**«Программа для платформы для организации продаж авиабилетов и сопутствующих услуг организациями-агентами со встроенным биллингом и порталом самообслуживания сотрудников организаций-агентов»**

**Инструкция по эксплуатации**

# Оглавление

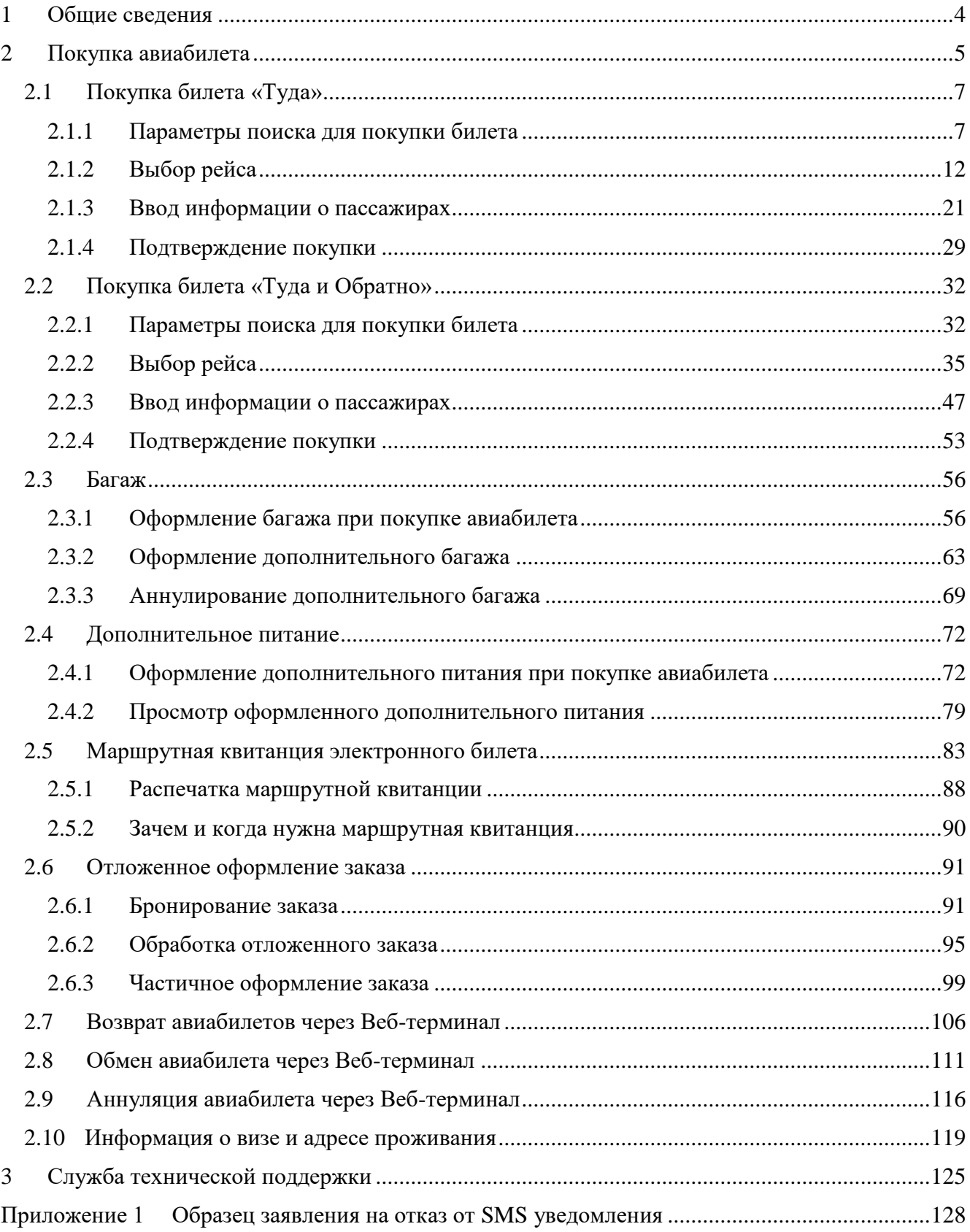

# **Термины и сокращения**

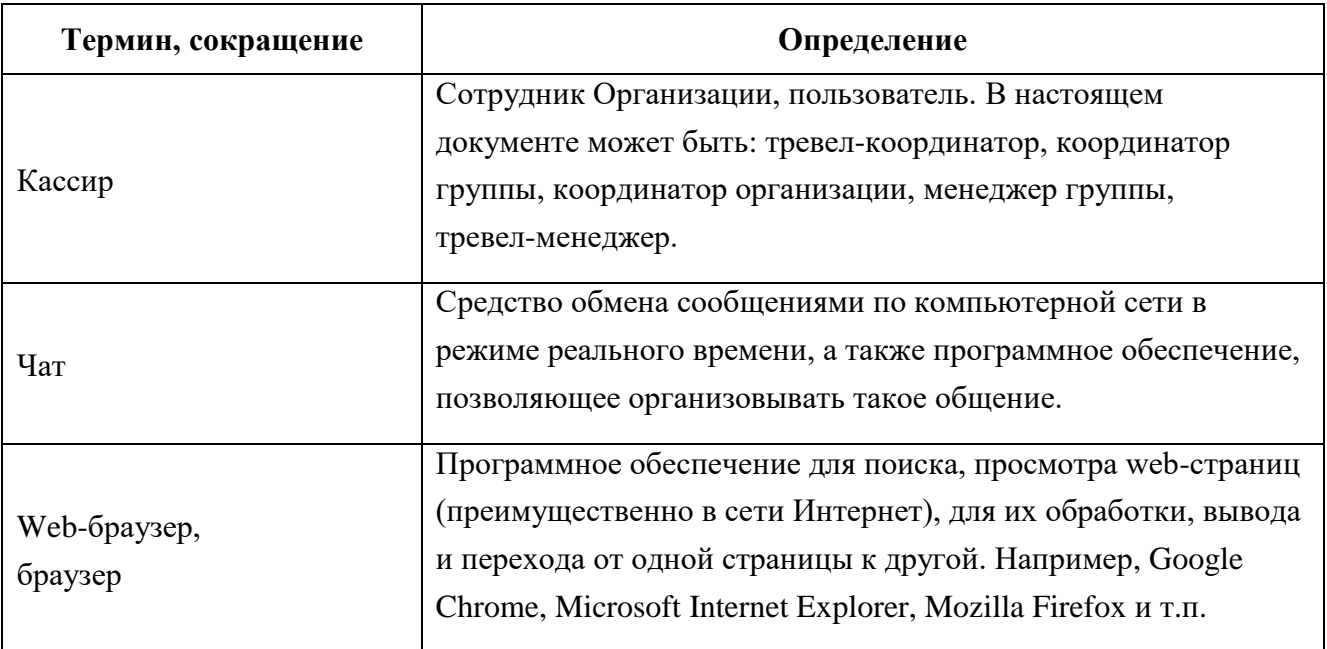

### **Введение**

Данный документ содержит инструкцию по оформлению авиабилета(ов) с использованием Веб-терминала автоматизированной информационной системы «Интеграционная платформа для организации продаж авиабилетов и сопутствующих услуг организациями агентами со встроенным биллингом и порталом самообслуживания сотрудников организаций агентов» и предназначен для: кассира (описание ролей приведено в документе «Общее описание»).

На данный документ распространяются все условия лицензионного соглашения. Без специального письменного разрешения компании этот документ или его часть в печатном или электронном виде не могут быть подвергнуты копированию и передаче третьим лицам с коммерческой целью.

Информация, содержащаяся в этом документе, может быть изменена разработчиком без специального уведомления, что не является нарушением обязательств по отношению к пользователю со стороны компании.

### **1 Общие сведения**

<span id="page-4-0"></span>Веб-терминал предназначен для выполнения сотрудником Организации (далее пользователь, кассир) полного комплекса действий, связанных с оформлением билетов на поезд, самолёт, паром, автобус..

С помощью данного приложения кассир (пользователь) может совершать такие операции, как покупка и возврат билетов, получение справочной информации и пр.

В данном документе представлено описание действий пользователя при работе с Веб-терминал по направлениям: «Авиабилеты».

Веб-терминал содержит вкладку «Авиабилеты», на которой можно совершить полный цикл покупки авиабилетов.

Для перехода к Веб-терминалу необходимо следовать рекомендациям настоящей инструкции.

# **2 Покупка авиабилета**

<span id="page-5-0"></span>Для оформления и покупки авиабилетов с использованием Веб-терминала кассиру необходимо последовательно совершить действия, описанные далее:

- На рабочем устройстве открыть браузер.
- Перейти к Веб-терминалу, введя в адресную строку браузера следующий адрес: <https://partner.fpc.ru/B2b/Login>

В браузере отображается страница авторизации, которая представлена на рисунке [1.](#page-5-1) На странице авторизации отображается форма авторизации для входа в личный кабинет кассира.

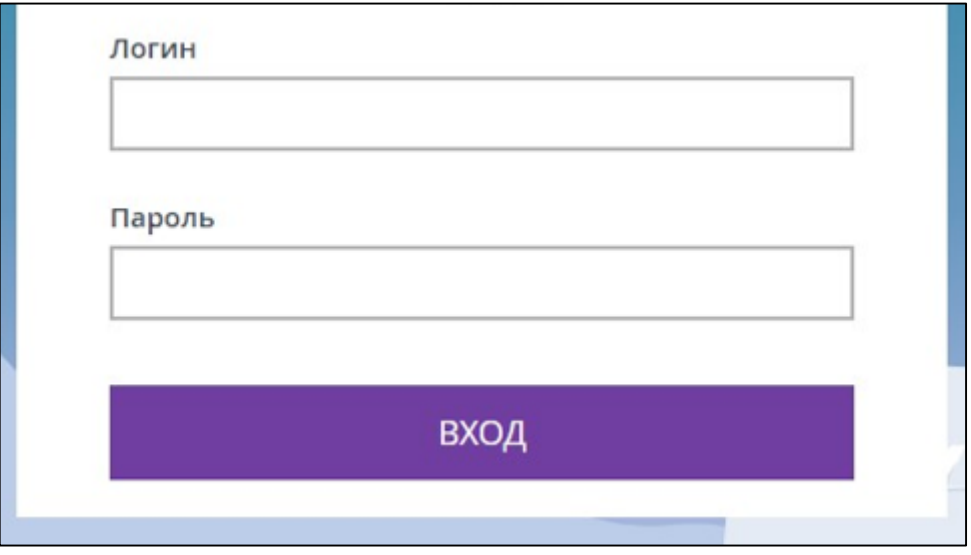

Рисунок 1 – Страница авторизации

<span id="page-5-1"></span>Также на странице авторизации могут отображаться новости. Например, о проведении плановых работ [\(Рисунок 2\)](#page-6-0).

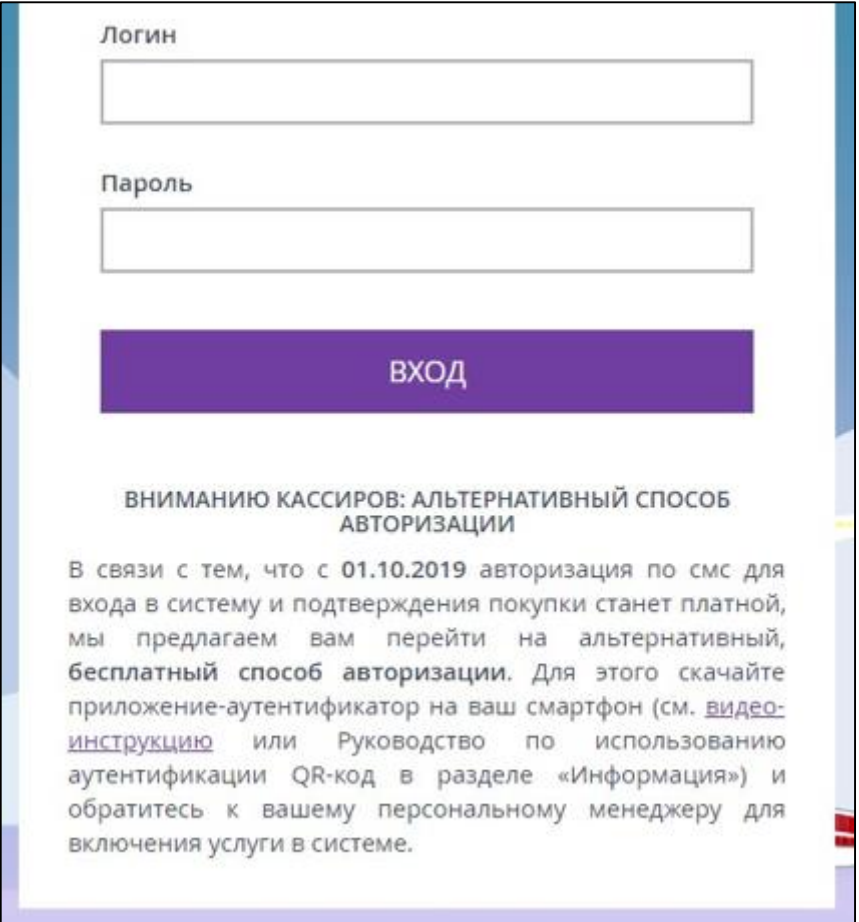

Рисунок 2 – Страница авторизации с новостями о проведении плановых работ

- <span id="page-6-0"></span>Ввести в форму авторизации свои учётные данные: логин, пароль.
- Нажать кнопку «Вход».

Сейчас пользователям доступны следующие способы входа в систему:

- обычный;
- SMS (одноразовый пароль);
- QR-code (одноразовый пароль).

В настоящем руководстве описан только обычный способ входа в систему.

Отображается главная страница личного кабинета кассира [\(Рисунок 3,](#page-7-2) [Рисунок 45\)](#page-32-2).

# <span id="page-7-0"></span>**2.1 Покупка билета «Туда»**

В настоящем разделе описана покупка билета «Туда».

Маршрут: Москва – Санкт-Петербург

# <span id="page-7-1"></span>**2.1.1 Параметры поиска для покупки билета**

Отображается главная страница личного кабинета [\(Рисунок 3\)](#page-7-2).

Вкладка «ЖД-БИЛЕТЫ» отображается как основная по умолчанию. Для покупки билетов другим видом транспорта необходимо выбрать соответствующую вкладку.

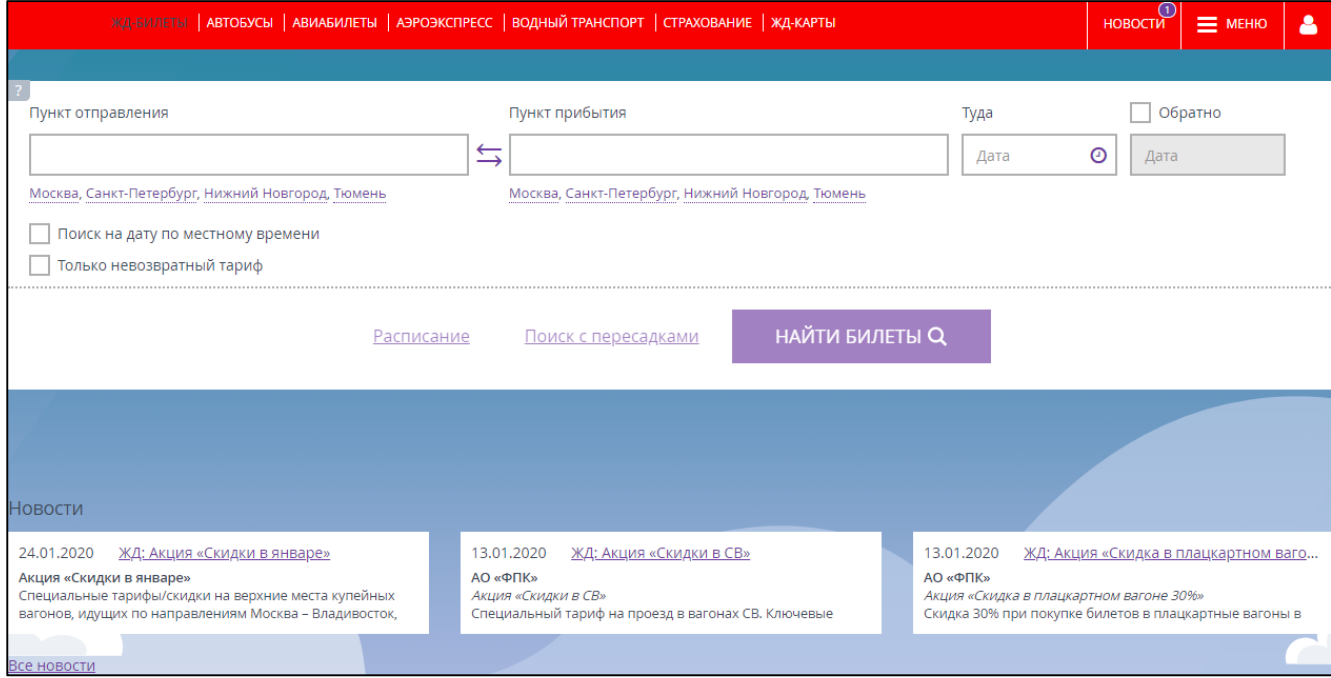

<span id="page-7-2"></span>Рисунок 3 – Главная страница личного кабинета кассира, вкладка «ЖД-БИЛЕТЫ»

Перейти на вкладку «АВИАБИЛЕТЫ».

Отображается форма поиска авиабилетов [\(Рисунок 4\)](#page-8-0).

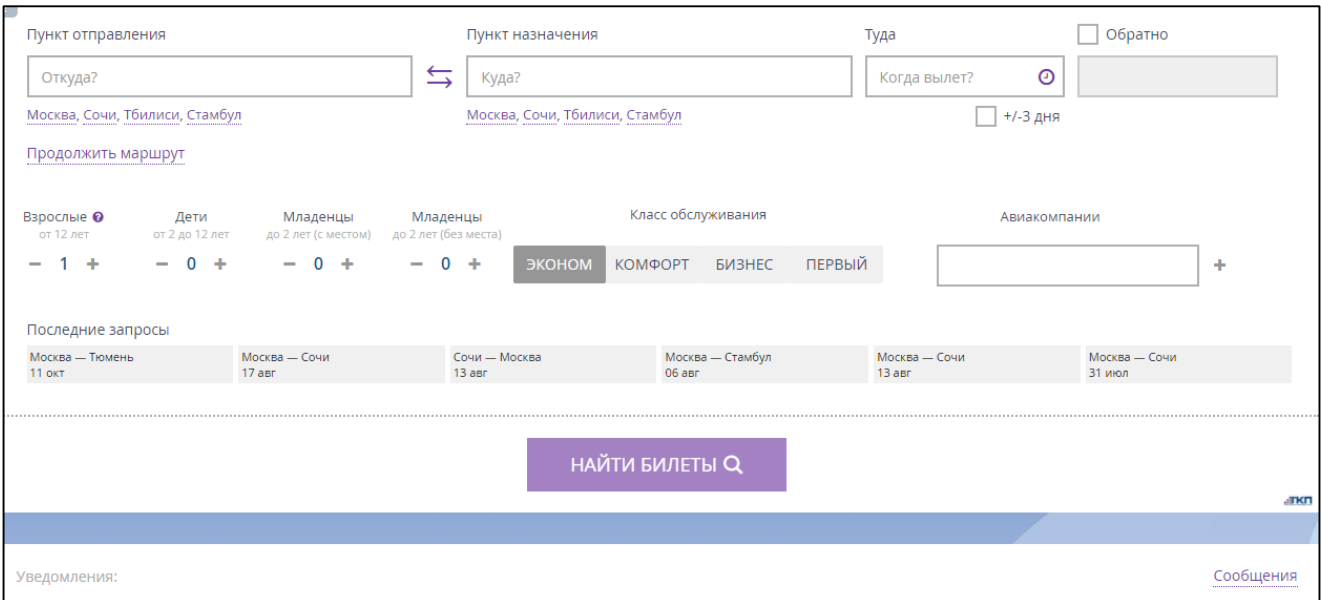

Рисунок 4 – Вкладка «АВИАБИЛЕТЫ»

<span id="page-8-0"></span>При необходимости можно выбрать интервал времени отправления.

# *Примечание:*

*Функция выбора интервала времени отправления является опциональной и не обязательна для заполнения.*

 $\triangleright$  Нажать на значок «часы»  $\Theta$ , расположенный в поле «Дата», в правом углу.

Отображается поле выбора интервала времени отправления.

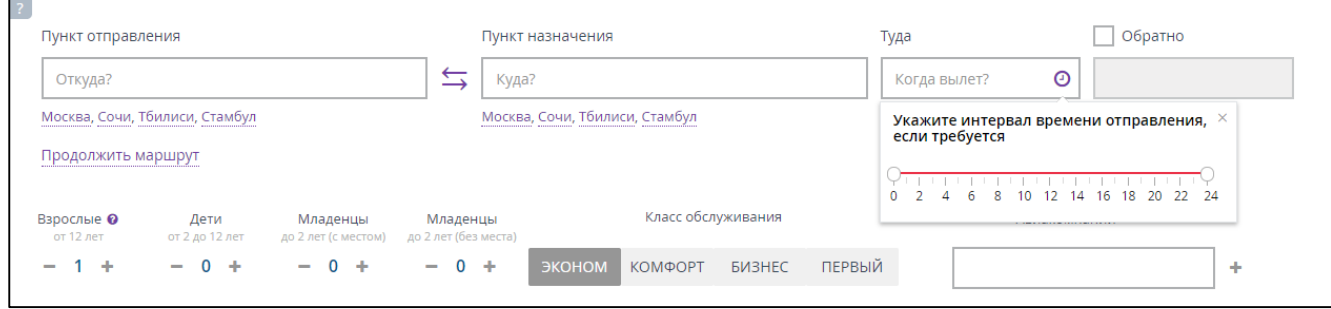

Рисунок 5 – Поле выбора интервала времени отправления

Выбрать интервал времени отправления.

Выбранный интервал времени отображается под полем «Дата».

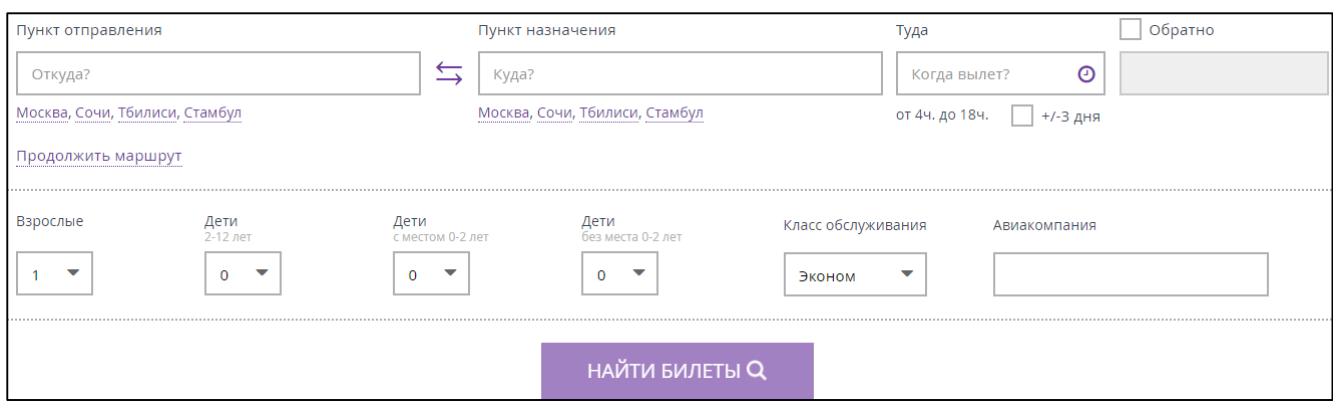

Рисунок 6 – Выбран интервал времени отправления

В случае если необходимо найти маршрут не только на выбранную дату, но и на ближайшие, то требуется установить галочку в поле «+/-3 дня»  $\Box$  +/-3 дня, расположенное в правом углу под полем «Туда».

При необходимости добавить ещё маршрут нужно нажать на ссылку «Продолжить маршрут». На экране появятся дополнительные поля продолжения маршрута [\(Рисунок 7\)](#page-9-0). Всего можно добавить ещё три блока продолжения маршрута, помимо основного маршрута.

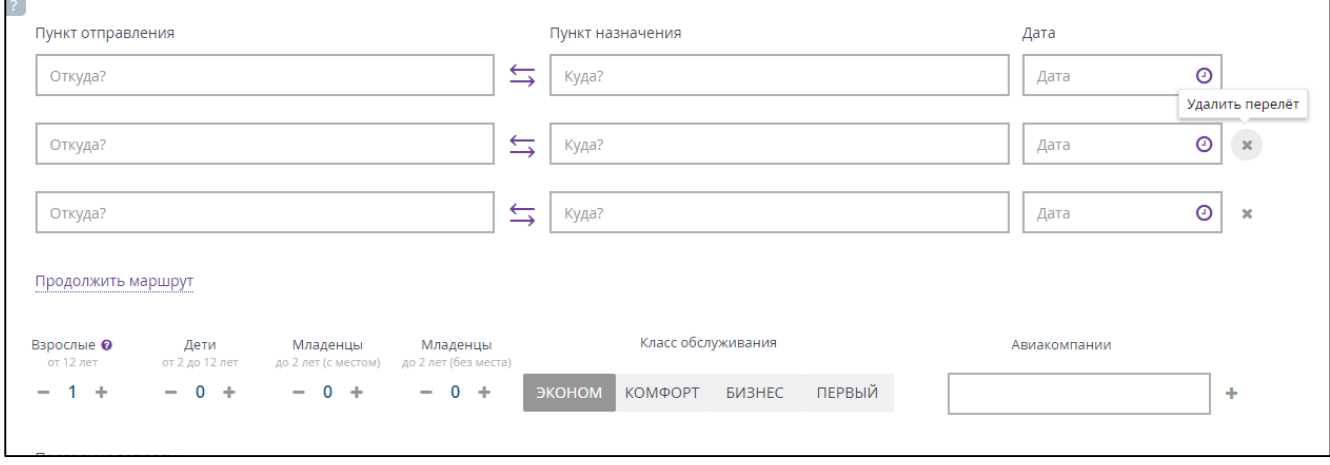

Рисунок 7 – Дополнительные поля продолжения маршрута

<span id="page-9-0"></span>Для удаления блока(ов) продолжения маршрута необходимо нажать на крестик, расположенный в правой части соответствующего блока [\(Рисунок 7\)](#page-9-0).

В поле «Пункт отправления» ввести название пункта отправления [\(Рисунок 8\)](#page-9-1).

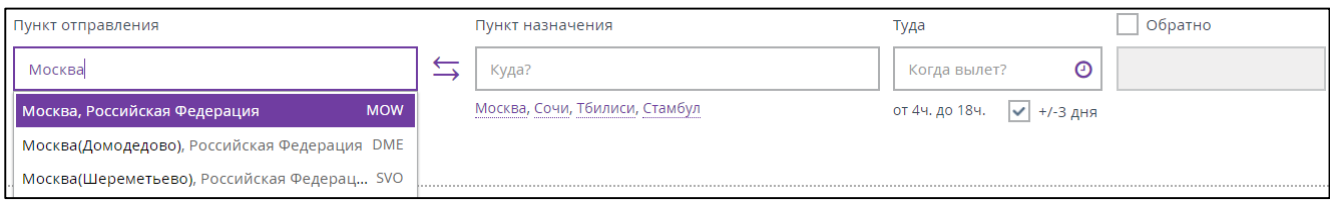

Рисунок 8 – Введён пункт отправления

<span id="page-9-1"></span>В поле «Пункт назначения» ввести название пункта прибытия [\(Рисунок 9\)](#page-10-0).

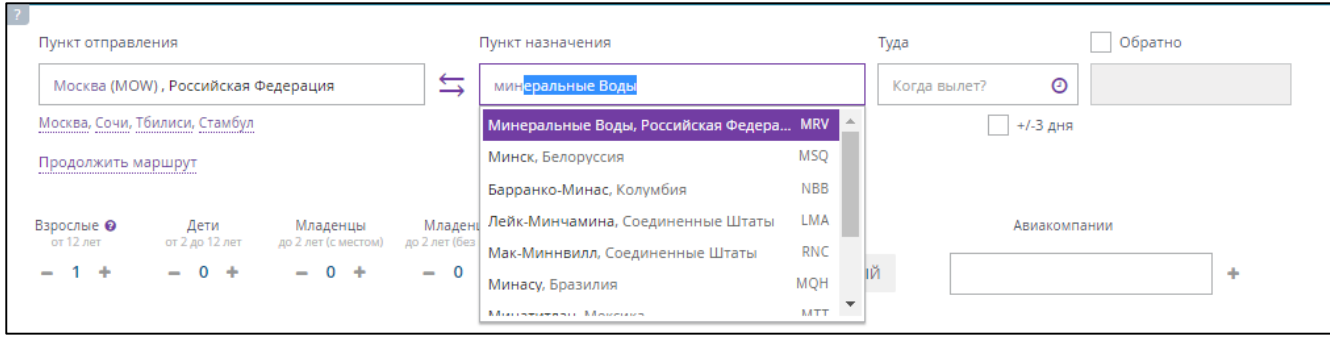

Рисунок 9 – Введён пункт назначения

<span id="page-10-0"></span>Для заполнения полей «Пункт отправления» и «Пункт назначения» можно использовать автоматический поиск: достаточно в поле ввести первые три буквы станции, затем выбрать варианты станций из списка, автоматически предложенного системой, начинающихся с введенных букв.

 В поле «Туда» выбрать дату отправления [\(Рисунок 10\)](#page-10-1). Ввод можно осуществить вручную в формате «ДД.ММ.ГГГГ», либо с помощью встроенного календаря, вызываемого кнопкой  $\odot$ .

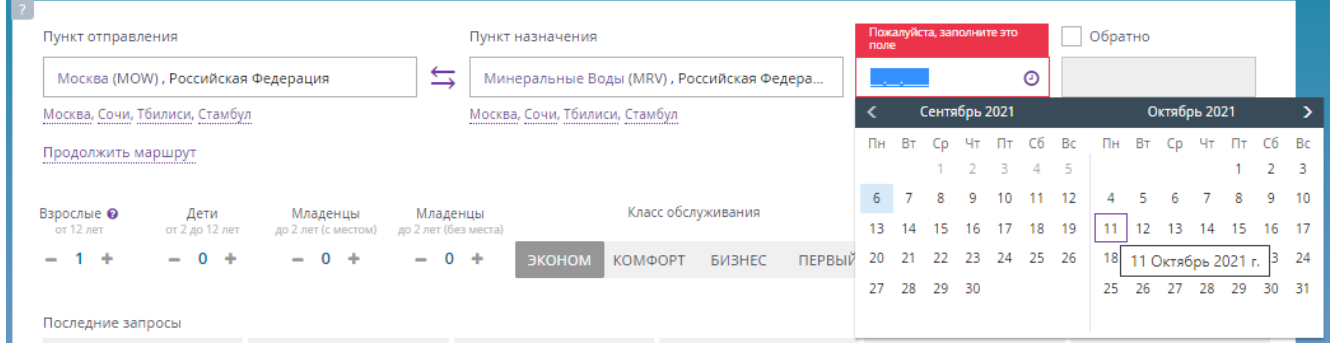

# Рисунок 10 – Выбор даты отправления

<span id="page-10-1"></span> Указать количество пассажиров в соответствующих полях [\(Рисунок 9\)](#page-10-0), указав необходимое количество билетов для каждой из категорий.

По умолчанию установлено значение «Взрослые» 1 человек. Максимальное количество пассажиров в одном заказе составляет не более 9-ти человек.

Отдельным бронированием ребенок не может быть оформлен. В бронировании должен обязательно присутствовать взрослый пассажир. Несопровождаемых детей возможно оформить только через представительство авиакомпании.

При оформлении билета на детей доступны следующие категории:

- «Младенцы до 2 лет (без места)»;
- «Младенцы до 2 лет (с местом)»;
- «Дети от 2 до 12 лет»

Возраст определяется по последней дате отправления последнего участка маршрута.

Выбрать класс обслуживания [\(Рисунок 10\)](#page-10-1).

По умолчанию выбран класс «Эконом». Для смены класса необходимо нажать на требуемый уровень класса.

При необходимости можно ввести в поле «Авиакомпания» название авиакомпании. В результате последующего поиска будут отображаться только доступные билеты выбранной авиакомпании. Для удобства выбора авиакомпании после ввода 2-х символов осуществляется динамическое отображение подходящего списка авиакомпаний.

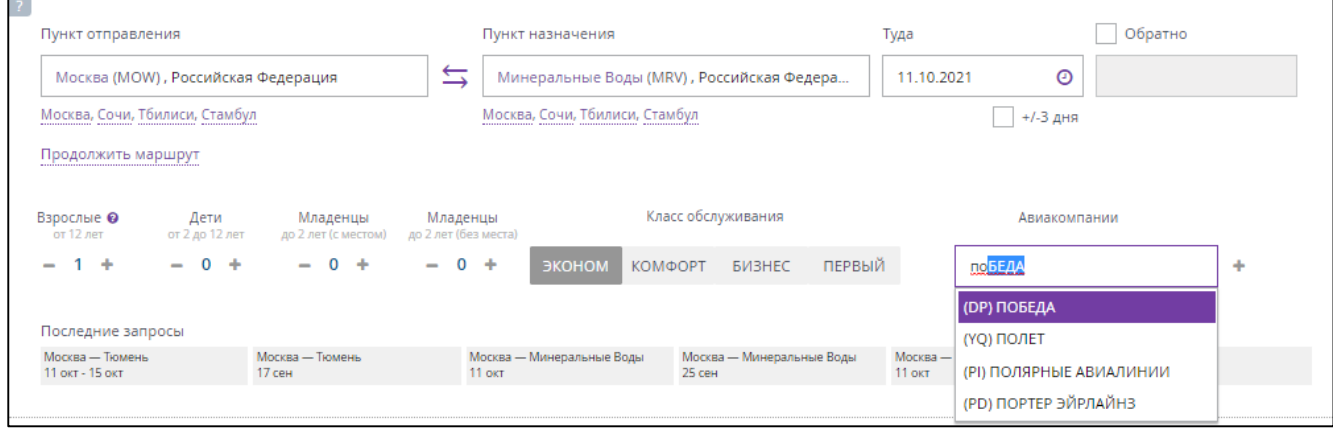

Рисунок 11 – Выбор авиакомпании

Выбраны параметры для поиска билетов [\(Рисунок 12\)](#page-11-0).

Кнопка «НАЙТИ БИЛЕТЫ» стала активна.

 Убедиться, что данные поиска занесены в форму верно и нажать кнопку «НАЙТИ БИЛЕТЫ».

| 11.10.2021, Москва → Минеральные Воды                                                                                                |                                                                            |                                           | ◒                                                                  | Изменить параметры -               |  |  |  |  |  |  |
|----------------------------------------------------------------------------------------------------|----------------------------------------------------------------------------|-------------------------------------------|--------------------------------------------------------------------|------------------------------------|--|--|--|--|--|--|
| Пункт отправления<br>$\hookrightarrow$<br>Москва (MOW), Российская Федерация<br>Москва, Сочи, Тбилиси, Стамбул<br>Продолжить маршрут | Пункт назначения<br>Москва, Сочи, Тбилиси, Стамбул                         | Минеральные Воды (MRV), Российская Федера | Обратно<br>Туда<br>$\odot$<br>11.10.2021<br>$ $ $\sqrt{}$ +/-3 дня |                                    |  |  |  |  |  |  |
| Взрослые ©<br>Младенцы<br>Дети<br>от 12 лет<br>от 2 до 12 лет<br>до 2 лет (с местом)<br>$- 0 +$<br>$- 0 +$<br>٠<br>$\equiv$          | Младенцы<br>до 2 лет (без места)<br>$\mathbf{O}$<br>÷<br>ЭКОНОМ<br>КОМФОРТ | Класс обслуживания<br>ПЕРВЫЙ<br>БИЗНЕС    | Авиакомпании                                                       | ٠                                  |  |  |  |  |  |  |
| Последние запросы<br>Москва - Минеральные Воды<br>Москва - Минеральные Воды<br>11 OKT<br>25 сен                                      | Москва - Стамбул<br>11 окт                                                 | Москва — Тюмень<br>11 окт                 | Москва — Сочи<br>$17$ авг                                          | Сочи - Москва<br>13 <sub>ABF</sub> |  |  |  |  |  |  |
|                                                                                                    |                                                                            | <b>НАЙТИ БИЛЕТЫ Q</b>                     |                                                                    |                                    |  |  |  |  |  |  |
|                                                                                                    |                                                                            |                                           |                                                                    | <b>ATKIT</b>                       |  |  |  |  |  |  |

<span id="page-11-0"></span>Рисунок 12 – Выбраны параметры для поиска билетов

# **2.1.2 Выбор рейса**

<span id="page-12-0"></span>Отображаются результаты поиска по выбранному маршруту на выбранную дату [\(Рисунок](#page-12-1) 13, [Рисунок](#page-12-2) 14). В шапке результатов поиска представлены основные параметры поиска (Дата, Пункт отправления, Пункт назначения). При необходимости изменить введённые ранее параметры необходимо нажать кнопку «Изменить параметры».

В результатах поиска представлены все доступные варианты маршрута, соответствующие параметрам поиска.

У пользователя есть возможность изменить вид поисковой выдачи: «Плиткой» или «Списком», что осуществляется нажатием на соответствующую пиктограмму в верхнем правом углу окна.

|                                                                                                    |                           |                         |                         | ◒<br>Изменить параметры $\sim$ |  |  |
|----------------------------------------------------------------------------------------------------|---------------------------|-------------------------|-------------------------|--------------------------------|--|--|
| 0 Пересадки<br>Сбросить все фильтры<br>0 Багаж / Возврат<br>0 Время вылета и прилета•<br>0 Аэропорты•<br>0 Авиакомпании<br><b>ВЕ</b> Плиткой<br>≡ Списком<br>5575 ₽<br>2100 ₽<br>2100 문<br>2100 ₽<br>2100 ₽<br>5575 ₽<br>2100P<br>Цены на соседние даты<br><b>12 окт</b><br>14 окт<br>08 OKT<br><b>09 окт</b><br><b>10 ОКТ</b><br><b>11 ОКТ</b><br><b>13 OKT</b><br>(для 1 взрослого пассажира)<br><b>PEGASUS</b><br>BAIFORTHAIR<br><b>AEROFLOT</b><br>57<br><b>Airlines</b><br><b>AIRLINES</b><br>Туда: 11 окт, Пн<br>Туда: 11 окт, Пн<br>Туда: 11 окт, Пн<br>14:35 - 16:50 (2 ч. 15 м. в пути)<br>01:25 - 03:45 (2 ч. 20 м. в пути)<br>17:55 - 01:50 12 окт (7 ч. 55 м. в пути)<br>1 пересадка через Стамбул<br>без пересадок<br>без пересадок<br>MECT > 8<br>MECT > 8<br>мест 4<br>MECT <sub>4</sub><br>童師づご判<br>曲づご判<br>全曲づご刊<br>$DME \rightarrow MRV$<br>童曲ラご判<br>$DME \rightarrow MRV$<br>$SVO \rightarrow MRV$<br>О перелёте<br>Оформить до 10.09.2021<br>О перелёте<br>Оформить до 03.09.2021<br>О перелёте<br>Оформить до 03.09.2021<br>Оформить до 03.09.2021<br>Детали цены •<br>Детали цены •<br>Детали цены <sup>•</sup><br>Детали цены О<br>К сравнению<br>К сравнению<br>К сравнению<br>5220 ₽<br>16 276 ₽<br>2518₽<br>3 3 9 8 ₽<br>Еще 1 рейс<br>Еще 5 рейсов<br>Еще 1 рейс |                           |                         |                         |                                |  |  |
| 11.10.2021, Москва → Минеральные Воды<br><b>URAL AIRLINES</b><br>Туда: 11 окт, Пн<br>13:10 - 15:15 (2 ч. 05 м. в пути)<br>без пересадок<br>$\mathsf{DME} \rightarrow \mathsf{MRV}$<br>О перелёте<br>К сравнению                                                                                                    |                           |                         |                         |                                |  |  |
|                                                                                                    |                           |                         |                         |                                |  |  |
|                                                                                                    |                           |                         |                         |                                |  |  |
|                                                                                                    |                           |                         |                         |                                |  |  |
|                                                                                                    |                           |                         |                         |                                |  |  |
| $+$ cop: 1 $\overline{P}$                                                                                                    | $+$ cop: 1 $\overline{P}$ | $+$ cop: 1 $\mathbf{P}$ | $+$ cop: 1 $\mathbf{P}$ |                                |  |  |

Рисунок 13 – Результаты поиска по выбранному маршруту на выбранную дату

(Отображение данных «Плиткой»)

<span id="page-12-1"></span>

| 11.10.2021, Москва → Минеральные Воды                |                   |                  |                         |                          |                                                                     |                         |                         |                                       | $\bullet$              | Изменить параметры •                                 |
|------------------------------------------------------|-------------------|------------------|-------------------------|--------------------------|---------------------------------------------------------------------|-------------------------|-------------------------|---------------------------------------|------------------------|------------------------------------------------------|
| 0 Пересадки                                          | 0 Багаж / Возврат |                  |                         | 0 Время вылета и прилета | 0 Аэропорты▼                                                        | 0 Авиакомпании          |                         | Сбросить все фильтры                  |                        | <b>ECПИСКОМ EE ПЛИТКОЙ</b>                           |
| Цены на соседние даты<br>(для 1 взрослого пассажира) |                   | 5575 ₽<br>08 OKT | 2100 ₽<br><b>09 окт</b> | $2100 - 2$<br>10 OKT     | $2100 - 2$<br><b>11 ОКТ</b>                                         | 2100 문<br><b>12 окт</b> | 5575 ₽<br><b>13 окт</b> | 2100 ₽<br><b>14 окт</b>               |                        |                                                      |
| <b>URAL AIRLINES</b>                                 |                   |                  |                         |                          |                                                                     |                         |                         |                                       |                        | BAILDRING                                            |
| 11 окт, Пн<br>13:10, Москва<br>Домодедово            |                   |                  |                         |                          | DME - 2 ч. 05 м. - МRV<br>без пересадок                             |                         |                         | 11 окт, Пн<br>15:15, Минеральные Воды |                        | ▲ m % C M MecT 4                                     |
| О перелёте<br>К сравнению                            |                   |                  |                         |                          |                                                                     |                         |                         |                                       | Оформить до 10.09.2021 | 2518₽<br>$+$ c6op: 1 $\overline{P}$<br>Детали цены • |
| Airlines                                             |                   |                  |                         |                          |                                                                     |                         |                         |                                       |                        |                                                      |
| 11 окт, Пн<br>14:35, Москва<br>Домодедово            |                   |                  |                         |                          | $DME \longrightarrow 24.15 M. \longrightarrow MRV$<br>без пересадок |                         |                         | 11 окт, Пн<br>16:50, Минеральные Воды |                        | <b>≜ ⊯ ⊅ С №</b> мест > 8                            |
| О перелёте<br>К сравнению<br>Еще 1 рейс              |                   |                  |                         |                          |                                                                     |                         |                         |                                       | Оформить до 03.09.2021 | 3 3 9 8 ₽<br>+ c6op: 1 P<br>Детали цены •            |

<span id="page-12-2"></span>Рисунок 14 – Результаты поиска по выбранному маршруту на выбранную дату

(Отображение данных «Списком»)

Пользователь может выбрать удобный для него формат отображения.

Отображаются цены на соседние даты, так как была установлена галочка в чекбоксе «+/- 3 дня».

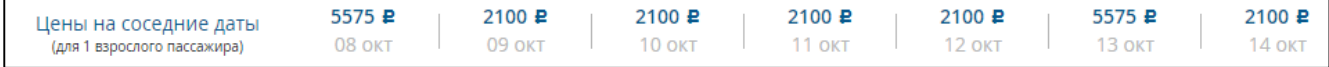

### Рисунок 15 – Цены на соседние даты

При необходимости можно посмотреть рейсы на другую дату с теми же параметрами. Для этого достаточно просто выбрать другую дату.

Также присутствует подсказка (значок со знаком вопроса <sup>•</sup>), при нажатии на который отображается окно с информацией [\(Рисунок](#page-13-0) 16).

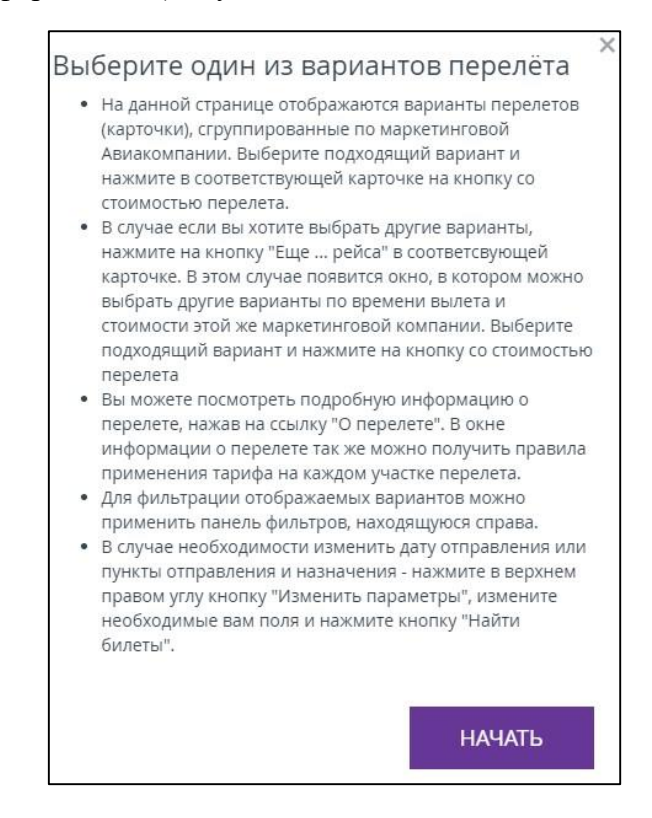

Рисунок 16 – Справочная информация

<span id="page-13-0"></span>Ознакомиться с детальным маршрутом следования рейса можно, кликнув на ссылку «О перелёте», расположенную в каждом блоке предложенного варианта перелета. Отображается информационное окно, где подробно представлен маршрут следования с детальной информацией и примечаниями, на которые пассажиру следует обратить внимание [\(Рисунок](#page-14-0) 17).

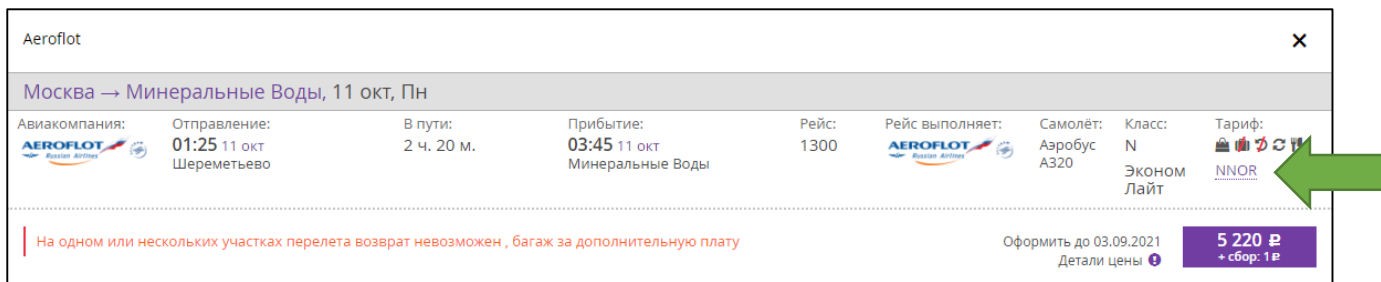

Рисунок 17 – Просмотр детального маршрута рейса

<span id="page-14-0"></span> Для просмотра подробной информации о тарифе необходимо нажать на соответствующую ссылку в столбце «Тариф».

Ссылка на рисунке указана зелёной стрелкой [\(Рисунок](#page-14-0) 17).

После нажатия на ссылку с информацией о детальном маршруте тарифе отображается окно «Информация о тарифе» [\(Рисунок](#page-14-1) 18).

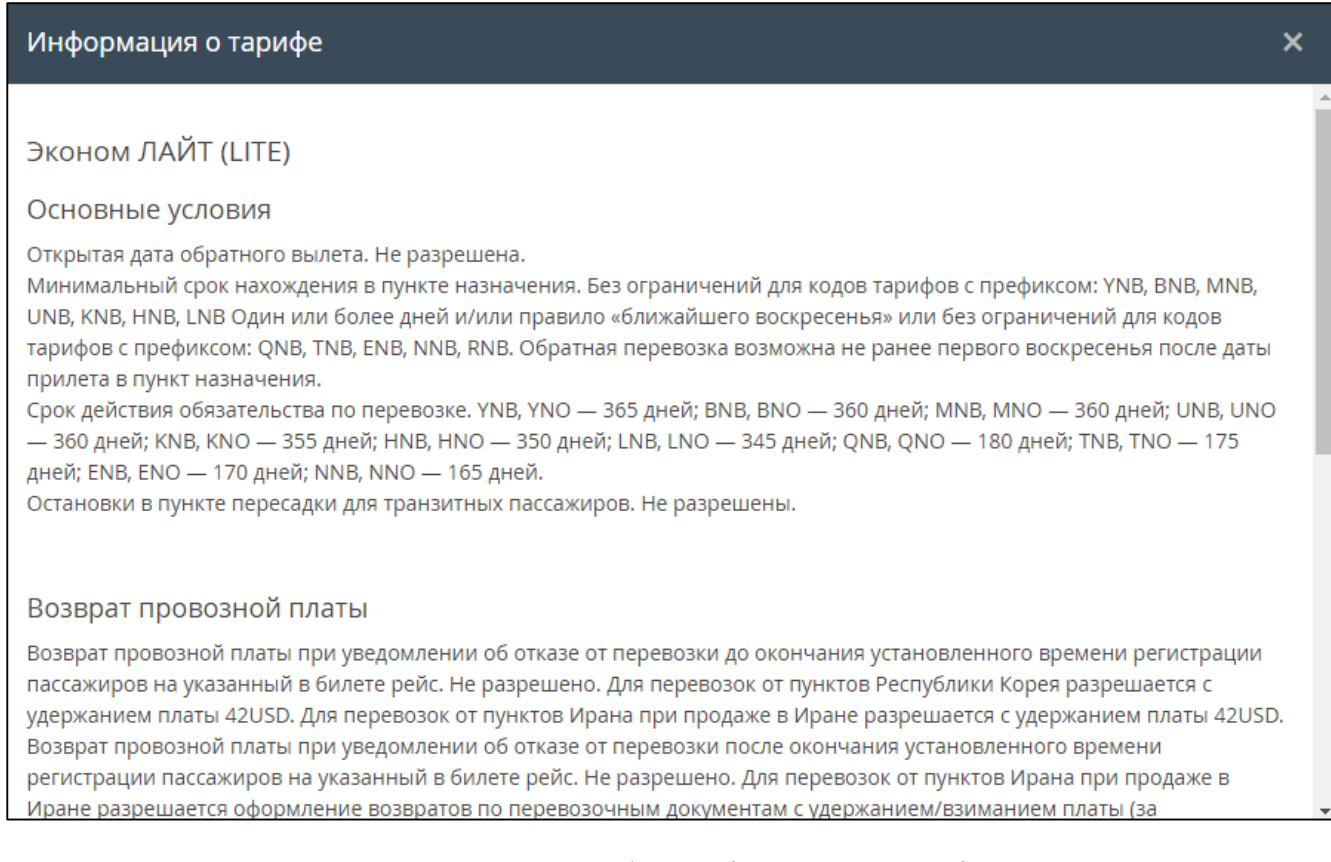

# Рисунок 18 – Подробная информация о тарифе

<span id="page-14-1"></span>Для комфортного выбора подходящего варианта маршрута рекомендуется использовать фильтры [\(Рисунок](#page-15-0) 19):

- «Пересадки»;
- «Багаж/Возврат»;
- «Время вылета и прилёта»;
- «Аэропорты»;

#### «Авиакомпании».

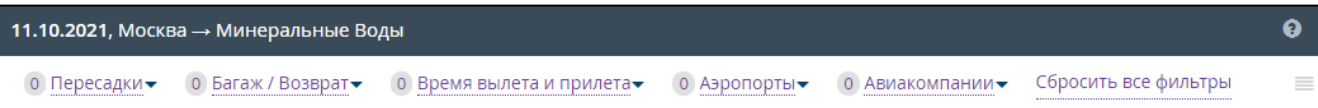

Рисунок 19 – Элементы фильтрации представленных маршрутов

<span id="page-15-0"></span>Если отсутствует необходимость использования фильтров, то следует сразу перейти к п. «Из предложенных системой результатов рейсов выбрать подходящий…».

 Выбрать фильтр «Пересадки», нажав на соответствующую ссылку, которая расположена в шапке результатов поиска, слева, сверху.

Отображается выпадающее окно фильтра «Пересадки» [\(Рисунок](#page-15-1) 20), в котором можно выбрать удобные параметры пересадки, поставив галочку напротив подходящего варианта. После выбора любого параметра происходит автоматическая фильтрация представленного ранее списка маршрутов по выбранным признакам.

Чтобы отменить результаты фильтрации нужно нажать ссылку «Сбросить фильтры», расположенную в правом нижнем углу выпадающего окна.

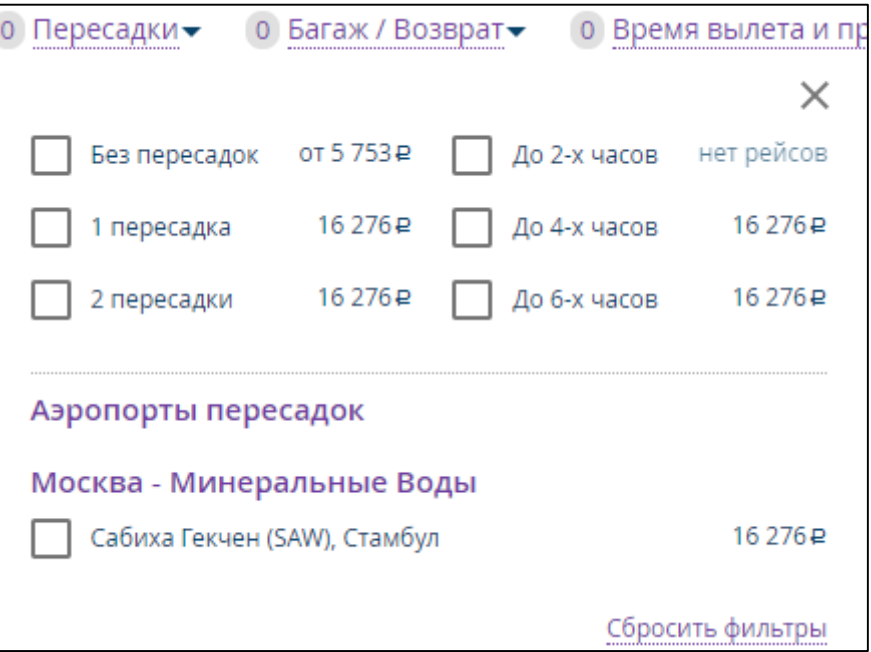

Рисунок 20 – Фильтр «Пересадки»

<span id="page-15-1"></span> Выбрать фильтр «Багаж/Возврат», нажав на соответствующую ссылку, которая расположена в шапке результатов поиска, слева, сверху.

Отображается всплывающее окно фильтра «Багаж/Возврат» [\(Рисунок](#page-16-0) 21), в котором можно выбрать удобные параметры, поставив галочку напротив подходящего варианта. После выбора любого параметра происходит автоматическая фильтрация представленного ранее списка маршрутов по выбранным признакам.

Чтобы отменить результаты фильтрации нужно нажать кнопку «Сбросить фильтры», расположенную в правом нижнем углу всплывающего окна.

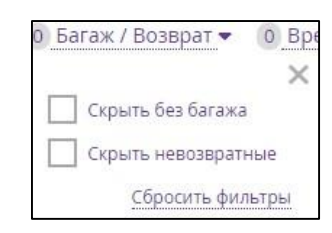

Рисунок 21 – Фильтр «Багаж/Возврат»

<span id="page-16-0"></span> Выбрать фильтр «Время вылета и прилёта», нажав на соответствующую ссылку, которая расположена в шапке результатов поиска, слева, сверху.

Отображается всплывающее окно фильтра «Время вылета и прилёта» [\(Рисунок](#page-16-1) 22), в котором можно выбрать удобные параметры, поставив галочку напротив подходящего варианта. После выбора любого параметра происходит автоматическая фильтрация представленного ранее списка маршрутов по выбранным признакам.

Чтобы отменить результаты фильтрации нужно нажать кнопку «Сбросить фильтры», расположенную в правом нижнем углу всплывающего окна.

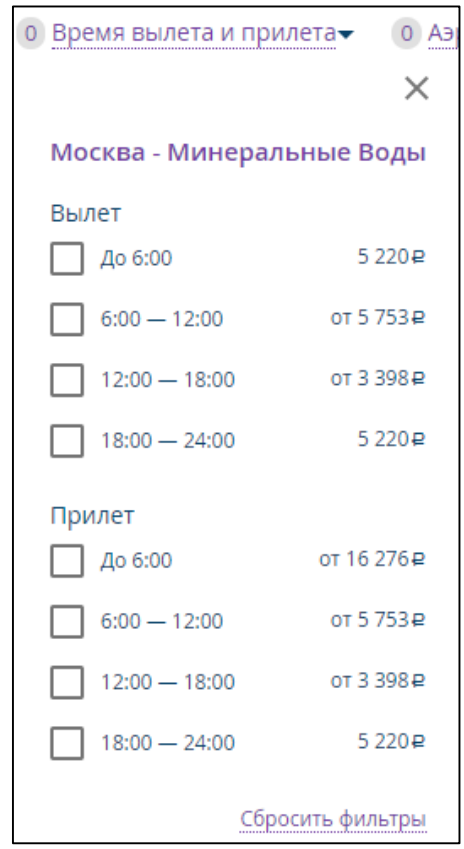

Рисунок 22 – Фильтр «Время вылета и прилёта»

<span id="page-16-1"></span> Выбрать фильтр «Аэропорты», нажав на соответствующую ссылку, которая расположена в шапке результатов поиска, слева, сверху.

Отображается всплывающее окно фильтра «Аэропорты» [\(Рисунок](#page-17-0) 23), в котором можно выбрать удобные параметры, поставив галочку напротив подходящего варианта. После выбора любого параметра происходит автоматическая фильтрация представленного ранее списка маршрутов по выбранным признакам.

Чтобы отменить результаты фильтрации нужно нажать кнопку «Сбросить фильтры», расположенную в правом нижнем углу всплывающего окна.

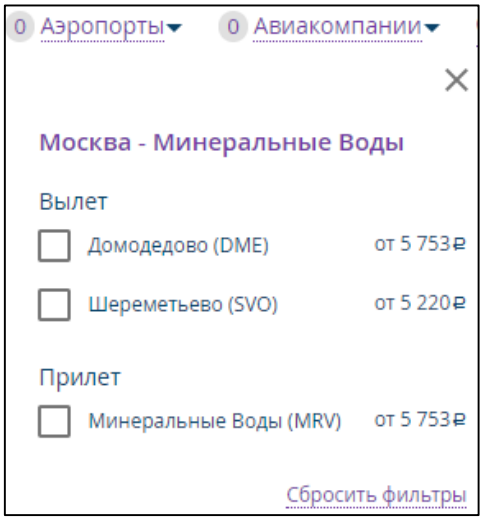

Рисунок 23 – Фильтр «Аэропорты»

<span id="page-17-0"></span> Выбрать фильтр «Авиакомпании», нажав на соответствующую ссылку, которая расположена в шапке результатов поиска, слева, сверху.

Отображается всплывающее окно фильтра «Авиакомпании» [\(Рисунок](#page-17-1) 24), в котором можно выбрать удобные параметры, поставив галочку напротив подходящего варианта. После выбора любого параметра происходит автоматическая фильтрация представленного ранее списка маршрутов по выбранным признакам.

<span id="page-17-1"></span>Чтобы отменить результаты фильтрации нужно нажать кнопку «Сбросить фильтры», расположенную в правом нижнем углу всплывающего окна.

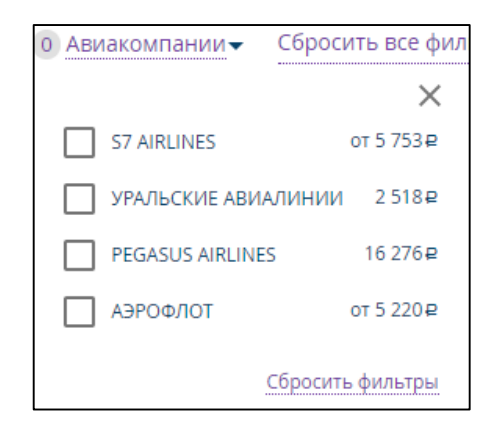

Рисунок 24 – Фильтр «Авиакомпании»

В случае, если пассажир не хочет покупать авиабилеты, а хочет ознакомится с предложенными вариантами перелёта, то кассир может сохранить все понравившиеся варианты и прислать пассажиру на указанный им адрес электронной почты.

 Для этого нужно нажать на ссылку «К сравнению», расположенную в каждом интересующем пассажира варианте перелёта.

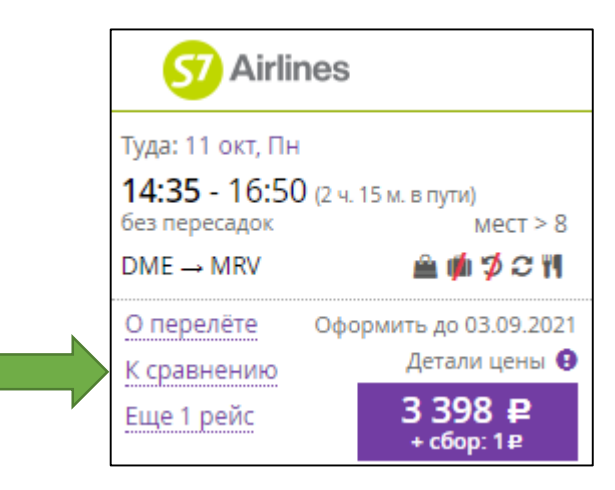

Рисунок 25 – Ссылка «К сравнению»

После добавления маршрутов в блоке фильтров отображается поле «Перелётов, добавленных к сравнению: [количество выбранных вариантов]» и ссылка «Перейти к сравнению» [\(Рисунок](#page-18-0) 26).

В блоках, выбранных для сравнения, ссылка «К сравнению» изменилась на «В сравнении» [\(Рисунок](#page-18-0) 26).

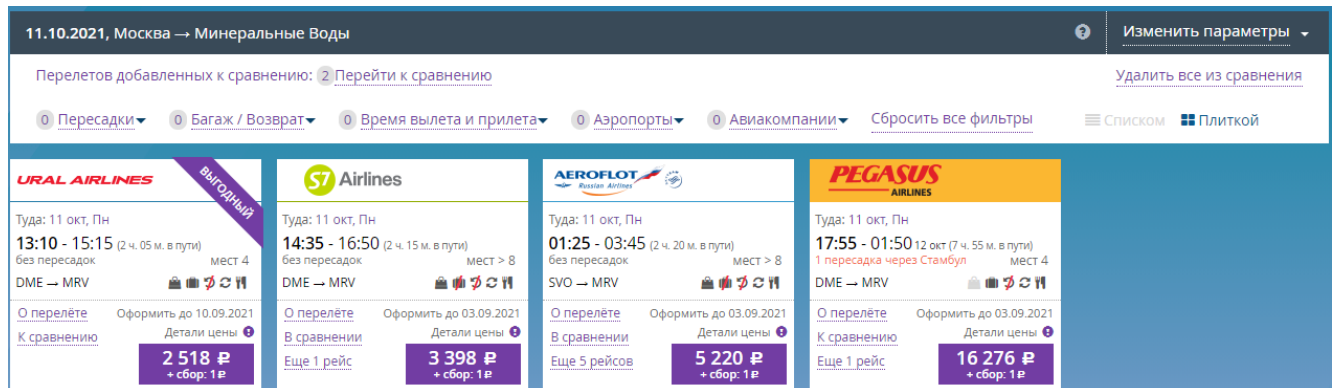

Рисунок 26 – Выбраны маршруты для сравнения

- <span id="page-18-0"></span> Чтобы удалить все выбранные варианты для сравнения необходимо нажать на ссылку «Удалить всё из сравнения», размещенную в верхнем правом углу окна.
- $\triangleright$  Для того чтобы посмотреть выбранные варианты и отправить пассажиру, необходимо нажать на ссылку «Перейти к сравнению».

Отображается окно «Сравнение перелётов» [\(Рисунок](#page-19-0) 27).

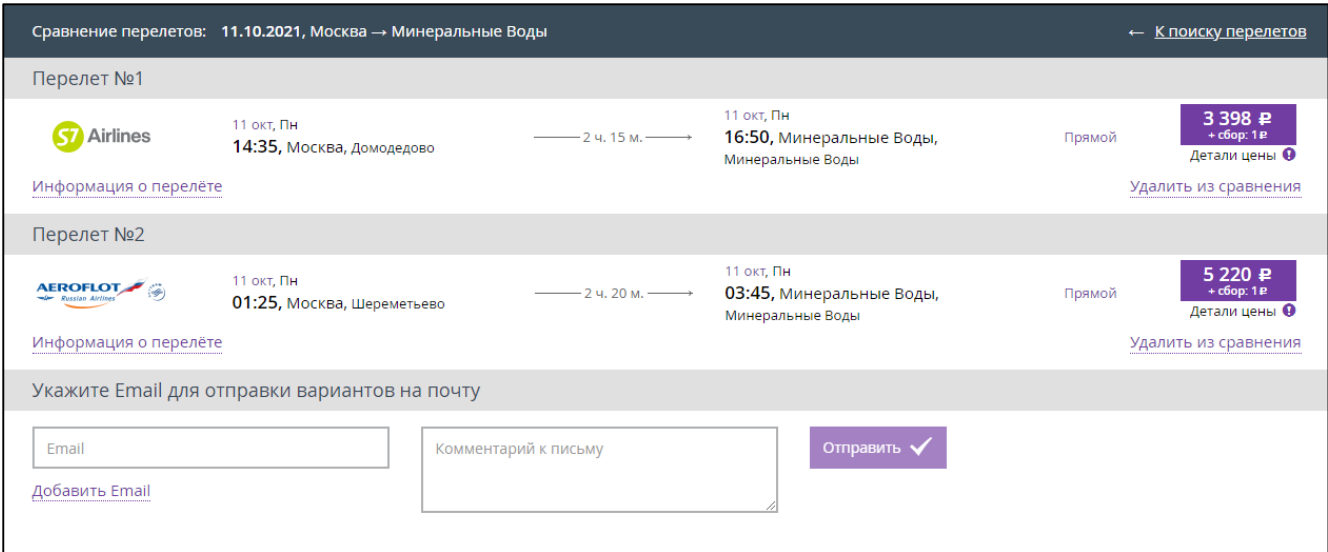

Рисунок 27 – Сравнение перелётов

<span id="page-19-0"></span> Для просмотра подробной информации о каждом перелёте необходимо нажать на ссылку «Информация о перелёте», расположенную в каждом блоке выбранного варианта.

Отображается более подробная информация о перелёте [\(Рисунок](#page-19-1) 28).

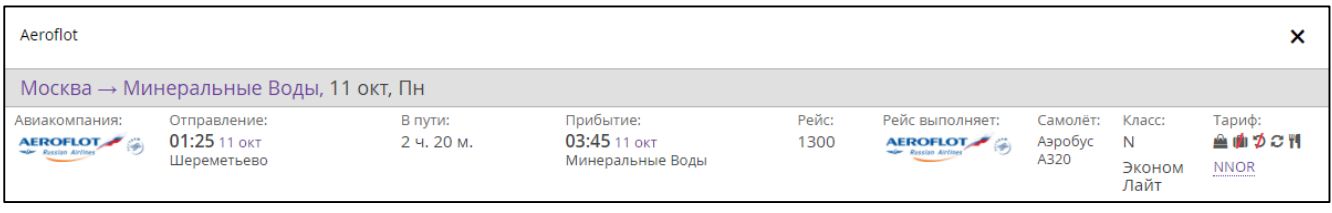

Рисунок 28 – Подробная информация о перелёте

- <span id="page-19-1"></span> Для удаления одного из вариантов из общего списка сравнения необходимо нажать на ссылку «Удалить из сравнения».
- Для отправки пассажиру выбранные варианты перелета необходимо заполнить блок «Укажите Email для отправки вариантов на почту»:
	- а) Заполнить поле «Email», добавив электронную почту пассажира.
	- б) При необходимости заполнить поле «Комментарий к письму» (не обязательно).

После заполнения полей кнопка «Отправить» становится активной.

в) Нажать кнопку «Отправить».

 Информация отправляется на указанный электронный адрес пассажира. При успешной отправке вариантов перелёта пассажиру отображается соответствующее уведомление [\(Рисунок](#page-20-0) 29).

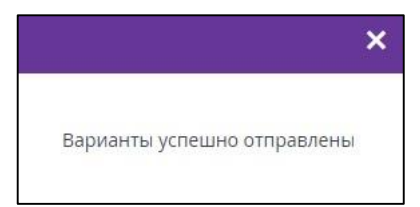

Рисунок 29 – Уведомление об успешной отправке вариантов перелёта

<span id="page-20-0"></span>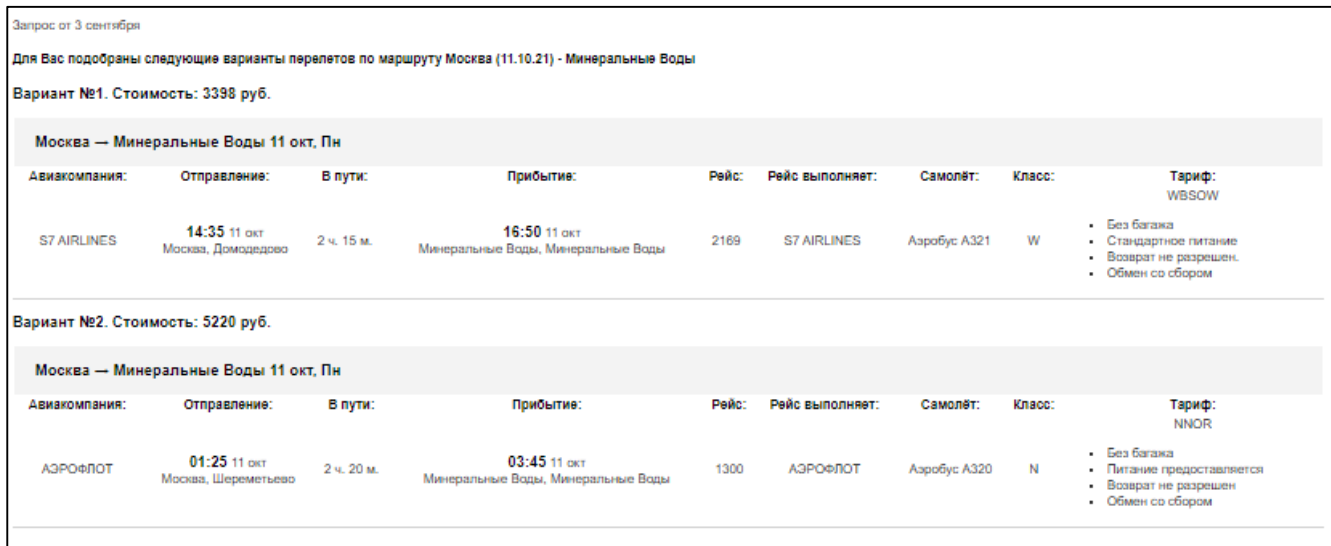

Рисунок 30 – Письмо с вариантами перелётов, полученное пассажиром

Если пассажир решил купить билет, то следует:

 Из предложенных системой результатов выбрать подходящий, нажав на соответствующую кнопку с указанной ценой (обозначена на рисунке [31](#page-20-1) зелёной стрелкой). Либо кликнуть левой кнопкой мыши в любом месте на строке выбранного маршрута.

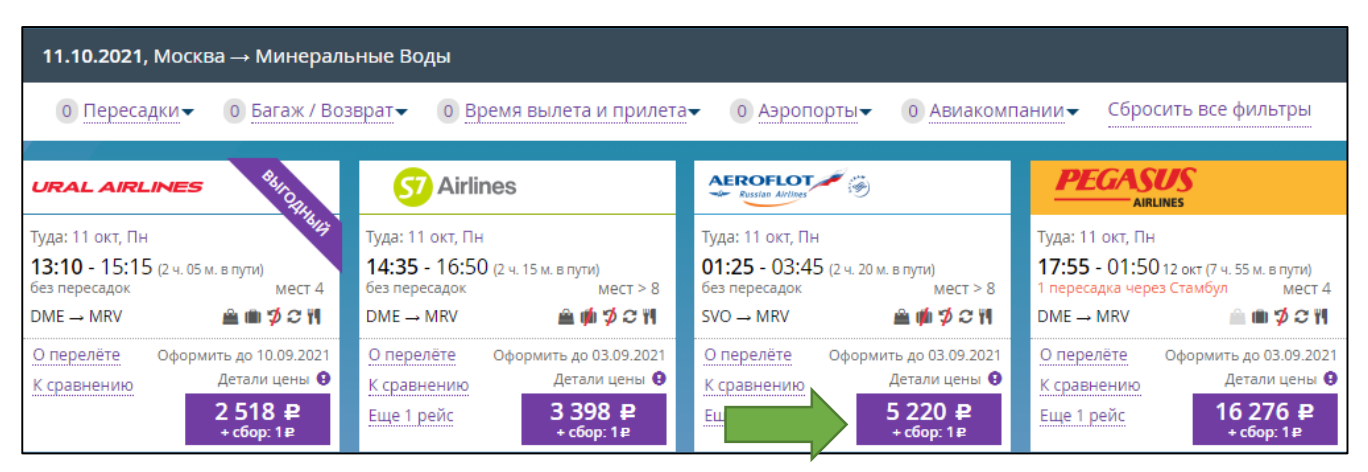

Рисунок 31 – Выбор подходящего маршрута из предложенных

<span id="page-20-1"></span>При наличии у перевозчика нескольких доступных тарифов на данный рейс отображается окно «Выберете тарифы на все перелёты».

Выбрать тариф.

# Нажать кнопку «Продолжить».

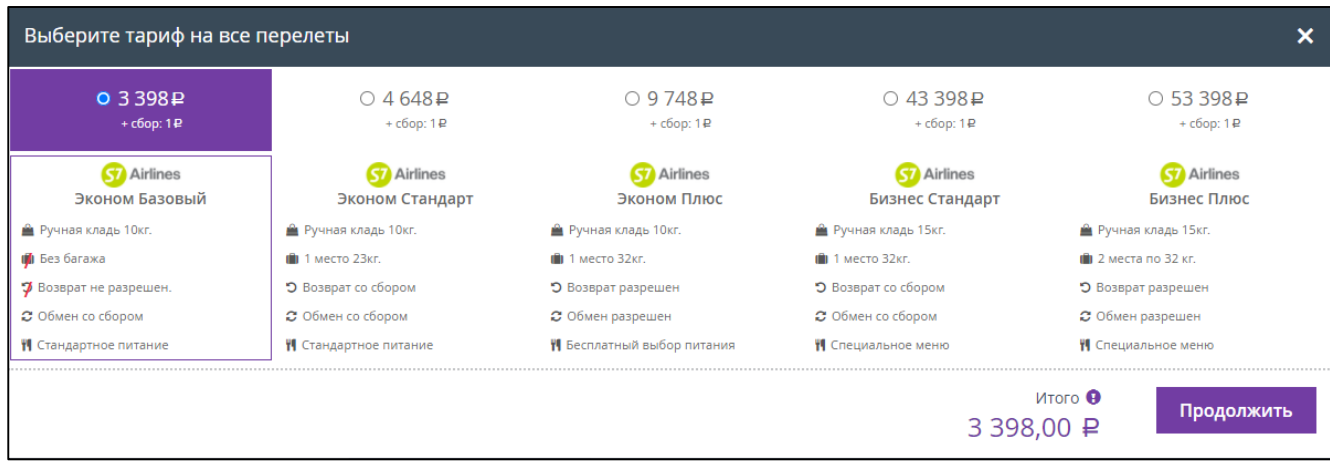

Рисунок 32 – Выбор тарифа на все перелёты

Инструкция для оформления багажа описана в разделе [2.3](#page-56-0) «Багаж».

# **2.1.3 Ввод информации о пассажирах**

<span id="page-21-0"></span>Отображаются вкладка «Бронирование», содержащая параметры выбранного маршрута и форма ввода информации о пассажире(ах) [\(Рисунок](#page-22-0) 33).

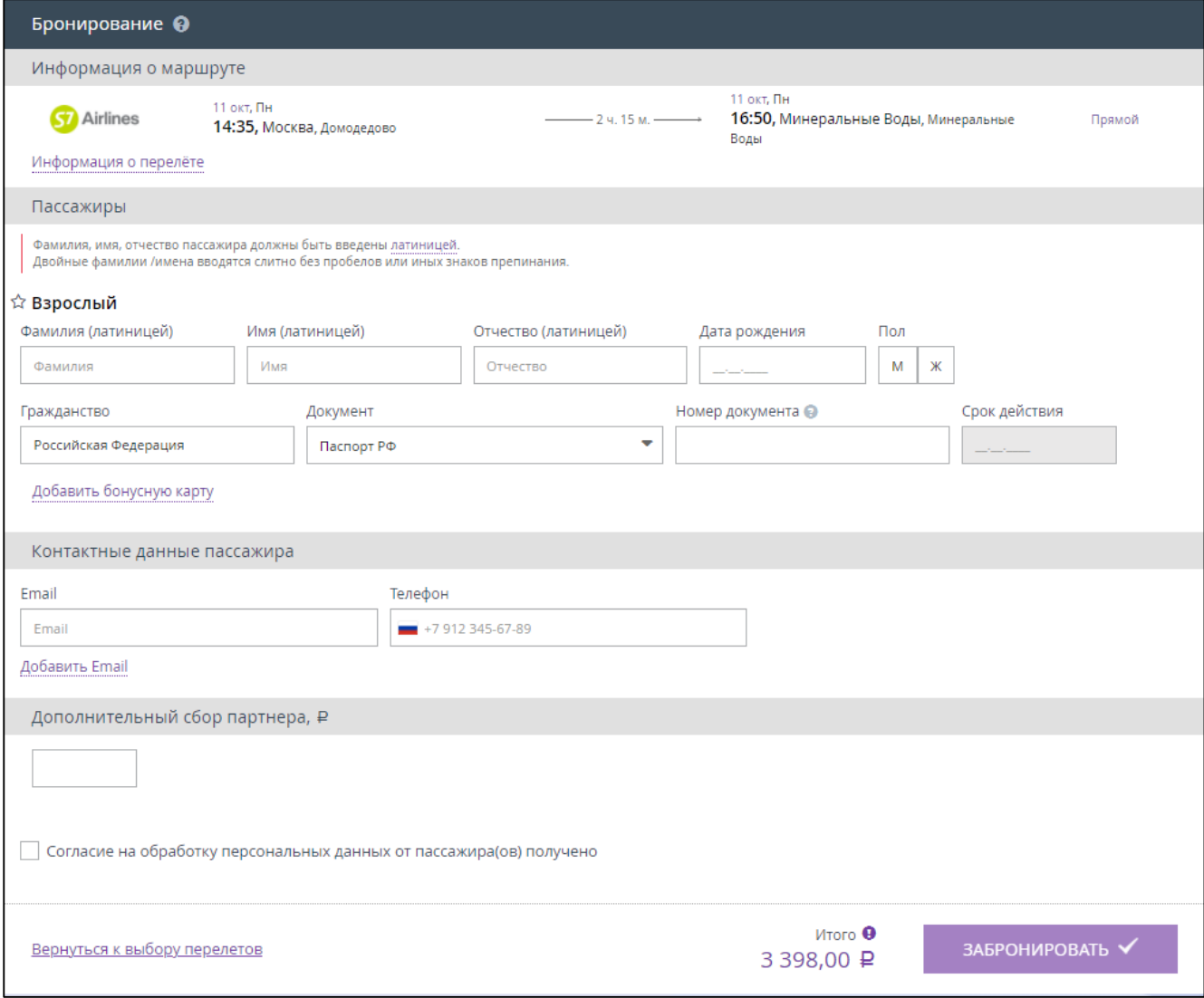

<span id="page-22-0"></span>Рисунок 33 – Информация о пассажире(ах), необходимая для оформления билета

Кнопка «ЗАБРОНИРОВАТЬ» не активна.

При необходимости просмотра детальной информации о выбранном перелёте необходимо нажать на ссылку «Информация о перелёте». Отображается соответствующее окно.

| S7Airlines                          |                                            |                       |                                               |               |                                       |                             |                                  |                              |
|-------------------------------------|--------------------------------------------|-----------------------|-----------------------------------------------|---------------|---------------------------------------|-----------------------------|----------------------------------|------------------------------|
|                                     | Москва → Минеральные Воды, 11 окт, Пн      |                       |                                               |               |                                       |                             |                                  |                              |
| Авиакомпания:<br><b>Ky</b> Airlines | Отправление:<br>14:35 11 окт<br>Домодедово | В пути:<br>2 ч. 15 м. | Прибытие:<br>16:50 11 окт<br>Минеральные Воды | Рейс:<br>2169 | Рейс выполняет:<br><b>SV</b> Airlines | Самолёт:<br>Аэробус<br>A321 | Класс:<br>W<br>Эконом<br>Базовый | Тариф:<br>童画づま判<br>WBSOW<br> |

Рисунок 34 – Информация о перелёте

Для оформления билета необходимо обязательно указать данные по каждому пассажиру в заказе:

 Фамилия *(Для иностранного документа/загранпаспорта данное поле заполняется латиницей, также в зависимости от требований авиаперевозчика)*.

- Имя *(Для иностранного документа/загранпаспорта данное поле заполняется латиницей, также в зависимости от требований авиаперевозчика)*.
- Отчество (*Допускается отсутствие отчества, вместо него следует поставить тире (дефис) «-».*).
- Дата рождения (*Если в документе, удостоверяющем личность, отсутствует дата рождения или ее составляющая, необходимо ввести произвольную дату рождения, соответствующую реальному возрасту пассажира. Если в документе, удостоверяющем личность, отсутствует дата рождения, то введите в поле 01.01.1900. Если в документе, удостоверяющем личность, имеется только год рождения, то вместо числа и месяца введите 01.01.*).
- Пол (*М/Ж*).
- Контактные данные:
	- o Адрес электронной почты.
	- o Телефон.

В зависимости от перевозчика запрос данных о документе, удостоверяющем личность, может производится либо на текущем этапе оформления билета, либо на этапе подтверждения покупки (см. п. [2.1.4\)](#page-29-0):

- Гражданство *(При использовании иностранного документа необходимо заполнить поле Гражданство [\(Рисунок](#page-28-0) 39)).*
- Документ *(тип документа, см. таблицу* [Таблица](#page-26-0) 1*, перечень может быть сокращен в зависимости от типа перелета, возраста пассажира и т.п.).*
- Номер документа *(В номерах документов не допускается ввод таких символов, как пробел, слеш, тире, кавычки и т.д. Римские цифры вводятся с помощью заглавных латинских букв «I», «V» и «X». Символы «№», «/» не указываются. Особенности ввода по каждому документу представлены в таблице* [Таблица](#page-26-0) 1*)*.

Для некоторых перевозчиков обязателен ввод данных клиента латинскими буквами. В этом случае при вводе кириллицей отображается информационное окно с подсказкой «Используйте латинские буквы» и предлагает заменить на латинские буквы, в соответствии с актуальными правилами транслитерации.

Пользователь должен всегда обращать внимание на то, что **данные в билете должны соответствовать данным в паспорте**! В случае, если ФИО в паспорте указано по старым правилам транслитерации, то при покупке билета пользователь должен указывать ФИО так, как написано в паспорте.

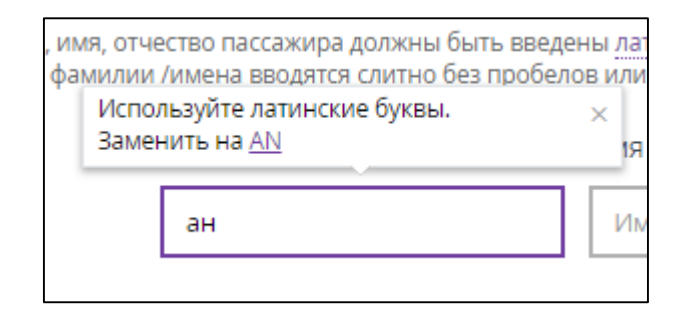

Рисунок 35 – Подсказка для заполнения поля

Также можно воспользоваться сервисом автоввода данных, если уже была совершена покупка билета на сайте. Например, поля с серией и номером паспорта заполнятся автоматически при выборе фамилии пассажира из предложенного списка клиентов.

Данные пассажира заполнены [\(Рисунок](#page-24-0) 36), кнопка «ЗАБРОНИРОВАТЬ» стала активна.

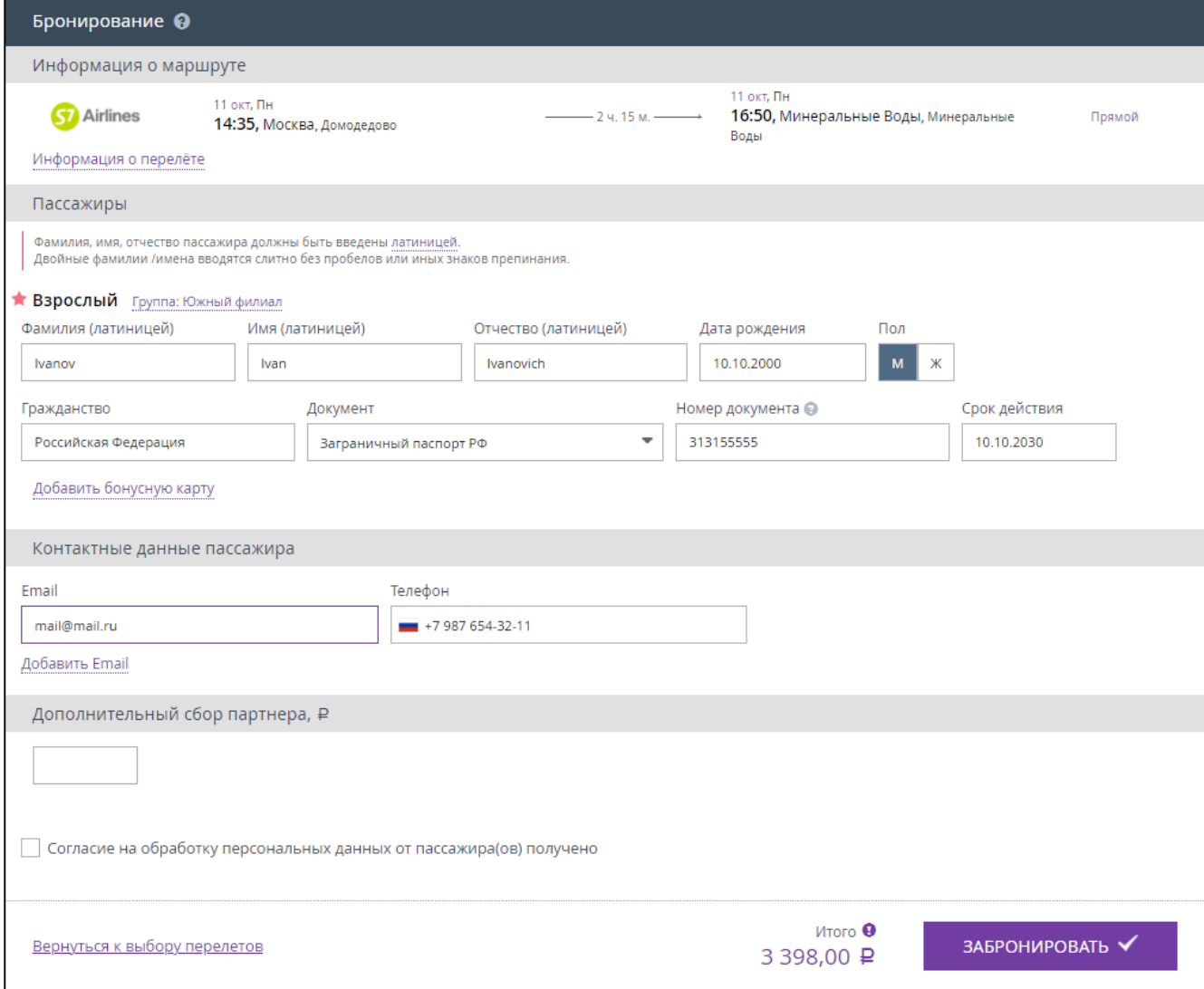

Рисунок 36 – Данные пассажира заполнены

<span id="page-24-0"></span> Ознакомить пассажира с условиями оферты (получить согласие пассажира на обработку его личных данных).

 Только в случае получение согласия на условия оферты от пассажира, установить галочку в поле «Согласие на обработку персональных данных от пассажира(ов) получено».

# *Примечание*

*Кассиру необходимо распечатать условия оферты и разместить на информационном стенде либо аналогичном ему месте. Также необходимо каждого пассажира ознакомить с условиями оферты.* 

Нажать кнопку «ЗАБРОНИРОВАТЬ».

Отображается окно «Выбор дополнительных услуг к заказу …» [\(Рисунок](#page-26-1) 38).

На адрес электронной почты, указанный при бронировании, приходит уведомления о забронированном билете.

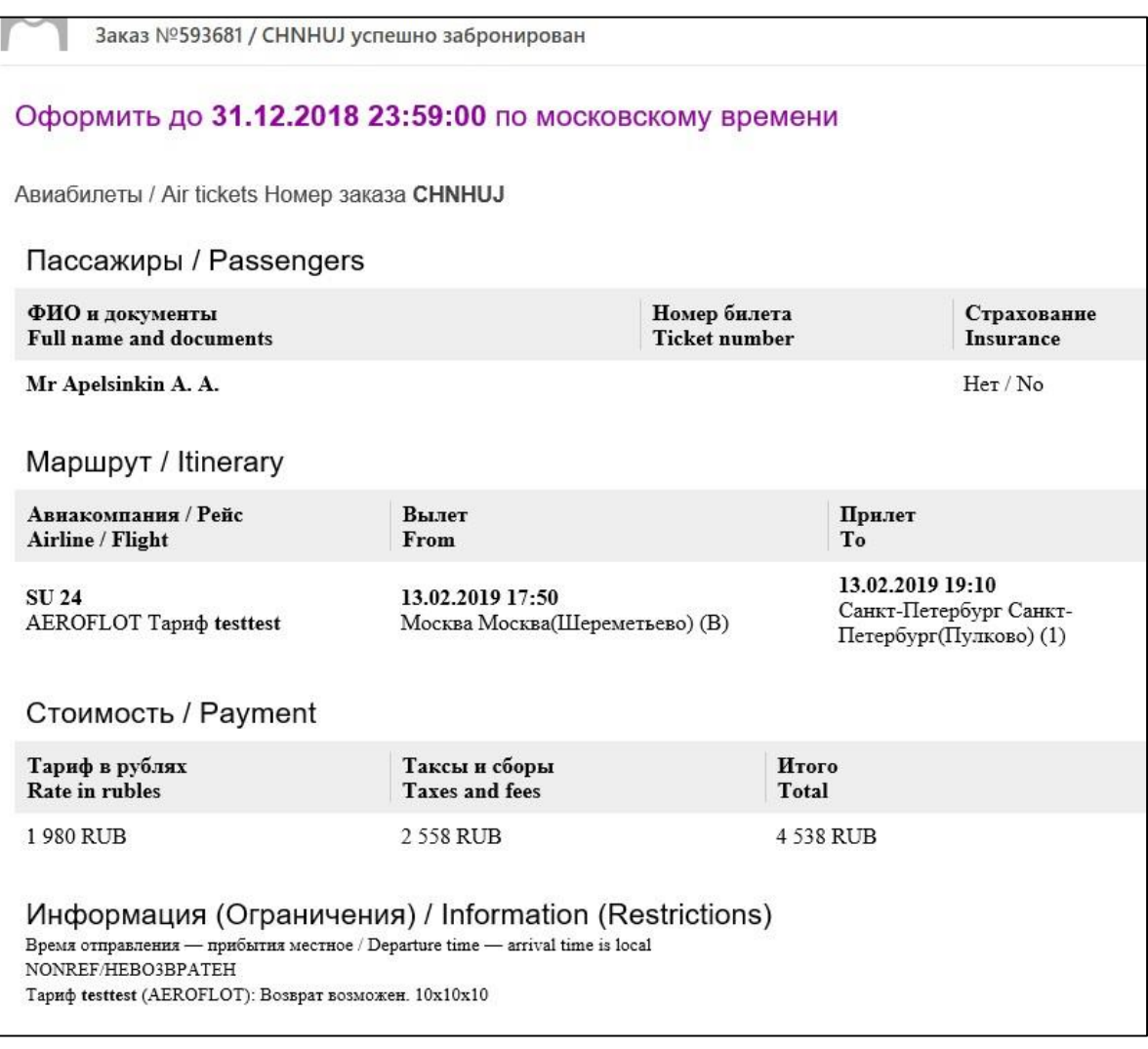

Рисунок 37 – Уведомление о забронированном билете

В данном окне в разделе «Оплатить до» указана дата и время, до которого можно оплатить забронированный билет.

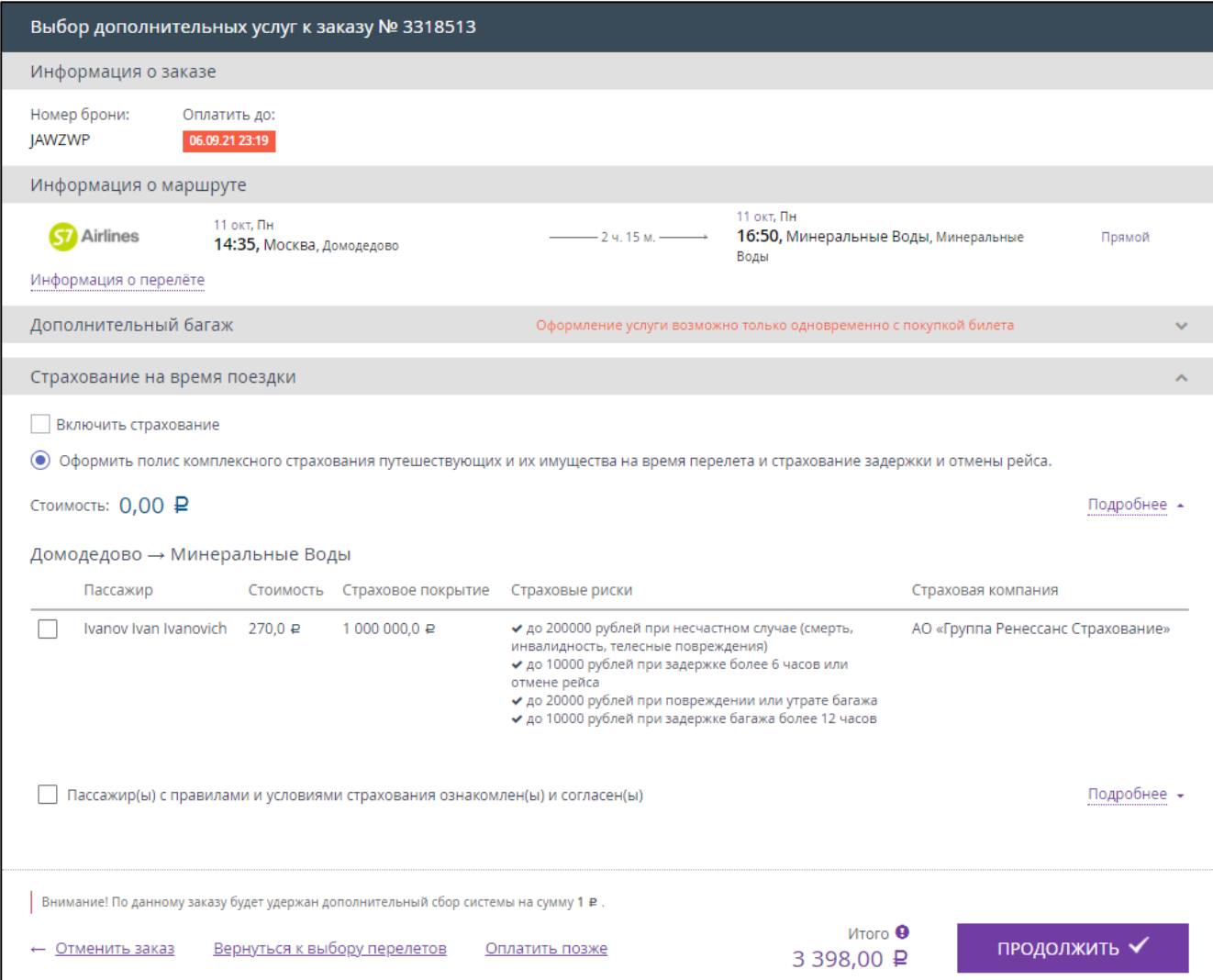

<span id="page-26-1"></span><span id="page-26-0"></span>Рисунок 38 – Оформление заказа

# Таблица 1 – Типы документов

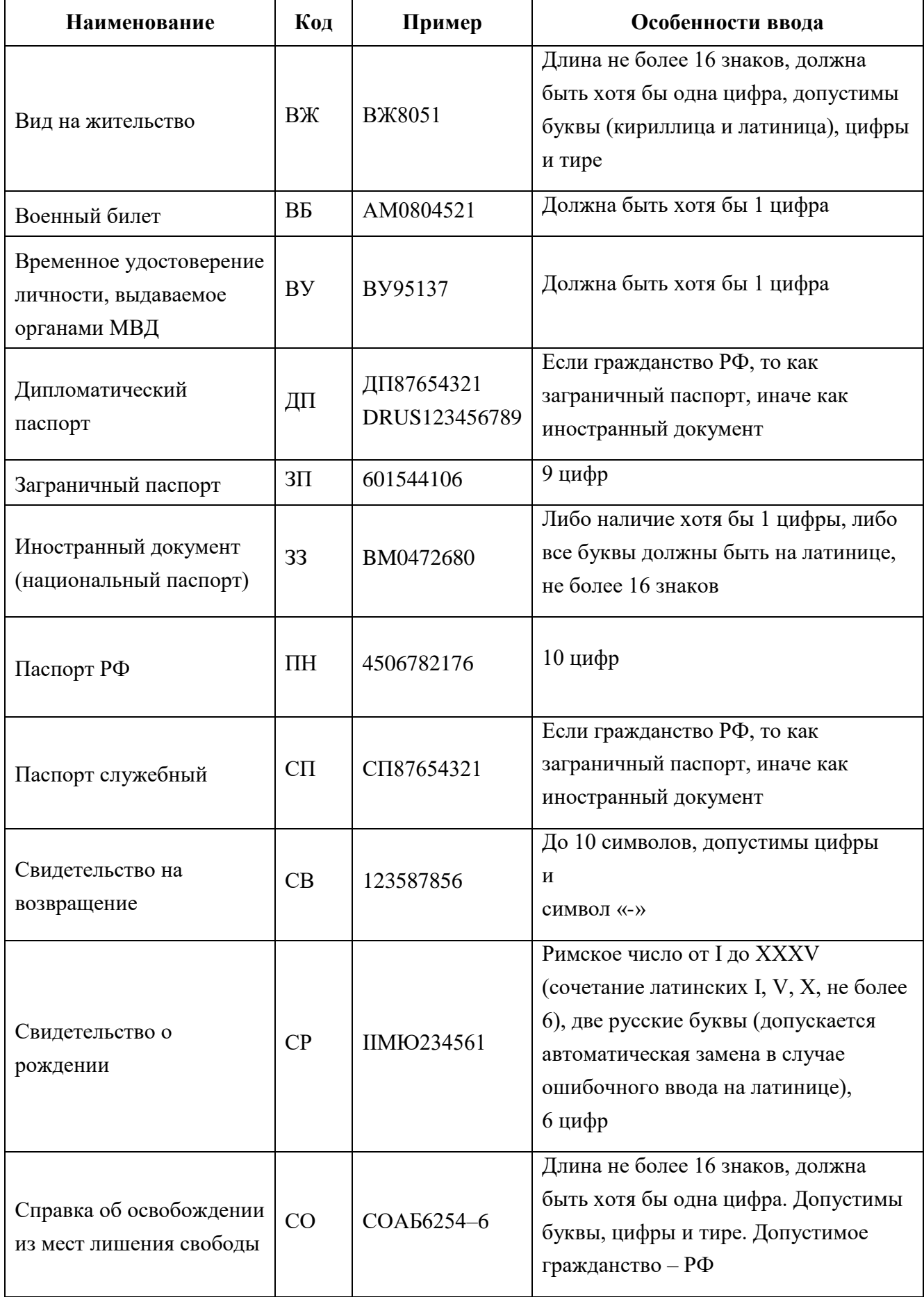

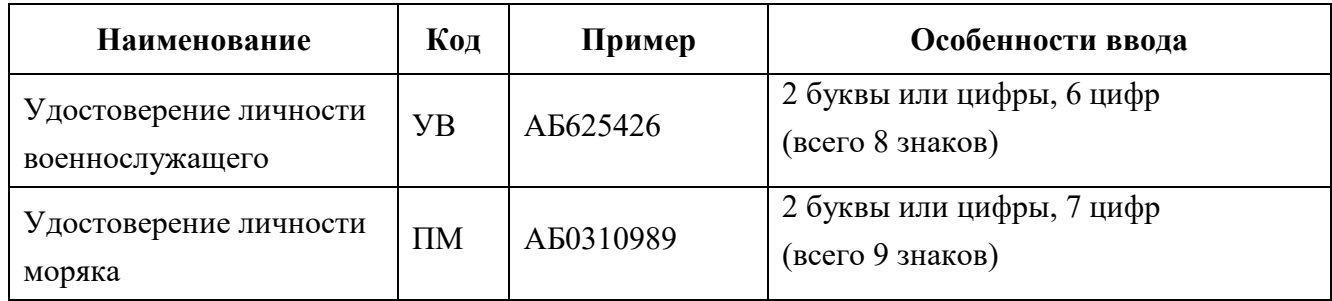

Для заполнения поля «Гражданство» рекомендуется использовать один из вариантов, предлагаемый подсказчиком на основе имеющихся справочных данных: ввести в поле первые три или более букв названия государства, а затем выбрать требуемый вариант.

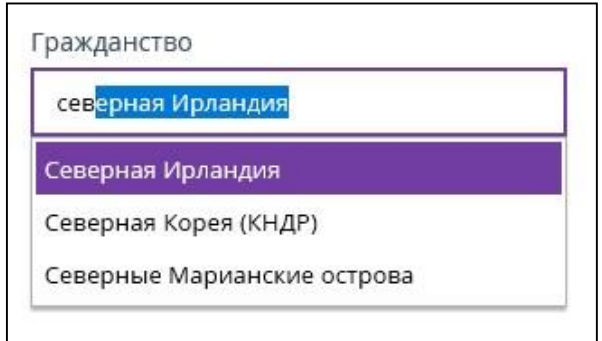

<span id="page-28-0"></span>Рисунок 39 – Заполнение поля «Гражданство» при использовании иностранного документа

 При необходимости оформить страховку, установив галочку в поле «Включить страхование» и нажав на нижнюю ссылку «Подробнее».

|            | Страхование на время поездки                                                                                                    |                           |                    |                                                                                                    |                                   | ∧         |
|------------|----------------------------------------------------------------------------------------------------|---------------------------|--------------------|----------------------------------------------------------------------------------------------------|-----------------------------------|-----------|
| $_{\odot}$ | ► Включить страхование<br>Стоимость: 270,00 ₽                                                                                                    |                           |                    | Оформить полис комплексного страхования путешествующих и их имущества на время перелета и страхование задержки и отмены рейса.                                                                                                    |                                   | Подробнее |
|            | Домодедово → Минеральные Воды                                                                                                    |                           |                    |                                                                                                    |                                   |           |
|            | Пассажир                                                                                                    | Стоимость                 | Страховое покрытие | Страховые риски                                                                                                    | Страховая компания                |           |
|            | Ivanov Ivan Ivanovich                                                                                                    | $270.0 \text{ } \text{P}$ | 1 000 000,0 ₽      | • до 200000 рублей при несчастном случае (смерть,<br>инвалидность, телесные повреждения)<br>◆ до 10000 рублей при задержке более 6 часов или<br>отмене рейса<br>• до 20000 рублей при повреждении или утрате багажа<br>• до 10000 рублей при задержке багажа более 12 часов | АО «Группа Ренессанс Страхование» |           |
|            | Пассажир(ы) с правилами и условиями страхования ознакомлен(ы) и согласен(ы)<br>Особые условия страхования путешествующих на время проезда/перелета<br><u>Полисные условия страхования путешествующих</u><br><u>Таблица выплат</u> |                           |                    |                                                                                                    |                                   |           |

Рисунок 40 – Вариант страхования на время полёта

 Ознакомить пассажира с правилами и условиями страхования, нажав на ссылки «Особые условия …» и «Полисные условия …».

- Ознакомить пассажира с таблицей размеров страховых выплат, нажав на ссылку «Таблица выплат».
- Если пассажир согласен, то установить отметку в поле «Пассажир(ы) с правила и условиями страхования ознакомлен(ы) и согласен(ы)».

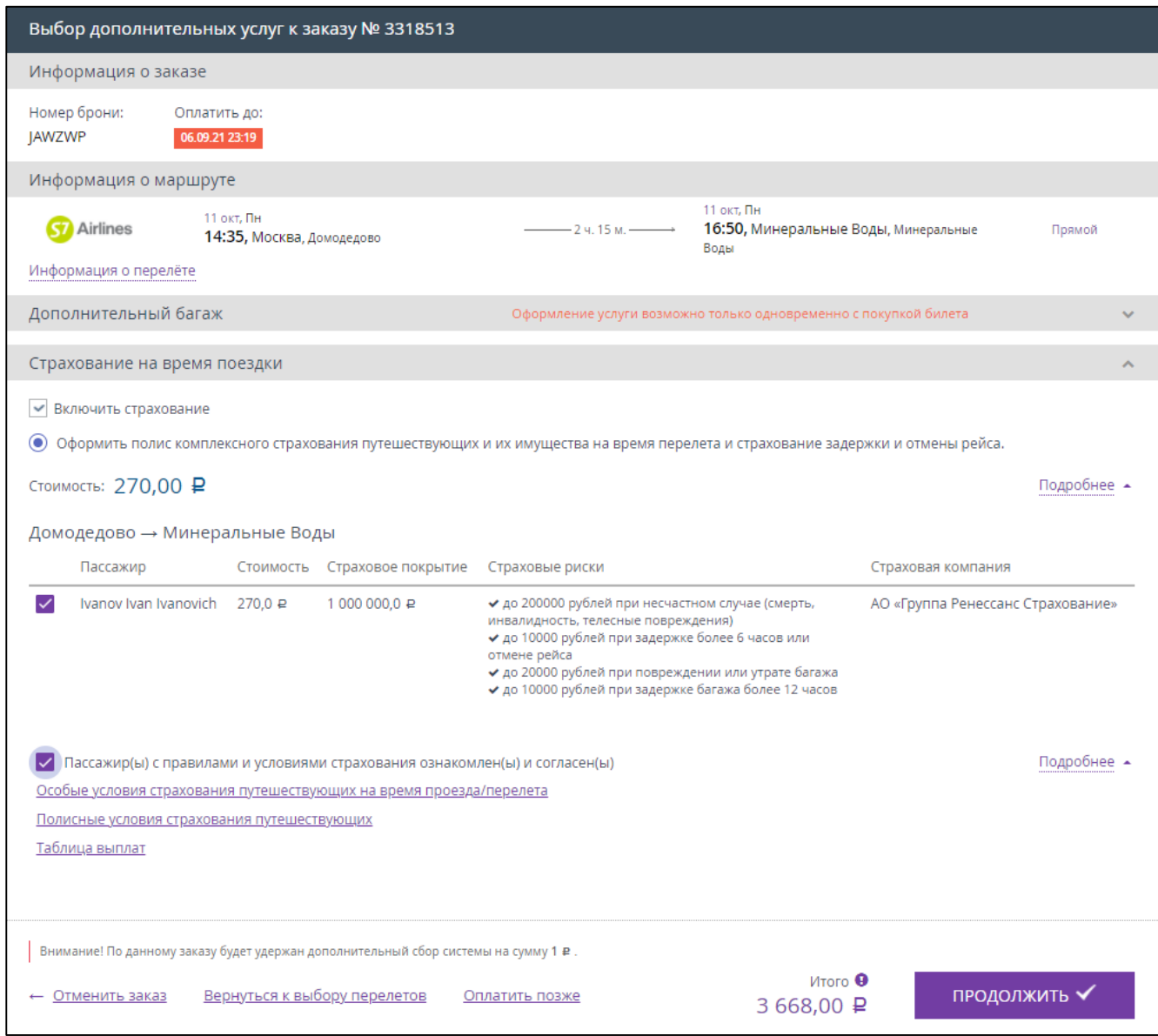

Рисунок 41 – Оформление заказа с страховым полисом

Если все данные пассажира введены корректно, то кнопка «ПРОДОЛЖИТЬ» становится активной.

Нажать кнопку «ПРОДОЛЖИТЬ».

# **2.1.4 Подтверждение покупки**

<span id="page-29-0"></span>Если в настройках системы отсутствует подтверждение покупки, то после нажатия кнопки «ПРОДОЛЖИТЬ» отображается вкладка, что заказ успешно оформлен [\(Рисунок](#page-30-0) 43).

Если в настройках системы присутствует подтверждение покупки, то после нажатия кнопки «ПРОДОЛЖИТЬ» отображается окно оформления заказа [\(Рисунок](#page-30-1) 42).

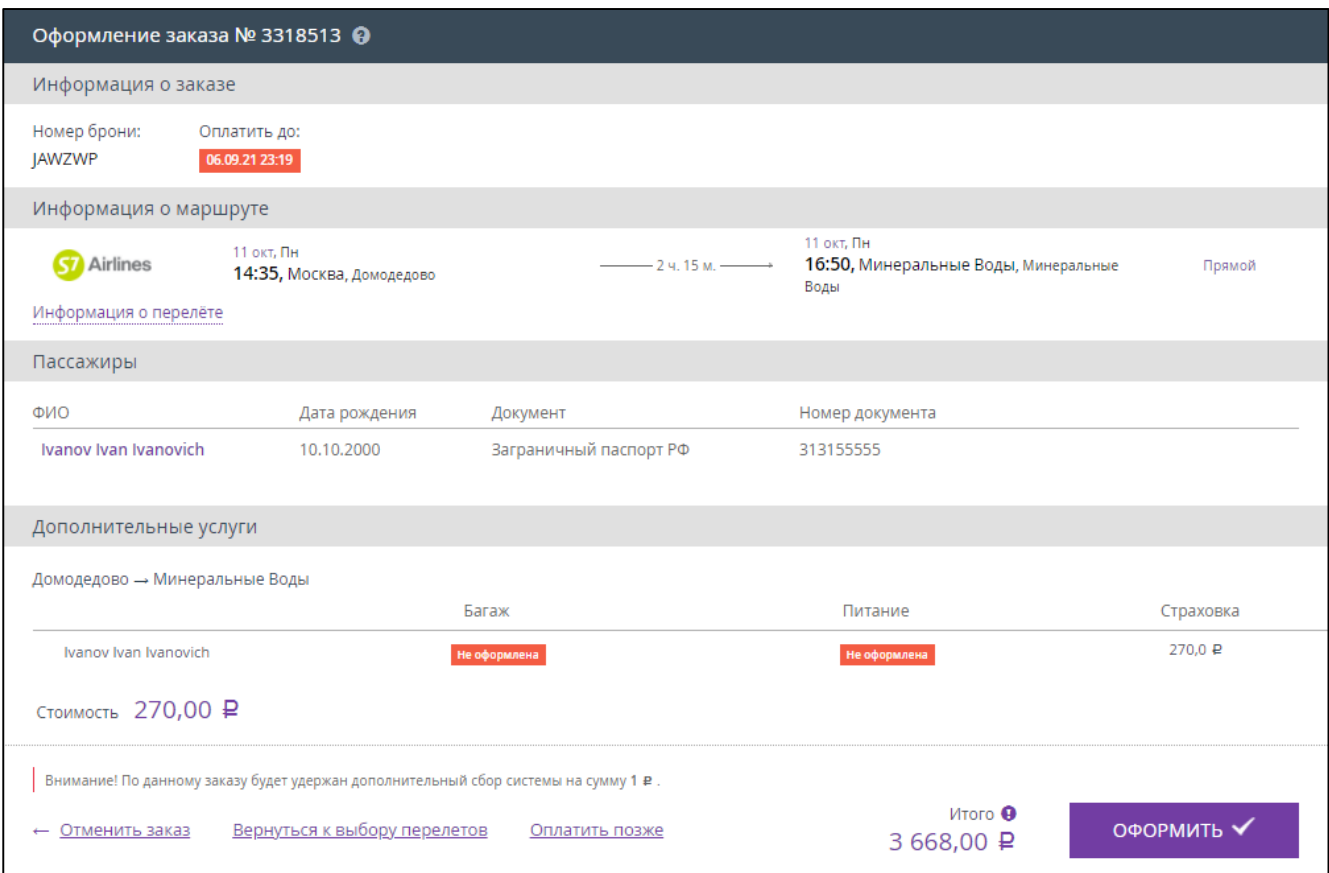

Рисунок 42 – Оформление заказа

<span id="page-30-1"></span>Проверить все указанные данные и нажать кнопку «ОФОРМИТЬ» [\(Рисунок](#page-30-0) 43).

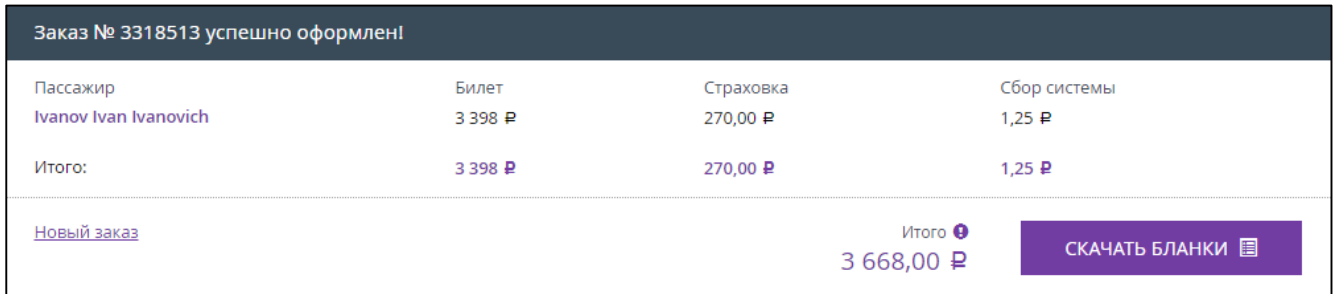

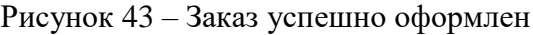

<span id="page-30-0"></span>Нажать кнопку «СКАЧАТЬ БЛАНКИ».

В новой вкладке откроется маршрутная квитанция (электронный билет) в формате PDF (подробнее в п[.2.3,](#page-56-0) [Рисунок](#page-84-0) 125).

При личном присутствии пассажира кассир должен распечатать и выдать пассажиру авиабилет.

После оплаты заказа:

- Кассир получает push-уведомление на номер телефона, указанный в параметрах учетной записи сотрудника в карточке партнера.
- Пассажир получает SMS-сообщение на указанный номер телефона с краткой информацией о совершённой покупке.
- Пассажир получает по электронной почте (на e-mail, указанный кассиром при заполнении данных о пассажире) краткую информацию о совершённой покупке и авиабилет (вложение к письму). Пример содержания письма, полученного пассажиром, представлен на рисунке [44.](#page-31-0) Авиабилет формируется отдельно на каждого пассажира из заказа.

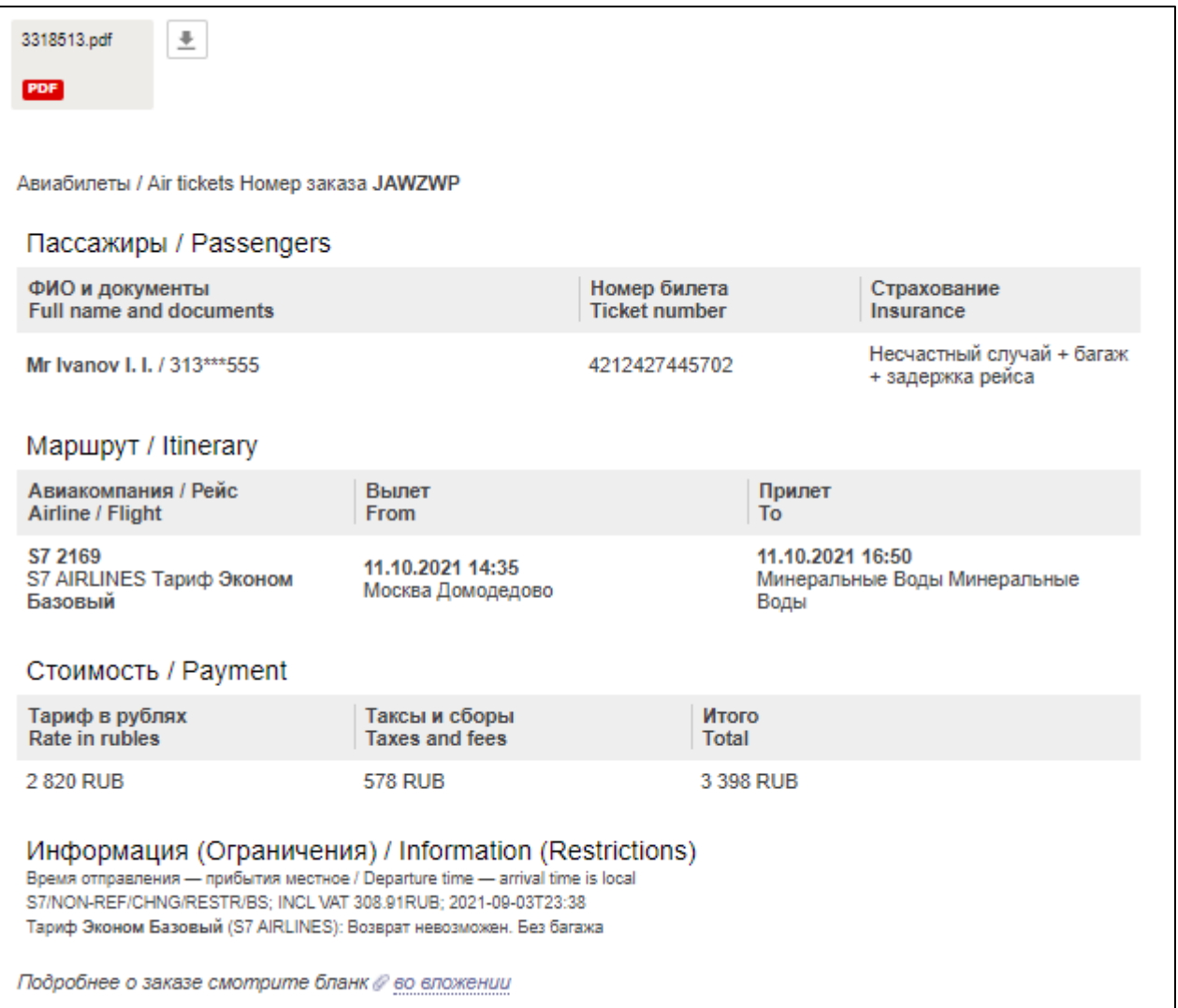

<span id="page-31-0"></span>Рисунок 44 – Пример письма с информацией о покупке, полученного клиентом на указанный адрес электронной почты

# <span id="page-32-0"></span>**2.2 Покупка билета «Туда и Обратно»**

В настоящем разделе описана покупка билета «Туда и Обратно».

Маршрут: Москва – Санкт-Петербург – Москва

### <span id="page-32-1"></span>**2.2.1 Параметры поиска для покупки билета**

Отображается главная страница личного кабинета [\(Рисунок 45\)](#page-32-2).

Вкладка «ЖД-БИЛЕТЫ» отображается как основная по умолчанию.

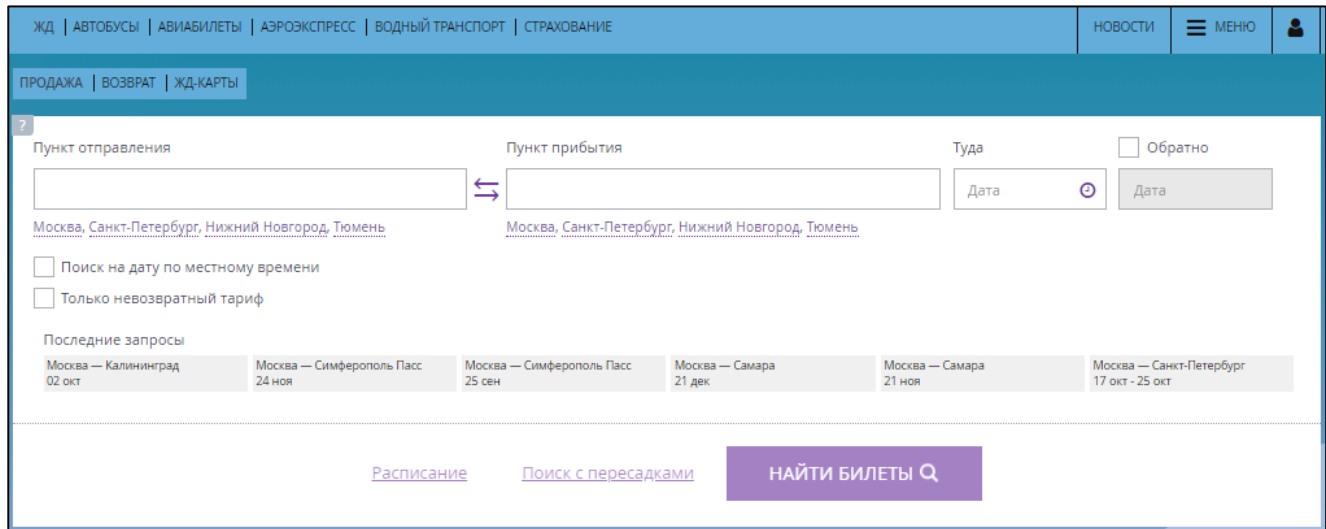

<span id="page-32-2"></span>Рисунок 45 – Главная страница личного кабинета кассира, вкладка «ЖД-БИЛЕТЫ»

Перейти на вкладку «АВИАБИЛЕТЫ».

Отображается форма поиска авиабилетов [\(Рисунок 46\)](#page-32-3).

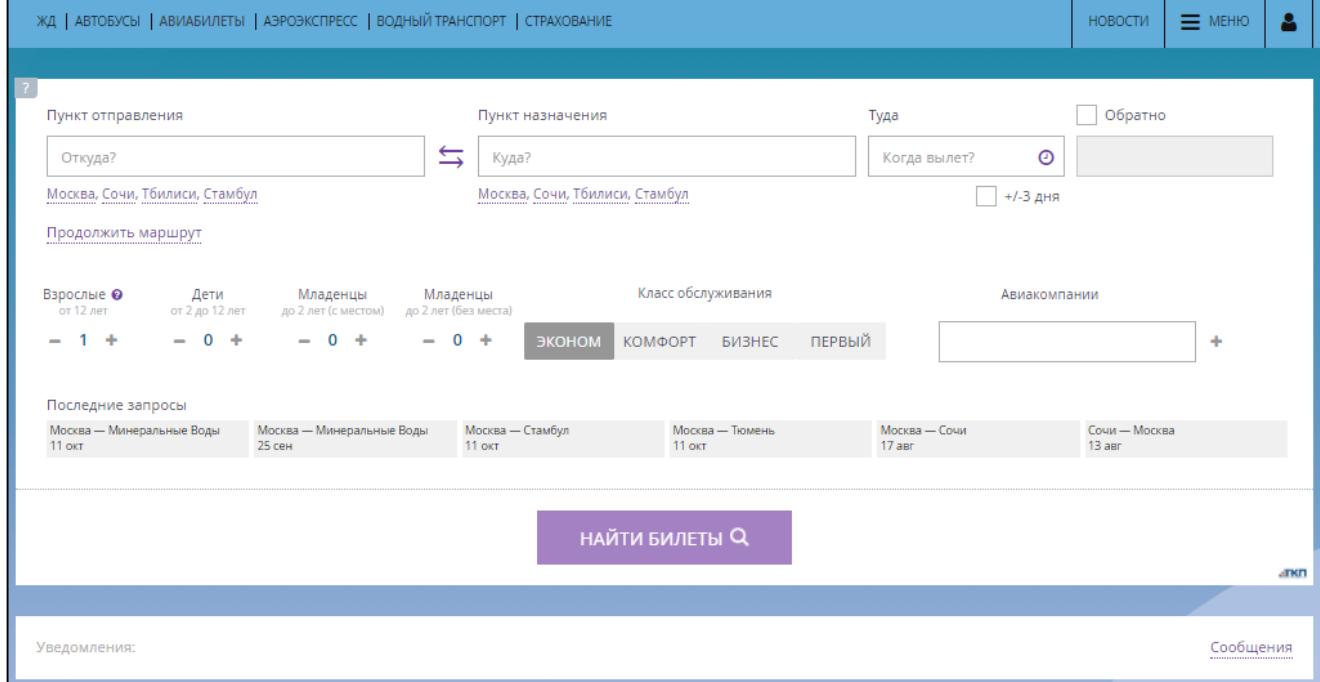

<span id="page-32-3"></span>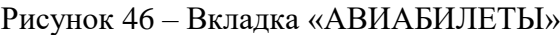

# В поле «Пункт отправления» ввести название пункта отправления.

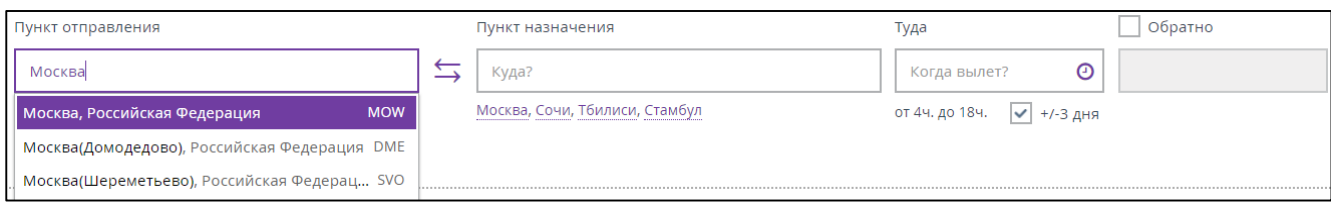

Рисунок 47 – Введён пункт отправления

### В поле «Пункт назначения» ввести название пункта прибытия.

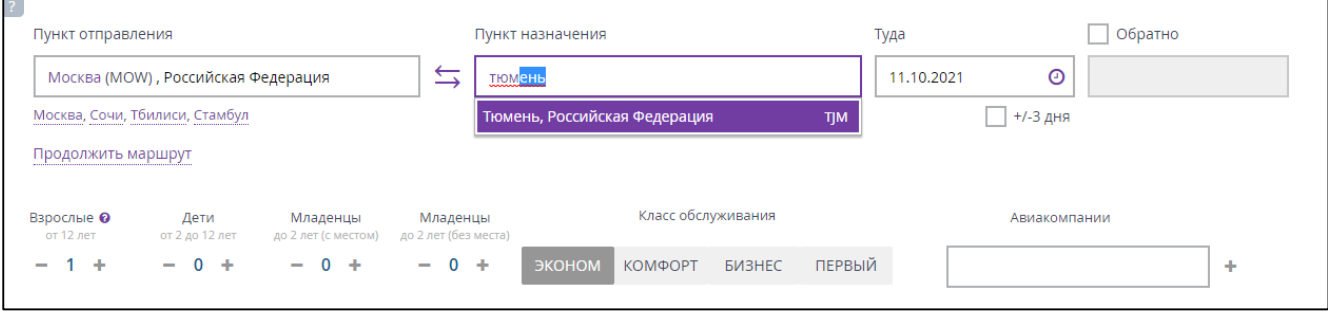

Рисунок 48 – Введён пункт прибытия

Для заполнения полей «Пункт отправления» и «Пункт назначения» можно использовать автоматический поиск: достаточно в поле ввести первые три буквы станции, затем выбрать варианты станций из автоматически предложенного системой списка, начинающихся с введенных букв.

 В поле «Туда» выбрать дату отправления [\(Рисунок 49\)](#page-33-0) из отображающегося календаря, либо самостоятельно внести дату в режиме «ДД.ММ.ГГГГ».

| Пункт отправления                                                |                                    | Пункт назначения |                    |        | поле                  |     | Пожалуйста, заполните это |             |     |      | Обратно              |                                             |              |             |    |    |                |                    |
|------------------------------------------------------------------|------------------------------------|------------------|--------------------|--------|-----------------------|-----|---------------------------|-------------|-----|------|----------------------|---------------------------------------------|--------------|-------------|----|----|----------------|--------------------|
| Москва (MOW), Российская Федерация                               | Тюмень (ТЈМ), Российская Федерация |                  |                    |        | <u> De Carlos III</u> |     |                           |             | o   |      |                      |                                             |              |             |    |    |                |                    |
| Москва, Сочи, Тбилиси, Стамбул<br>Москва, Сочи, Тбилиси, Стамбул |                                    |                  |                    |        |                       |     | Сентябрь 2021             |             |     |      |                      |                                             | Октябрь 2021 |             |    |    |                |                    |
| Продолжить маршрут                                               |                                    |                  |                    |        |                       |     |                           |             |     |      |                      | THE BT Cp 4T TT C6 Bc THE BT Cp 4T TT C6 Bc |              |             |    |    |                |                    |
|                                                                  |                                    |                  |                    |        |                       |     |                           |             |     |      | 1 2 3 4 5            |                                             |              |             |    |    | 2 <sup>3</sup> |                    |
| Взрослые @<br>Дети<br>Младенцы                                   | Младенцы                           |                  | Класс обслуживания |        |                       | 6   |                           |             | -9. |      | 10 11 12             | 4                                           | 5.           | -6          |    |    | -9.            | 10                 |
| <b>от 12 лет</b><br>от 2 до 12 лет<br>до 2 лет (с местом)        | до 2 лет (без места)               |                  |                    |        |                       | 13. | 14                        |             | 16. | - 17 | 19<br>18             |                                             |              | 11 12 13 14 |    |    | 16.            | 17                 |
| $-0+$<br>$-0 +$<br>÷<br>$\overline{\phantom{a}}$                 | $0 +$<br>$\overline{\phantom{0}}$  | ЭКОНОМ           | ΚΟΜΦΟΡΤ            | БИЗНЕС | ПЕРВЫЙ                |     |                           |             |     |      | 20 21 22 23 24 25 26 |                                             | 18 19        | 20          | 21 | 22 | 23 24          |                    |
|                                                                  |                                    |                  |                    |        |                       |     |                           | 27 28 29 30 |     |      |                      |                                             |              | 25 26 27 28 |    | 29 |                | 22 Октябрь 2021 г. |
| Последние запросы                                                |                                    |                  |                    |        |                       |     |                           |             |     |      |                      |                                             |              |             |    |    |                |                    |

Рисунок 49 – Выбор даты отправления

<span id="page-33-0"></span> Установить галочку в поле «Обратно» и выбрать дату обратного перелета [\(Рисунок 50\)](#page-34-0) из отображающегося календаря, либо самостоятельно внести дату в формате «ДД.ММ.ГГГГ».

После выбора обратной даты, на всплывающем календаре, подсвечивается интервал от даты поездки «Туда» до даты поездки «Обратно» [\(Рисунок 50\)](#page-34-0).

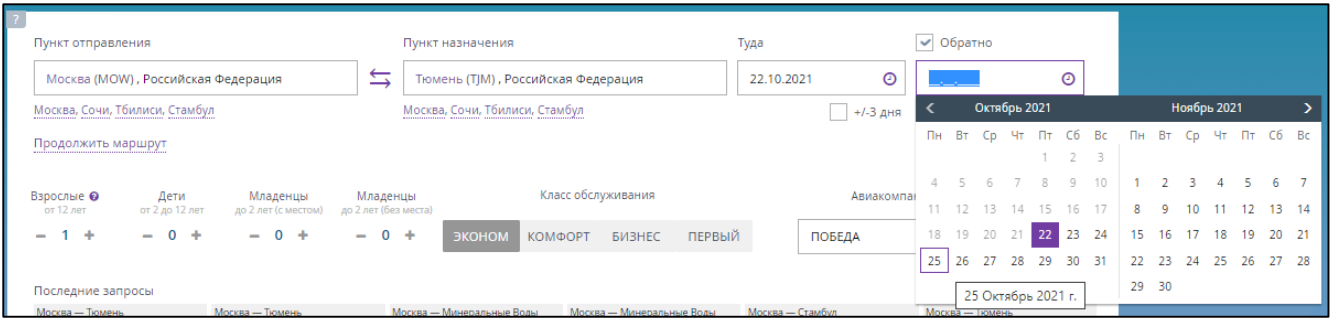

# Рисунок 50 – Выбор обратной даты

<span id="page-34-0"></span> Выбрать количество пассажиров в соответствующих полях, указав необходимое количество билетов для каждой из категорий.

По умолчанию установлено значение «Взрослые» 1 человек. Максимальное количество пассажиров в одном заказе составляет не более 9-ти человек.

Отдельным бронированием ребенок не может быть оформлен. В бронировании должен обязательно присутствовать взрослый пассажир. Несопровождаемых детей возможно оформить только через представительство авиакомпании.

При оформлении билета на детей доступны следующие категории:

- «Дети без места 0-2 лет»;
- «Дети с местом 0-2 лет»;
- «Дети 2-12 лет»

Возраст определяется по дате отправления обратно.

Выбрать класс обслуживания [\(Рисунок 50\)](#page-34-0).

По умолчанию выбран класс «Эконом». Для смены класса необходимо нажать на требуемый уровень класса.

При необходимости можно ввести в поле «Авиакомпания» название авиакомпании. В результате последующего поиска будут отображаться только доступные билеты выбранной авиакомпании. Для удобства выбора авиакомпании после ввода 2-х символов осуществляется динамическое отображение подходящего списка авиакомпаний.

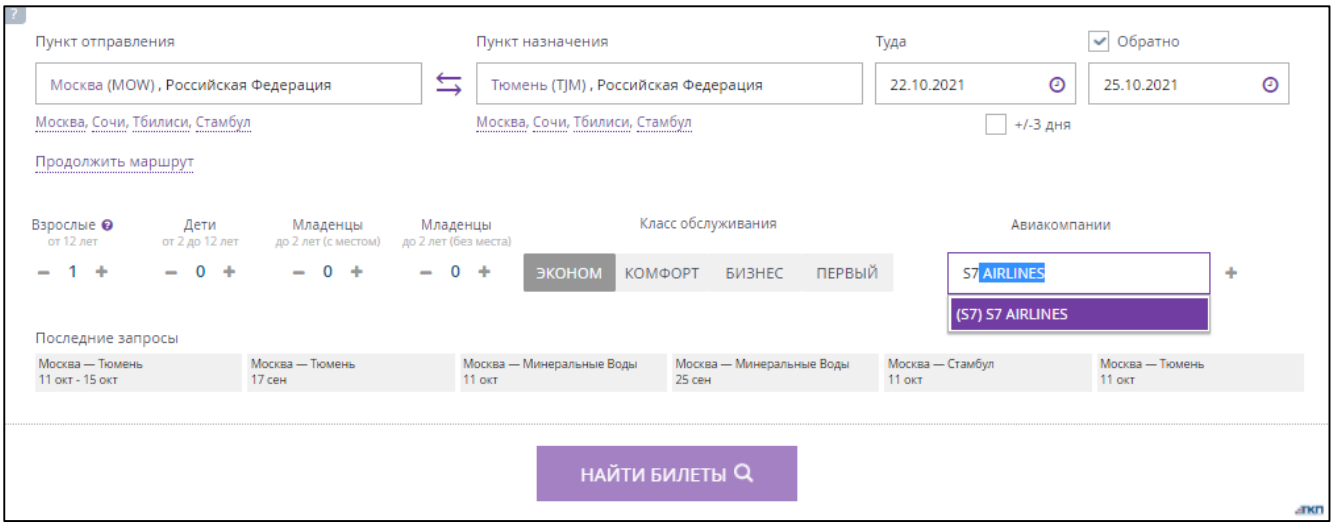

Рисунок 51 – Выбор авиакомпании

После введения всей необходимой информации кнопка «НАЙТИ БИЛЕТЫ» становится активна.

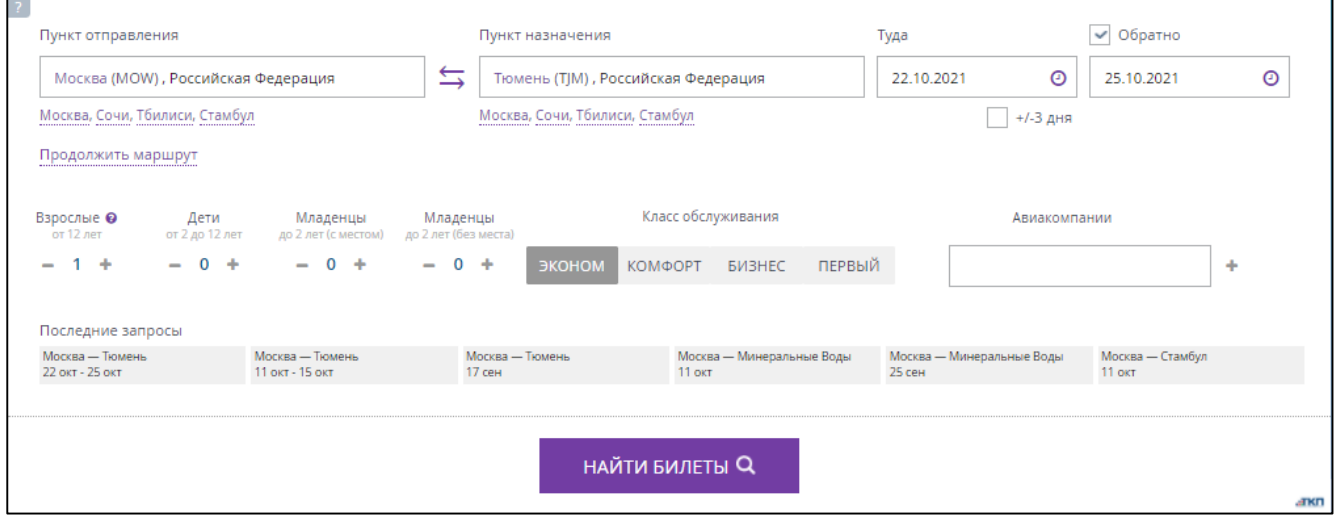

Рисунок 52 – Все параметры поиска билетов заданы

 Убедиться, что данные поиска занесены в форму верно и нажать кнопку «НАЙТИ БИЛЕТЫ».

Инструкция для оформления багажа описана в разделе [2.3](#page-56-0) «Багаж».

# **2.2.2 Выбор рейса**

<span id="page-35-0"></span>Отображаются результаты поиска по выбранному маршруту на выбранную дату «Туда» и «Обратно». В шапке результатов поиска представлены основные параметры поиска (Дата, Пункт отправления, Пункт назначения). При необходимости изменить введённые параметры необходимо нажать кнопку «Изменить параметры».

В результатах поиска представлены все доступные возможные варианты, соответствующие заданным параметрам поиска.
В настоящий момент у пользователя есть возможность изменить вид отображения рейсов: «Плиткой» или «Списком».

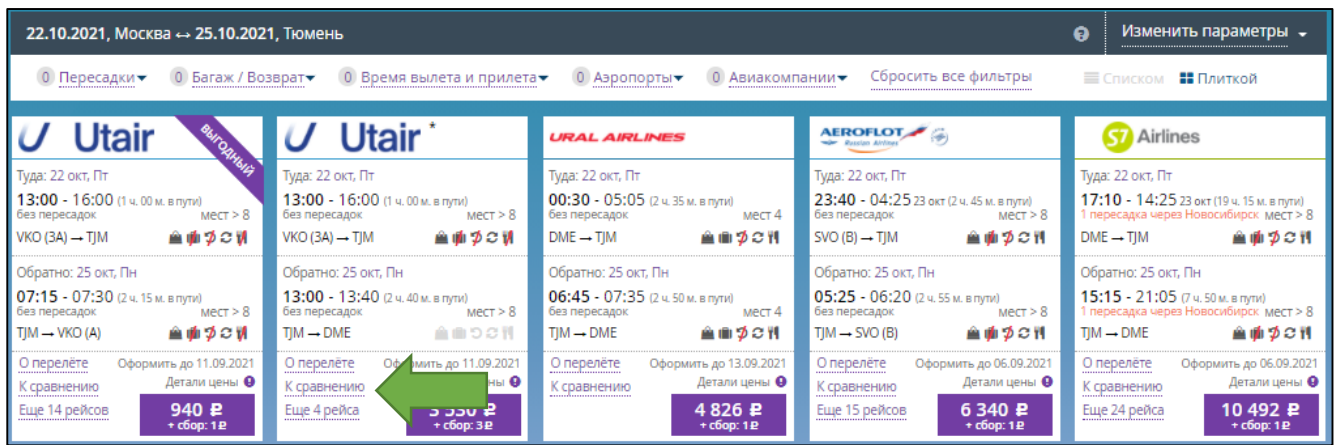

Рисунок 53 – Отображение данных «Плиткой»

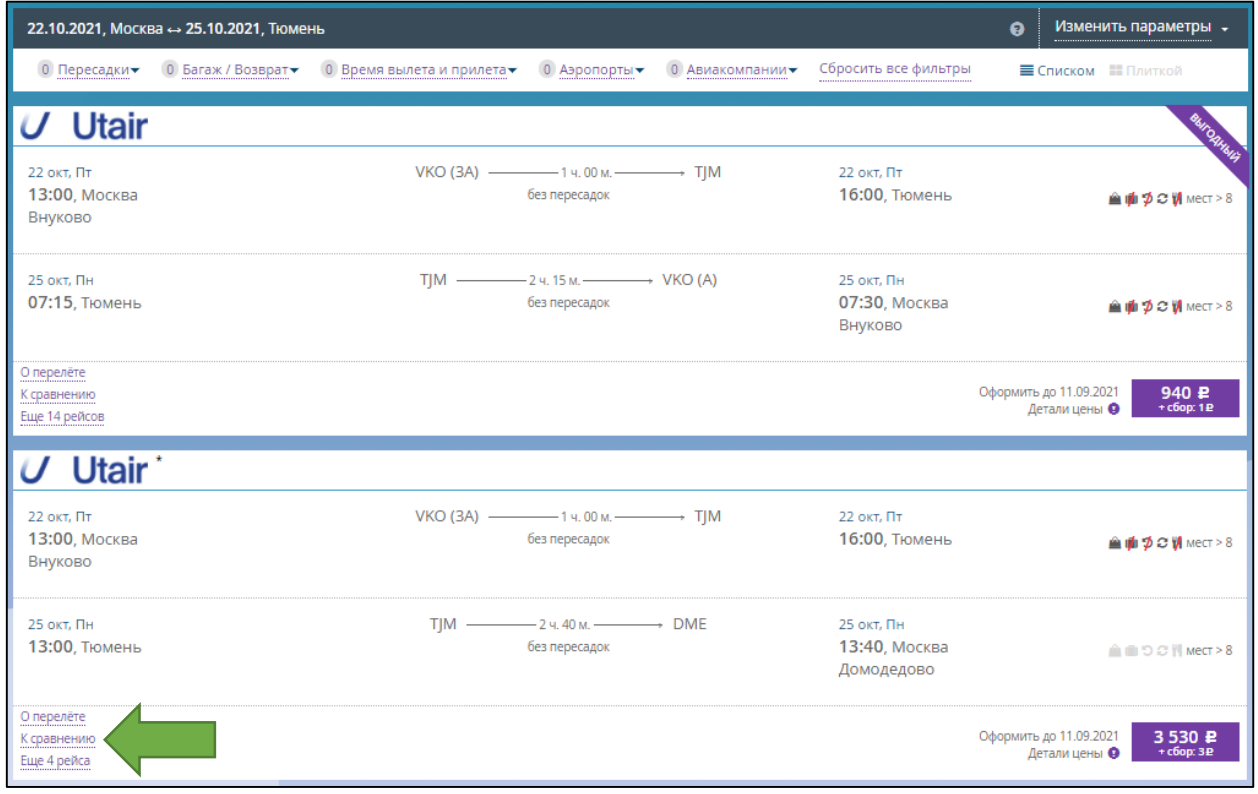

Рисунок 54 – Отображение данных «Списком»

Пользователь может установить удобный для него формат отображения.

Если была установлена галочка в чекбоксе «+/- 3 дня», то отображаются цены на соседние

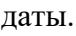

| Показано 69 маршрутов из 110 найденных |               |           |           |           |           |               |               |
|----------------------------------------|---------------|-----------|-----------|-----------|-----------|---------------|---------------|
| Цены на соседние даты                  | 1268.69 ₽     | 1268.69 ₽ | 1268.69 ₽ | 1268.69 ₽ | 1268.69 ₽ | 1268.69 ₽     | 1268.69 ₽     |
| (для 1 взрослого пассажира)            | <b>20 OKT</b> | 21 окт    | $22$ OKT  | 23 окт    | $24$ OKT  | <b>25 окт</b> | <b>26 окт</b> |

Рисунок 55 – Цены на соседние даты

При необходимости можно посмотреть рейсы на другую дату с теми же параметрами. Для этого достаточно просто выбрать другую дату.

Также присутствует подсказка (значок со знаком вопроса  $\bullet$ ), при нажатии на который отображается окно с информацией [\(Рисунок](#page-13-0) 16).

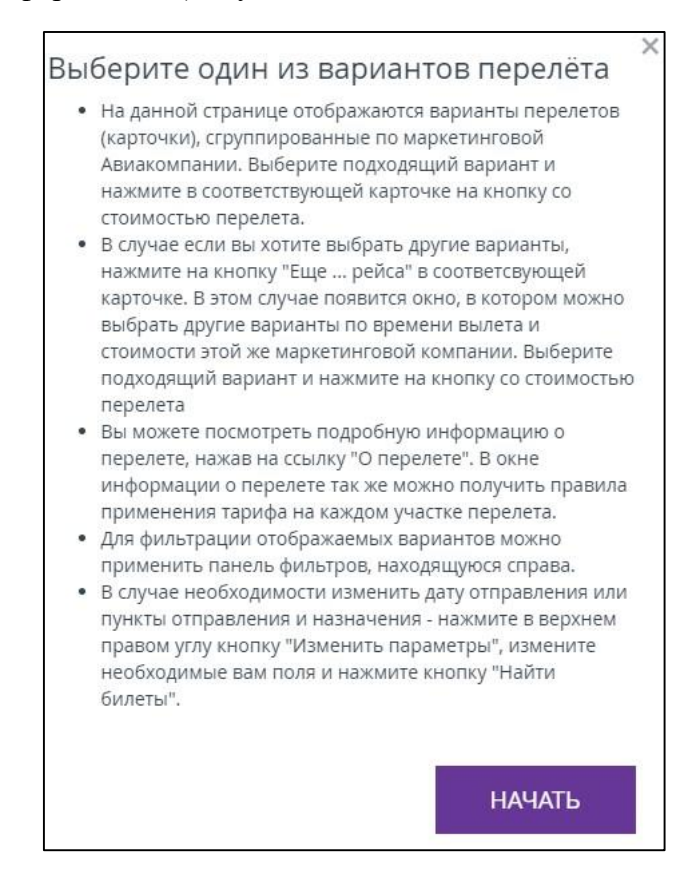

Рисунок 56 – Инструменты сортировки представленных рейсов

Ознакомиться с детальным маршрутом следования рейса можно кликнув на ссылку «О перелёте», расположенную в каждом блоке предложенного варианта. Отображается информационное окно, где подробно представлен маршрут следования с детальной информацией и примечаниями, на которые пассажиру следует обратить внимание [\(Рисунок](#page-37-0) 57).

| Sirena                        |                                                       |                       |                                                                                             |              |                                 |                              |                               | ×                                   |
|-------------------------------|-------------------------------------------------------|-----------------------|---------------------------------------------------------------------------------------------|--------------|---------------------------------|------------------------------|-------------------------------|-------------------------------------|
|                               | Москва $\rightarrow$ Тюмень, 22 окт, Пт               |                       |                                                                                             |              |                                 |                              |                               |                                     |
| Авиакомпания:<br><b>Jtair</b> | Отправление:<br>13:00 22 окт<br>Внуково (терминал ЗА) | В пути:<br>1 ч. 00 м. | Прибытие:<br>16:00 22 окт<br>Тюмень                                                         | Рейс:<br>349 | Рейс выполняет:<br><b>Utair</b> | Самолёт:<br>Боинг<br>737     | Класс:<br>F<br><b>MINIMUM</b> | Тариф:<br>▲面づこり<br><b>FLTOW</b><br> |
|                               | Тюмень → Москва, 25 окт, Пн                           |                       |                                                                                             |              |                                 |                              |                               |                                     |
| Авиакомпания:<br><b>Jtair</b> | Отправление:<br>07:15 25 окт<br>Тюмень                | В пути:<br>2 ч. 15 м. | Прибытие:<br>07:30 25 окт<br>Внуково (терминал А)                                           | Рейс:<br>454 | Рейс выполняет:<br>Utair        | Самолёт:<br>Боинг<br>737-500 | Класс:<br>F<br><b>MINIMUM</b> | Тариф:<br>▲面づこり<br><b>FLTOW</b><br> |
|                               |                                                       |                       | На одном или нескольких участках перелета возврат невозможен, багаж за дополнительную плату |              |                                 | Оформить до 11.09.2021       | Детали цены •                 | 940 P<br>$+$ $c6$ op: 1 $e$         |

Рисунок 57 – Просмотр детального маршрута рейса

<span id="page-37-0"></span> Для просмотра подробной информации о тарифе необходимо нажать на соответствующую ссылку в столбце «Тариф».

Ссылки на рисунке указаны зелёными стрелками [\(Рисунок](#page-37-0) 57).

После нажатия на ссылку с информацией о детальном маршруте тарифе отображается окно «Информация о тарифе».

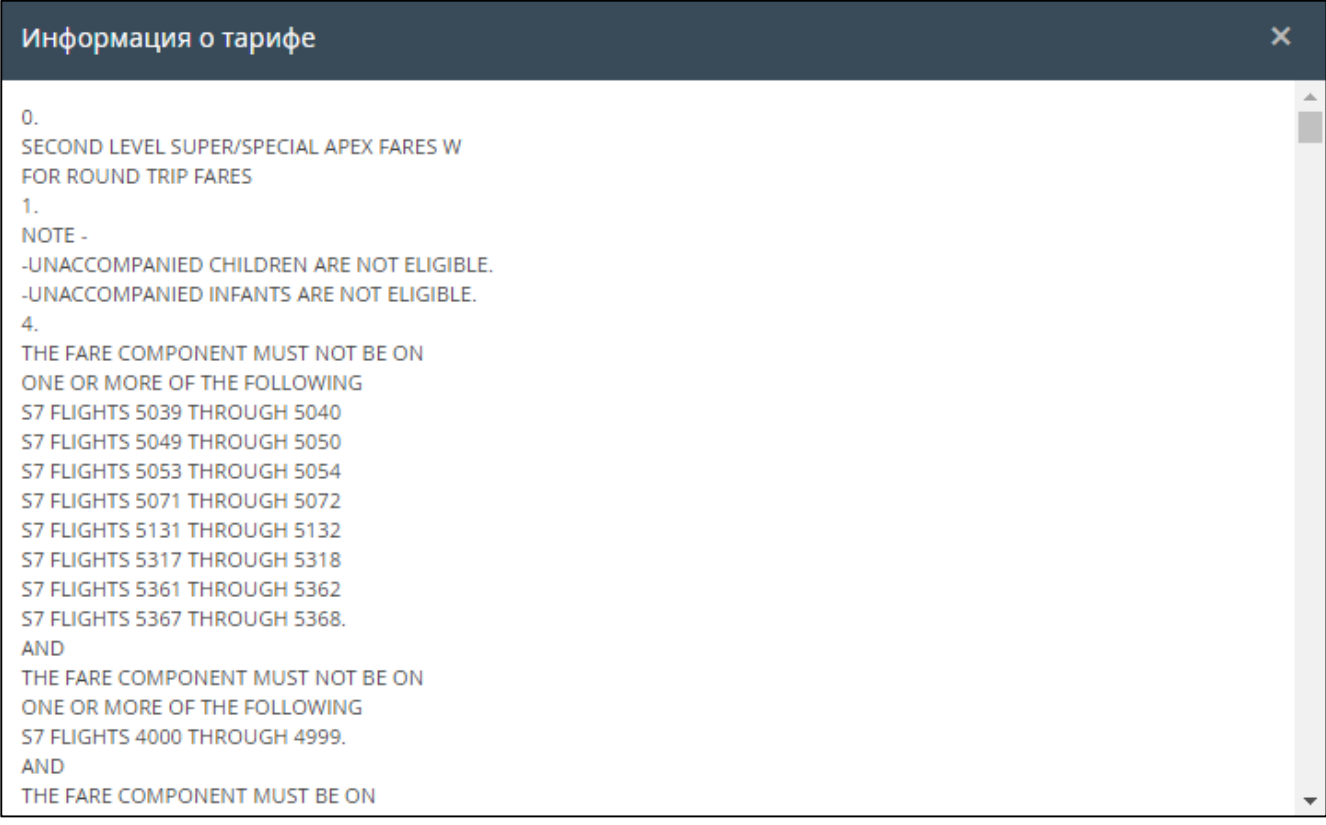

## Рисунок 58 – Подробная информация о тарифе

Для более комфортного выбора подходящего варианта маршрута рекомендуется использовать фильтры [\(Рисунок](#page-15-0) 19):

- «Пересадки»;
- «Багаж/Возврат»;
- «Время вылета и прилёта»;
- «Аэропорты»;
- «Авиакомпании».

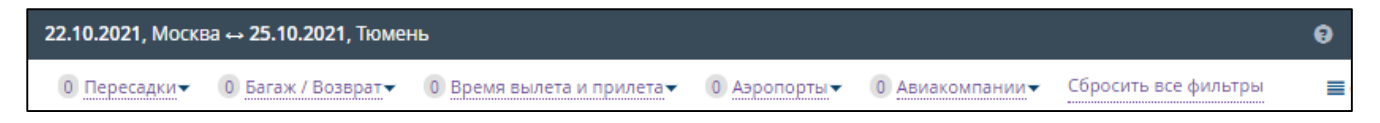

# Рисунок 59 – Элементы фильтрации представленных маршрутов

Если отсутствует необходимость использования фильтров, то следует сразу перейти к п. «Из предложенных системой результатов рейсов выбрать подходящий…».

 Выбрать фильтр «Пересадки», нажав на соответствующую ссылку, которая расположена в шапке результатов поиска, слева, сверху.

Отображается всплывающее окно фильтра «Пересадка» [\(Рисунок](#page-39-0) 60), в котором можно выбрать удобные параметры пересадки, поставив галочку напротив подходящего варианта. После выбора любого параметра происходит автоматическая фильтрация представленного ранее списка маршрутов по выбранным признакам.

Чтобы отменить результаты фильтрации нужно нажать кнопку «Сбросить фильтры», расположенную в правом нижнем углу всплывающего окна.

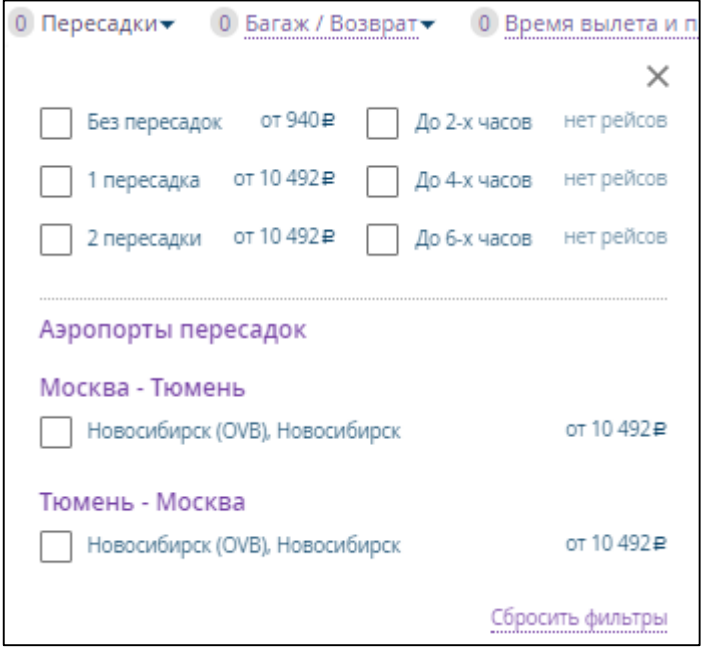

Рисунок 60 – Фильтр «Пересадки»

<span id="page-39-0"></span> Выбрать фильтр «Багаж/Возврат», нажав на соответствующую ссылку, которая расположена в шапке результатов поиска, слева, сверху.

Отображается всплывающее окно фильтра «Багаж/Возврат» [\(Рисунок](#page-39-1) 61), в котором можно выбрать удобные параметры, поставив галочку напротив подходящего варианта. После выбора любого параметра происходит автоматическая фильтрация представленного ранее списка маршрутов по выбранным признакам.

Чтобы отменить результаты фильтрации нужно нажать кнопку «Сбросить фильтры», расположенную в правом нижнем углу всплывающего окна.

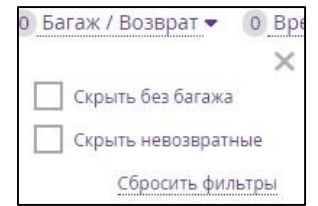

Рисунок 61 – Фильтр «Багаж/Возврат»

<span id="page-39-1"></span> Выбрать фильтр «Время вылета и прилёта», нажав на соответствующую ссылку, которая расположена в шапке результатов поиска, слева, сверху.

Отображается всплывающее окно фильтра «Время вылета и прилёта» [\(Рисунок](#page-40-0) 62), в котором можно выбрать удобные параметры, поставив галочку напротив подходящего варианта. После выбора любого параметра происходит автоматическая фильтрация представленного ранее списка маршрутов по выбранным признакам.

Чтобы отменить результаты фильтрации нужно нажать кнопку «Сбросить фильтры», расположенную в правом нижнем углу всплывающего окна.

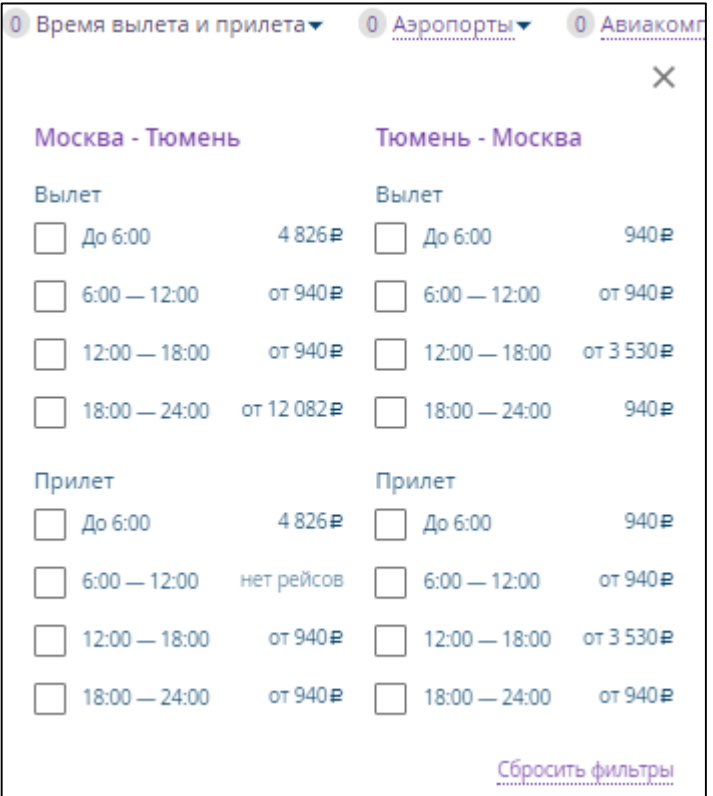

Рисунок 62 – Фильтр «Время вылета и прилёта»

<span id="page-40-0"></span> Выбрать фильтр «Аэропорты», нажав на соответствующую ссылку, которая расположена в шапке результатов поиска, слева, сверху.

Отображается всплывающее окно фильтра «Аэропорты» [\(Рисунок](#page-41-0) 63), в котором можно выбрать удобные параметры, поставив галочку (флажок) напротив подходящего варианта. После выбора любого параметра происходит автоматическая фильтрация представленного ранее списка маршрутов по выбранным признакам.

Чтобы отменить результаты фильтрации нужно нажать кнопку «Сбросить фильтры», расположенную в правом нижнем углу всплывающего окна.

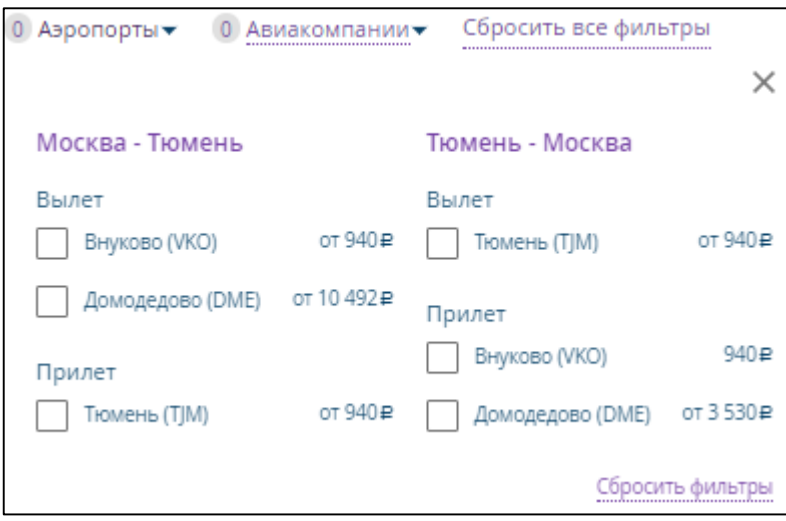

Рисунок 63 – Фильтр «Аэропорты»

<span id="page-41-0"></span> Выбрать фильтр «Авиакомпании», нажав на соответствующую ссылку, которая расположена в шапке результатов поиска, слева, сверху.

Отображается всплывающее окно фильтра «Авиакомпании» [\(Рисунок](#page-41-1) 64), в котором можно выбрать удобные параметры, поставив галочку (флажок) напротив подходящего варианта. После выбора любого параметра происходит автоматическая фильтрация представленного ранее списка маршрутов по выбранным признакам.

Чтобы отменить результаты фильтрации нужно нажать кнопку «Сбросить фильтры», расположенную в правом нижнем углу всплывающего окна.

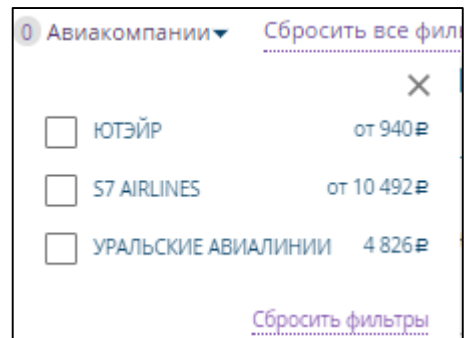

Рисунок 64 – Фильтр «Авиакомпании»

<span id="page-41-1"></span>В случае, если пассажир не хочет покупать авиабилеты, а хочет ознакомится с предложенными вариантами перелёта, то кассир может сохранить все понравившиеся варианты и прислать пассажиру на указанный им адрес электронной почты.

 Для этого нужно нажать на ссылку «К сравнению», расположенную в каждом из предложенных вариантов перелёта (ссылки указаны на рисунках , зелеными стрелками).

После добавления маршрутов в блоке фильтров отображается поле «Перелётов, добавленных к сравнению: (количество выбранных вариантов)» и ссылка «Перейти к сравнению» [\(Рисунок](#page-42-0) 65).

В блоках, выбранных для сравнения, ссылка «К сравнению» изменилась на «В сравнении».

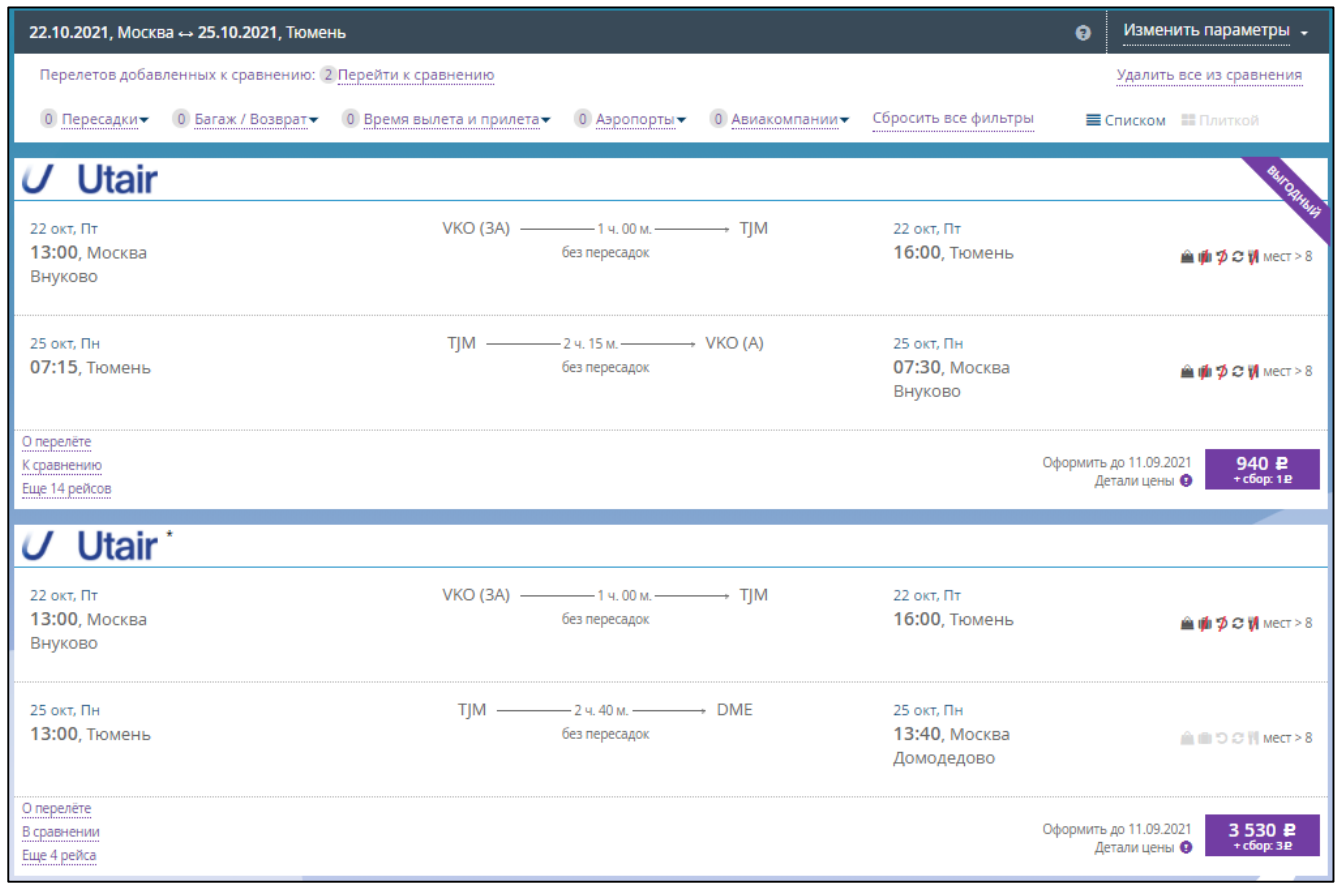

Рисунок 65 – Выбраны маршруты для сравнения

- <span id="page-42-0"></span> Чтобы удалить все выбранные варианты для сравнения необходимо нажать на ссылку «Удалить всё из сравнения», размещенную в верхнем правом углу окна.
- Для того чтобы посмотреть выбранные варианты и отправить пассажиру, необходимо нажать на ссылку «Перейти к сравнению».

Отображается окно «Сравнение перелётов» [\(Рисунок](#page-43-0) 66).

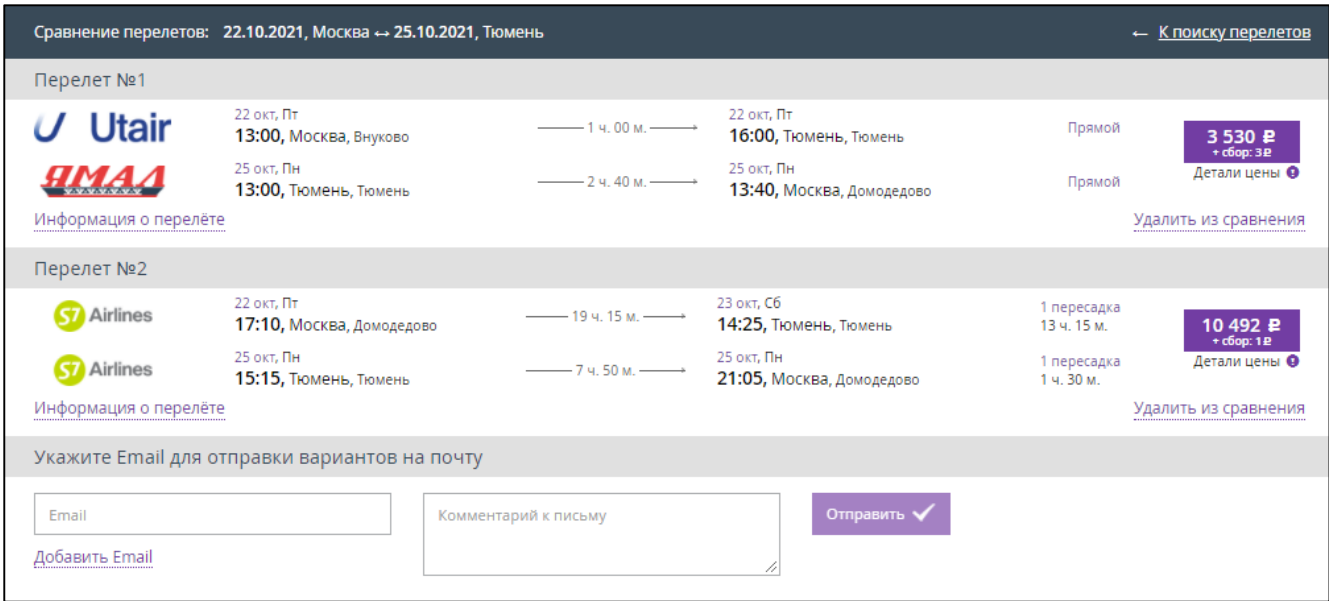

Рисунок 66 – Сравнение перелётов

<span id="page-43-0"></span> Для просмотра подробной информации о каждом перелёте необходимо нажать на ссылку «Информация о перелёте», расположенную в каждом блоке выбранного варианта.

Отображается более подробная информация о перелёте [\(Рисунок](#page-43-1) 67).

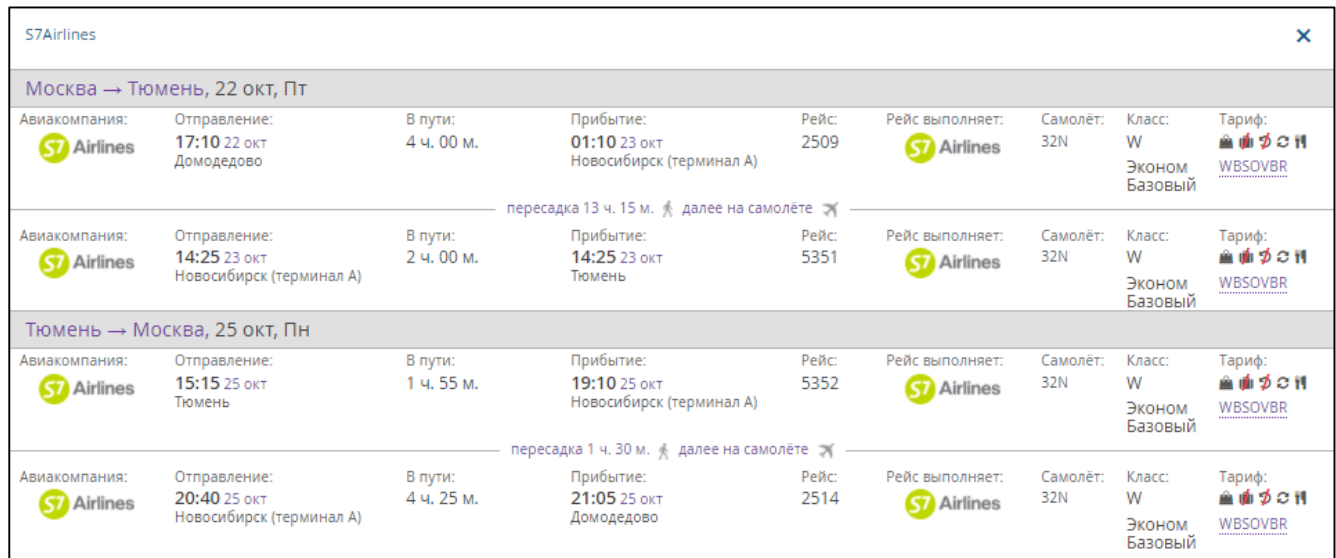

<span id="page-43-1"></span>Рисунок 67 – Подробная информация о перелёте

- Для удаления одного из вариантов из общего списка сравнения необходимо нажать на ссылку «Удалить из сравнения».
- Для отправки пассажиру выбранные варианты перелета необходимо заполнить блок «Укажите Email для отправки вариантов на почту»:
	- а) Заполнить поле «Email», добавив электронную почту пассажира.
	- б) При необходимости заполнить поле «Комментарий к письму» (не обязательно).

После заполнения полей кнопка «Отправить» становится активной.

в) Нажать кнопку «Отправить».

Информация отправлена на указанный электронный адрес пассажира. При успешной отправке вариантов перелёта пассажиру отображается соответствующее уведомление.

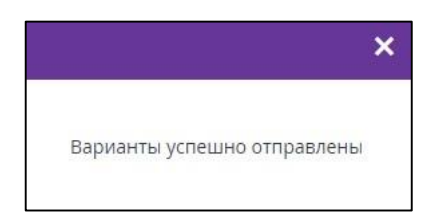

Рисунок 68 – Уведомление об успешной отправке вариантов перелёта

Пассажиру приходит письмо с вариантами маршрутов, отправленное системой.

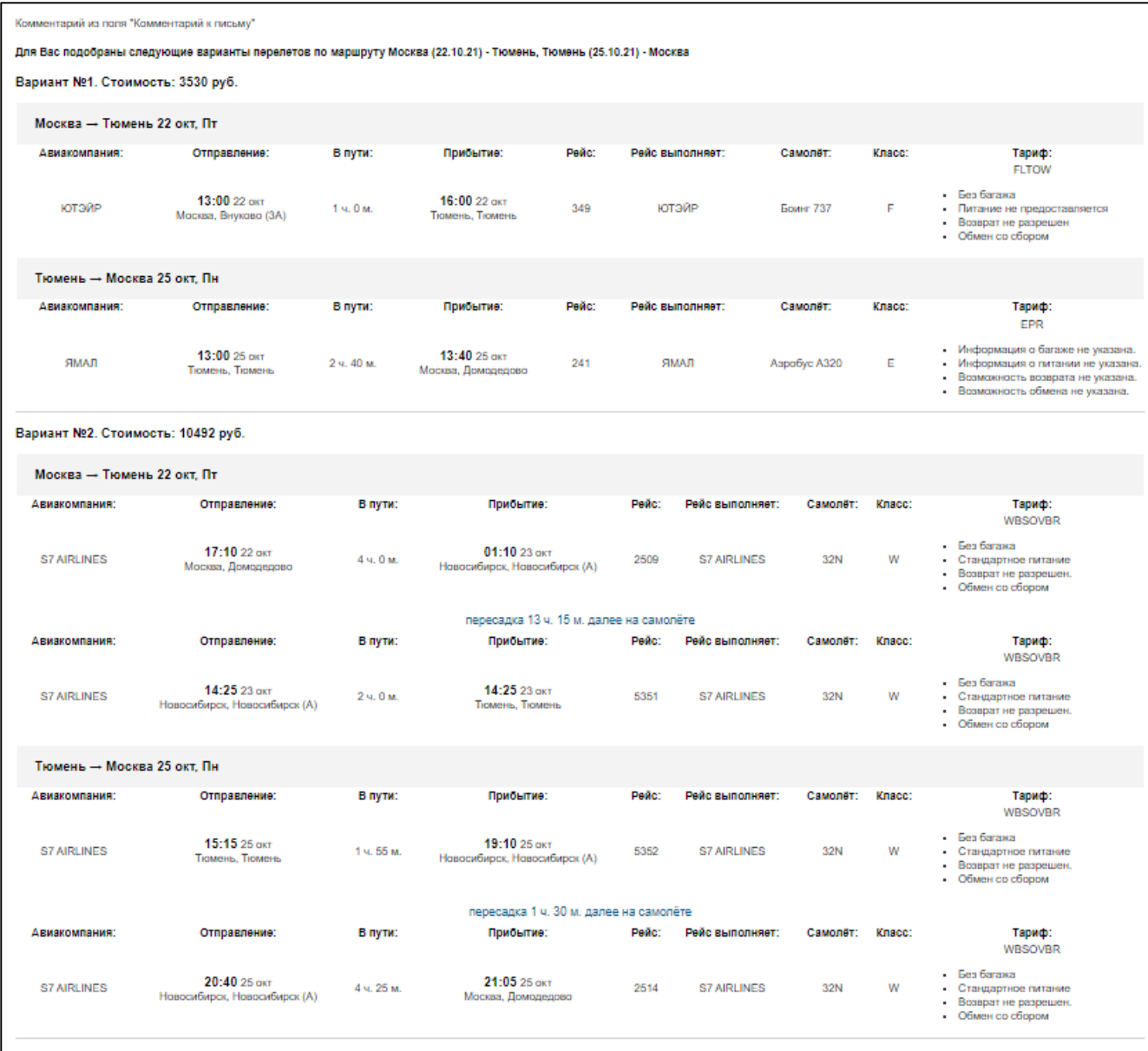

Рисунок 69 – Письмо с вариантами перелётов, полученное пассажиром

Если пассажир решил купить билет, то следует:

 Из предложенных системой результатов выбрать подходящий, нажав на соответствующую кнопку с указанной ценой (обозначена зелёной стрелкой, [Рисунок](#page-46-0) 70). Либо кликнуть левой кнопкой мыши в любом месте на строке выбранного маршрута.

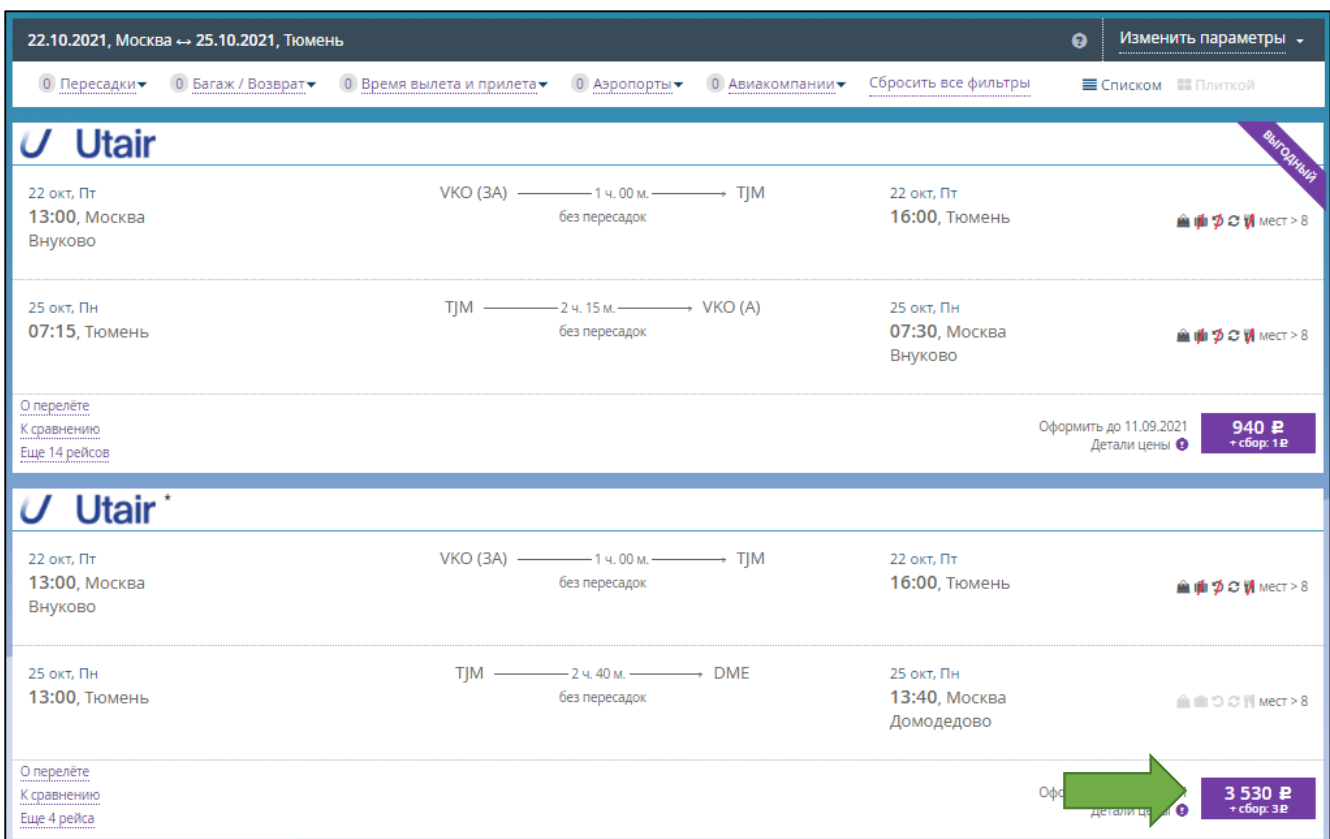

Рисунок 70 – Выбор подходящего маршрута из предложенных

<span id="page-46-0"></span>При наличии у перевозчика нескольких доступных тарифов на данный рейс отображается окно «Выберите тариф на все перелеты».

- Выбрать тариф.
- Нажать кнопку «Продолжить».

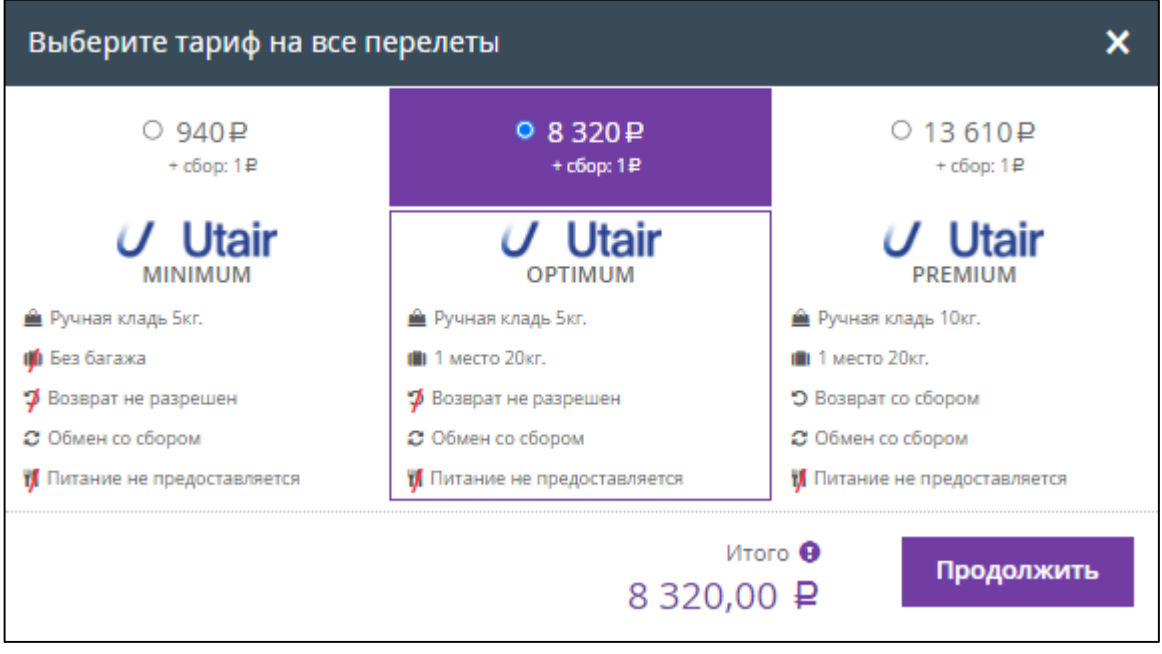

Рисунок 71 – Выбор тарифа на все перелёты

### **2.2.3 Ввод информации о пассажирах**

<span id="page-47-1"></span>Отображаются вкладка «Бронирование», содержащая параметры выбранного маршрута и форма ввода информации о пассажире(ах) [\(Рисунок](#page-47-0) 72).

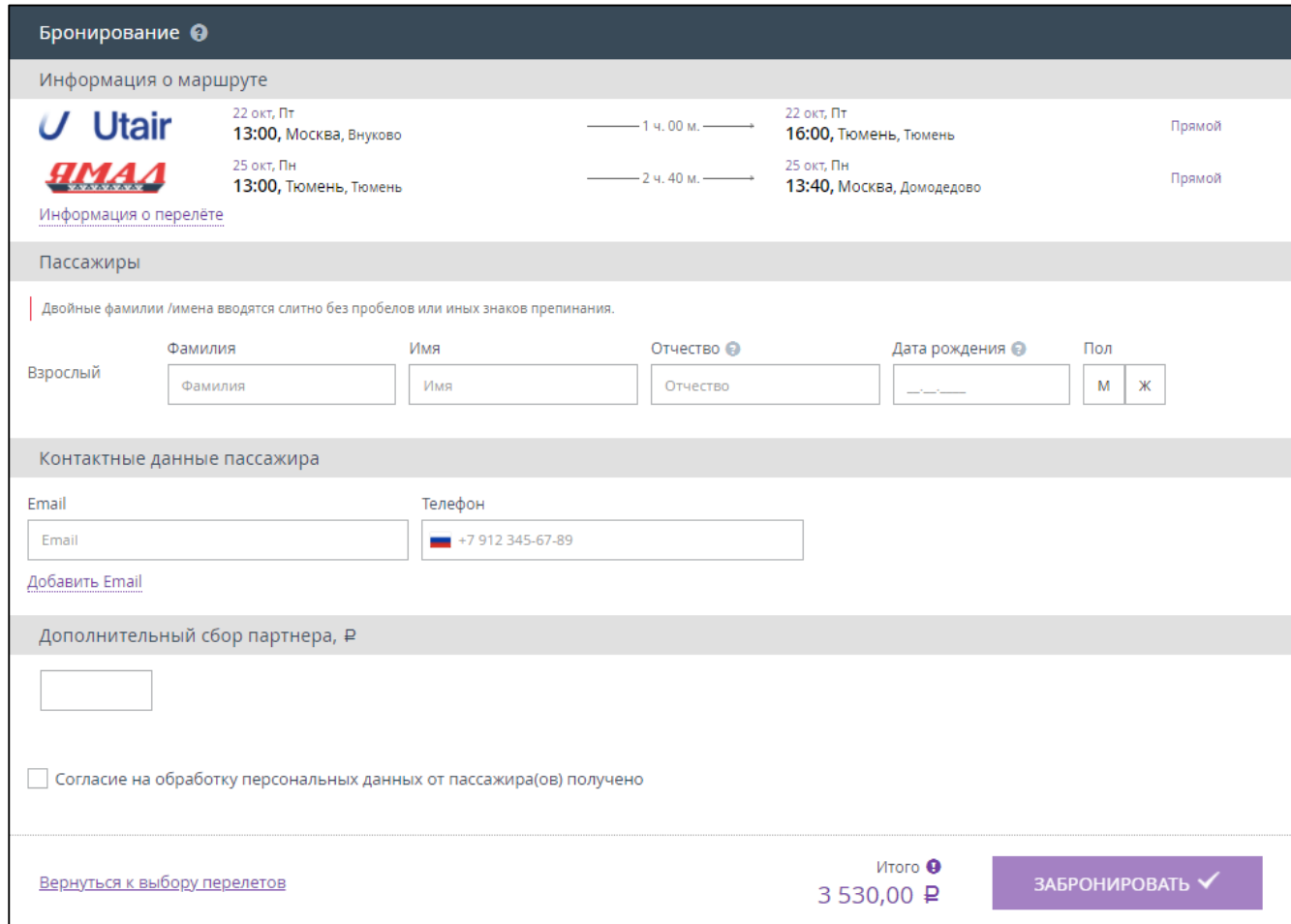

<span id="page-47-0"></span>Рисунок 72 – Информация о пассажире(ах), необходимая для оформления билета

Кнопка «ЗАБРОНИРОВАТЬ» не активна.

При необходимости просмотра детальной информации о выбранном перелёте необходимо нажать на ссылку «Информация о перелёте». Отображается соответствующее окно.

| Sirena                 |                                                       |                       |                                         |              |                                 |                             |                               | ×                                    |
|------------------------|-------------------------------------------------------|-----------------------|-----------------------------------------|--------------|---------------------------------|-----------------------------|-------------------------------|--------------------------------------|
|                        | Москва $\rightarrow$ Тюмень, 22 окт, Пт               |                       |                                         |              |                                 |                             |                               |                                      |
| Авиакомпания:<br>Utair | Отправление:<br>13:00 22 окт<br>Внуково (терминал ЗА) | В пути:<br>1 ч. 00 м. | Прибытие:<br>16:00 22 окт<br>Тюмень     | Рейс:<br>349 | Рейс выполняет:<br><b>Utair</b> | Самолёт:<br>Боинг<br>737    | Класс:<br>F<br><b>MINIMUM</b> | Тариф:<br>童画づます<br><b>FLTOW</b><br>. |
|                        | Тюмень → Москва, 25 окт, Пн                           |                       |                                         |              |                                 |                             |                               |                                      |
| Авиакомпания:<br>MA 4  | Отправление:<br>13:00 25 окт<br>Тюмень                | В пути:<br>2 ч. 40 м. | Прибытие:<br>13:40 25 окт<br>Домодедово | Рейс:<br>241 | Рейс выполняет:<br>AMA          | Самолёт:<br>Аэробус<br>A320 | Класс:<br>Ε<br><b>YPR</b>     | Тариф:<br>ABCH<br>EPR<br>            |

Рисунок 73 – Информация о перелёте

Для оформления билета необходимо обязательно указать данные по каждому пассажиру в заказе:

- Фамилия *(Для иностранного документа/загранпаспорта данное поле заполняется латиницей, также в зависимости от требований авиаперевозчика)*;
- Имя *(Для иностранного документа/загранпаспорта данное поле заполняется латиницей, также в зависимости от требований авиаперевозчика)*;
- Отчество (*Допускается отсутствие отчества, вместо него следует поставить тире (дефис) «-».*);
- Дата рождения (*Если в документе, удостоверяющем личность, отсутствует дата рождения или ее составляющая, необходимо ввести произвольную дату рождения, соответствующую реальному возрасту пассажира. Если в документе, удостоверяющем личность, отсутствует дата рождения, то введите в поле 01.01.1900. Если в документе, удостоверяющем личность, имеется только год рождения, то вместо числа и месяца введите 01.01.*)
- Пол (*М/Ж*);
- Контактные данные:
	- o Адрес электронной почты.
	- o Телефон.

В зависимости от перевозчика запрос данных о документе, удостоверяющем личность, может производится либо на текущем этапе оформления билета, либо на этапе подтверждения покупки (см. п. [2.2.4\)](#page-53-0):

- Гражданство *(При использовании иностранного документа необходимо заполнить поле Гражданство (*[Рисунок](#page-52-0) 77*)*;
- Документ *(тип документа, см. таблицу [2,](#page-48-0) перечень может быть сокращен в зависимости от типа перелета, возраста пассажира и т.п.);*
- Номер документа *(В номерах документов не допускается ввод таких символов, как пробел, слеш, тире, кавычки и т.д. Римские цифры вводятся с помощью заглавных латинских букв «I», «V» и «X». Символы «№», «/» не указываются. Особенности ввода по каждому документу представлены в таблице [2\)](#page-48-0)*.

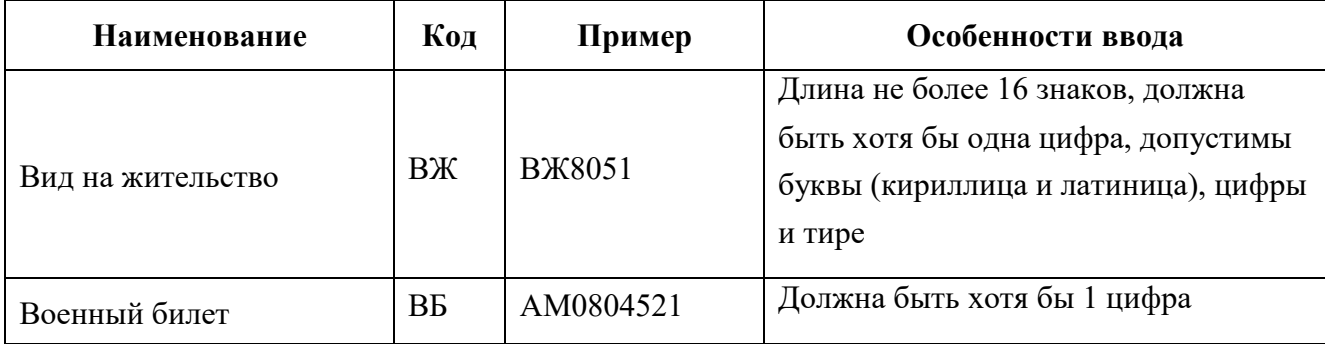

<span id="page-48-0"></span>Таблица 2 – Типы документов

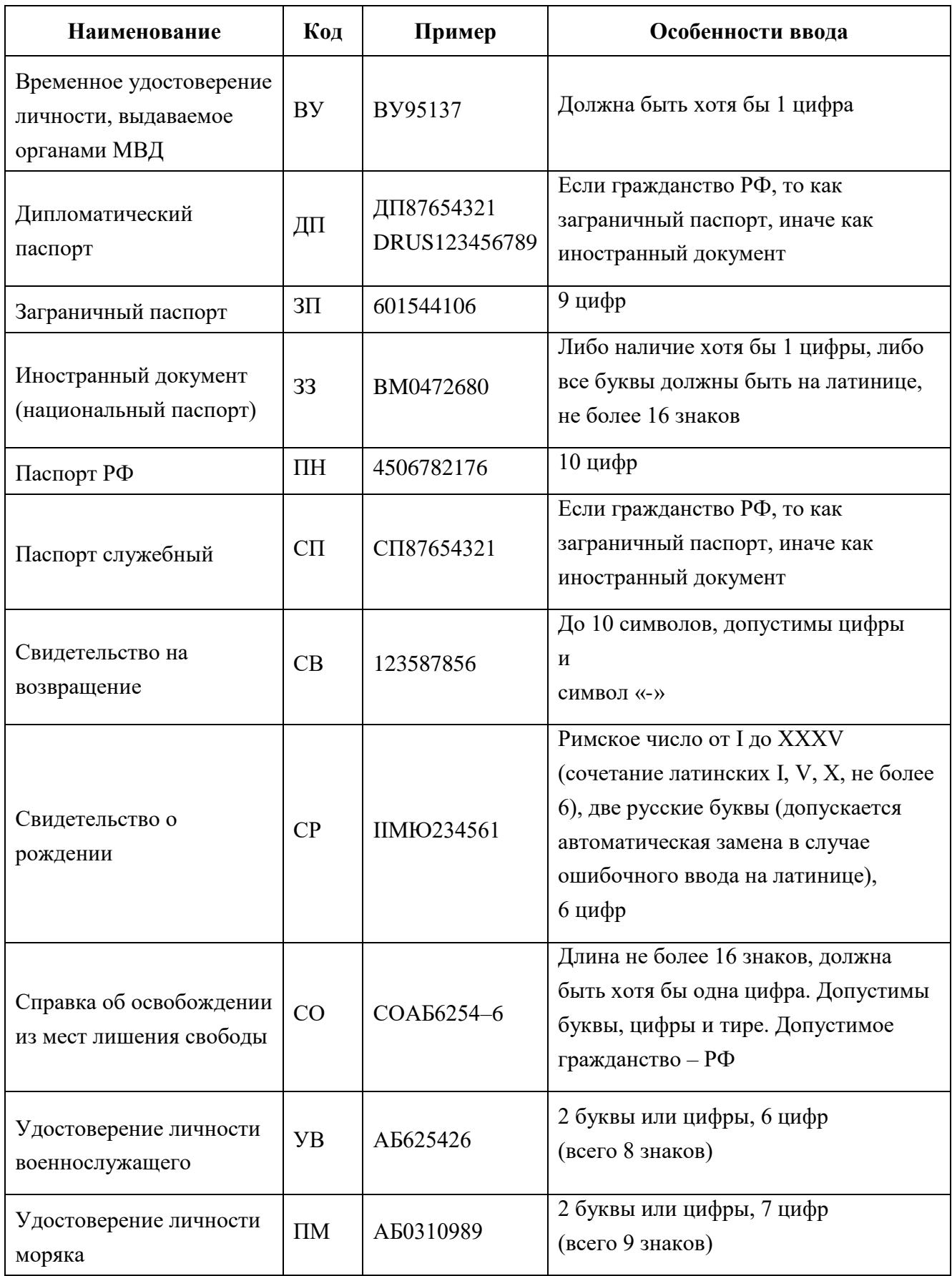

Для заполнения поля «Гражданство» рекомендуется использовать один из вариантов, предлагаемый подсказчиком на основе имеющихся справочных данных: ввести в поле первые три или более букв названия государства, а затем выбрать требуемый вариант.

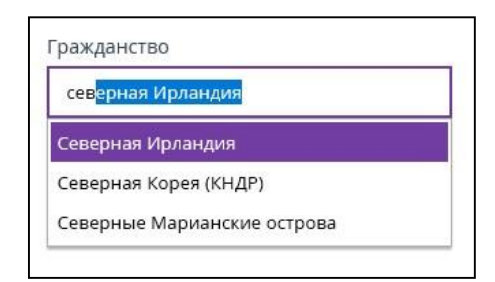

Рисунок 74 – Заполнение поля «Гражданство» при использовании иностранного документа

Для некоторых перевозчиков обязателен ввод данных клиента латинскими буквами. В этом случае при вводе кириллицей отображается информационное окно с подсказкой «Используйте латинские буквы» и предлагает заменить на латинские буквы, в соответствии с актуальными правилами транслитерации.

Пользователь должен всегда обращать внимание на то, что **данные в билете должны соответствовать данным в паспорте**! В случае, если ФИО в паспорте указано по старым правилам транслитерации, то при покупке билета пользователь должен указывать ФИО так, как написано в паспорте.

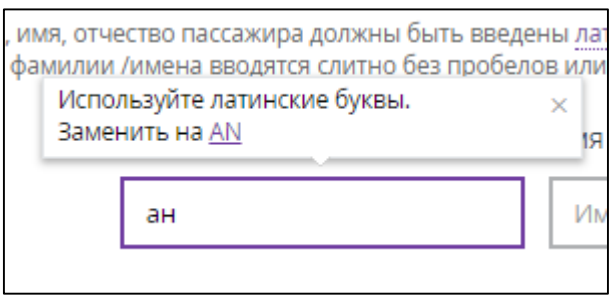

Рисунок 75 – Подсказка для заполнения поля

Также можно воспользоваться сервисом автоввода данных, если уже была совершена покупка билета на сайте. Например, поля с серией и номером паспорта заполнятся автоматически при выборе фамилии пассажира из предложенного списка клиентов.

Данные пассажира заполнены [\(Рисунок](#page-51-0) 76), кнопка «ЗАБРОНИРОВАТЬ» стала активна.

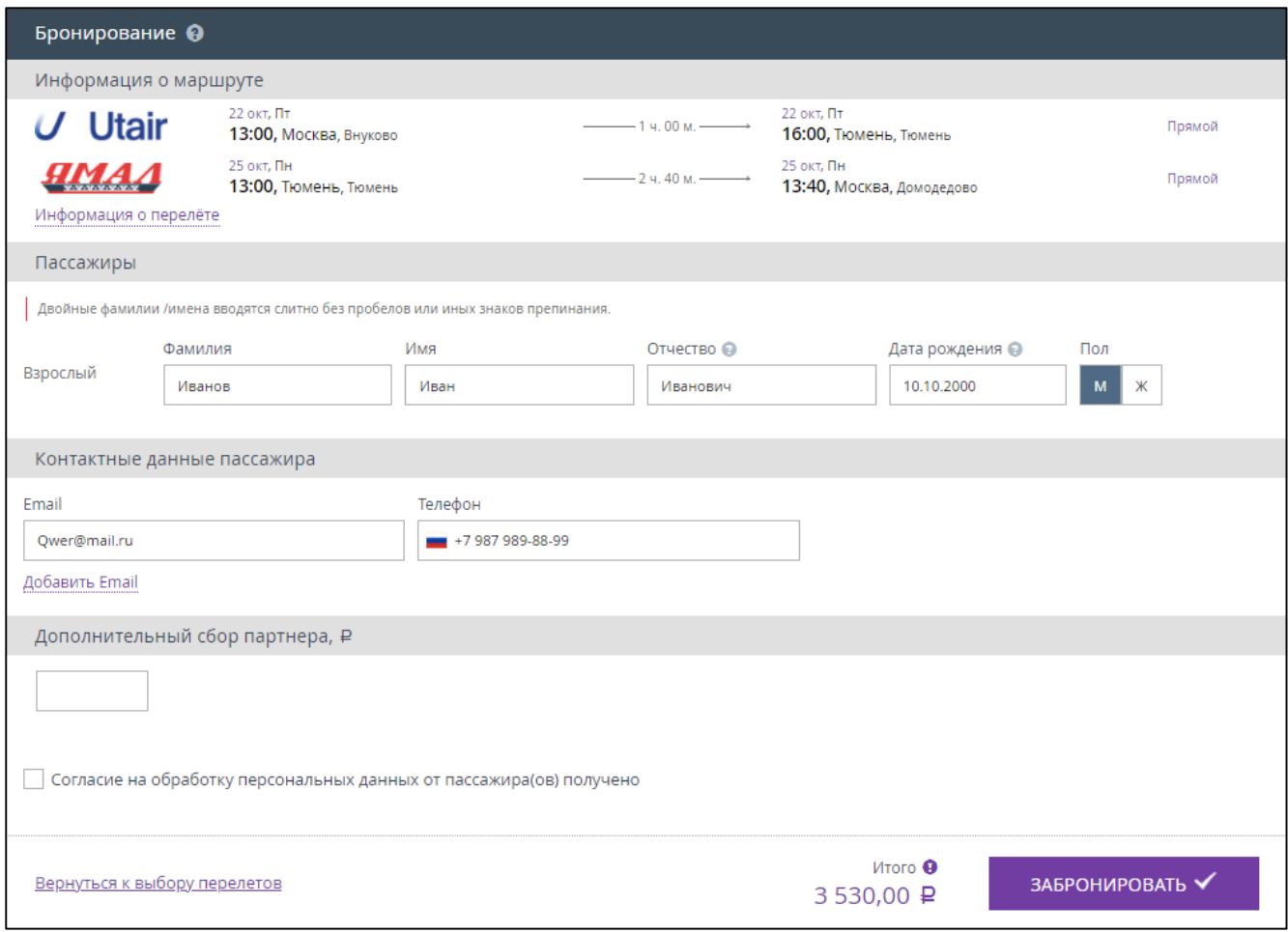

Рисунок 76 – Данные пассажира заполнены

- <span id="page-51-0"></span> Ознакомить пассажира с условиями оферты (получить согласие пассажира на обработку его личных данных).
- Только в случае получение согласия на условия оферты от пассажира, установить галочку в поле «Согласие на обработку персональных данных от пассажира(ов) получено».

## *Примечание*

*Кассиру необходимо распечатать условия оферты и разместить на информационном стенде либо аналогичном ему месте. Также необходимо каждого пассажира ознакомить с условиями оферты.* 

Нажать кнопку «ЗАБРОНИРОВАТЬ».

Отображается окно «Выбор дополнительных услуг к заказу …» [\(Рисунок](#page-52-0) 77).

В данной вкладке, в разделе «Оплатить до» указана дата и время, до которого можно оплатить забронированный билет, если сотрудник Организации по какой-либо причине решит оплатить данный заказ позже.

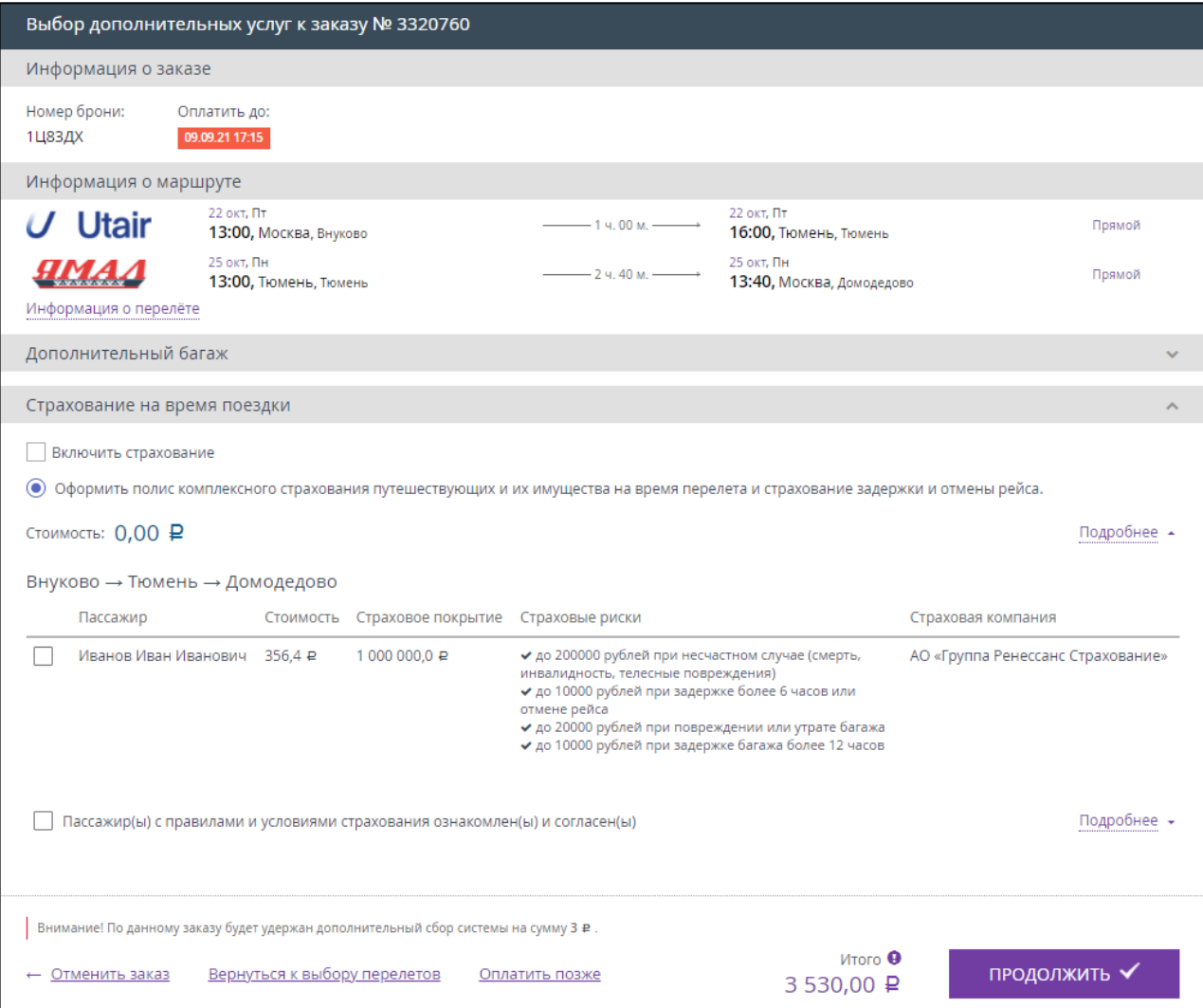

Рисунок 77 – Оформление заказа

<span id="page-52-0"></span> При необходимости оформить страховку, установив галочку в поле «Включить страхование» и нажав на нижнюю ссылку «Подробнее».

|                                | Страхование на время поездки                                                |           |                    |                                                                                                    |                                   |  |
|--------------------------------|-----------------------------------------------------------------------------|-----------|--------------------|----------------------------------------------------------------------------------------------------|-----------------------------------|--|
| $\checkmark$<br>$\circledcirc$ | Включить страхование<br>Стоимость: $356,40 \text{ } \mathbf{P}$             |           |                    | Оформить полис комплексного страхования путешествующих и их имущества на время перелета и страхование задержки и отмены рейса.                                                                                                    | Подробнее -                       |  |
|                                | Внуково → Тюмень → Домодедово                                               |           |                    |                                                                                                    |                                   |  |
|                                | Пассажир                                                                    | Стоимость | Страховое покрытие | Страховые риски                                                                                                    | Страховая компания                |  |
|                                | Иванов Иван Иванович 356.4 ₽                                                |           | 1 000 000.0 ₽      | • до 200000 рублей при несчастном случае (смерть,<br>инвалидность, телесные повреждения)<br>◆ до 10000 рублей при задержке более 6 часов или<br>отмене рейса<br>• до 20000 рублей при повреждении или утрате багажа<br>◆ до 10000 рублей при задержке багажа более 12 часов | АО «Группа Ренессанс Страхование» |  |
|                                | Пассажир(ы) с правилами и условиями страхования ознакомлен(ы) и согласен(ы) |           |                    |                                                                                                    | Подробнее                         |  |
|                                | Особые условия страхования путешествующих на время проезда/перелета         |           |                    |                                                                                                    |                                   |  |
|                                | Полисные условия страхования путешествующих                                 |           |                    |                                                                                                    |                                   |  |
|                                | <u>Таблица выплат</u>                                                       |           |                    |                                                                                                    |                                   |  |

Рисунок 78 – Вариант страхования на время полёта

- Ознакомить пассажира с правилами и условиями страхования, нажав на ссылки «Особые условия …» и «Полисные условия …».
- Ознакомить пассажира с таблицей размеров страховых выплат, нажав на ссылку «Таблица выплат».
- Если пассажир согласен, то установить отметку в поле «Пассажир(ы) с правила и условиями страхования ознакомлен(ы) и согласен(ы)».

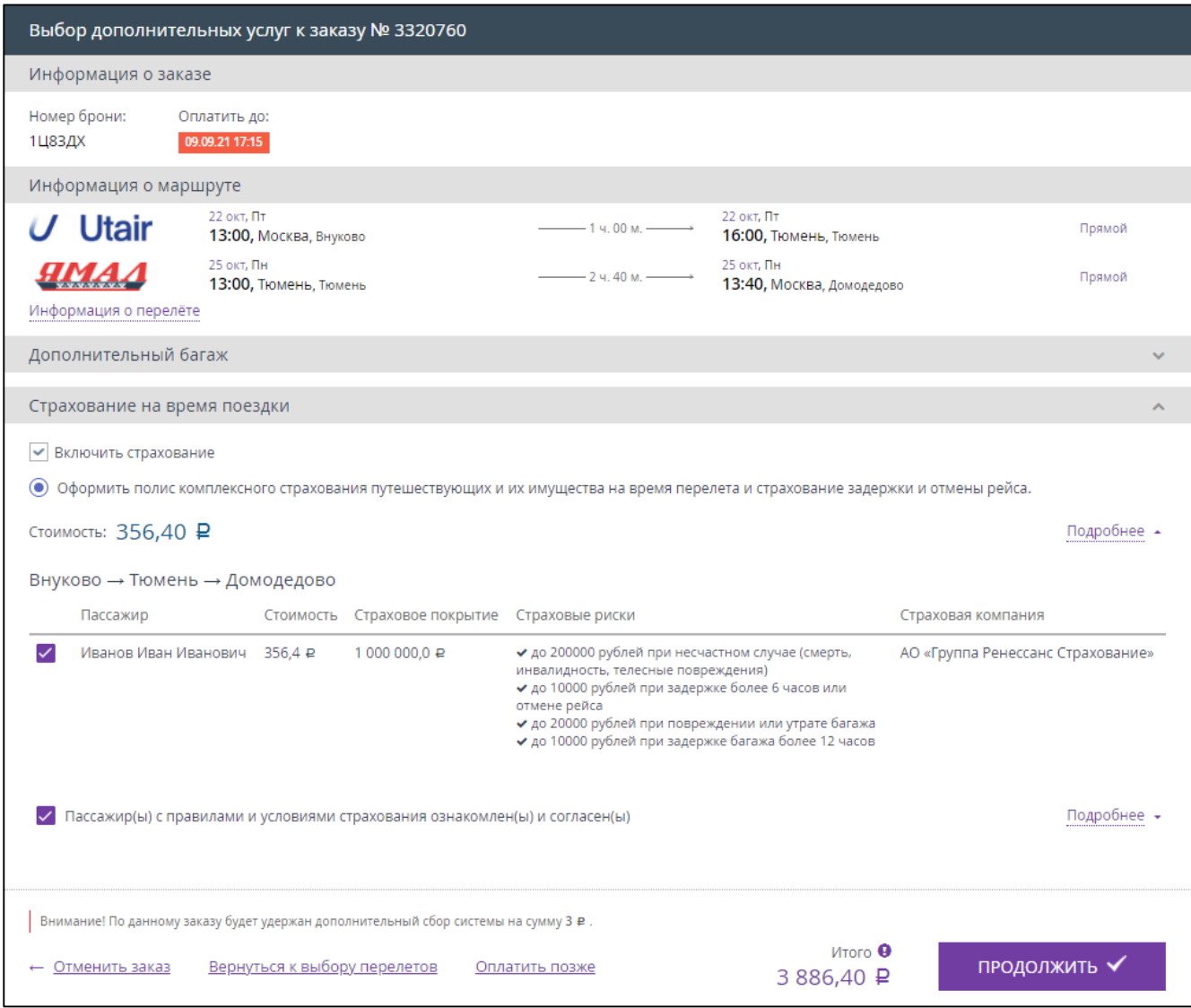

Рисунок 79 – Оформление заказа с страховым полисом

Если все данные пассажира введены корректно, то кнопка «ПРОДОЛЖИТЬ» становится активной [\(Рисунок](#page-52-0) 77).

Нажать кнопку «ПРОДОЛЖИТЬ».

#### **2.2.4 Подтверждение покупки**

<span id="page-53-0"></span>Если в настройках системы отсутствует подтверждение покупки, то после нажатия кнопки «ПРОДОЛЖИТЬ» отображается вкладка, что заказ успешно оформлен [\(Рисунок](#page-54-0) 81).

Если в настройках системы присутствует подтверждение покупки, то после нажатия кнопки «ПРОДОЛЖИТЬ» отображается окно оформления заказа [\(Рисунок](#page-54-1) 80).

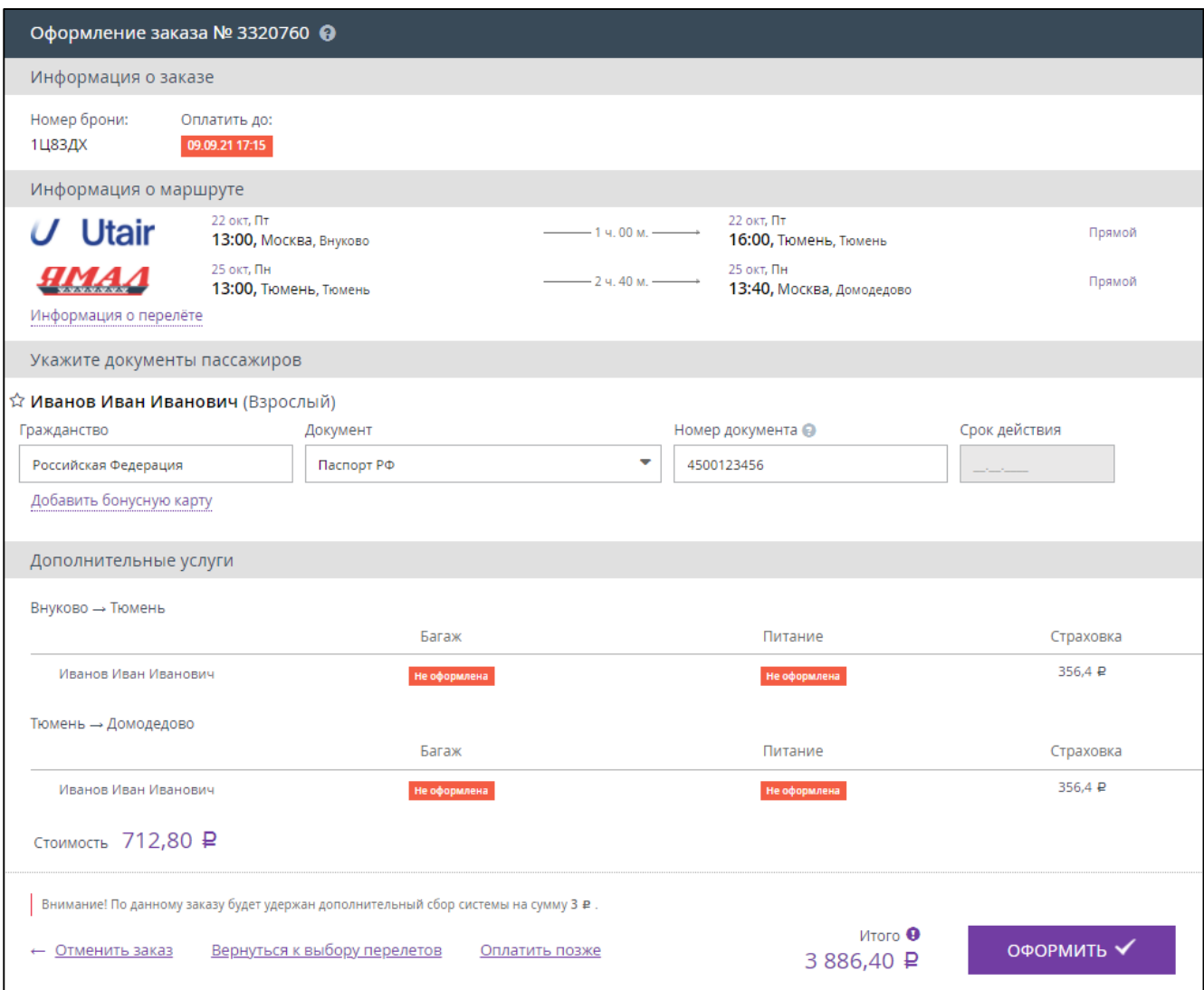

Рисунок 80 – Оформление заказа

<span id="page-54-1"></span>Проверить все указанные данные и нажать кнопку «ОФОРМИТЬ» [\(Рисунок](#page-54-0) 81).

П р и м е ч а н и е . Т.к. в примере (*[Рисунок](#page-51-0) 76*, *[Рисунок](#page-52-0) 77*) был выбран пользователь, информация о котором уже была в системе, то его данные о документе были выбраны автоматически. При необходимости эти данные можно изменить.

<span id="page-54-0"></span>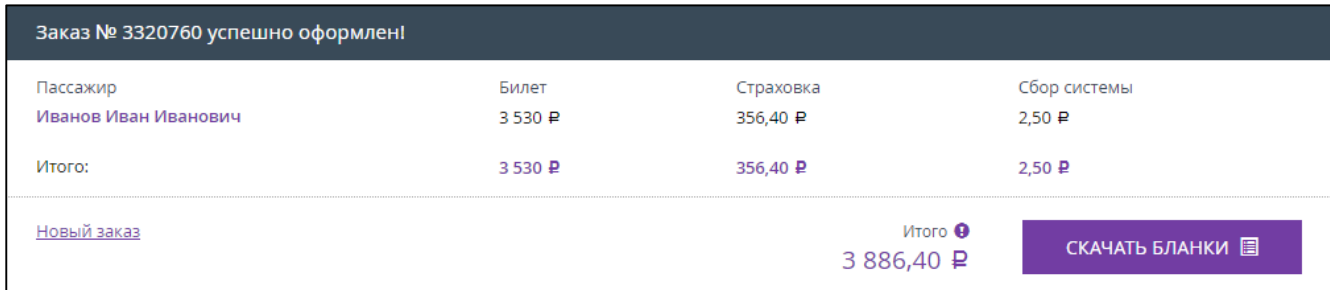

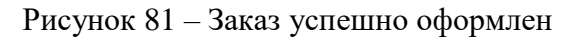

Нажать кнопку «СКАЧАТЬ БЛАНКИ».

В новой вкладке откроется маршрутная квитанция (электронный билет) в формате PDF (подробнее в п[.2.3,](#page-56-0) [Рисунок](#page-86-0) 127).

При личном присутствии пассажира кассир должен распечатать и выдать пассажиру авиабилет.

После оплаты заказа:

- Кассир получает push-уведомление на номер телефона, указанный в параметрах учетной записи сотрудника в карточке партнера.
- Пассажир получает SMS-сообщение на указанный номер телефона с краткой информацией о совершённой покупке.
- Пассажир получает по электронной почте (на e-mail, указанный кассиром при заполнении данных о пассажире) краткую информацию о совершённой покупке и авиабилет (вложение к письму). Пример содержания письма, полученного пассажиром, представлен ниже [\(Рисунок](#page-55-0) 82). Авиабилет формируется отдельно на каждого пассажира из заказа.

| 초<br>3320760.pdf                                                                                                    |                                         |                                      |                                       |                                               |  |  |  |
|----------------------------------------------------------------------------------------------------|-----------------------------------------|--------------------------------------|---------------------------------------|-----------------------------------------------|--|--|--|
| <b>PDF</b>                                                                                                    |                                         |                                      |                                       |                                               |  |  |  |
|                                                                                                    |                                         |                                      |                                       |                                               |  |  |  |
| Авиабилеты / Air tickets Homep заказа 1Ц83ДХ                                                                                                    |                                         |                                      |                                       |                                               |  |  |  |
| Пассажиры / Passengers                                                                                                    |                                         |                                      |                                       |                                               |  |  |  |
| ФИО и документы<br><b>Full name and documents</b>                                                                                                    |                                         | Номер билета<br><b>Ticket number</b> |                                       | Страхование<br>Insurance                      |  |  |  |
| Г-н Иванов И. И. / 450****456                                                                                                    |                                         | 2986170007547.<br>6646170007548      |                                       | Несчастный случай + багаж<br>+ задержка рейса |  |  |  |
| Маршрут / Itinerary                                                                                                    |                                         |                                      |                                       |                                               |  |  |  |
| Авиакомпания / Рейс<br>Airline / Flight                                                                                                    | Вылет<br><b>From</b>                    |                                      | Прилет<br>To                          |                                               |  |  |  |
| <b>YC 241</b><br><b>YAMAL AIRLINES</b>                                                                                                    | 25.10.2021 13:00<br>Тюмень Рошино       |                                      | 25.10.2021 13:40<br>Москва Домодедово |                                               |  |  |  |
| UT 349<br>UTAIR Тариф МИНИМУМ                                                                                                    | 22.10.2021 13:00<br>Москва Внуково (ЗА) |                                      | 22.10.2021 16:00<br>Тюмень Рощино     |                                               |  |  |  |
| Стоимость / Payment                                                                                                    |                                         |                                      |                                       |                                               |  |  |  |
| Тариф в рублях<br>Rate in rubles                                                                                                    | Таксы и сборы<br><b>Taxes and fees</b>  | <b>Total</b>                         | Итого                                 |                                               |  |  |  |
| 3 010 RUB                                                                                                    | <b>520 RUB</b>                          |                                      | 3 530 RUB                             |                                               |  |  |  |
| Информация (Ограничения) / Information (Restrictions)<br>Время отправления - прибытия местное / Departure time - arrival time is local<br>Тариф МИНИМУМ (UTAIR): Возврат невозможен. Без багажа |                                         |                                      |                                       |                                               |  |  |  |
| Подробнее о заказе смотрите бланк // во вложении                                                                                                    |                                         |                                      |                                       |                                               |  |  |  |

<span id="page-55-0"></span>Рисунок 82 – Пример письма с информацией о покупке, полученного клиентам на указанный адрес электронной почты (Email)

# **2.3 Багаж**

<span id="page-56-0"></span>Система предоставляет возможность оформления багажа, оформления дополнительного багажа, аннулирование дополнительного багажа.

# **2.3.1 Оформление багажа при покупке авиабилета**

Оформление багажа происходит на этапе ввода информации о пассажирах (см. п. [2.1.3,](#page-21-0) [2.2.3\)](#page-47-1). После выбора рейса перевозчик предлагает различные варианты тарифа, отличающиеся в том числе и наличием предоплаченного багажа [\(Рисунок](#page-56-1) 83).

| Выберите тариф на все перелеты            |                              |                                      |  |  |  |  |
|-------------------------------------------|------------------------------|--------------------------------------|--|--|--|--|
| $\circ$ 1515 $\text{P}$<br>+ c6op: 1 099₽ | $0,5905$ ₽<br>+ c6op: 1 099₽ | ◯ 7 805₽<br>+ c6op: 1 099₽           |  |  |  |  |
| $U$ Utair<br>MINIMUM                      | Utair<br><b>OPTIMUM</b>      | $U$ Utair<br>PREMIUM                 |  |  |  |  |
| ■ Ручная кладь 5кг.                       | ● Ручная кладь 5кг.          | ● Ручная кладь 10кг.                 |  |  |  |  |
| <b>III</b> Без багажа                     | П 1 место 20кг.              | № 1 место 20кг.                      |  |  |  |  |
| • Возврат не разрешен                     | • Возврат не разрешен        | • Возврат со сбором                  |  |  |  |  |
| <b>2</b> Обмен со сбором                  | <b>2</b> Обмен со сбором     | <b>2</b> Обмен со сбором             |  |  |  |  |
| <b>1.</b> Питание не предоставляется      | ₩ Питание не предоставляется | <b>1.</b> Питание не предоставляется |  |  |  |  |
|                                           | 7 004,00 ₽                   | Итого <sup>6</sup><br>Продолжить     |  |  |  |  |

Рисунок 83 – Оформление багажа при выборе тарифа

<span id="page-56-1"></span>Далее в процессе выбора дополнительных услуг к забронированному заказу [\(Рисунок](#page-26-0) 38, [Рисунок](#page-52-0) 77) для оформления дополнительного багажа требуется:

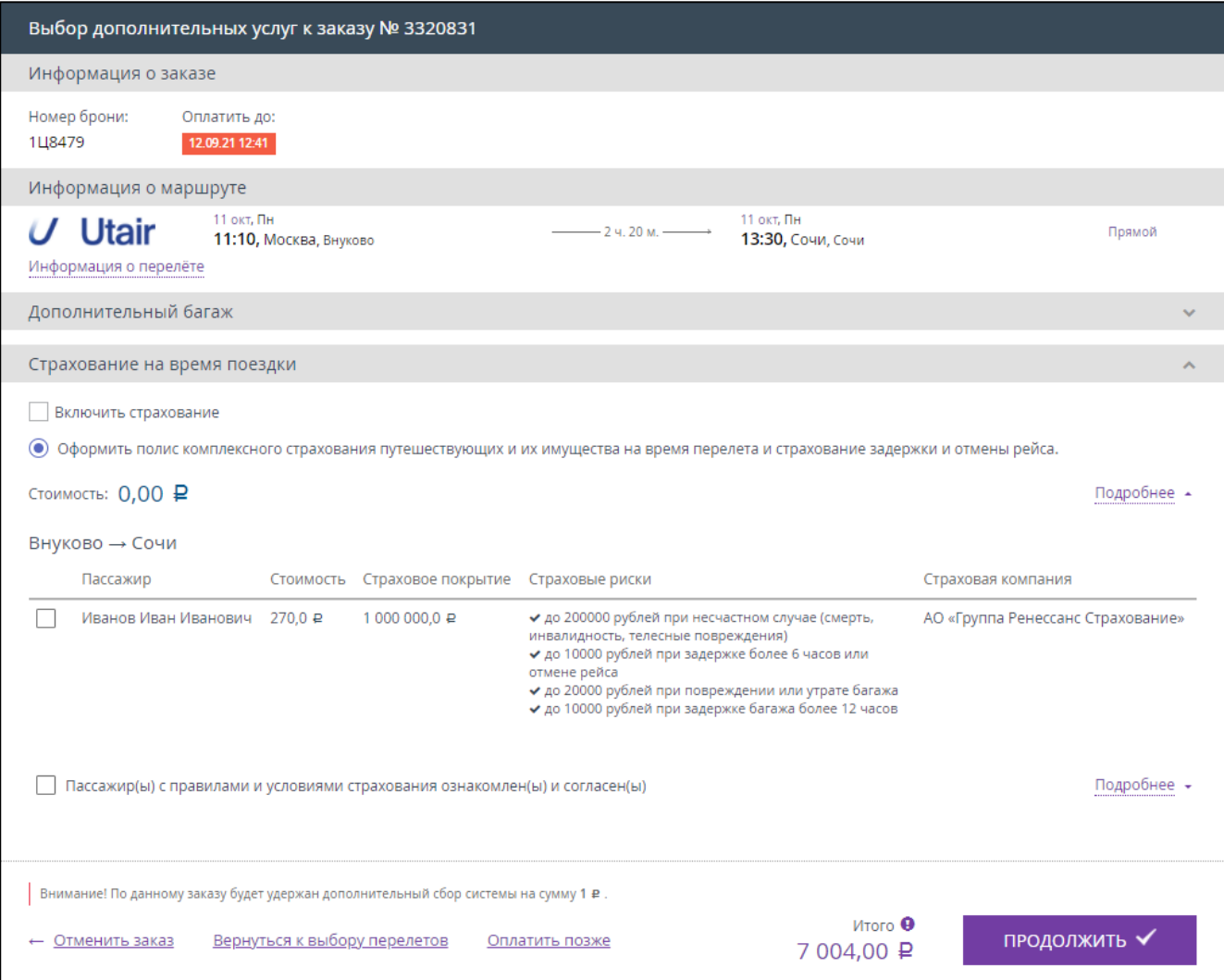

Рисунок 84 – Оформление багажа

 Раскрыть область дополнительного багажа и установить галочку в поле, соответствующего требуемому багажу.

Стоимость заказа изменяется динамически, в зависимости от указанных мест багажа.

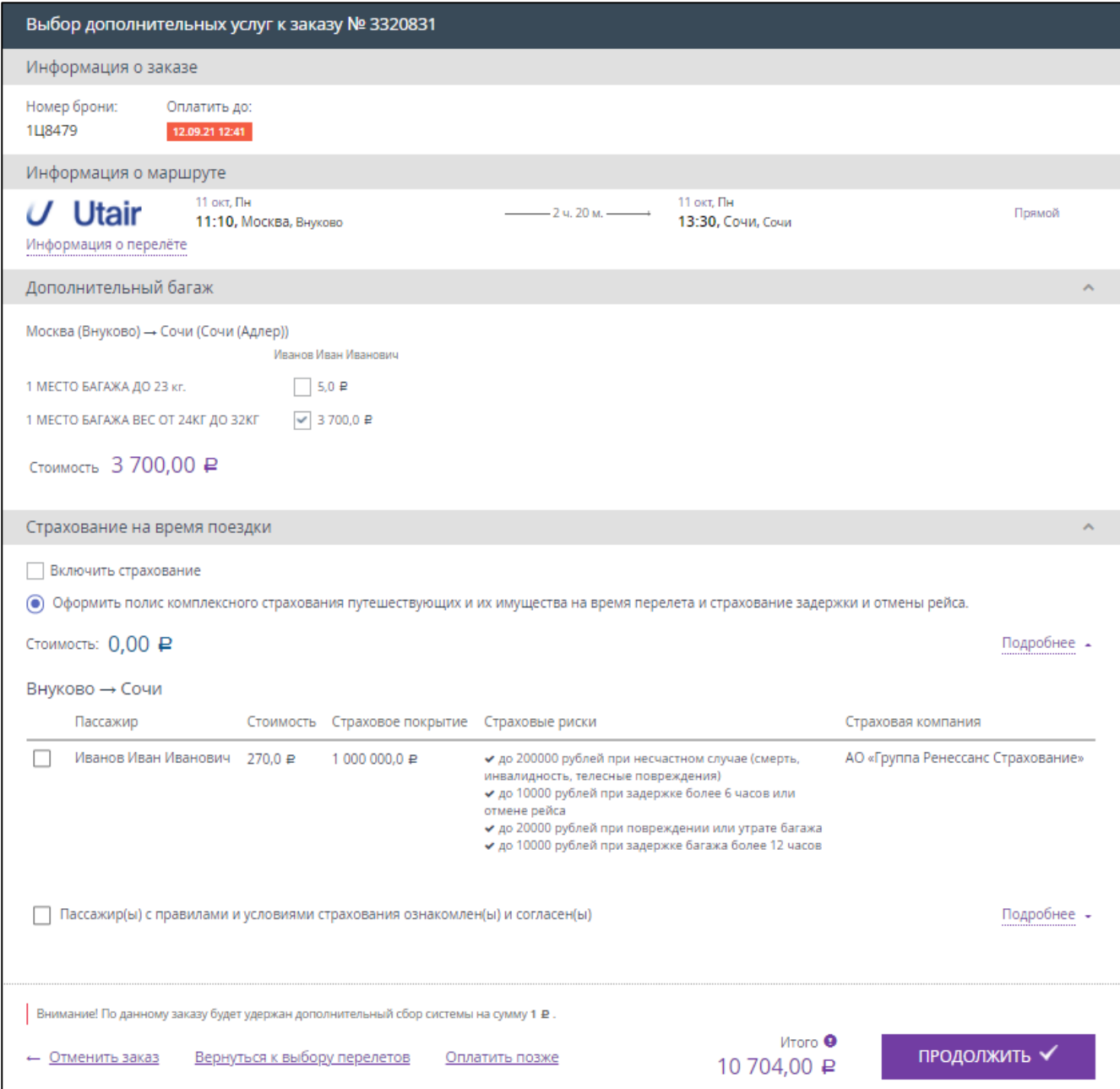

Рисунок 85 – Оформление багажа

П р и м е ч а н и е . Оформить можно ограниченное число багажных мест. Если требуется большее число багажных мест, то требуется выбрать другой тариф или перевозчика.

При оформлении билетов на нескольких пассажиров требуется выбрать дополнительный багаж сразу для всех пассажиров, при этом каждый пассажир указывается в отдельном столбце.

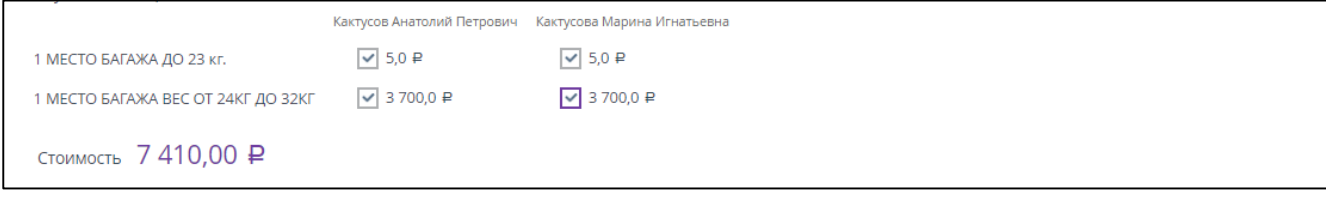

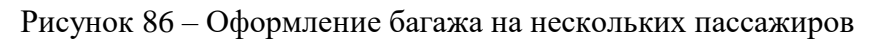

Для продолжения оформления заказа нажать кнопку «ПРОДОЛЖИТЬ».

Если в настройках системы отсутствует подтверждение покупки, то после нажатия кнопки «ПРОДОЛЖИТЬ» отображается вкладка, что заказ успешно оформлен [\(Рисунок](#page-60-0) 8[8Рисунок](#page-60-0) 43).

Если в настройках системы присутствует подтверждение покупки, то после нажатия кнопки «ПРОДОЛЖИТЬ» отображается окно оформления заказа [\(Рисунок](#page-59-0) 87)

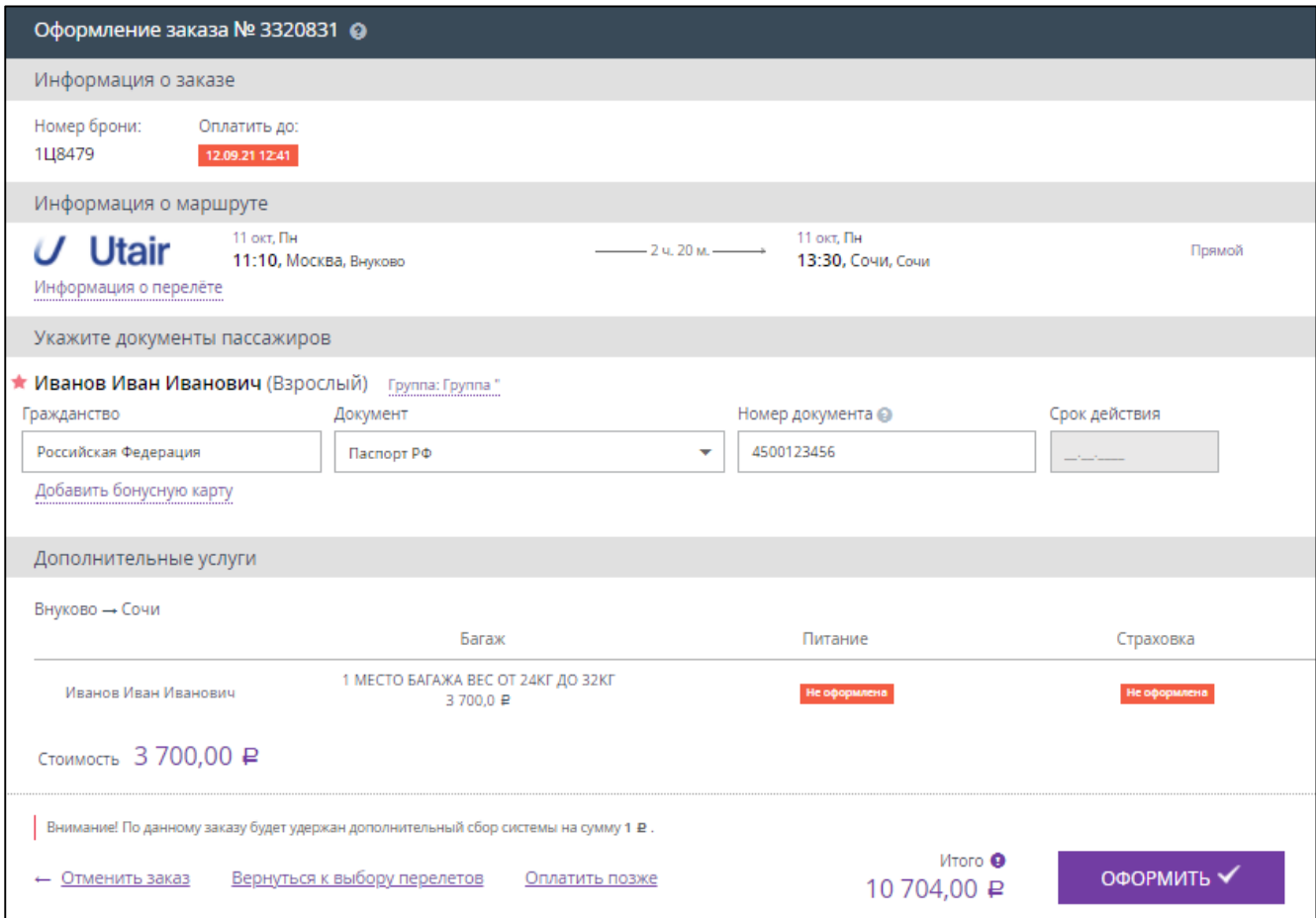

Рисунок 87 – Оформление заказа

<span id="page-59-0"></span>Проверить все указанные данные и нажать кнопку «ОФОРМИТЬ» [\(Рисунок](#page-30-0) 43).

П р и м е ч а н и я :

- 1. В области дополнительных услуг указывается только дополнительный багаж. Багаж, включенный в выбранный тариф, в данном окне не отображается.
- 2. В итоговую стоимость заказа включена стоимость всех дополнительных услуг.

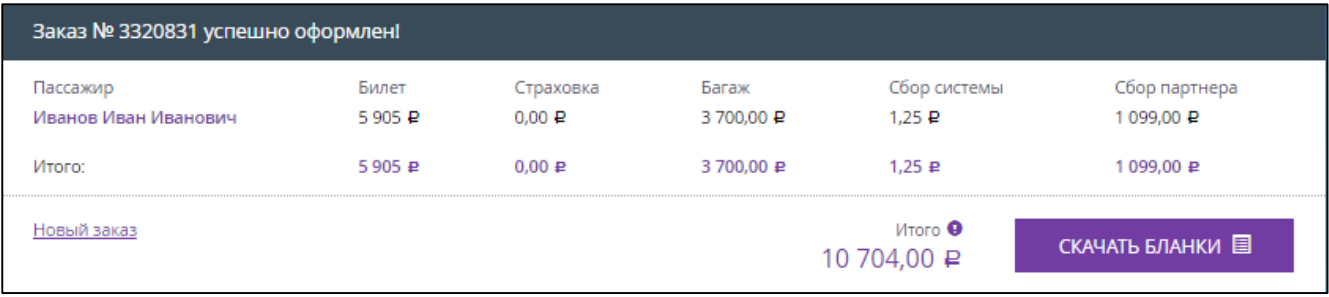

Рисунок 88 – Заказ успешно оформлен

<span id="page-60-0"></span>После оформления заказа:

- Кассир получает push-уведомление на номер телефона, указанный в параметрах учетной записи сотрудника в карточке партнера.
- Пассажир получает SMS-сообщение на указанный номер телефона с краткой информацией о совершённой покупке.
- Пассажир получает по электронной почте (указанную кассиром при заполнении данных о пассажире) краткую информацию о совершённой покупке и авиабилет (вложение к письму в формате PDF).

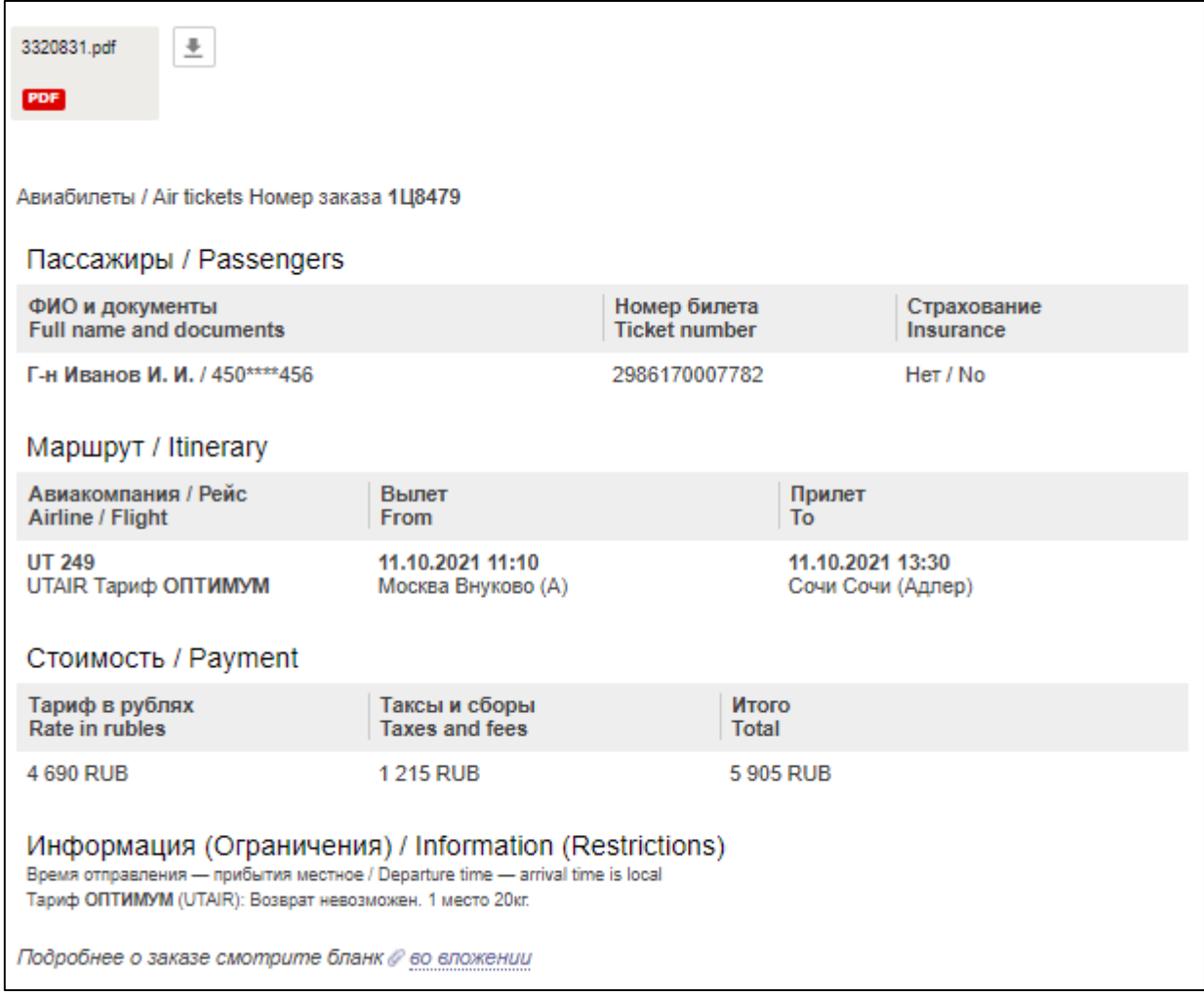

Рисунок 89 – Информационное письмо с приобретённым билетом

В файле бланка приобретённого билета представлены также квитанции за приобретенный дополнительный багаж (примеры квитанций показаны на рисунках [90](#page-61-0) – [91\)](#page-62-0).

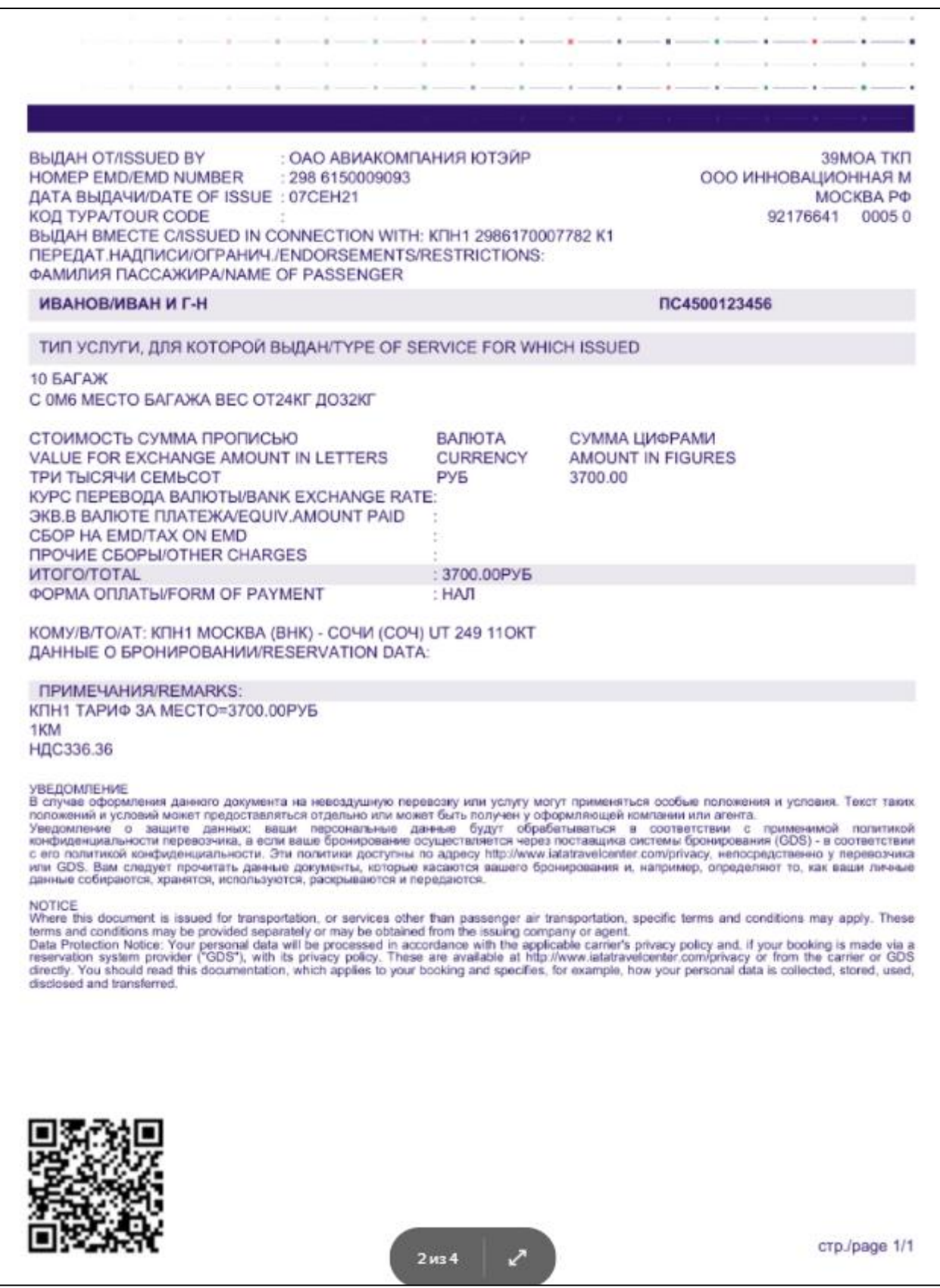

<span id="page-61-0"></span>Рисунок 90 – Бланк билета (квитанция оплаты за дополнительный багаж)

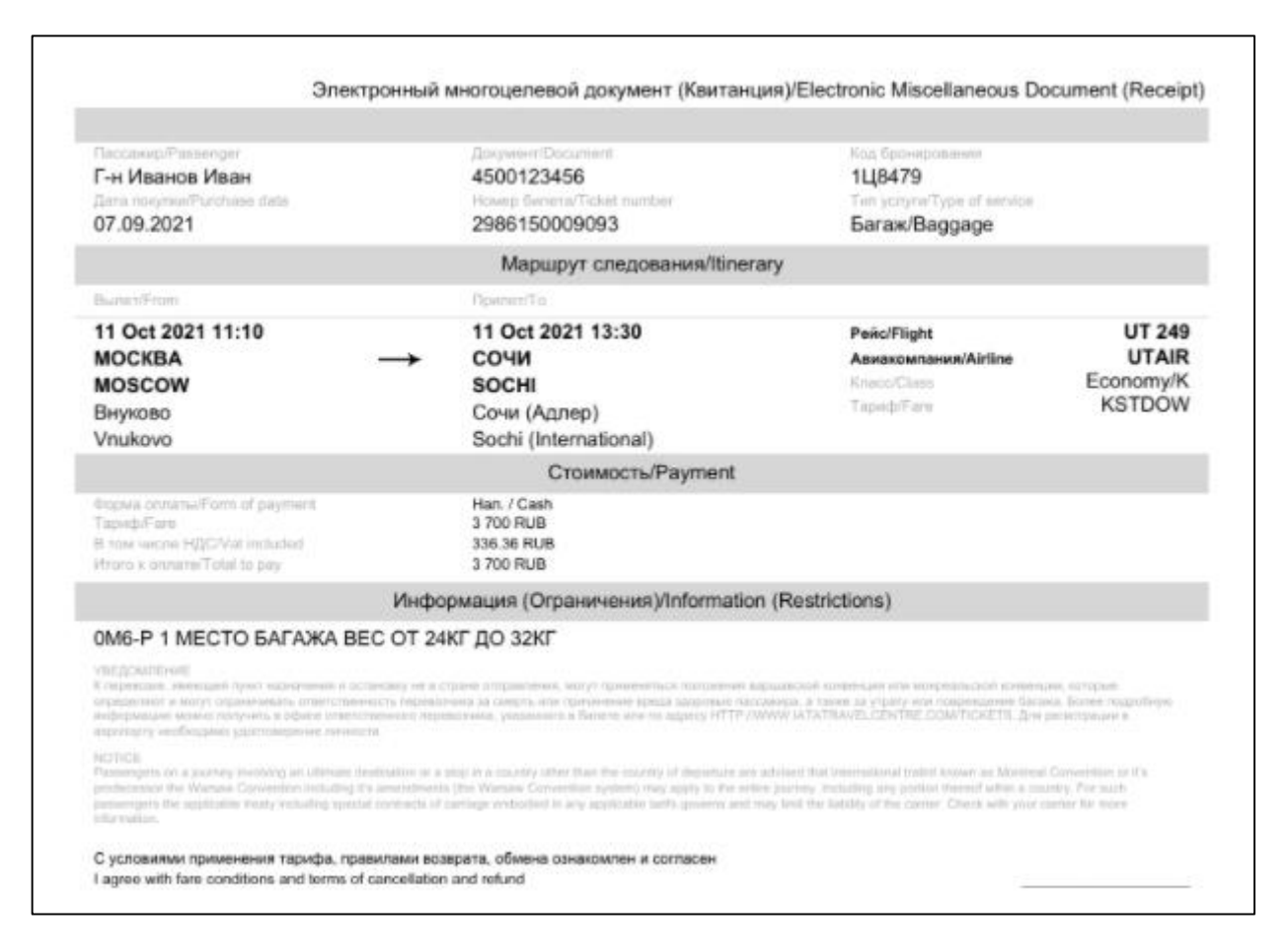

<span id="page-62-0"></span>Рисунок 91 – Бланк билета (электронный многоцелевой документ)

### **2.3.2 Оформление дополнительного багажа**

Для оформления дополнительного багажа необходимо совершить следующие действия:

- Нажать кнопку «Меню».
- В отобразившемся подменю нажать кнопку «Заказы».

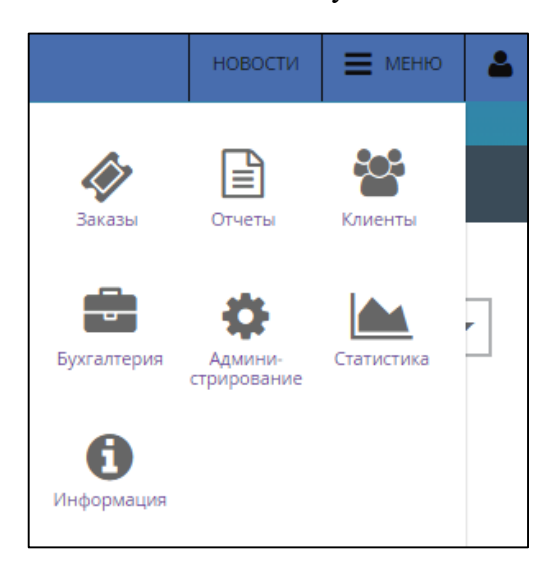

Рисунок 92 – Кнопка «Заказы»

Отображается окно «Список заказов».

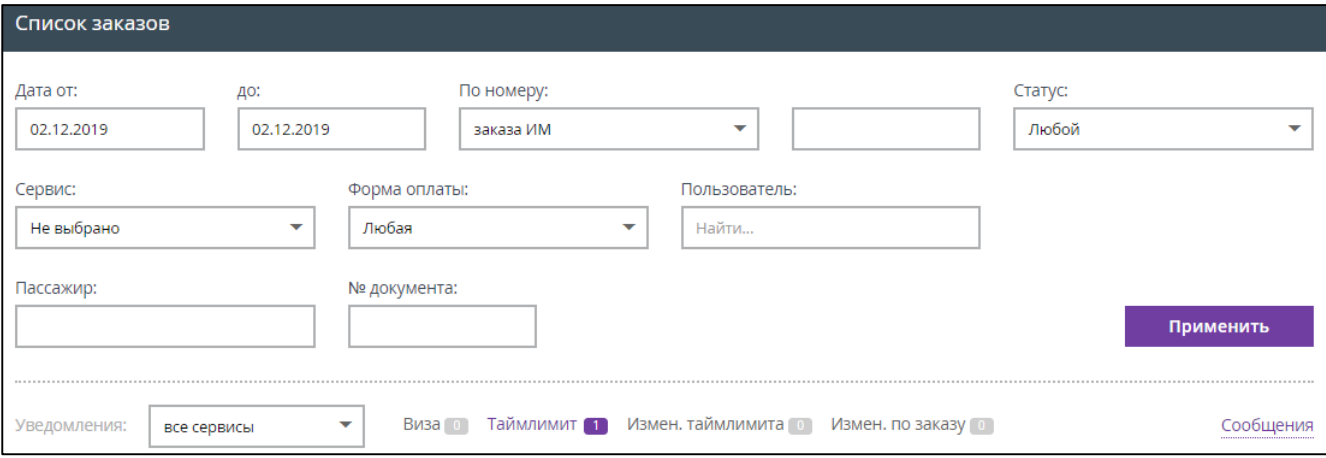

Рисунок 93 – Окно «Список заказов»

- Выбрать нужные параметры для поиска заказа.
- Нажать кнопку «Применить».

Отображается список заказов по заданным параметрам.

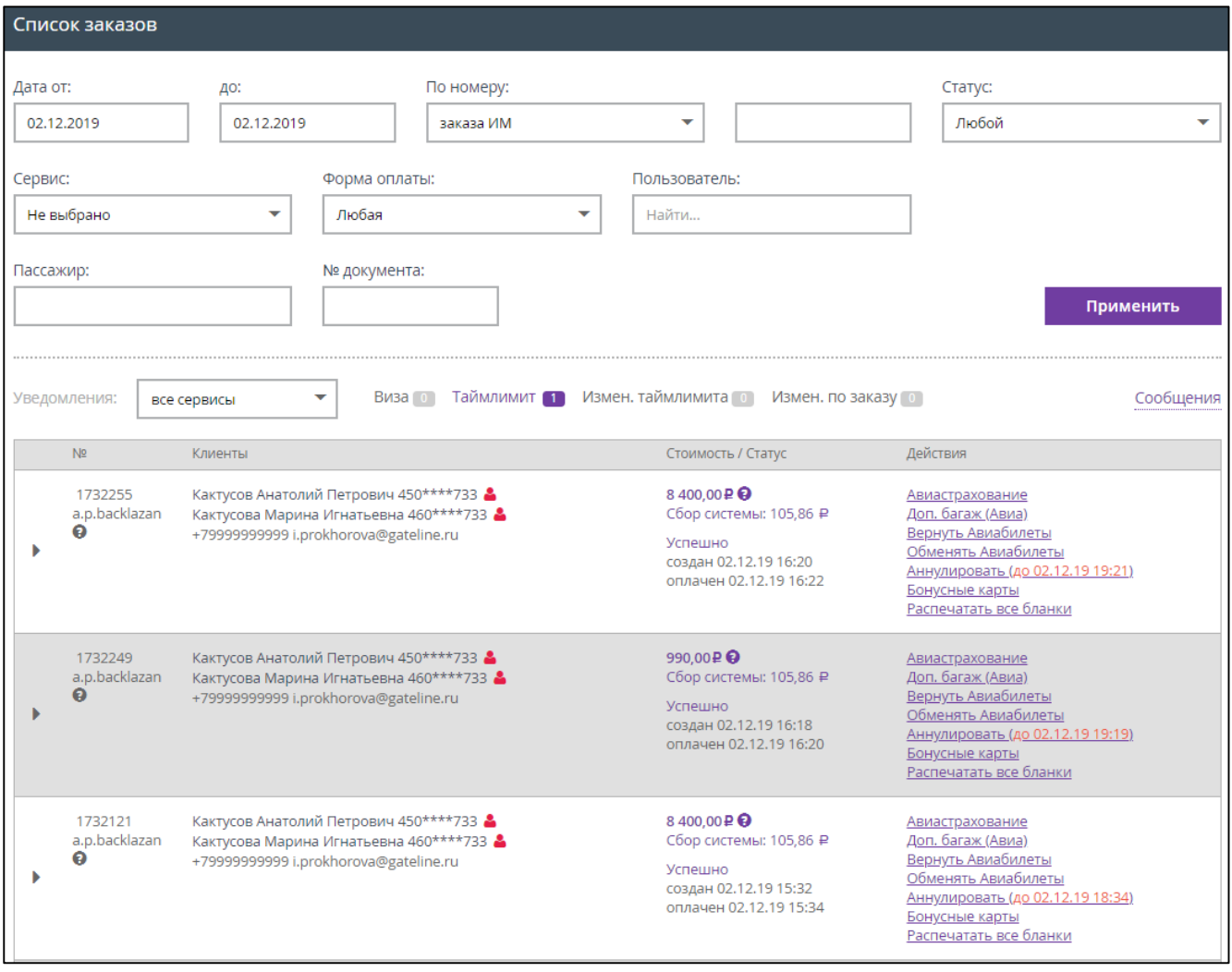

Рисунок 94 – Список заказов по заданным параметрам

Выбрать заказ.

В информации о заказе с уже оформленным дополнительным багажом присутствуют вкладки:

- «Авиабилеты»;
- «Доп. багаж Авиа».

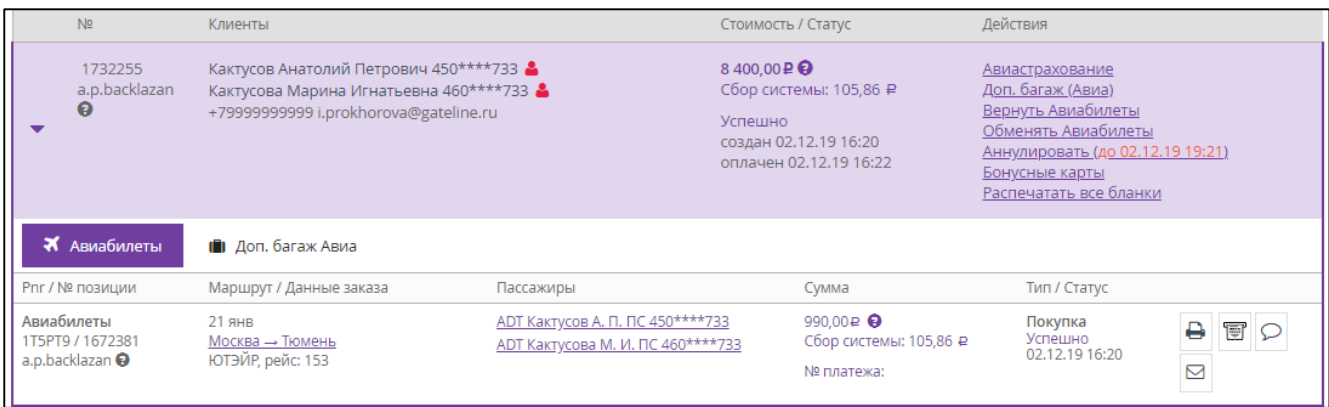

Рисунок 95 – Заказ выбран

При выборе вкладки «Доп. багаж Авиа» отображается информация об уже оформленном багаже.

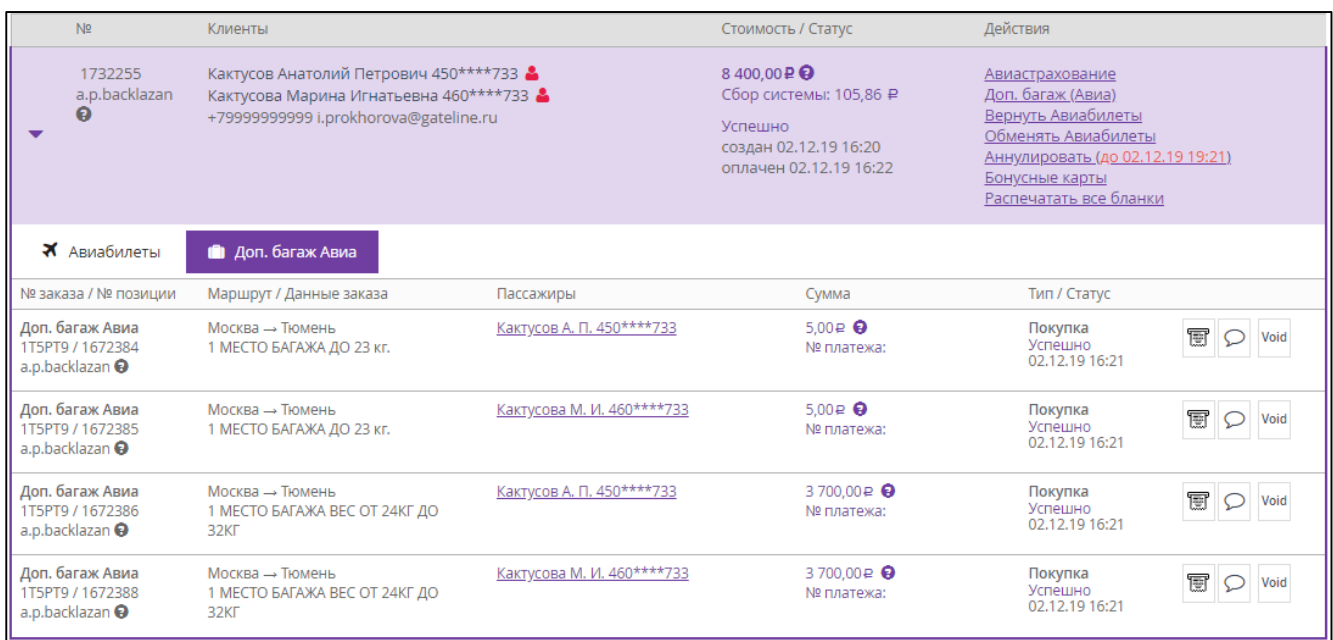

Рисунок 96 – Вкладка «Доп. багаж Авиа», информация об оформленном багаже

 Для оформления дополнительного багажа нажать на ссылку «Доп. багаж (Авиа)», расположенную в графе «Действия».

П р и м е ч а н и е . Если вкладки «Доп. багаж (Авиа)» нет, значит перевозчик не поддерживает оформление дополнительного багажа после покупки авиабилета, либо это не поддерживается условиями выбранного тарифа при оформлении авиабилета.

Отображается окно «Дополнительный багаж по заказу № …».

Статус оформленного багажа отображается как «Оформлен» зелёным цветом.

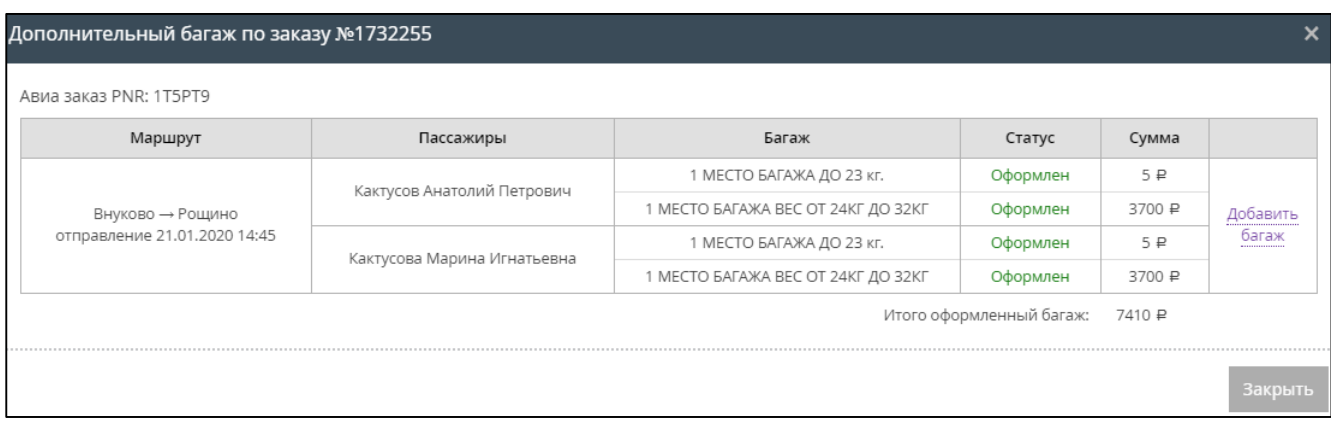

Рисунок 97 – Окно «Дополнительный багаж по заказу № …»

Нажать на ссылку «Добавить багаж».

Отображается поле, позволяющее оформить дополнительный багаж.

Кнопка «Добавить багаж» не активна.

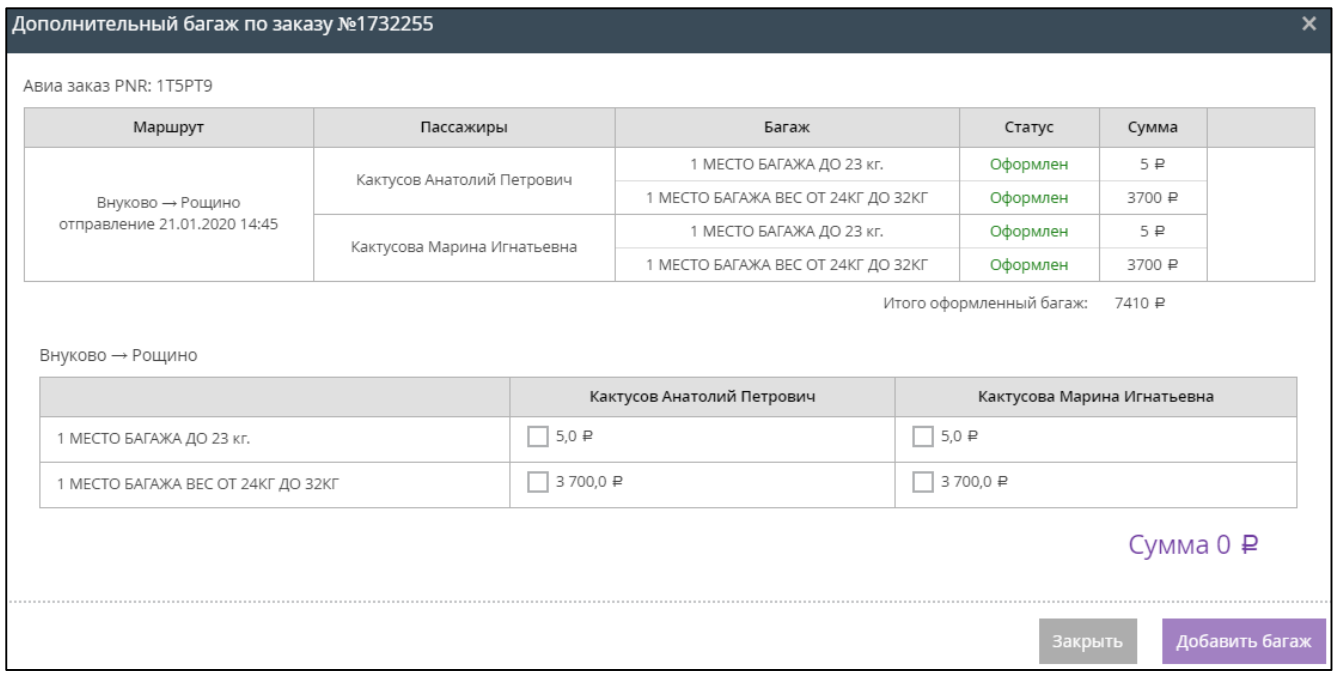

Рисунок 98 – Оформление дополнительного багажа

 Выбрать дополнительный багаж для оформления, установив галочки в соответствующих полях.

Выбран дополнительный багаж для оформления. Кнопка «Добавить багаж» активна.

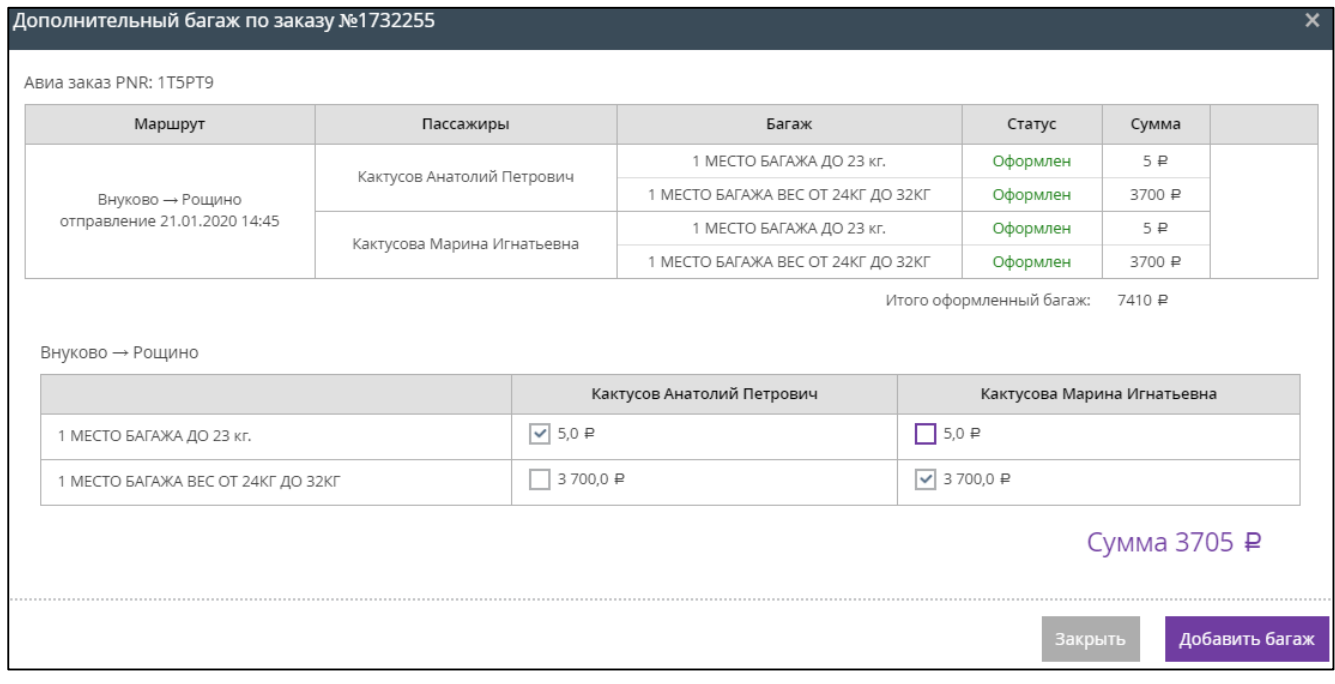

### Рисунок 99 – Кнопка «Добавить багаж» активна

Нажать кнопку «Добавить багаж».

Добавленный дополнительный багаж отображается в общем списке со статусом «Добавлен» красного цвета. Отображаются кнопки: «Закрыть», «Отменить», «Оформить багаж».

Отображается информационное сообщение: «Оформить добавленный багаж до: dd.mm.yyyy hh:mm».

Нажать кнопку «Оформить багаж».

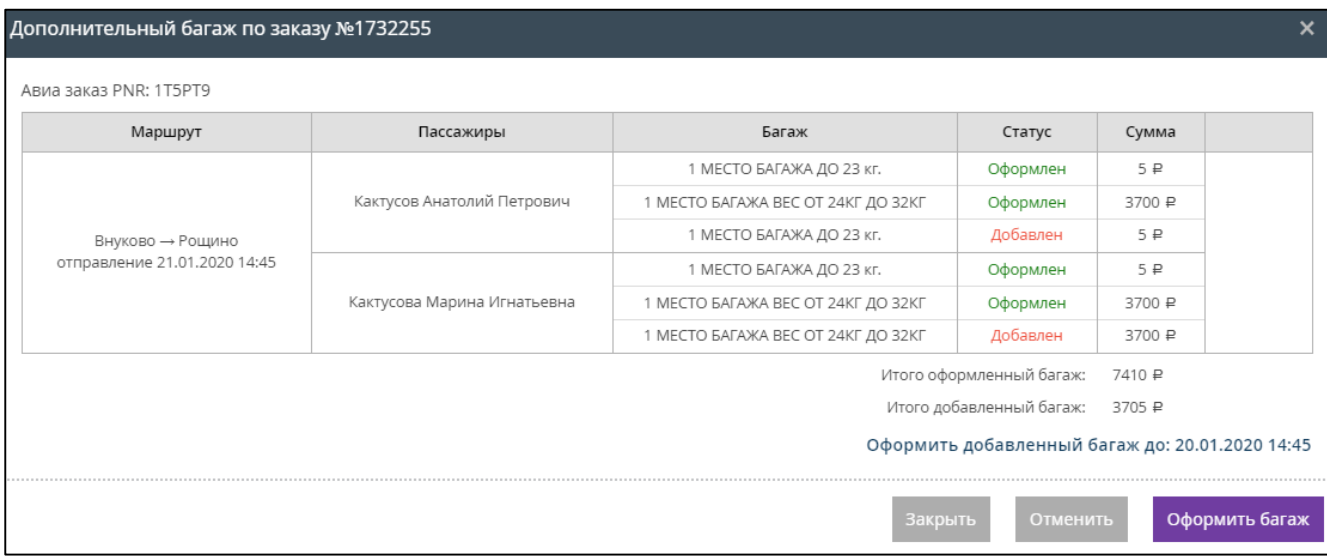

Рисунок 100 – Добавлен дополнительный багаж

Дополнительный багаж оформлен, кассир получает push-уведомление на номер телефона, указанный в параметрах учетной записи сотрудника в карточке партнера.

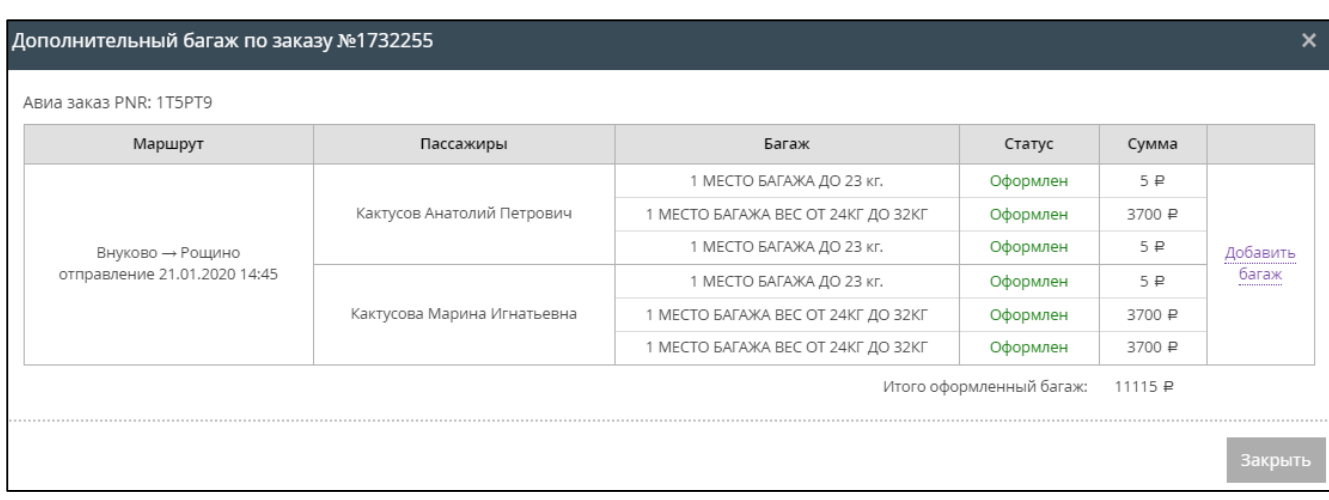

Рисунок 101 – Дополнительный багаж оформлен

Добавленный багаж отображается в общем списке дополнительного багажа заказа [\(Рисунок 102\)](#page-68-0).

| N <sub>2</sub>                                                    | Клиенты                                                                                                    |                            | Стоимость / Статус                                                                                          | Действия                                                                                                    |                |
|-------------------------------------------------------------------|----------------------------------------------------------------------------------------------------|----------------------------|----------------------------------------------------------------------------------------------------|----------------------------------------------------------------------------------------------------|----------------|
| 1732255<br>a.p.backlazan<br>ຨ                                     | Кактусов Анатолий Петрович 450****733<br>Кактусова Марина Игнатьевна 460****733<br>+79999999999 i.prokhorova@gateline.ru |                            | 12 105,00₽ +<br>Сбор системы: 105,86 ₽<br><b>Успешно</b><br>создан 02.12.19 16:20<br>оплачен 02.12.19 16:22 | Авиастрахование<br>Доп. багаж (Авиа)<br>Вернуть Авиабилеты<br>Обменять Авиабилеты<br>Аннулировать (до 02.12.19 19:21)<br>Бонусные карты<br>Распечатать все бланки |                |
| Х Авиабилеты                                                      | <b>П</b> Доп. багаж Авиа                                                                                                 |                            |                                                                                                    |                                                                                                    |                |
| № заказа / № позиции                                              | Маршрут / Данные заказа                                                                                                  | Пассажиры                  | Сумма                                                                                                    | Тип / Статус                                                                                                    |                |
| Доп. багаж Авиа<br>1T5PT9 / 1672384<br>a.p.backlazan <sup>@</sup> | Москва → Тюмень<br>1 МЕСТО БАГАЖА ДО 23 кг.                                                                              | Кактусов А. П. 450****733  | $5.00 \in \mathbf{\Theta}$<br>№ платежа:                                                                    | Покупка<br>Успешно<br>02.12.19 16:21                                                                                                    | 肎<br>Void      |
| Доп. багаж Авиа<br>1T5PT9 / 1672385<br>a.p.backlazan <sup>@</sup> | Москва → Тюмень<br>1 МЕСТО БАГАЖА ДО 23 кг.                                                                              | Кактусова М. И. 460****733 | $5.00 \in \mathbf{\Theta}$<br>№ платежа:                                                                    | Покупка<br><b>Успешно</b><br>02.12.19 16:21                                                                                                    | t<br>Void      |
| Доп. багаж Авиа<br>1T5PT9 / 1672386<br>a.p.backlazan @            | Москва → Тюмень<br>1 МЕСТО БАГАЖА ВЕС ОТ 24КГ ДО<br>32KF                                                                 | Кактусов А. П. 450****733  | 3700,00₽ ℮<br>№ платежа:                                                                                    | Покупка<br>Успешно<br>02.12.19 16:21                                                                                                    | t<br>Void      |
| Доп. багаж Авиа<br>1T5PT9 / 1672388<br>a.p.backlazan <sup>@</sup> | Москва - Тюмень<br>1 МЕСТО БАГАЖА ВЕС ОТ 24КГ ДО<br>32KF                                                                 | Кактусова М. И. 460****733 | 3700.00₽ ℮<br>№ платежа:                                                                                    | Покупка<br>Успешно<br>02.12.19 16:21                                                                                                    | 肎<br>Void      |
| Доп. багаж Авиа<br>1T5PT9 / 1672538<br>a.p.backlazan <sup>@</sup> | Москва → Тюмень<br>1 МЕСТО БАГАЖА ДО 23 кг.                                                                              | Кактусов А. П. 450****733  | $5.00 \in \mathbf{\Theta}$<br>№ платежа:                                                                    | Покупка<br>Успешно<br>02.12.19 17:31                                                                                                    | t<br>Void<br>O |
| Доп. багаж Авиа<br>1T5PT9 / 1672541<br>a.p.backlazan <sup>@</sup> | Москва → Тюмень<br>1 МЕСТО БАГАЖА ВЕС ОТ 24КГ ДО<br>32KF                                                                 | Кактусова М. И. 460****733 | 3700,00₽ ℮<br>№ платежа:                                                                                    | Покупка<br>Успешно<br>02.12.19 17:31                                                                                                    | 實<br>Void<br>₽ |

Рисунок 102 – Дополнительный багаж

<span id="page-68-0"></span> $\triangleright$  Для просмотра квитанции за оформление дополнительного багажа нажать на кнопку  $\boxminus$ .

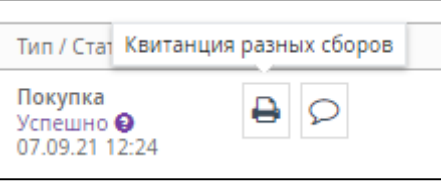

Рисунок 103 – Кнопка «Квитанция разных сборов»

Отображается окно просмотра файла квитанции в формате PDF.

| Электронный многоцелевой документ (Квитанция)/Electronic Miscellaneous Document (Receipt)                                                                                                    |                                                                                    |                                                                                  |                                                            |  |  |  |
|----------------------------------------------------------------------------------------------------|------------------------------------------------------------------------------------|----------------------------------------------------------------------------------|------------------------------------------------------------|--|--|--|
|                                                                                                    |                                                                                    |                                                                                  |                                                            |  |  |  |
| Пассажир/Passenger<br>Mr Ivanov Ivan<br>Дата покупки/Purchase data<br>07.09.2021                                                                                                    | Документ/Document<br>4510100100<br>Номер билета/Ticket number<br>4219905885889     | Код бронирования<br><b>JVXCPG</b><br>Тип услуги/Type of service<br>Багаж/Baggage |                                                            |  |  |  |
|                                                                                                    | Маршрут следования/Itinerary                                                       |                                                                                  |                                                            |  |  |  |
| <b>Вылет/From</b>                                                                                                    | Прилет/То                                                                          |                                                                                  |                                                            |  |  |  |
| 17 Sep 2021 15:15<br><b>MOCKBA</b><br><b>MOSCOW</b><br>Домодедово<br>Domodedovo                                                                                                    | 17 Sep 2021 17:35<br>СОЧИ<br><b>SOCHI</b><br>Сочи (Адлер)<br>Sochi (International) | <b>Рейс/Flight</b><br>Авиакомпания/Airline<br>Knacc/Class<br>Tapwdy/Fare         | S7 2065<br><b>S7 AIRLINES</b><br>Economy/W<br><b>WPLOW</b> |  |  |  |
|                                                                                                    | Стоимость/Payment                                                                  |                                                                                  |                                                            |  |  |  |
| Форма оплаты/Form of payment<br>Тариф/Fare<br>В том числе HДC/Vat included<br>Итого к оплате/Total to pay                                                                                                    | Han, / Cash<br>2 500 RUB<br>227.27 RUB<br>2 500 RUB                                |                                                                                  |                                                            |  |  |  |
|                                                                                                    | Информация (Ограничения)/Information (Restrictions)                                |                                                                                  |                                                            |  |  |  |
| ОСС 1 место 23 кг                                                                                                    |                                                                                    |                                                                                  |                                                            |  |  |  |
| <b>УВЕДОМЛЕНИЕ</b><br>К перевозке, имеющей пункт назначения и остановку не в стране отправления, могут применяться положения варшавской конвенции или монреальской конвенции, которые<br>определяют и могут ограничивать ответственность перевозчика за смерть или причинение вреда здоровью пассажира, а также за утрату или повреждение багажа. Более подробную<br>информацию можно получить в офисе ответственного перевозчика, указанного в билете или по адресу HTTP://WWW.IATATRAVELCENTRE.COM/TICKETS. Для регистрации в<br>аэропорту необходимо удостоверение личности.<br><b>NOTICE</b><br>Passengers on a journey involving an ultimate destination or a stop in a country other than the country of departure are advised that international tratird known as Montreal Convention or it's<br>predecessor the Warsaw Convention including it's amendments (the Warsaw Convention system) may apply to the entire journey. Including any portion thereof wthin a country. For such |                                                                                    |                                                                                  |                                                            |  |  |  |
| passengers the applicable treaty including special contracts of carriage embodied in any applicable tarifs governs and may limit the liability of the carrier. Check with your carrier for more<br>information.                                                                                                    |                                                                                    |                                                                                  |                                                            |  |  |  |
| С условиями применения тарифа, правилами возврата, обмена ознакомлен и согласен<br>I agree with fare conditions and terms of cancellation and refund                                                                                                    |                                                                                    |                                                                                  |                                                            |  |  |  |

Рисунок 104 – Квитанция за оформление дополнительного багажа

# **2.3.3 Аннулирование дополнительного багажа**

П р и м е ч а н и е . Аннулирование дополнительного багажа поддерживается не всеми перевозчиками.

В выбранном заказе открыть вкладку «Доп. багаж Авиа» [\(Рисунок 105\)](#page-70-0).

| N <sub>2</sub>                                                    | Клиенты                                                                                                    |                            | Стоимость / Статус                                                                                   | Действия                                                                                                    |                      |
|-------------------------------------------------------------------|----------------------------------------------------------------------------------------------------|----------------------------|----------------------------------------------------------------------------------------------------|----------------------------------------------------------------------------------------------------|----------------------|
| 1732255<br>a.p.backlazan<br>ℯ                                     | Кактусов Анатолий Петрович 450****733<br>Кактусова Марина Игнатьевна 460****733<br>+79999999999 i.prokhorova@gateline.ru |                            | 12 105,00₽ +<br>Сбор системы: 105,86 ₽<br>Успешно<br>создан 02.12.19 16:20<br>оплачен 02.12.19 16:22 | Авиастрахование<br>Доп. багаж (Авиа)<br>Вернуть Авиабилеты<br>Обменять Авиабилеты<br>Аннулировать (до 02.12.19 19:21)<br>Бонусные карты<br>Распечатать все бланки |                      |
| Х Авиабилеты                                                      | <b>1</b> Доп. багаж Авиа                                                                                                 |                            |                                                                                                    |                                                                                                    |                      |
| № заказа / № позиции                                              | Маршрут / Данные заказа                                                                                                  | Пассажиры                  | Сумма                                                                                                | Тип / Статус                                                                                                    |                      |
| Доп. багаж Авиа<br>1T5PT9 / 1672384<br>a.p.backlazan <sup>@</sup> | Москва → Тюмень<br>1 МЕСТО БАГАЖА ДО 23 кг.                                                                              | Кактусов А. П. 450****733  | $5.00 \in \mathbf{\Theta}$<br>№ платежа:                                                             | Покупка<br>Успешно<br>02.12.19 16:21                                                                                                    | t<br>Ω<br>Void       |
| Доп. багаж Авиа<br>1T5PT9 / 1672385<br>a.p.backlazan @            | Москва → Тюмень<br>1 МЕСТО БАГАЖА ДО 23 кг.                                                                              | Кактусова М. И. 460****733 | $5.00 \in \mathbf{\Theta}$<br>№ платежа:                                                             | Покупка<br>Успешно<br>02.12.19 16:21                                                                                                    | t<br>Void            |
| Доп. багаж Авиа<br>1T5PT9 / 1672386<br>a.p.backlazan <sup>@</sup> | $M$ осква $\rightarrow$ Тюмень<br>1 МЕСТО БАГАЖА ВЕС ОТ 24КГ ДО<br>32KF                                                  | Кактусов А. П. 450****733  | 3700.00₽ ℮<br>№ платежа:                                                                             | Покупка<br>Успешно<br>02.12.19 16:21                                                                                                    | t<br>O<br>Void       |
| Доп. багаж Авиа<br>1T5PT9 / 1672388<br>a.p.backlazan <sup>@</sup> | $M$ осква $\rightarrow$ Тюмень<br>1 МЕСТО БАГАЖА ВЕС ОТ 24КГ ДО<br>32KF                                                  | Кактусова М. И. 460****733 | 3700,00₽ ℮<br>№ платежа:                                                                             | Покупка<br>Успешно<br>02.12.19 16:21                                                                                                    | 霌<br>O<br>Void       |
| Доп. багаж Авиа<br>1T5PT9 / 1672538<br>a.p.backlazan @            | Москва → Тюмень<br>1 МЕСТО БАГАЖА ДО 23 кг.                                                                              | Кактусов А. П. 450****733  | $5.00e$ <sup>O</sup><br>№ платежа:                                                                   | Покупка<br>Успешно<br>02.12.19 17:31                                                                                                    | 霌<br>$\circ$<br>Void |
| Доп. багаж Авиа<br>1T5PT9 / 1672541<br>a.p.backlazan <sup>@</sup> | Москва → Тюмень<br>1 МЕСТО БАГАЖА ВЕС ОТ 24КГ ДО<br>32KF                                                                 | Кактусова М. И. 460****733 | 3700.00 e<br>№ платежа:                                                                              | Покупка<br>Успешно<br>02.12.19 17:31                                                                                                    | t<br>$\circ$<br>Void |

Рисунок 105 – Текущий заказ

<span id="page-70-0"></span>Напротив каждой позиции багажа расположена кнопка «Void». При наведении курсора мыши на данную кнопку отображается информационное сообщение «Аннулирование багажа (до dd.mm.yy hh:mm)»

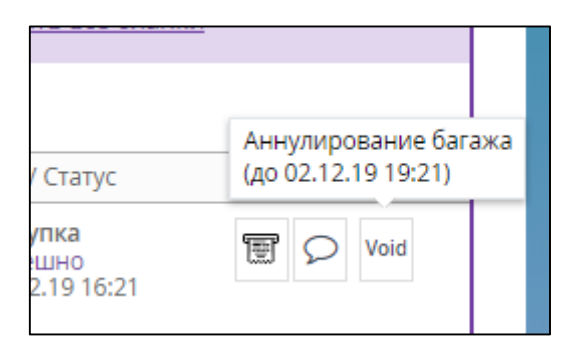

Рисунок 106 – Информационное сообщение

Нажать кнопку «Void».

Отображается окно «Аннулирование доп. багажа».

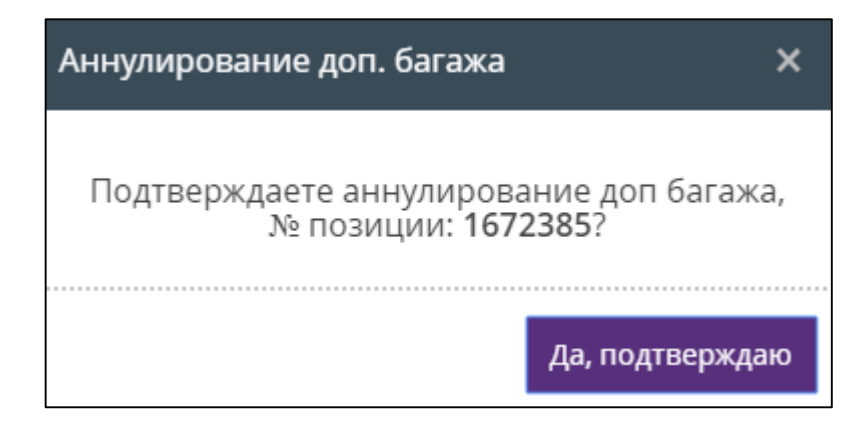

Рисунок 107 – Окно «Аннулирование доп. багажа»

Нажать кнопку «Да, подтверждаю».

Отображается окно «Багаж аннулирован».

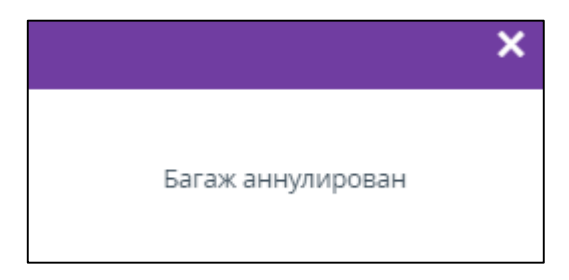

Рисунок 108 – Окно «Багаж аннулирован»

В общем списке дополнительного багажа заказа статус у аннулированного багажа изменился с «Покупка Успешно» на «Покупка Аннулировано». Кнопки просмотра квитанции и аннулирования багажа убраны. Возле статуса отображается пиктограмма • При наведении курсора мыши на данную пиктограмму отображается информационное сообщение «Войдировано по запросу».

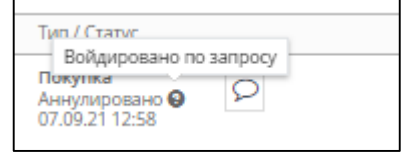

Рисунок 109 – Статус аннулированного багажа изменился

Кассир получает push-уведомление на номер телефона, указанный в параметрах учетной записи сотрудника в карточке партнера.
## **2.4 Дополнительное питание**

Система предоставляет возможность оформления дополнительного питания.

#### **2.4.1 Оформление дополнительного питания при покупке авиабилета**

Оформление питания происходит на этапе ввода информации о пассажирах (см. п. [2.1.3,](#page-21-0) [2.2.3\)](#page-47-0). После выбора рейса перевозчик предлагает различные варианты тарифа, отличающиеся в том числе и наличием предоплаченного питания [\(Рисунок](#page-72-0) 110).

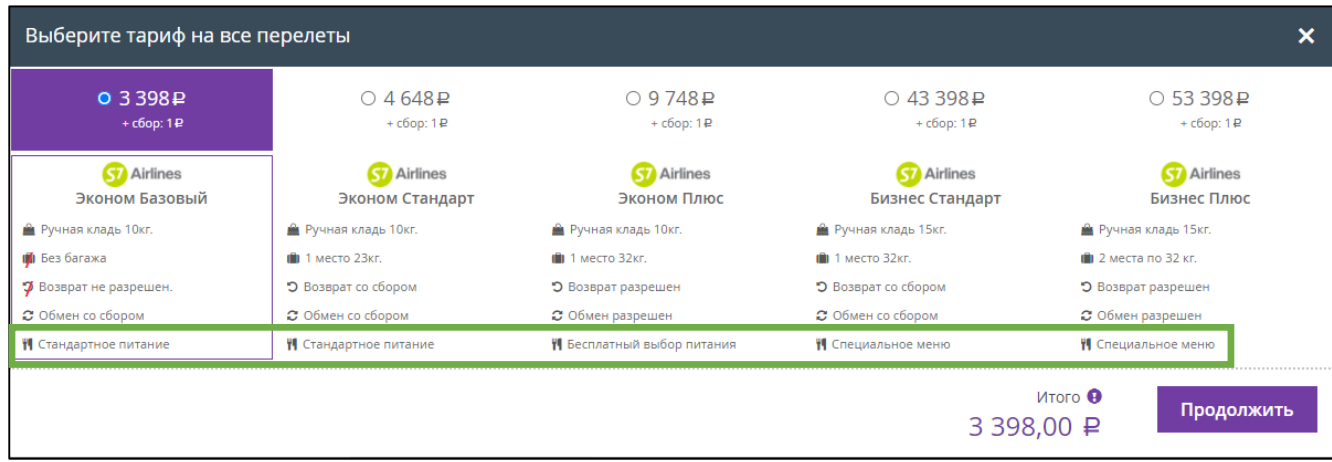

Рисунок 110 – Оформление питания при выборе тарифа

<span id="page-72-0"></span>Далее в процессе выбора дополнительных услуг к забронированному заказу для оформления дополнительного питания требуется:

 Раскрыть область дополнительного питания и установить галочку в поле, соответствующее требуемому варианту.

Стоимость заказа изменяется динамически, в зависимости от выбора питания.

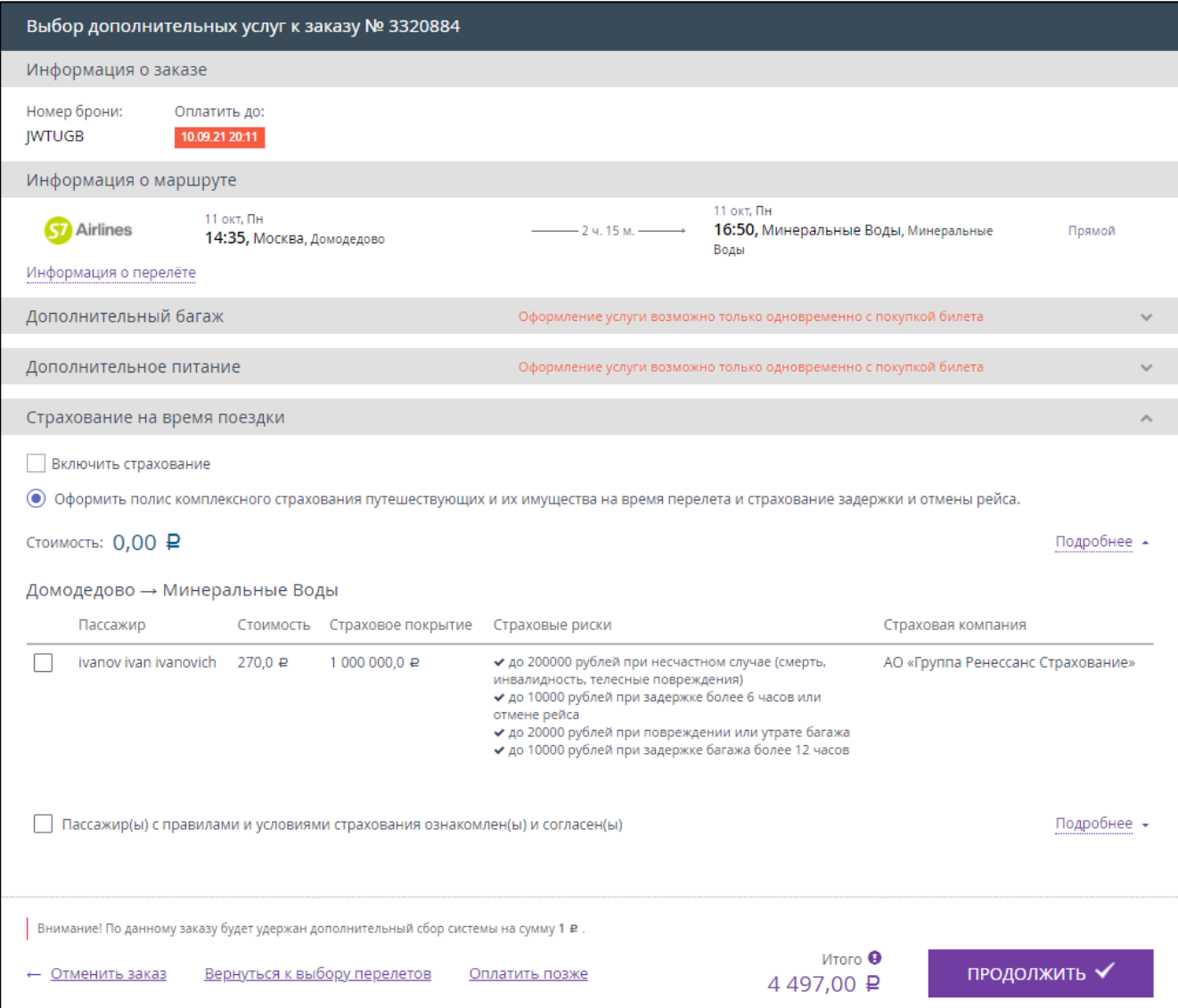

Рисунок 111 – Выбор дополнительных услуг

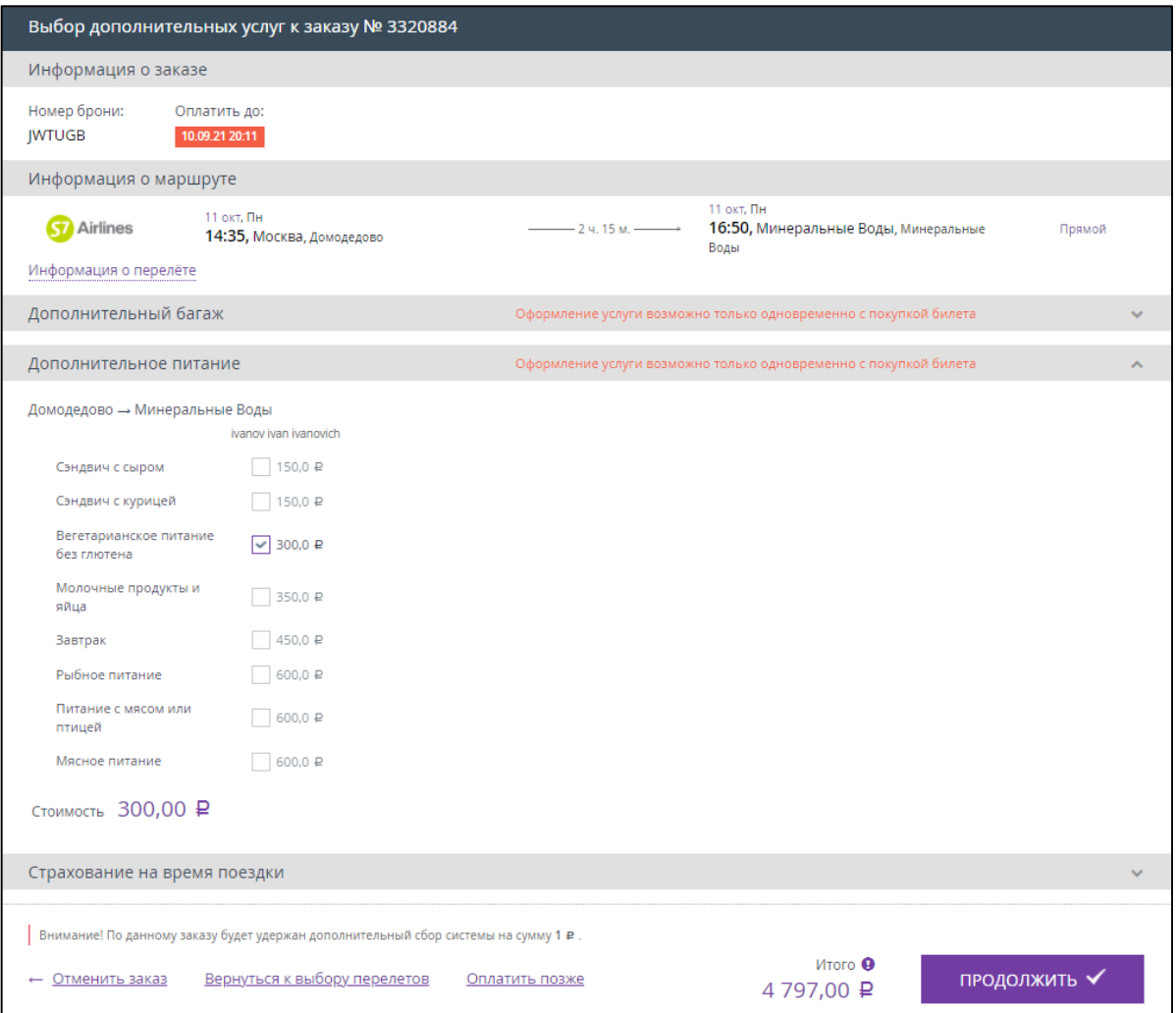

Рисунок 112 – Оформление дополнительного питания

П р и м е ч а н и е . Оформить можно только один вариант питания.

При оформлении билетов на нескольких пассажиров требуется выбрать дополнительное питание сразу для всех пассажиров, при этом каждый пассажир указывается в отдельном столбце.

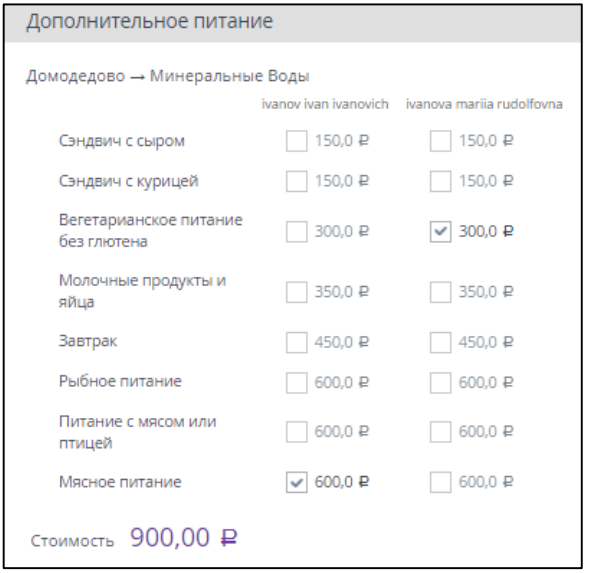

Рисунок 113 – Оформление дополнительного питания на нескольких пассажиров

Для продолжения оформления заказа нажать кнопку «ПРОДОЛЖИТЬ».

Если в настройках системы отсутствует подтверждение покупки, то после нажатия кнопки «ПРОДОЛЖИТЬ» отображается вкладка, что заказ успешно оформлен [\(Рисунок](#page-60-0) 8[8Рисунок](#page-60-0) 43).

Если в настройках системы присутствует подтверждение покупки, то после нажатия кнопки «ПРОДОЛЖИТЬ» отображается окно оформления заказа.

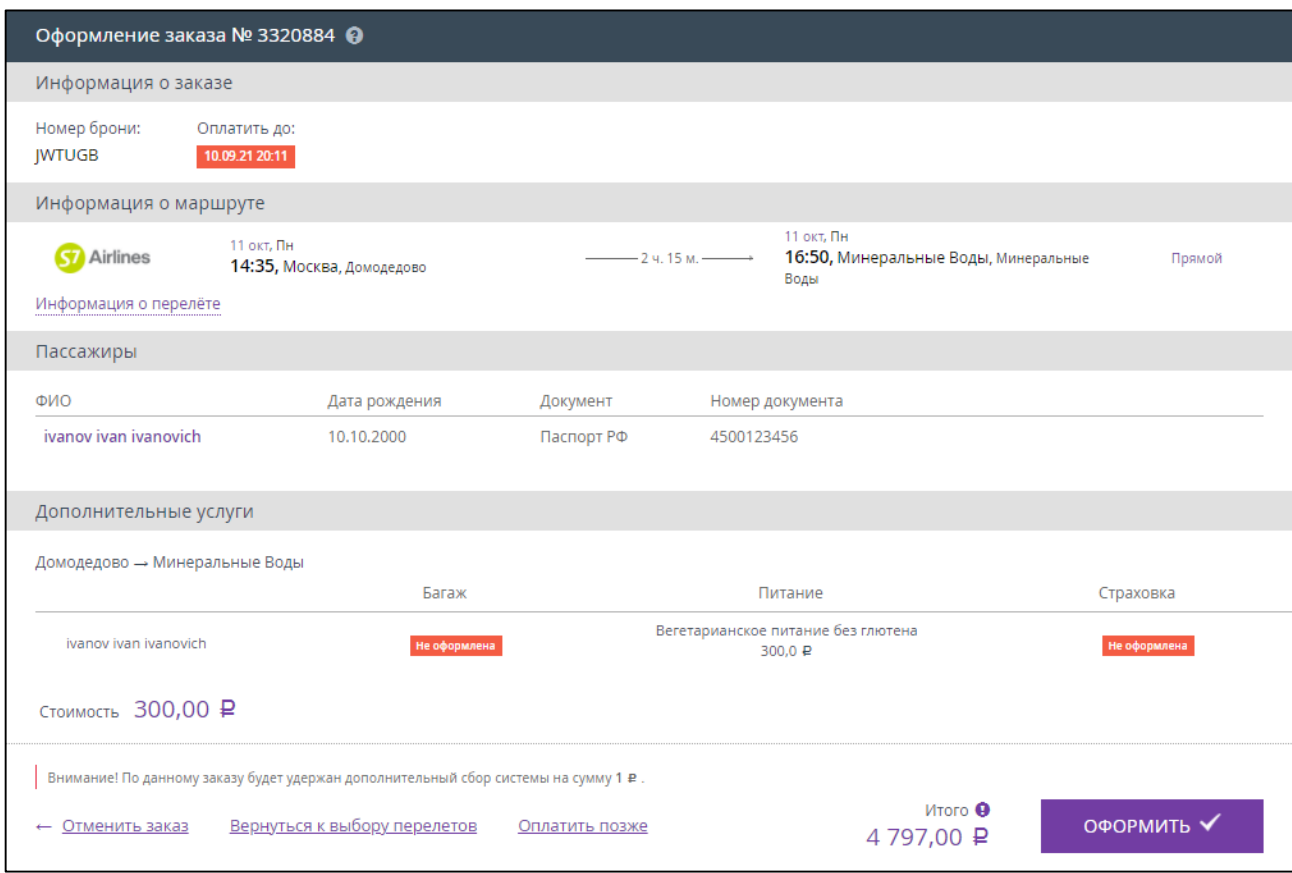

Рисунок 114 – Оформление заказа

Проверить все указанные данные и нажать кнопку «ОФОРМИТЬ».

П р и м е ч а н и я :

- 1. В области дополнительных услуг указывается только дополнительное питание. Питание, включенное в выбранный тариф, в данном окне не отображается.
- 2. В итоговую стоимость заказа включена стоимость всех дополнительных услуг.

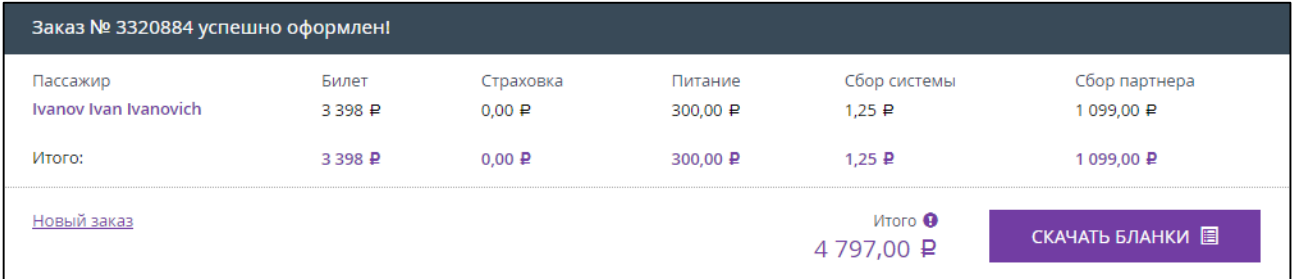

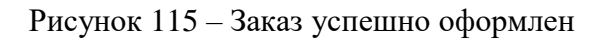

После оформления заказа:

- Кассир получает push-уведомление на номер телефона, указанный в параметрах учетной записи сотрудника в карточке партнера.
- Пассажир получает SMS-сообщение на указанный номер телефона с краткой информацией о совершённой покупке.
- Пассажир получает по электронной почте (указанную кассиром при заполнении данных о пассажире) краткую информацию о совершённой покупке и авиабилет (вложение к письму в формате PDF).

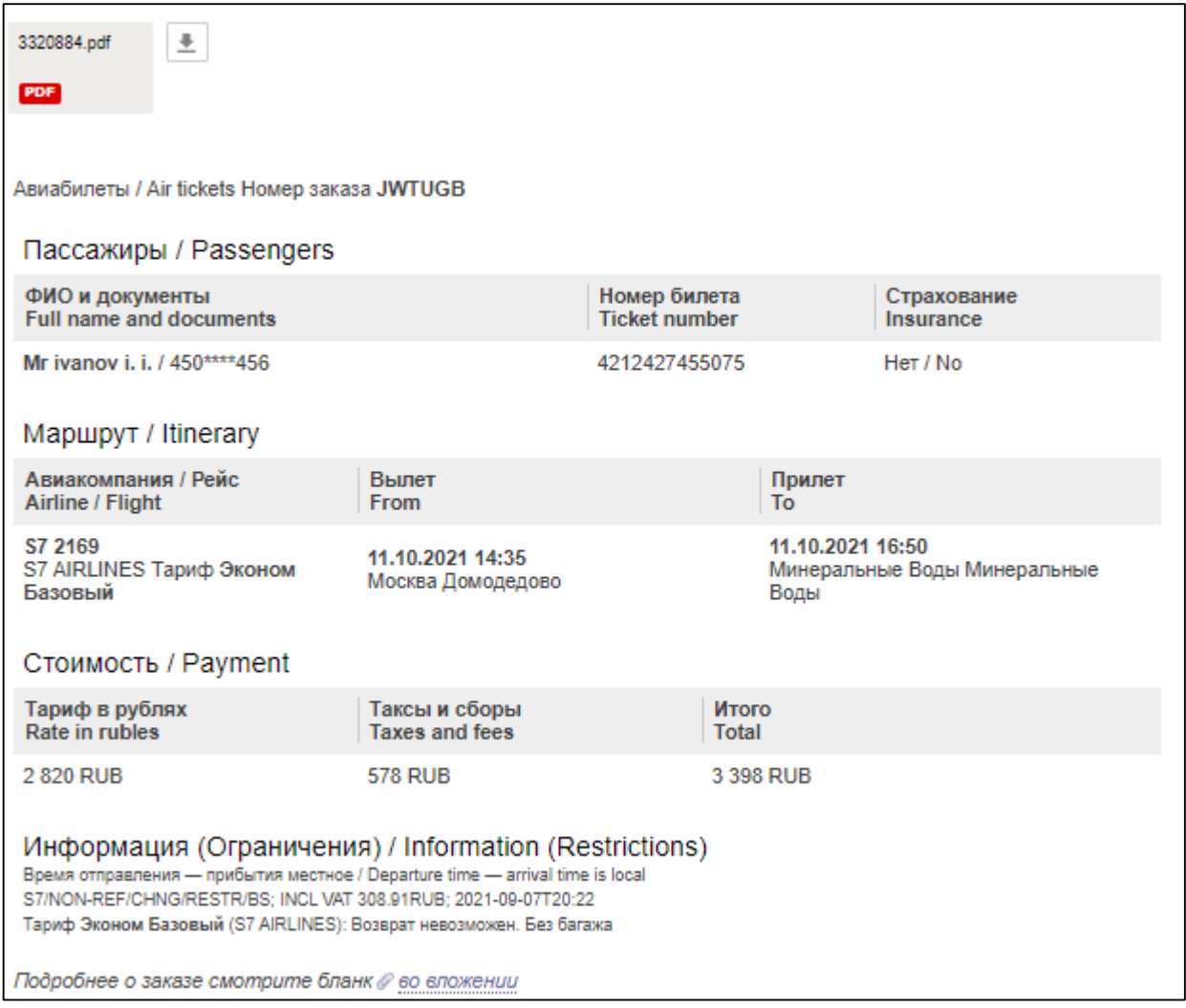

Рисунок 116 – Информационное письмо с приобретённым билетом

В файле бланка приобретённого билета представлены также квитанции за приобретенное дополнительное питание (примеры квитанций показаны на рисунках [117,](#page-77-0) [118\)](#page-78-0).

| Парсфеид Раввеловг<br>Mr Ivanov Ivan<br>Data missiles/Purchase date<br>07.09.2021                                                                                           | Догумент/Document<br>4500123456<br>Housig Genera/Ficket number<br>4212427455075                                                                                                    | Код бронирования<br>JWTUGB, JWTUGB/S7                                                                                                    |                                                            |  |
|----------------------------------------------------------------------------------------------------|----------------------------------------------------------------------------------------------------|----------------------------------------------------------------------------------------------------|------------------------------------------------------------|--|
|                                                                                                    | Маршрут следования/Itinerary                                                                                                    |                                                                                                    |                                                            |  |
| BurtenFrom                                                                                                    | <b>TloymentTo</b>                                                                                                    |                                                                                                    |                                                            |  |
| 11 Oct 2021 14:35<br><b>MOCKBA</b><br><b>MOSCOW</b><br>Домодедово<br>Domodedovo                                                                                             | 11 Oct 2021 16:50<br><b>МИНЕРАЛЬНЫЕ ВОДЫ</b><br><b>MINERALNYE VODY</b><br>Минеральные Воды<br>Mineralnye Vody                                                                                                    | Peac/Flight<br><b>AssasosmanssiAirline</b><br><b>KnacciClass</b><br>TapaiblPare<br><b>Barux/Baggage</b>                                                                                     | S7 2169<br><b>S7 AIRLINES</b><br>Economy/W<br>WBSOW<br>NO. |  |
|                                                                                                    | Стоимость/Payment                                                                                                    |                                                                                                    |                                                            |  |
| Segnal certains Form of payment<br>TaponbiFare<br>Taxma/Taxes<br>B toar-work HBC/Vat included<br>Olico/Fee<br>B 10M varche HEIC/Val included<br>Mearo « onnate/Total to pay | Han, / Cash<br>2 820 RUB<br>RI 168 RUB: RI 110 RUB: YR 300 RUB:<br>308.90 RUB<br>1099 RUB<br>НДС не облагается<br>4 497 RUB                                                                                                    |                                                                                                    |                                                            |  |
|                                                                                                    | Информация (Ограничения)/Information (Restrictions)                                                                                                    |                                                                                                    |                                                            |  |
| Boowe propagneses - nov6utes wech ge/Departure time - armal is local<br><b>VEED-OUTEFINE</b><br>апроторту необходимог удастамонные денности.<br>NOTICE                      | S7/NON-REF/CHNG/RESTR/BS: INCL VAT 308.91RUB: 2021-09-07T20:22/INCL VAT 308.90 RUB<br>К перволок, иммещий пункт «комментит и оставляе их в страни оптравлении, могут правилиться человинных верхановой неповеден изнеденных вой можете отличных оттарых<br>отредетног и могут отденников, стретственность леревозчика поверть нги пречинения вреда храсный поссовнов, и также до учалу как покраждение болька. Бенне водробную<br>информации ножно получить в ифили ответственного первышника, указанного в пилете или по жаросу HTTP-VWHW.VATATRAVALCENTRILCOMTTCAGTS. Для ренестрация в<br>Patentyms on a journey involving an allimate distination at a stop in a country offer than the country of departers are advised that international transit known as Montreal Companies or d'a<br>predaceman the Warsaw Conventor including it's announced (the Warsaw Convention availant) may apply to the entire instress. Including any perties flatered when a country. For auch | paramagers the applicable treaty victuating spectal contracts of cannage embodied in any applicable tards governs and may limit the lability of the camer. Check with your carrier for more |                                                            |  |

<span id="page-77-0"></span>Рисунок 117 – Бланк билета (пассажирская квитанция)

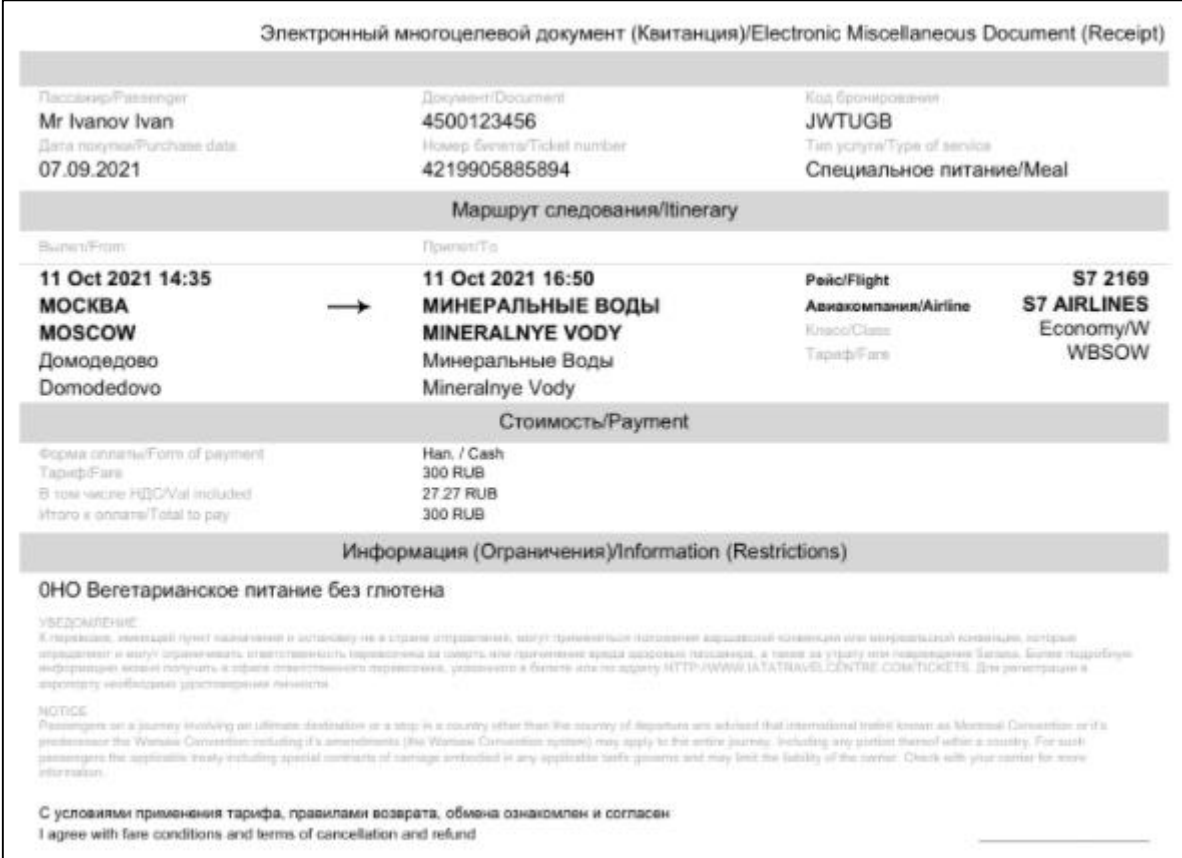

<span id="page-78-0"></span>Рисунок 118 – Бланк билета (электронный многоцелевой документ)

#### **2.4.2 Просмотр оформленного дополнительного питания**

Для управления оформленным дополнительным питанием необходимо совершить следующие действия:

- Нажать кнопку «Меню».
- В отобразившемся подменю нажать кнопку «Заказы».

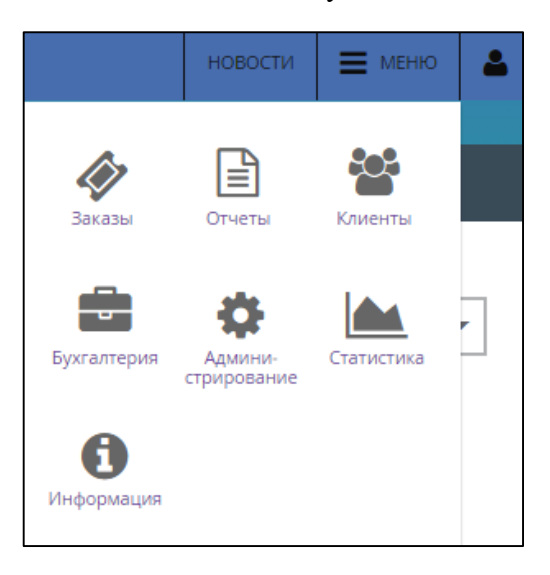

Рисунок 119 – Кнопка «Заказы»

Отображается окно «Список заказов».

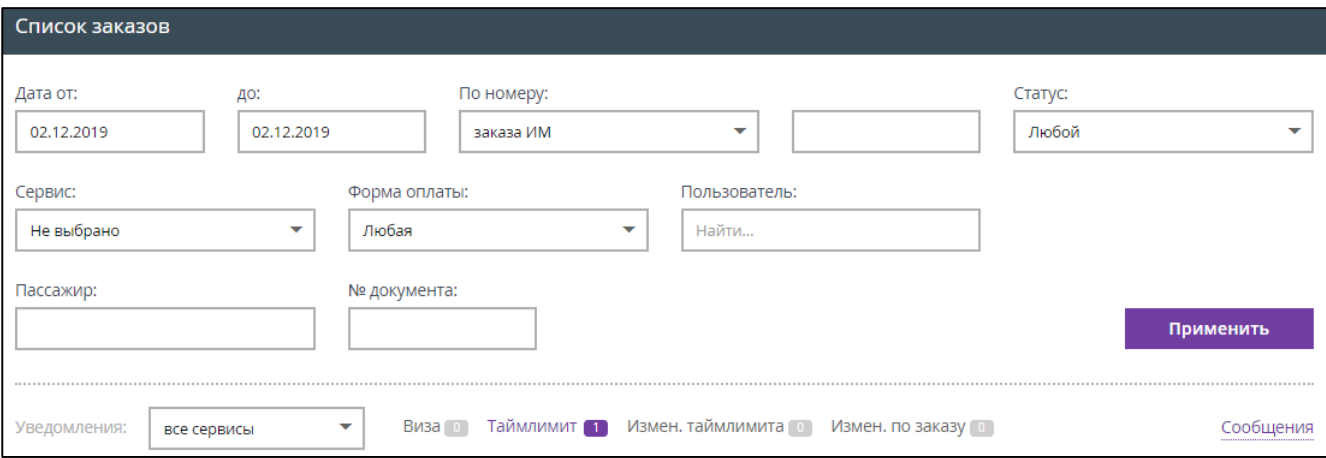

Рисунок 120 – Окно «Список заказов»

- Выбрать нужные параметры для поиска заказа.
- Нажать кнопку «Применить».

Отображается список заказов по заданным параметрам.

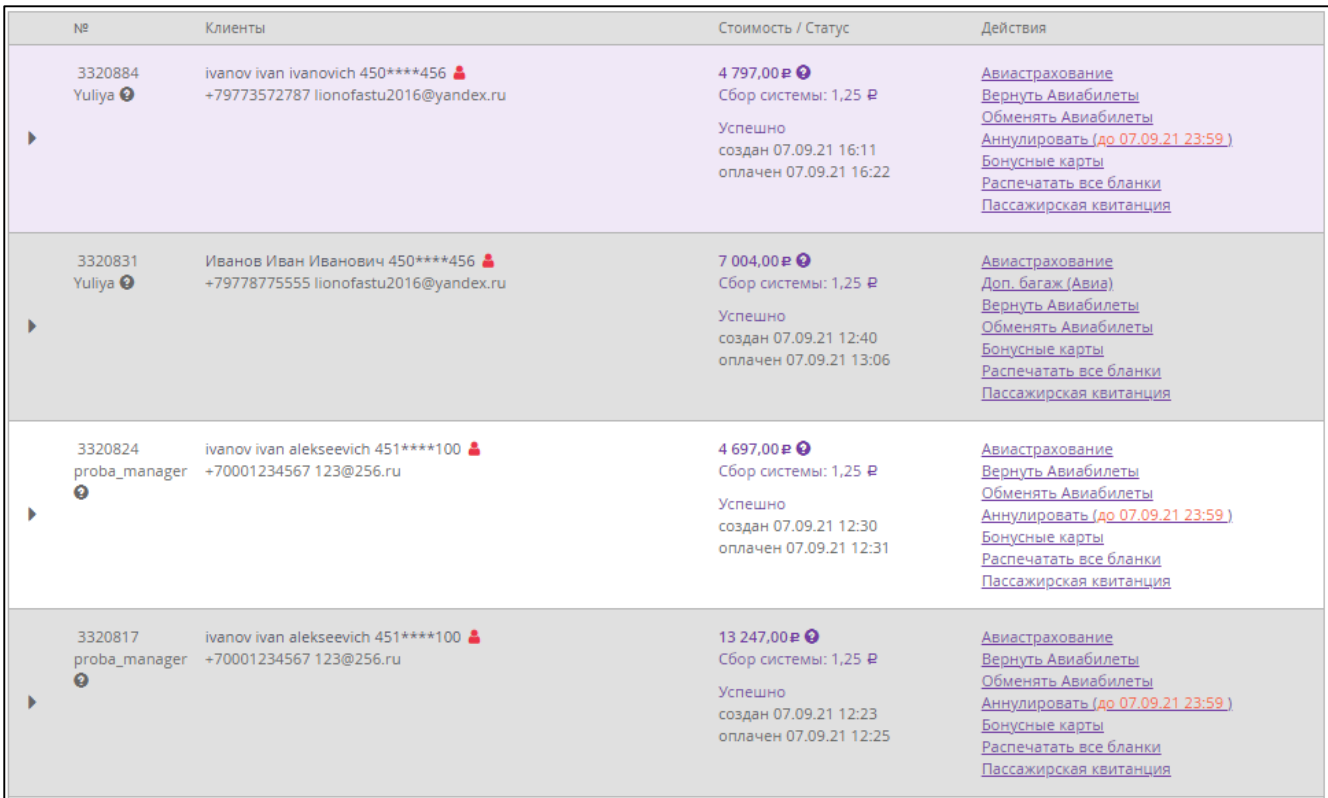

Рисунок 121 – Список заказов по заданным параметрам

Выбрать заказ.

В информации о заказе с уже оформленным дополнительном питании присутствуют вкладки:

- «Авиабилеты»;
- «Доп. питание Авиа».

При выборе вкладки «Доп. питание Авиа» отображается информация об уже оформленном дополнительном питании.

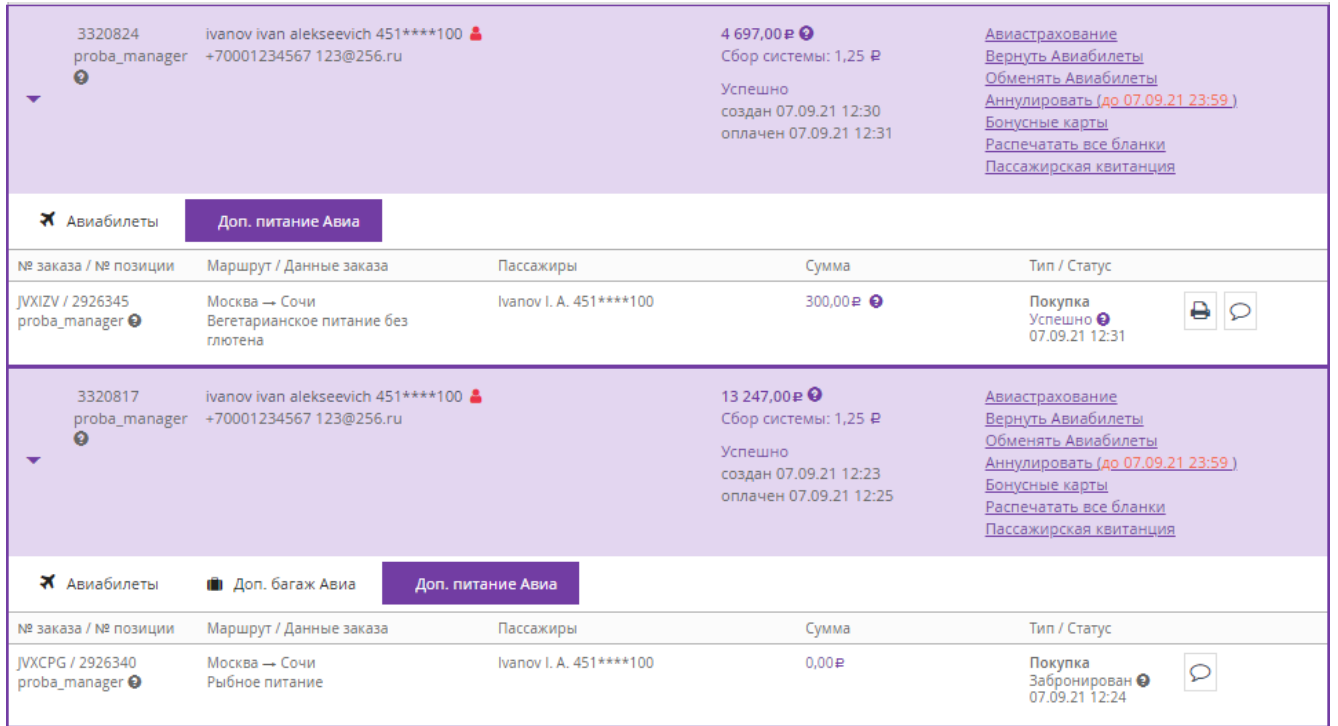

Рисунок 122 – Вкладка «Доп. питание Авиа»

 Для просмотра квитанции за оформление дополнительного питания нажать на кнопку $\Box$ .

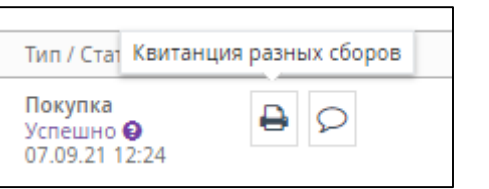

Рисунок 123 – Кнопка «Квитанция разных сборов»

Отображается окно просмотра файла квитанции в формате PDF.

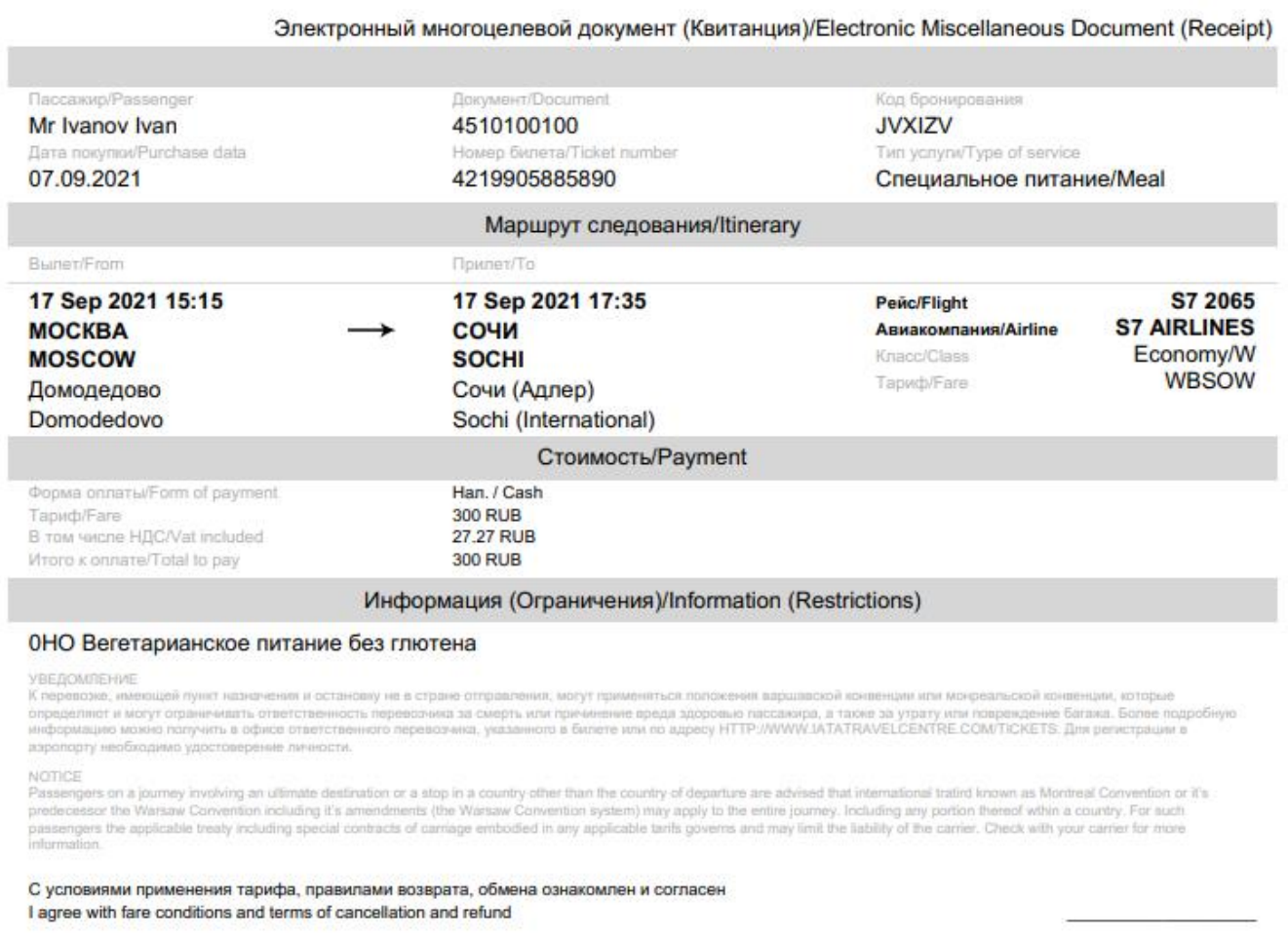

Рисунок 124 – Квитанция за оформление дополнительного питания

### **2.5 Маршрутная квитанция электронного билета**

Маршрутная квитанция электронного билета (маршрутная квитанция, itinerary receipt, в системе также фигурирует название авиабилет)

После оплаты заказа кассир должен выдать пассажиру маршрутную квитанцию электронного билета). Маршрутная квитанция формируется отдельно на каждого пассажира из заказа. Пример маршрутной квитанции представлен ниже [\(Рисунок](#page-84-0) 125 – [Рисунок](#page-87-0) 128, [Рисунок](#page-89-0) 130). Не допускается вносить в него какие-либо изменения!

Маршрутная квитанция должна содержать в себе следующую информацию: ФИО пассажира, данные о маршруте, сведения об оплате, иную информацию.

По этому документу пассажир всегда может сверить все данные о предполагаемом полёте.

#### Электронный билет (маршрут/квитанция) Electronic ticket (itinerary/receipt) Номер брони / Booking number Дата покупки / Purchase date Агентство / Agency **VAIXVA, RAELOV/SU** 06.09.2019 MOSCOW RU/92 22114 6 Пассажир / Passenger Mr Apelsinkin Anatoly / 4508387654 Номер билета / Ticket number: 555 5588030600 **Маршрут / Itinerary** Авиакомпания / Рейс Вылет Прилет Багаж Тариф Класс Airline / Flight From To Baggage Fare Class SU 6030 23 Oct 2019 16:50 23 Oct 2019 18:15  $02P$ NFOR Economic/N **AEROFLOT** Moscow. Saint Petersburg, St Airbus A319 Moscow(Vnukovo) Petersburg(Pulkovo) Москва. Санкт-Петербург, Санкт-Москва(Внуково) (А) Петербург(Пулково) (1) Стоимость / Payment Форма оплаты Тариф в рублях Таксы и сборы Итого В том числе НДС Form of payment **Taxes and fees VAT** included Rate in rubles Total Han / Cash 4 620 RUB 2897 RUB **7517 RUB** 665.45 RUB Информация (Ограничения) / Information (Restrictions) Время отправления - прибытия местное / Departure time - arrival time is local P4508387654/INCL VAT 665.45 RUB Тариф ЭКОНОМ МАКСИМУМ (AEROFLOT): 2 места по 23кг. Ручная кладь 10кг. **УВЕДОМЛЕНИЕ** К перевозке, имеющей пункт назначения или остановку не в стране отправления, могут применяться положения варшавской конвенции или монреальской конвенции, которые определяют и могут ограничивать ответственность перевозчика за смерть или причинение вреда здоровью пассажира, а также за утрату или повреждение багажа. Более подробную информацию можно получить у перевозчика. смотрите также "извещение пассажира международного рейса об ограничении ответственности" и "уведомление об ограничении ответственности за багаж". Перевозка и другие предоставляемые перевозчиком услуги подчиняются условиям, которые включаются в данный документ ссылкой на них. ознакомиться с этими условиями можно в любом офисе ответственного перевозчика или перевозчика, указанного в билете. Для подтверждения расходов на командировку, пожалуйста, сохраняйте посадочный талон и документ. подтверждающий произведенную оплату перевозки. **NOTICE** If the passenger's journey involves an ultimate destination or stop in a country other than the country of departure the warsaw convention or the montreal convention may be applicable and these conventions govern and may limit the liability of carriers for death or bodily injury and in respect of loss of or damage to baggage. Further information may be obtained from the carrier. see also notices headed "advice to international passengers on limitation of liability" and "notice of baggage liability limitations". Carriage and other services provided by the carrier are subject to conditions of carriage, which are hereby incorporated by reference. these conditions may be obtained from the issuing carrier or carrier indicated in the ticket. For your travel expense report, please, keep boarding pass and document confirming payment for transportation С правилами применения тарифа, возврата, визовыми требованиями ознакомлен и согласен Please confirm that you have read and agree with the Booking and Payment Rules

<span id="page-84-0"></span>Рисунок 125 – Маршрутная квитанция, направление «Туда», часть 1

#### Полис страхования путешествующих<br>Travelers insurance policy 001-IMFL-U1.000108

Настоящий Полис удостоверяет факт заключения договора страхования с АО «Группа Ренессанс Страхование» (далее - Страховщик). Договор страхования<br>на предложенных Страховщиком условиях, подтверждается принятием от Страховщик

Настоящий Полис заключен на условиях, изложенных в Полисных условиях страхования путешествующих, утвержденных Приказом Генерального директора АО «Группа Ренерального директора АО «Группа Ренерального директора АО «Группа

изнамением, колласни обязуется их выполноту и достоверность сведений, указанных в настоящем полисе. на самте <u>поволжительственность за полноту и достоверность сведений указанных в настоящем подписи уполномоченного лица.<br>С</u> кассу Страховщика/Представителя Страховщика.

Страховщик / Insurer: Акционерное общество «Группа Ренессанс Страхование» 115114, г. Москва, Дербеневская наб., д. 7, стр. 22, этаж 4, пом. XIII, тел:<br>8-800-333-88-00. Лицензии ЦБ РФ на осуществление страхования СЛ №1284, Crnaynearant / Incurad-

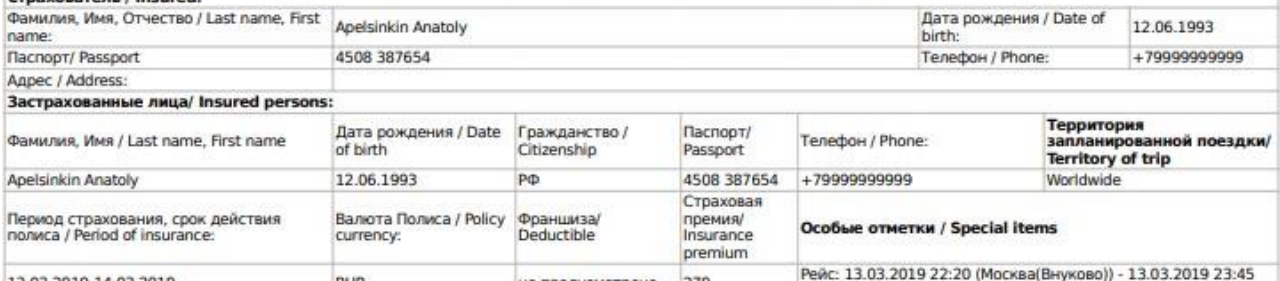

не предусмотрено 270 13.03.2019-14.03.2019 (Санкт-Петербург(Пулково))

#### ОПИСАНИЕ ПРОГРАММ СТРАХОВАНИЯ:

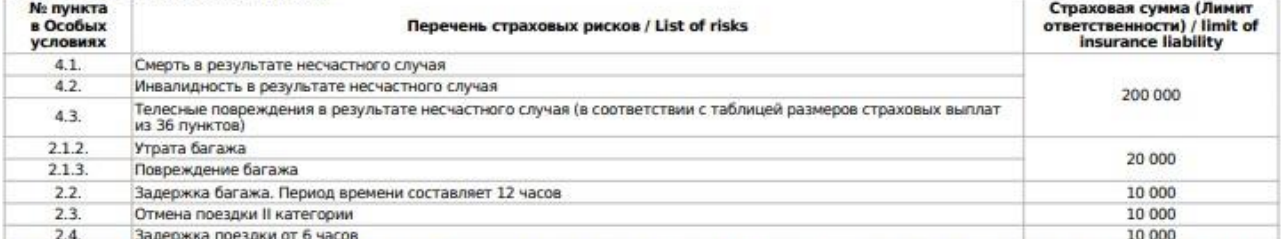

2.4. Задержка поездки от 6 часов<br>Если напротив риска стоит «ВКЛЮЧЕНО» данный риск предусмотрен программой страхования, лимит ответственности по данному риску включен в общий лимит<br>ответственности страховщика.

Если напротив риска указана цифра, то лимит ответственности по данному риску ограничен данной суммой.

eHeccal

 $n_{\rm FFT}$ 

vicità

.<br>При отказе Страхователя от Полиса до начала периода страхования, Страховщик возвращает Страхователю уплаченную страховую премию в полном объеме.<br>При отказе Страхователя от Полиса после начала периода страхования, но в т При отказе Страхователя от Полиса после начала периода страхования, но в течение 14 календарных дней со дня заключения Полиса, Страхователь вправе получить<br>часть оплаченной премии пропорционально сроку действия страховани

Подпись и печать Страховщика

Искра А. Е.

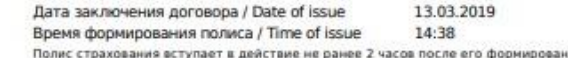

ПАМЯТКА ПУТЕШЕСТВЕННИКУ

дальнейшим действиям.

Набрав номер, пожалуйста, коротко проинформируйте диспетчера о страховом случае, сообщите место, где Вы находитесь, назовите телефонный номер, по<br>которому с вами можно связаться, и попросите его перезвонить вам для выясне

Документы, составленные на иностранных языках, должны быть представлены Страховщику с официальным переводом на русский язык. Расходы на перевод Страховщиком не компенсируются.

страховщиком не компенсируются.<br>Во всем остальном, что не предусмотрено настоящим Полисом Стороны руководствуются Условиями страхования и Особыми условиями.<br>Составной и неотъемлемой частью настоящего Полиса являются Описа

Рисунок 126 – Маршрутная квитанция, направление «Туда», часть 2

# Электронный билет (маршрут/квитанция) Electronic ticket (itinerary/receipt)

Номер брони / Booking number

Дата покупки / Purchase date

Агентство / Agency

**ERUKIJ, RBIPLO/SU** 

06.09.2019

MOSCOW RU/92 22114 6

#### Пассажир / Passenger

 $M$ opum  $\pi$  / Hiporone

Mr Apelsinkin Anatoly / 4508387654

## Номер билета / Ticket number: 555 5588030602

4 254.55 RUB

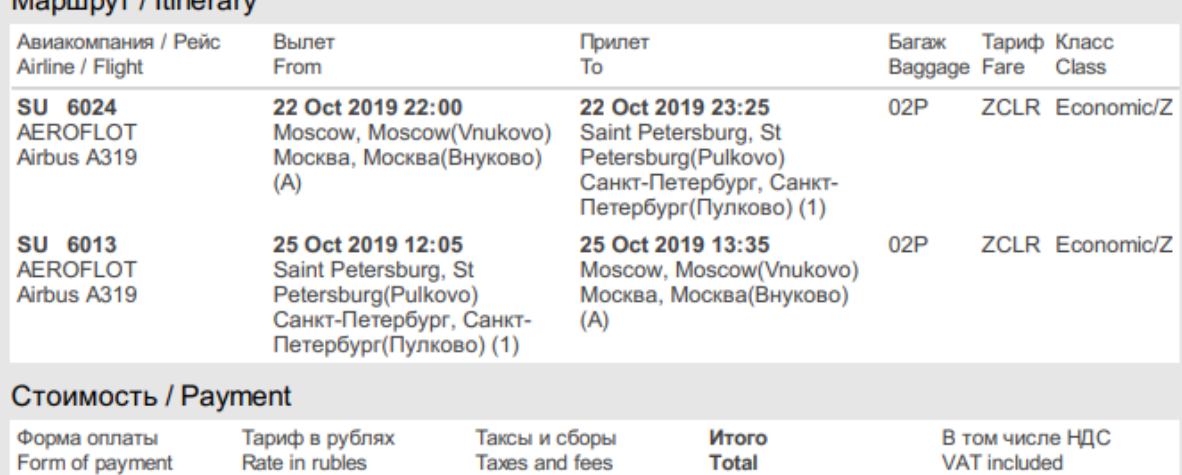

**47 194 RUB** 

11 194 RUB

#### Информация (Ограничения) / Information (Restrictions)

Время отправления - прибытия местное / Departure time - arrival time is local P4508387654/INCL VAT 4 254.55 RUB Тариф БИЗНЕС ОПТИМУМ (AEROFLOT): 2 места по 32кг. Ручная кладь 15кг

36 000 RUB

#### **VREDOMNEHME**

Нал / Cash

К перевозке, имеющей пункт назначения или остановку не в стране отправления, могут применяться положения варшавской конвенции или монреальской конвенции, которые определяют и могут ограничивать ответственность перевозчика за смерть или причинение вреда здоровью пассажира, а также за утрату или повреждение багажа. Более подробную информацию можно получить у перевозчика. смотрите также "извещение пассажира международного рейса об ограничении ответственности" и "уведомление об ограничении ответственности за багаж". Перевозка и другие предоставляемые перевозчиком услуги подчиняются условиям, которые включаются в данный документ ссылкой на них, ознакомиться с этими условиями можно в любом офисе ответственного перевозчика или перевозчика, указанного в билете. Для подтверждения расходов на командировку, пожалуйста, сохраняйте посадочный талон и документ, подтверждающий произведенную оплату перевозки.

#### **NOTICE**

If the passenger's journey involves an ultimate destination or stop in a country other than the country of departure the warsaw convention or the montreal convention may be applicable and these conventions govern and may limit the liability of carriers for death or bodily injury and in respect of loss of or damage to baggage. Further information may be obtained from the carrier. see also notices headed "advice to international passengers on limitation of liability" and "notice of baggage liability limitations". Carriage and other services provided by the carrier are subject to conditions of carriage, which are hereby incorporated by reference, these conditions may be obtained from the issuing carrier or carrier indicated in the ticket. For your travel expense report, please, keep boarding pass and document confirming payment for transportation

С правилами применения тарифа, возврата, визовыми требованиями ознакомлен и согласен

Please confirm that you have read and agree with the Booking and Payment Rules

Рисунок 127 – Маршрутная квитанция, направление «Туда и Обратно», часть 1

# Полис страхования путешествующих<br>Travelers insurance policy<br>001-IMFL-U1.000109

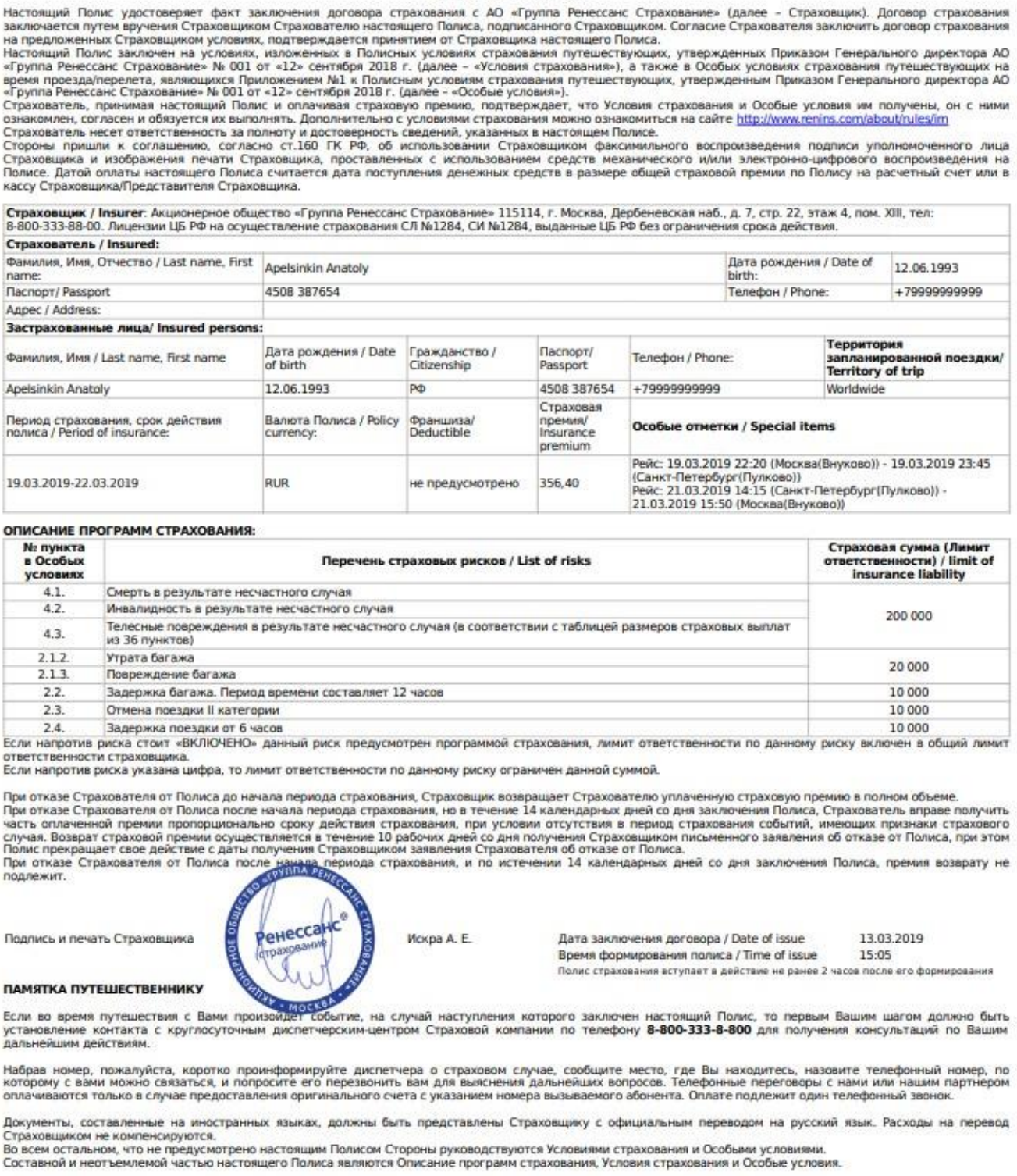

<span id="page-87-0"></span>Рисунок 128 – Маршрутная квитанция, направление «Туда и Обратно», часть 2

#### **2.5.1 Распечатка маршрутной квитанции**

Кассир должен предупредить пассажира, что при регистрации на рейс пассажир обязан предъявить документ удостоверяющий личность, указанный в этом билете.

При посадке на самолёт пассажир обязан предъявить посадочный талон, полученный после регистрации на рейс.

Кассир, после оформления маршрутной квитанции через Веб-терминал, должен распечатать билет для пассажира. Пассажир получает маршрутную квитанцию на свой адрес электронной почты, которую при желании может распечатать самостоятельно.

#### *Примечание:*

*Маршрутная квитанция – это документ, подтверждающий покупку электронного билета. Маршрутная квитанция не является посадочным талоном. Это своеобразная памятка для пассажира о его рейсе, времени и местах вылета и прилёта.* 

Посадочный талон пассажир может получить после регистрации. Зарегистрироваться на рейс можно тремя способами:

- 1) в интернете, на сайте авиакомпании или в мобильном приложении;
- 2) в аэропорту, в киоске самостоятельной регистрации;
- 3) на обычной стойке регистрации.

Для того чтобы распечатать маршрутную квитанцию через Веб-терминал нужно:

- Зайти в личный кабинет.
- Нажать кнопку «Меню».
- Из отобразившегося подменю выбрать и нажать кнопку «Заказы».
- Задать параметры поиска заказа:
	- в поля «Дата от:» и «до:» указать диапазон дат;
	- в поле «Сервис» выбрать параметр «Авиабилеты»;
	- указать номер документа, по которому был оформлен билет.
- Нажать кнопку «Применить».
- Найти нужный заказ в списке.
- В строке с информацией по транзакции, в поле «Действия», нажать ссылку «Распечатать все бланки».

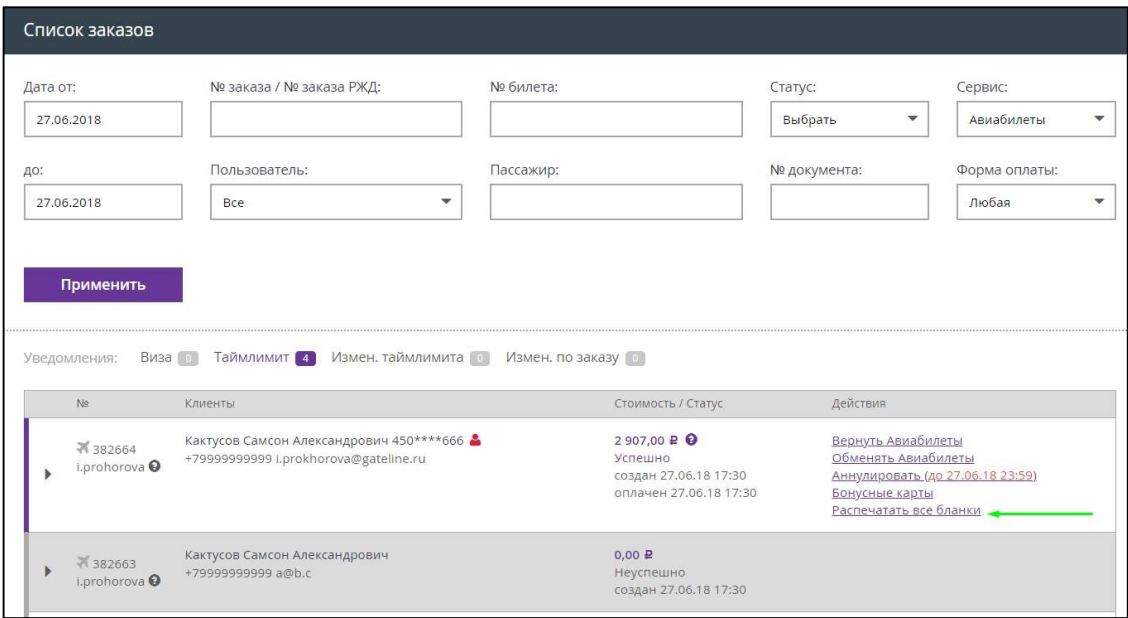

Рисунок 129 – Ссылка «Распечатать все бланки»

В новой вкладке отображается маршрутная квитанция в формате pdf.

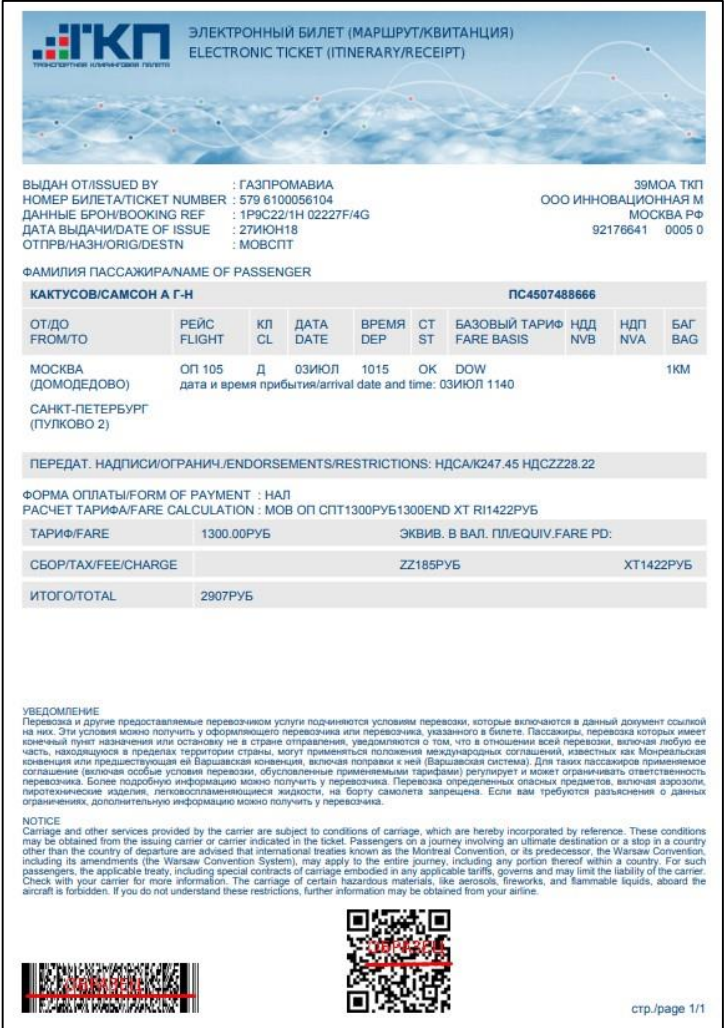

<span id="page-89-0"></span>Рисунок 130 – Пример маршрутной квитанции

#### **2.5.2 Зачем и когда нужна маршрутная квитанция**

По общему правилу, иметь при себе маршрутную квитанцию во время поездки совсем необязательно. Но существуют ситуации, когда она действительно может понадобиться.

Рассмотрим следующие примеры:

- Маршрутную квитанцию могут спросить при входе в аэропорт как подтверждение того, что вы действительно улетаете в ближайшее время.
- Если вы летите за границу, то лучше маршрутную квитанцию иметь при себе, так как она подтвердит, что вы следуете по маршруту и у вас есть обратный билет, что вы не собираетесь оставаться в этой стране надолго.
- Кроме этого, маршрутная квитанция может являться «основаниемподтверждением» для получения визы, в частности в посольстве.

Главным плюсом маршрутной квитанции является то, что даже в случае ее утери пассажир всегда может распечатать новую со своего почтового ящика.

Если у пассажира нет возможности снова распечатать квитанцию, то сведения о том, что он купили электронный билет, есть в базе данных авиакомпании. Следовательно, при предъявлении паспорта, пассажиру будет выдан посадочный талон.

#### **2.6 Отложенное оформление заказа**

Для пользователей АРМ «Кассир» существует возможность отложенной оплаты авиабилетов, без права перерезервирования.

#### **2.6.1 Бронирование заказа**

Для того чтобы забронировать заказ необходимо совершить следующие действия:

- Войти в личный кабинет.
- Нажать на вкладку «АВИАБИЛЕТЫ».
- Снять галочку напротив поля «Обратно».
- Выбрать пункт отправления, пункт назначения и дату поездки.
- Выбрать класс обслуживания.
- Выбрать требуемое количество пассажиров, например: 2 взрослых [\(Рисунок](#page-91-0) 131).

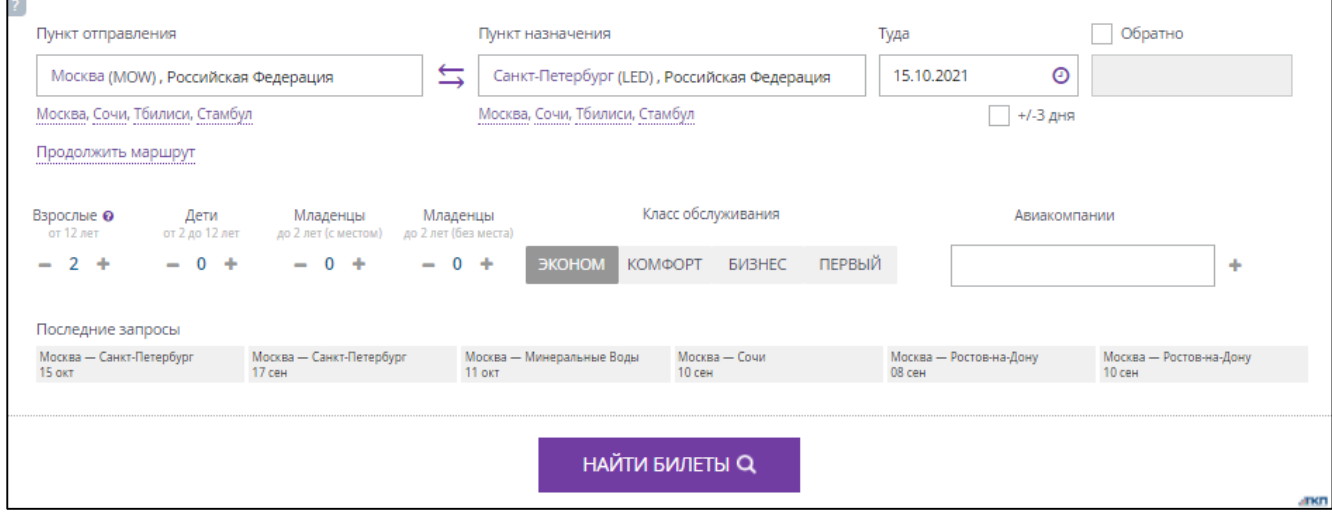

Рисунок 131 – Выбрано несколько пассажиров

<span id="page-91-0"></span>Кнопка «НАЙТИ БИЛЕТЫ» стала активна.

Нажать кнопку «НАЙТИ БИЛЕТЫ».

Отображается окно с предложениями авиаперевозчиков, в виде небольших блоков, на выбранную дату и выбранным параметрам.

Выбрать авиаперевозчика, нажав на кнопку, где указана цена перелёта.

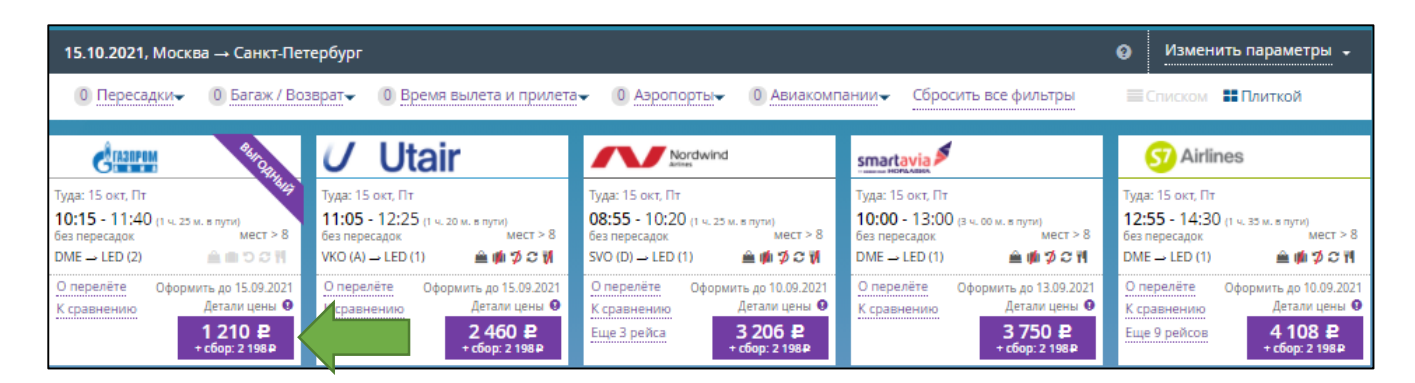

Рисунок 132 – Выбор авиаперевозчика

Отображается окно «Бронирование» [\(Рисунок](#page-92-0) 133).

- Внести данные о пассажирах в раздел «Пассажиры».
- Указать контактные данные пассажира(ов): адрес электронной почты, номер телефона.
- Ознакомить пассажира с условиями оферты (получить согласие пассажира на обработку его личных данных).
- Только в случае получение согласия на условия оферты от пассажира, установить галочку в поле «Согласие на обработку персональных данных от пассажира(ов) получено».

Кнопка «ЗАБРОНИРОВАТЬ» стала активна.

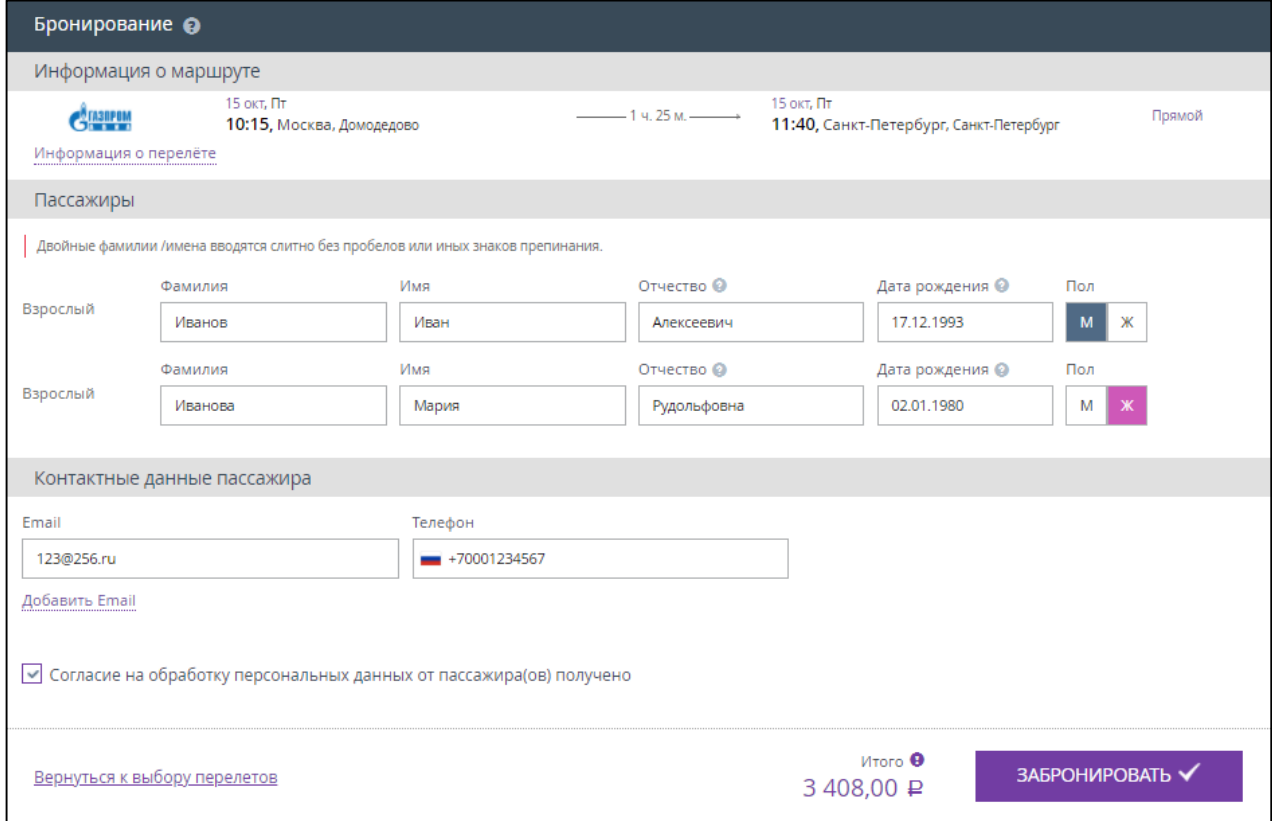

<span id="page-92-0"></span>Рисунок 133 – Окно «Бронирование»

#### Нажать кнопку «ЗАБРОНИРОВАТЬ».

Отображается окно «Выбор дополнительных услуг к заказу …» [\(Рисунок](#page-26-0) 38).

В данном окне в разделе «Оплатить до» указана дата и время, до которого можно оплатить забронированный билет.

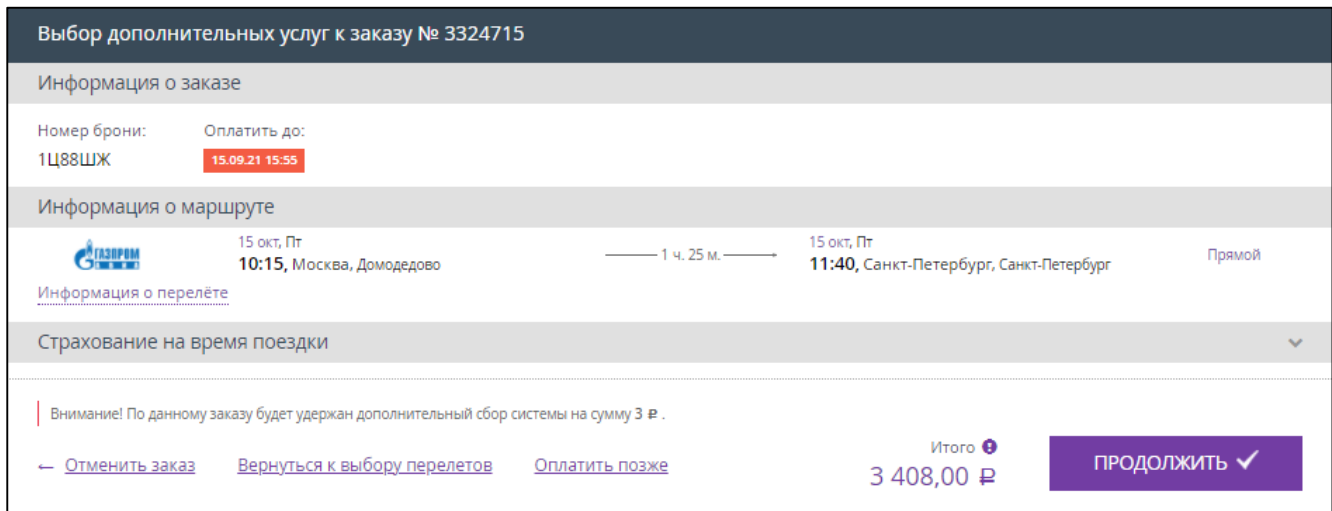

Рисунок 134 – Окно «Выбор дополнительных услуг»

 При необходимости оформить страховку в области «Страхование на время поездки», установив галочку в поле «Включить страхование» и нажав на нижнюю ссылку «Подробнее».

|         | Страхование на время поездки<br>$\hat{\phantom{a}}$                                                                                                    |                           |               |                                                                                                    |                                      |  |  |  |
|---------|----------------------------------------------------------------------------------------------------|---------------------------|---------------|----------------------------------------------------------------------------------------------------|--------------------------------------|--|--|--|
| $\odot$ | √ Включить страхование<br>Оформить полис комплексного страхования путешествующих и их имущества на время перелета и страхование задержки и отмены рейса.<br>Стоимость: 540,00 ₽<br>Подробнее -<br>Домодедово → Санкт-Петербург     |                           |               |                                                                                                    |                                      |  |  |  |
|         | Пассажир                                                                                                    | Стоимость покрытие        | Страховое     | Страховые риски                                                                                                    | Страховая компания                   |  |  |  |
|         | Иванов Иван Алексеевич                                                                                                    | 270,0 무                   | 1 000 000,0 ₽ | ◆ до 200000 рублей при несчастном случае (смерть,<br>инвалидность, телесные повреждения)<br>◆ до 10000 рублей при задержке более 6 часов или<br>отмене рейса<br>◆ до 20000 рублей при повреждении или утрате<br>багажа<br>◆ до 10000 рублей при задержке багажа более 12<br>часов | АО «Группа Ренессанс<br>Страхование» |  |  |  |
|         | Иванова Мария<br>Рудольфовна                                                                                                    | $270.0 \text{ } \text{P}$ | 1000000.0 ₽   | ◆ до 200000 рублей при несчастном случае (смерть,<br>инвалидность, телесные повреждения)<br>◆ до 10000 рублей при задержке более 6 часов или<br>отмене рейса<br>◆ до 20000 рублей при повреждении или утрате<br>багажа<br>◆ до 10000 рублей при задержке багажа более 12<br>часов | АО «Группа Ренессанс<br>Страхование» |  |  |  |
|         | Пассажир(ы) с правилами и условиями страхования ознакомлен(ы) и согласен(ы)<br>Подробнее -<br>Особые условия страхования путешествующих на время проезда/перелета<br>Полисные условия страхования путешествующих<br>Таблица выплат |                           |               |                                                                                                    |                                      |  |  |  |

Рисунок 135 – Вариант страхования на время полёта

- Ознакомить пассажира с условиями страхования, нажав на ссылки «Особые условия …» и «Полисные условия …».
- Ознакомить пассажира с таблицей размеров страховых выплат, нажав на ссылку «Таблица выплат».
- Если пассажир согласен оформить страхование на время поездки, то установить отметку в поле «Пассажир(ы) с правила и условиями страхования ознакомлен(ы) и согласен(ы)».

Нажать кнопку «ПРОДОЛЖИТЬ».

Отображается окно «Оформление заказа» [\(Рисунок](#page-94-0) 136). Внизу окна отображается ссылка «Оплатить позже».

Проверить корректность информации о заказе и маршруте.

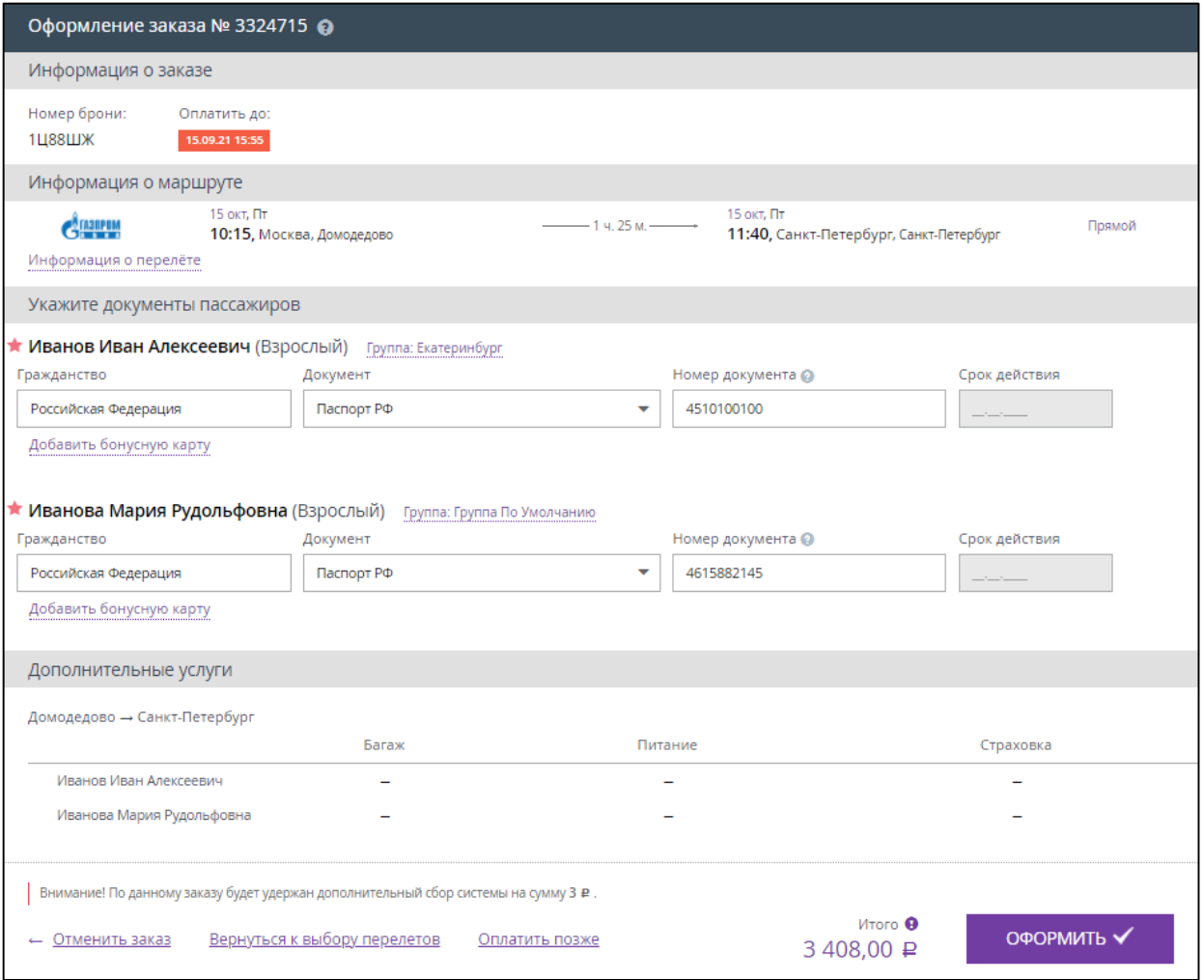

Рисунок 136 – Окно «Оформление заказа»

<span id="page-94-0"></span>Нажать ссылку «Оплатить позже».

Отображается вкладка «АВИАБИЛЕТЫ» личного кабинета кассира для нового оформления билетов. Внизу окна указано уведомление об отложенных заказах.

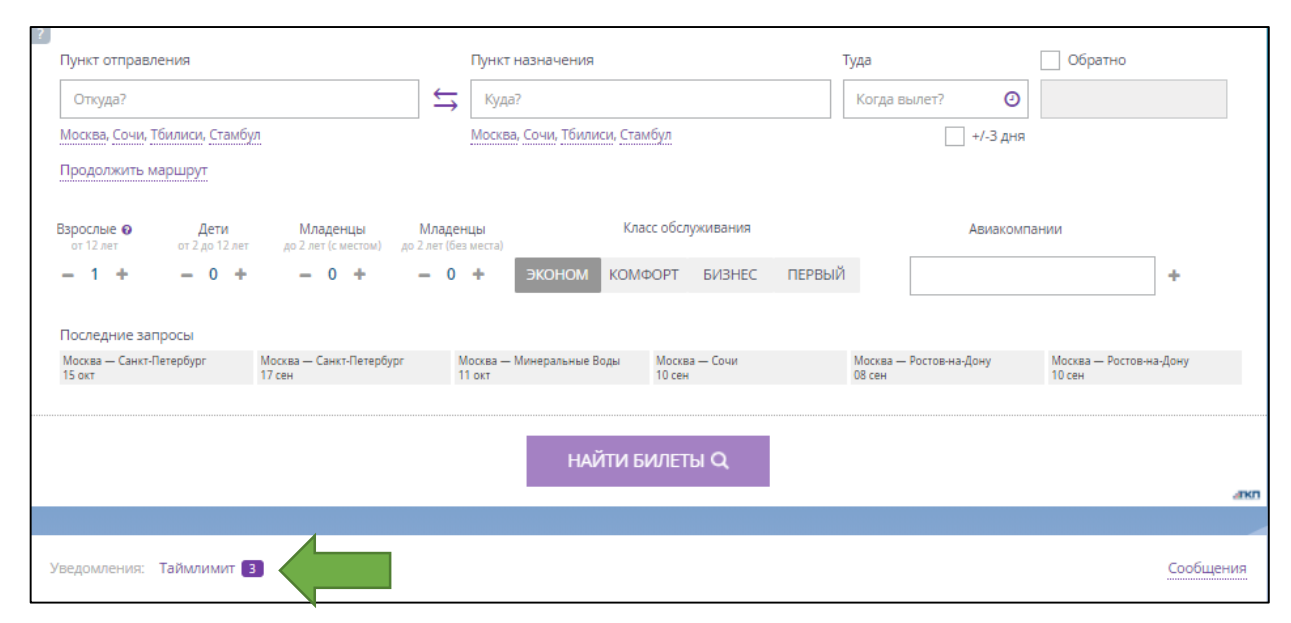

Рисунок 137 – Вкладка «АВИАБИЛЕТЫ»

## **2.6.2 Обработка отложенного заказа**

Для того чтобы оплатить отложенный заказ необходимо совершить следующие действия:

- Войти в личный кабинет на вкладку «АВИАБИЛЕТЫ».
- Внизу окна нажать ссылку «Таймлимит».

Отображается вкладка «АВИАБИЛЕТЫ» личного кабинета кассира для нового оформления билетов. Внизу окна указаны отложенные заказы.

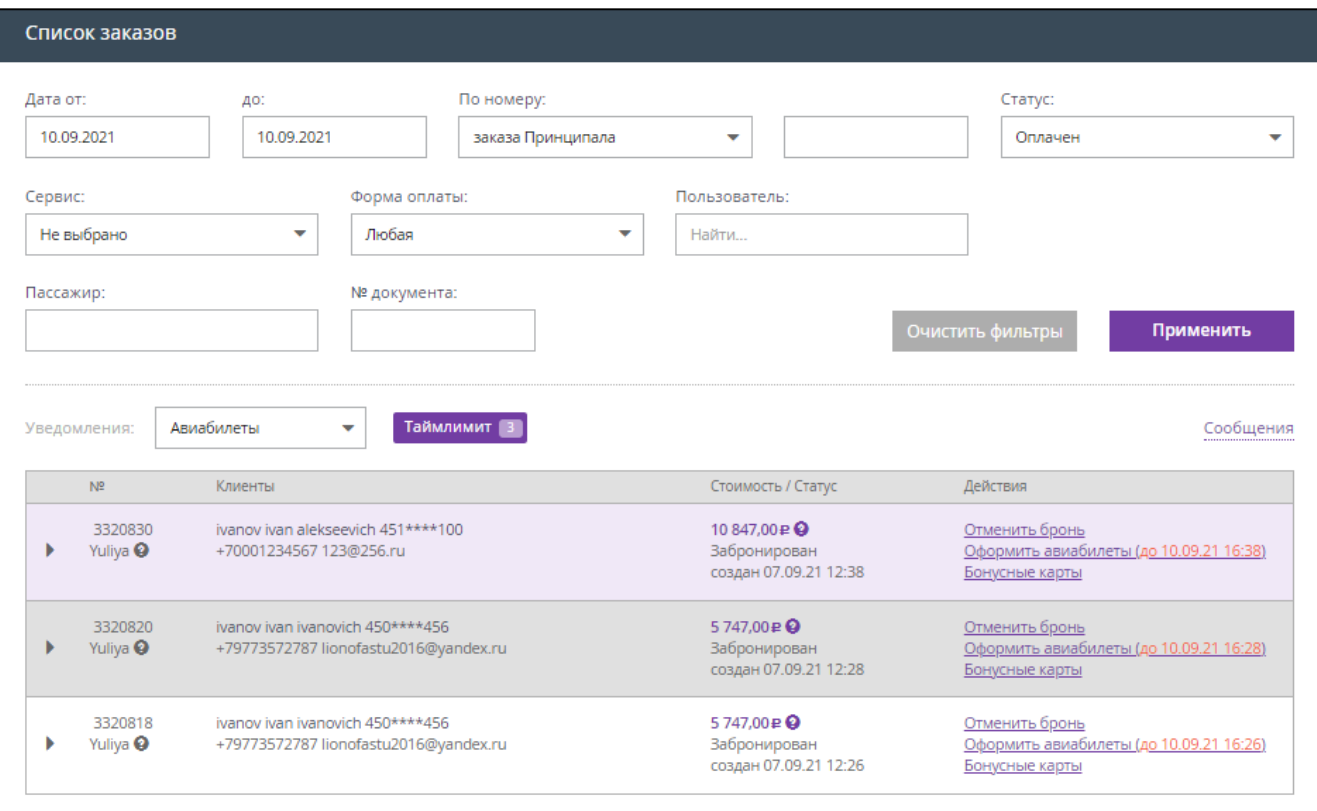

Рисунок 138 – Список отложенных заказов

 Для заказов, бронь которых требуется отменить, нажать ссылку «Отменить бронь» в столбце «Действия» и подтвердить отмену заказа в появившемся окне подтверждения.

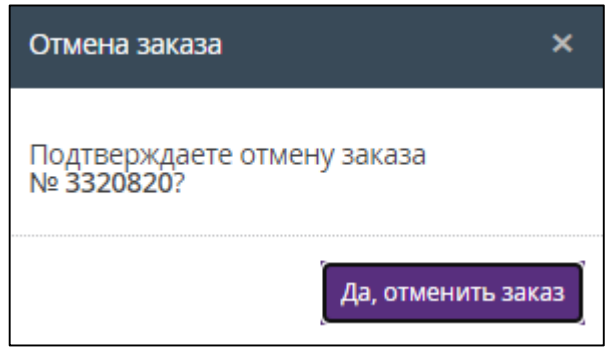

Рисунок 139 – Окно подтверждения

 Для заказов, оформление которых требуется продолжить, нажать ссылку «Оформить авиабилеты» в столбце «Действия».

Отображается окно выбора дополнительных услуг к отложенному заказу.

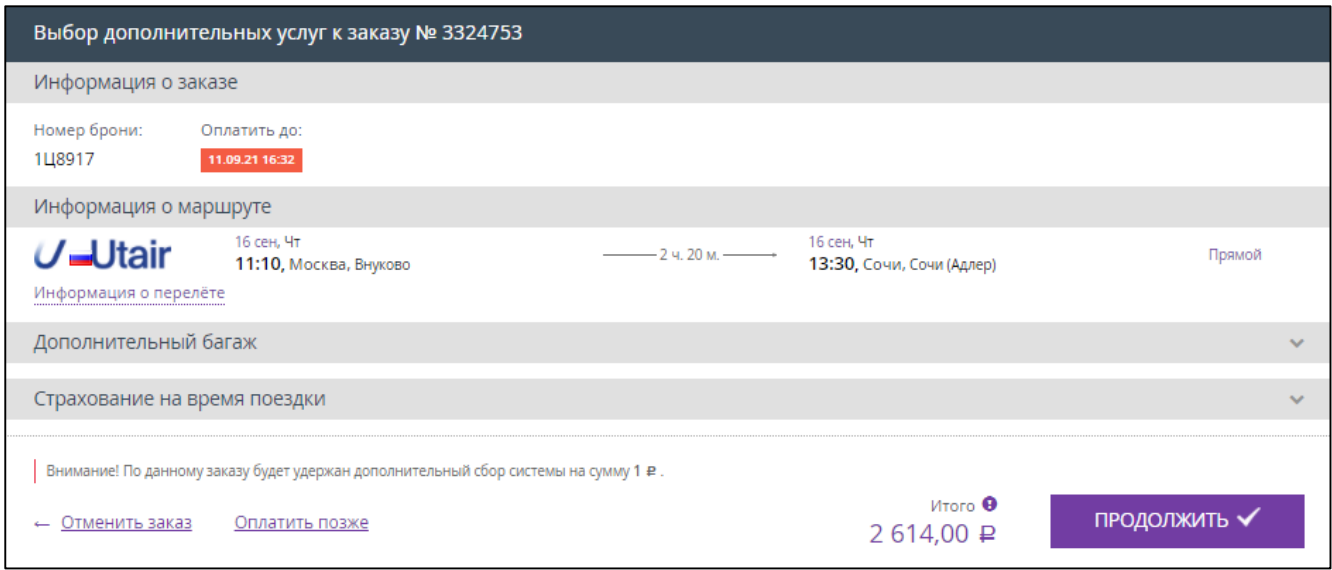

Рисунок 140 – Оформление отложенного авиабилета

#### Нажать кнопку «ПРОДОЛЖИТЬ».

Если в настройках системы отсутствует подтверждение покупки, то после нажатия кнопки «ПРОДОЛЖИТЬ» отображается вкладка, что заказ успешно оформлен [\(Рисунок](#page-30-0) 43).

Если в настройках системы присутствует подтверждение покупки, то после нажатия кнопки «ПРОДОЛЖИТЬ» отображается окно оформления заказа [\(Рисунок](#page-30-1) 42).

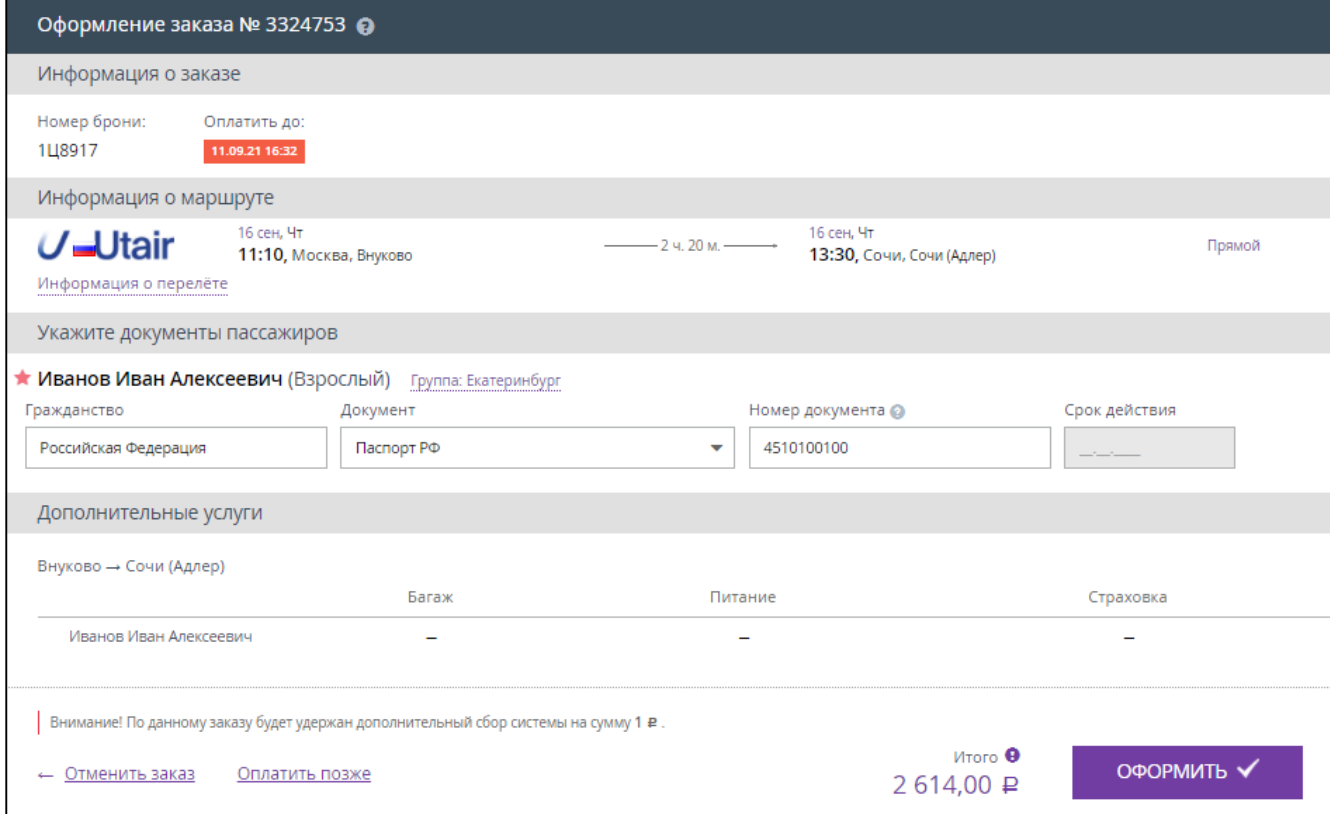

Рисунок 141 – Оформление заказа

Проверить все указанные данные и нажать кнопку «ОФОРМИТЬ» [\(Рисунок](#page-30-0) 43).

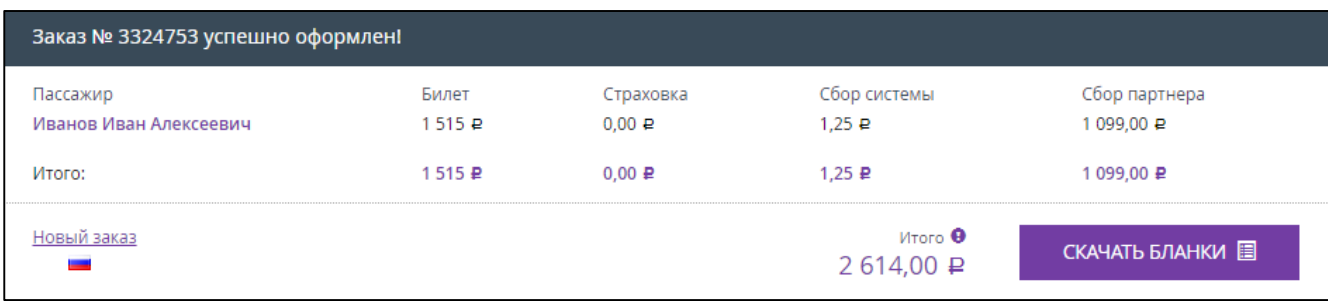

Рисунок 142 – Заказ успешно оформлен

Нажать кнопку «СКАЧАТЬ БЛАНКИ».

В новой вкладке откроется маршрутная квитанция (электронный билет) в формате PDF (подробнее в п[.2.3,](#page-56-0) [Рисунок](#page-84-0) 125).

При личном присутствии пассажира кассир должен распечатать и выдать пассажиру авиабилет.

После оплаты заказа:

- Кассир получает push-уведомление на номер телефона, указанный в параметрах учетной записи сотрудника в карточке партнера.
- Пассажир получает SMS-сообщение на указанный номер телефона с краткой информацией о совершённой покупке.
- Пассажир получает по электронной почте (на e-mail, указанный кассиром при заполнении данных о пассажире) краткую информацию о совершённой покупке и авиабилет (вложение к письму). Пример содержания письма, полученного пассажиром, представлен на рисунке . Авиабилет формируется отдельно на каждого пассажира из заказа.

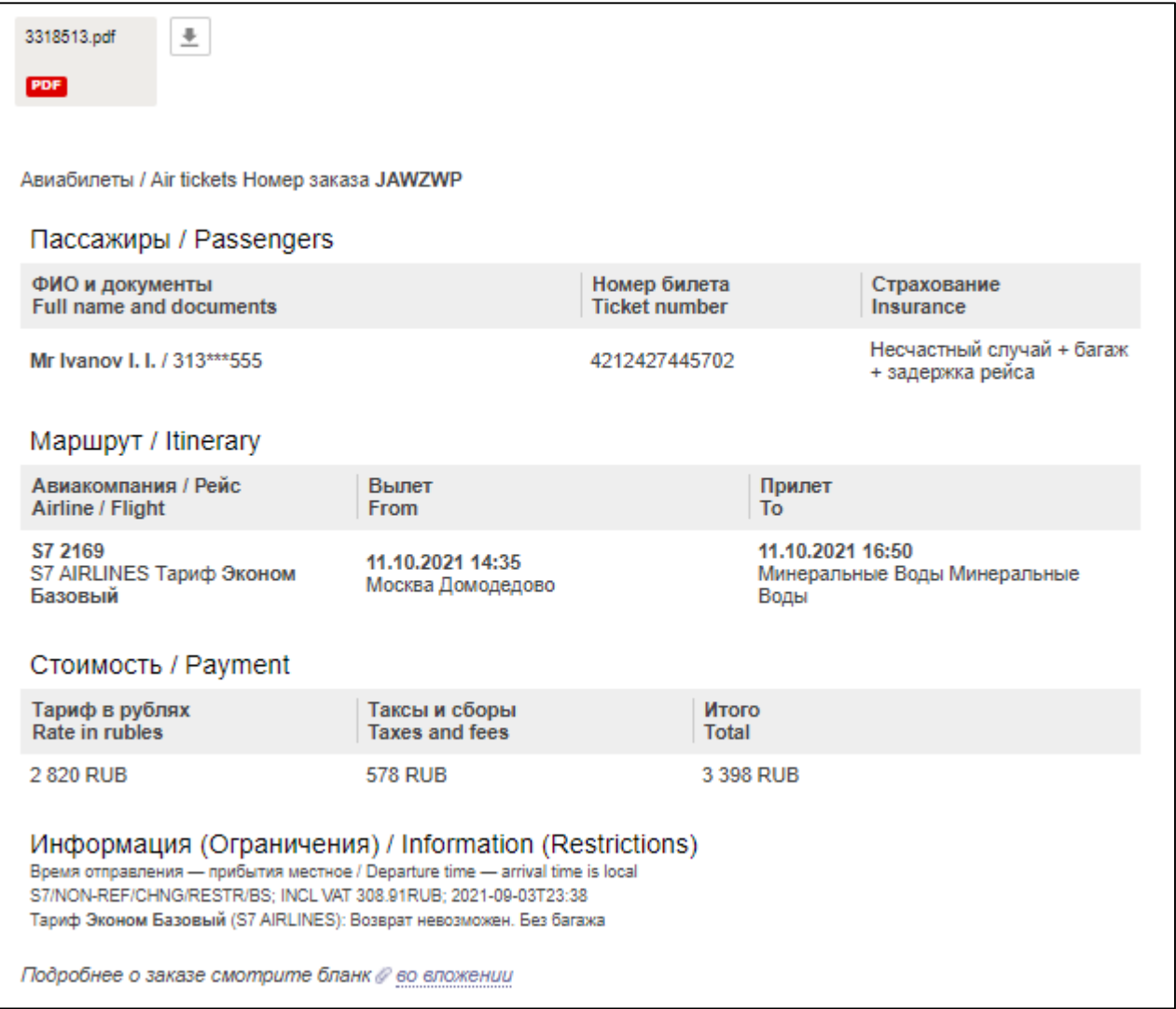

Рисунок 143 – Пример письма с информацией о покупке, полученного клиентом на указанный адрес электронной почты

## **2.6.3 Частичное оформление заказа**

Для того чтобы частично оформить забронированный заказ на нескольких пассажиров необходимо совершить следующие действия:

- Войти в личный кабинет.
- В правом верхнем углу личного кабинета нажать кнопку «Меню».
- Из отображающегося меню выбрать и нажать кнопку «Заказы».
- В списке заказов найти забронированный заказ [\(Рисунок](#page-91-0) 131).

Заказу присвоен статус «В процессе».

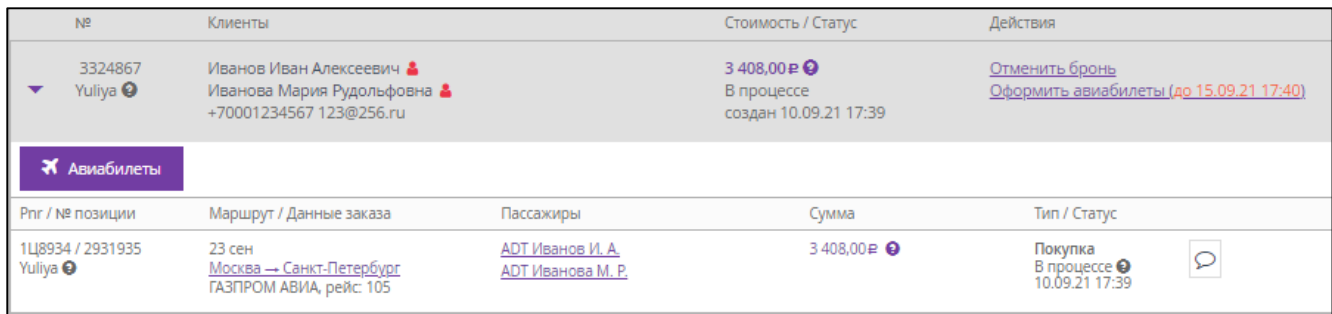

## Рисунок 144 – Забронированный заказ

Нажать ссылку «Оформить авиабилеты» в столбце «Действия».

Отображается окно выбора дополнительных услуг к отложенному заказу.

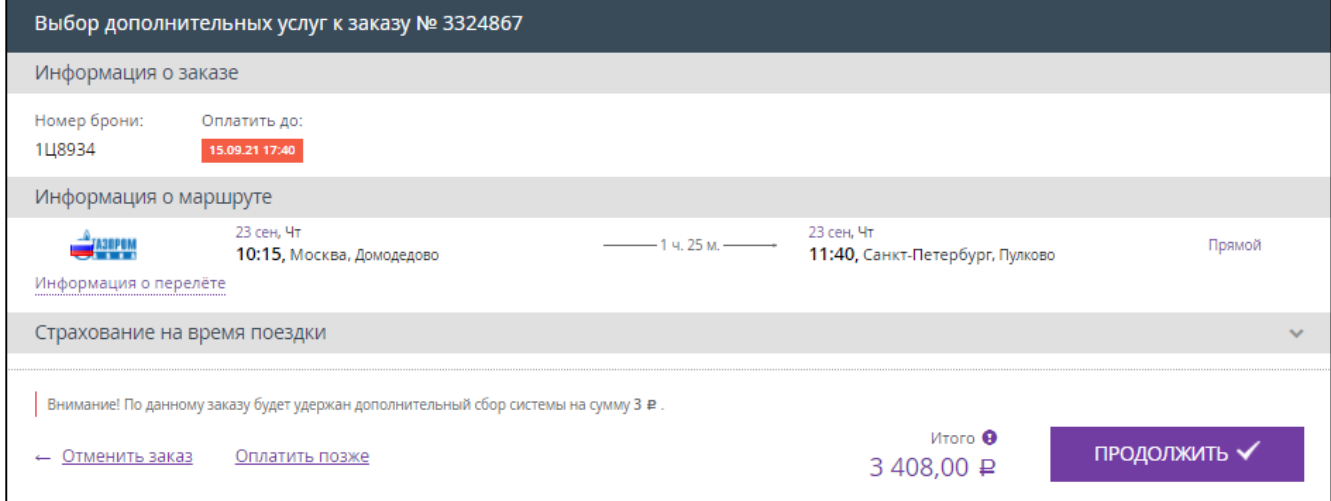

Рисунок 145 – Окно выбора дополнительных услуг

Нажать кнопку «ПРОДОЛЖИТЬ».

Отображается окно оформления заказа [\(Рисунок](#page-30-1) 42). В блоке с информацией о каждом из пассажиров отображается ссылка «Оформить позже».

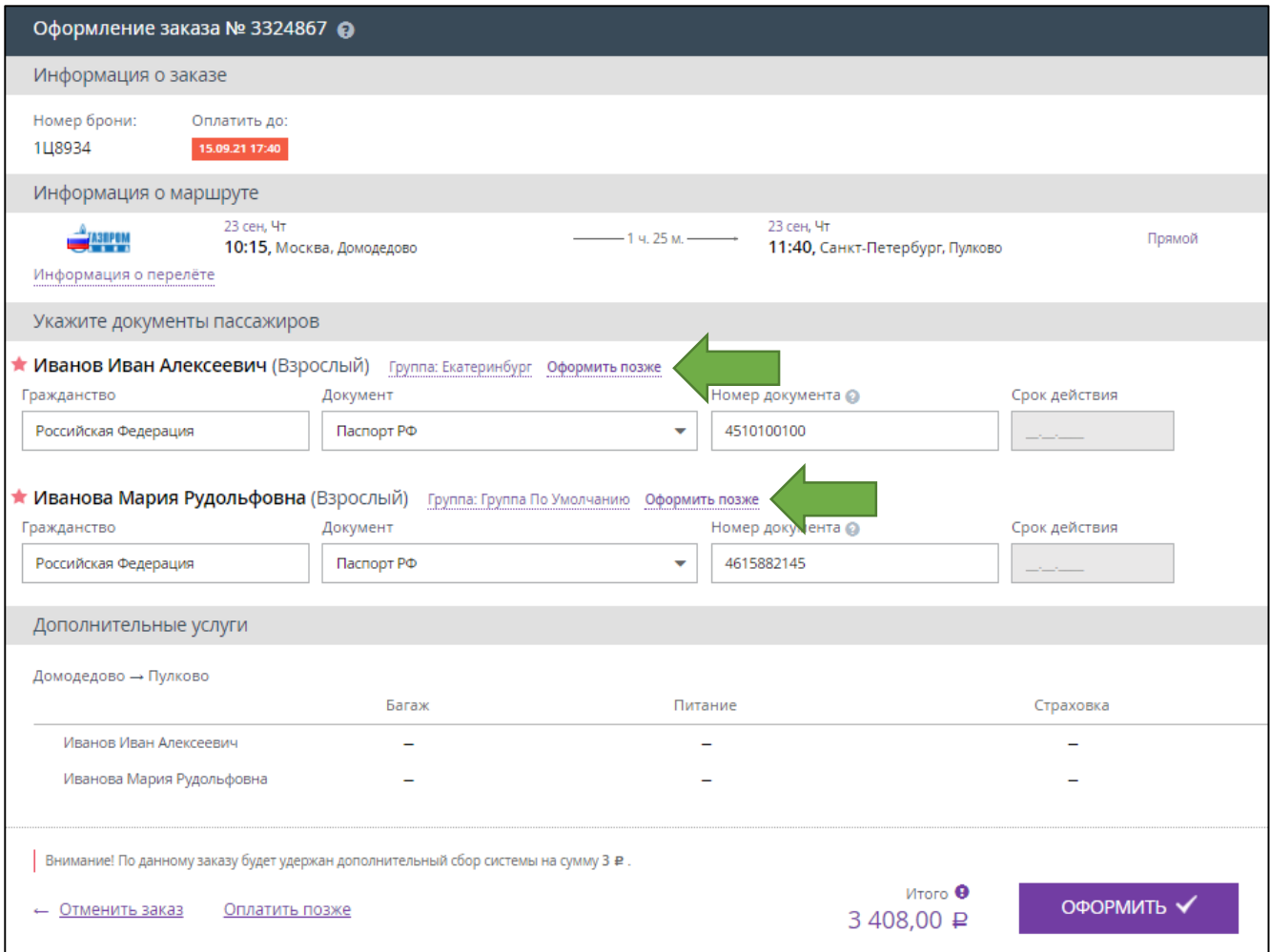

Рисунок 146 – Окно «Оформление заказа»

 Нажать на ссылку «Оформить позже» для пассажира, билет которому будет оформлен позже.

Поля для заполнения информации у отложенного пассажира больше не отображаются [\(Рисунок](#page-102-0) 147).

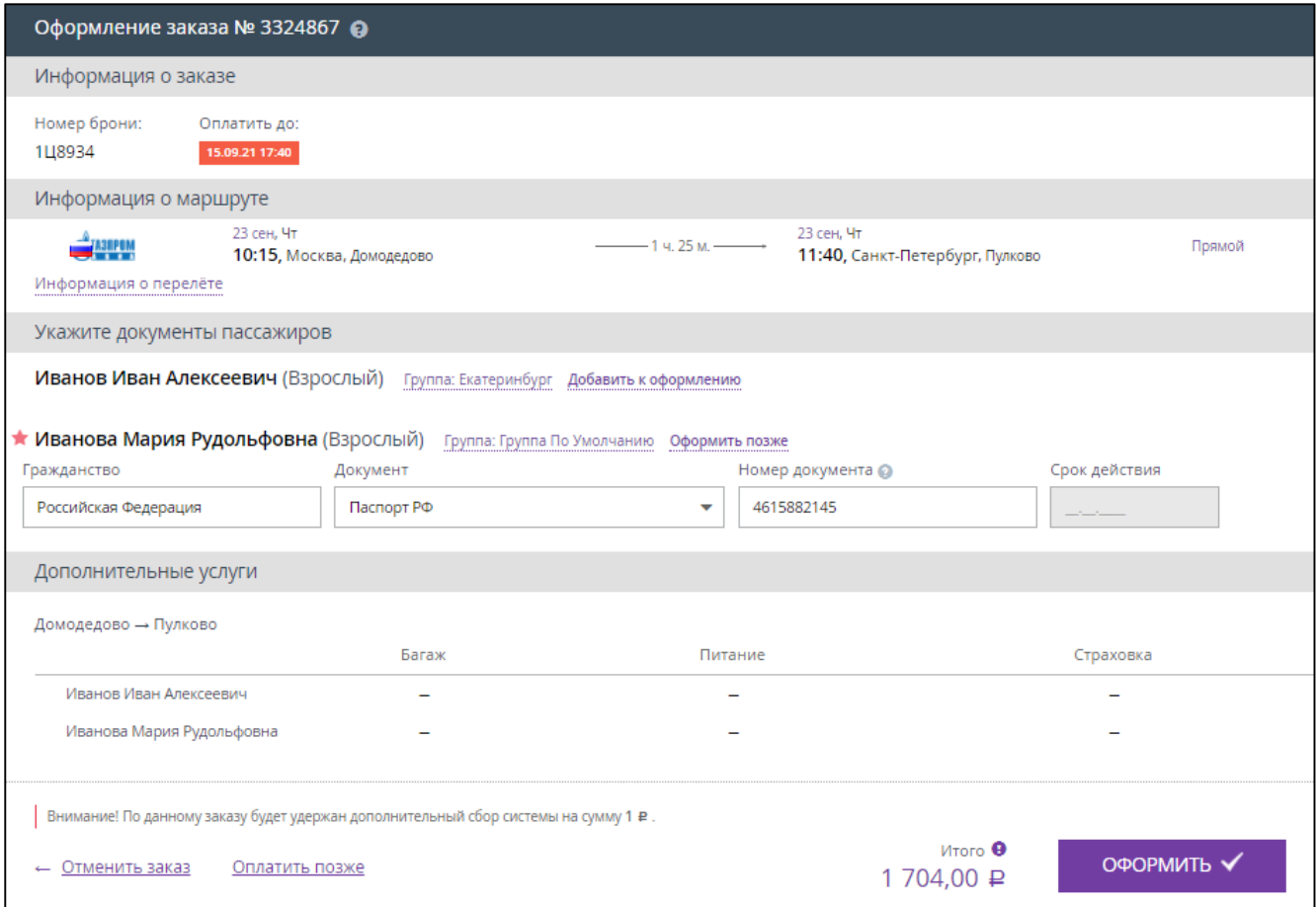

Рисунок 147 – Билет на одного из пассажиров будет оформлен позже

<span id="page-102-0"></span>Номер брони пока остаётся общим для всего заказа.

 Ввести данные о документе пассажира, билет на которого будет оформлен, если они не были введены ранее.

Кнопка «ОФОРМИТЬ» стала активной.

Нажать кнопку «ОФОРМИТЬ».

Отображается окно «Заказ №\_\_\_ успешно оформлен».

В системе бронирования происходит разделение между успешно оформленным билетом и билетом, который будет оформлен позже. Отложенному билету присваивается новый номер брони.

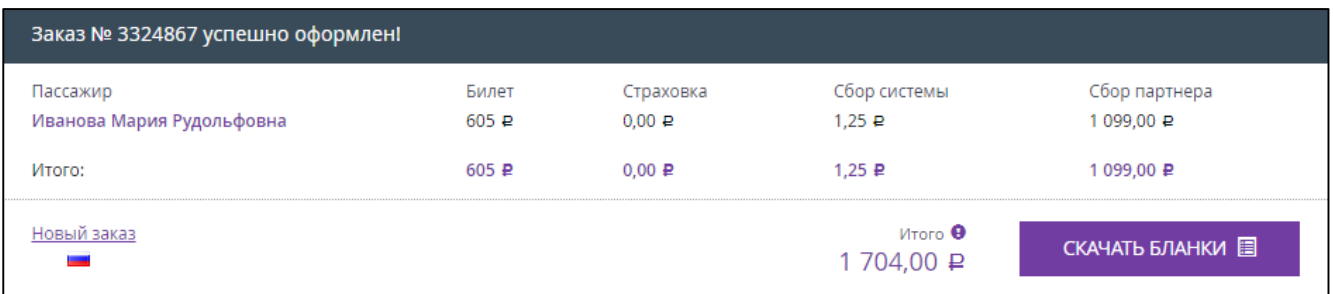

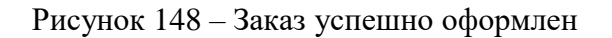

- В правом верхнем углу личного кабинета нажать кнопку «Меню».
- Из отображающегося меню выбрать и нажать кнопку «Заказы».
- В списке заказов найти забронированный заказ [\(Рисунок](#page-103-0) 149).

Заказ содержит один оформленный билет и один забронированный, но отложенный билет.

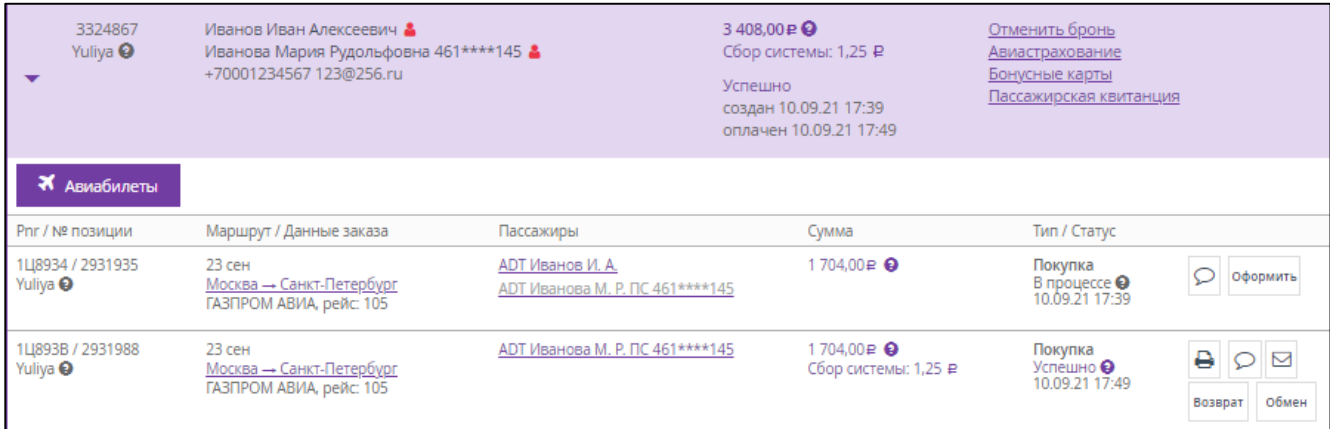

Рисунок 149 – Заказ с частичным оформлением

<span id="page-103-0"></span>Чтобы оформить билет на пассажира, оформление которого было отложено ранее, нужно:

Нажать кнопку «Оформить».

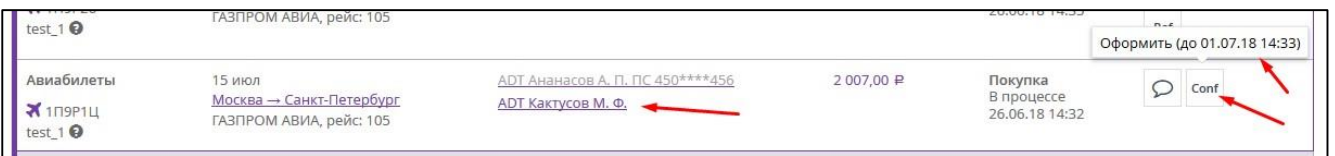

## Рисунок 150 – Оформление отложенного авиабилета

Отображается окно выбора дополнительных услуг к отложенному заказу.

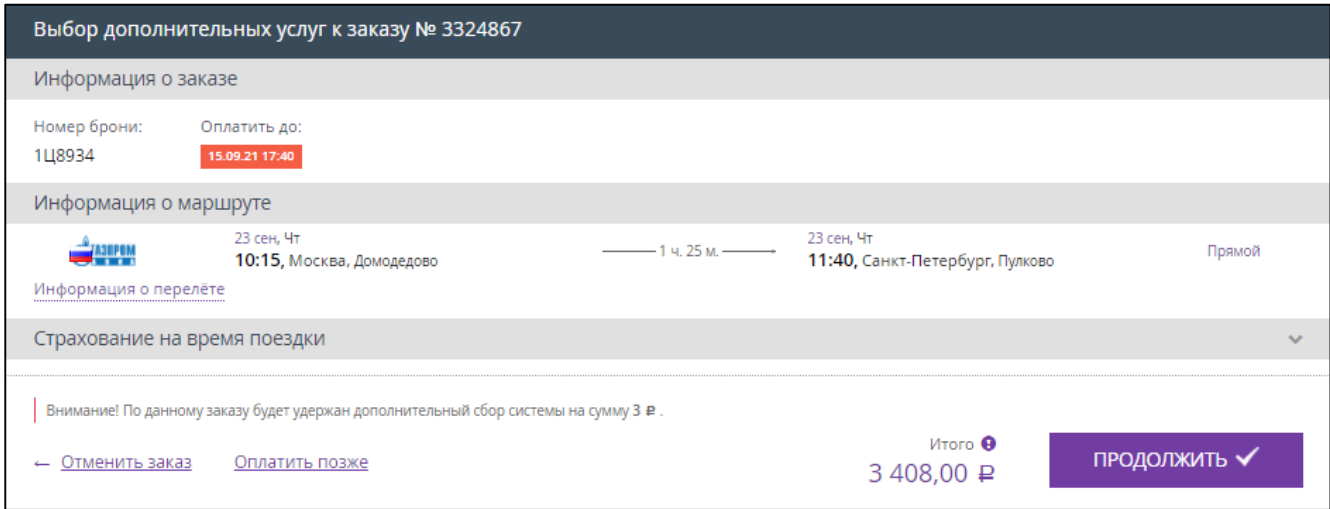

Рисунок 151 – Окно выбора дополнительных услуг

Нажать кнопку «ПРОДОЛЖИТЬ».

Отображается окно оформления заказа, в котором приводится только пассажир, оформление билета которого было отложено ранее [\(Рисунок](#page-30-1) 42)

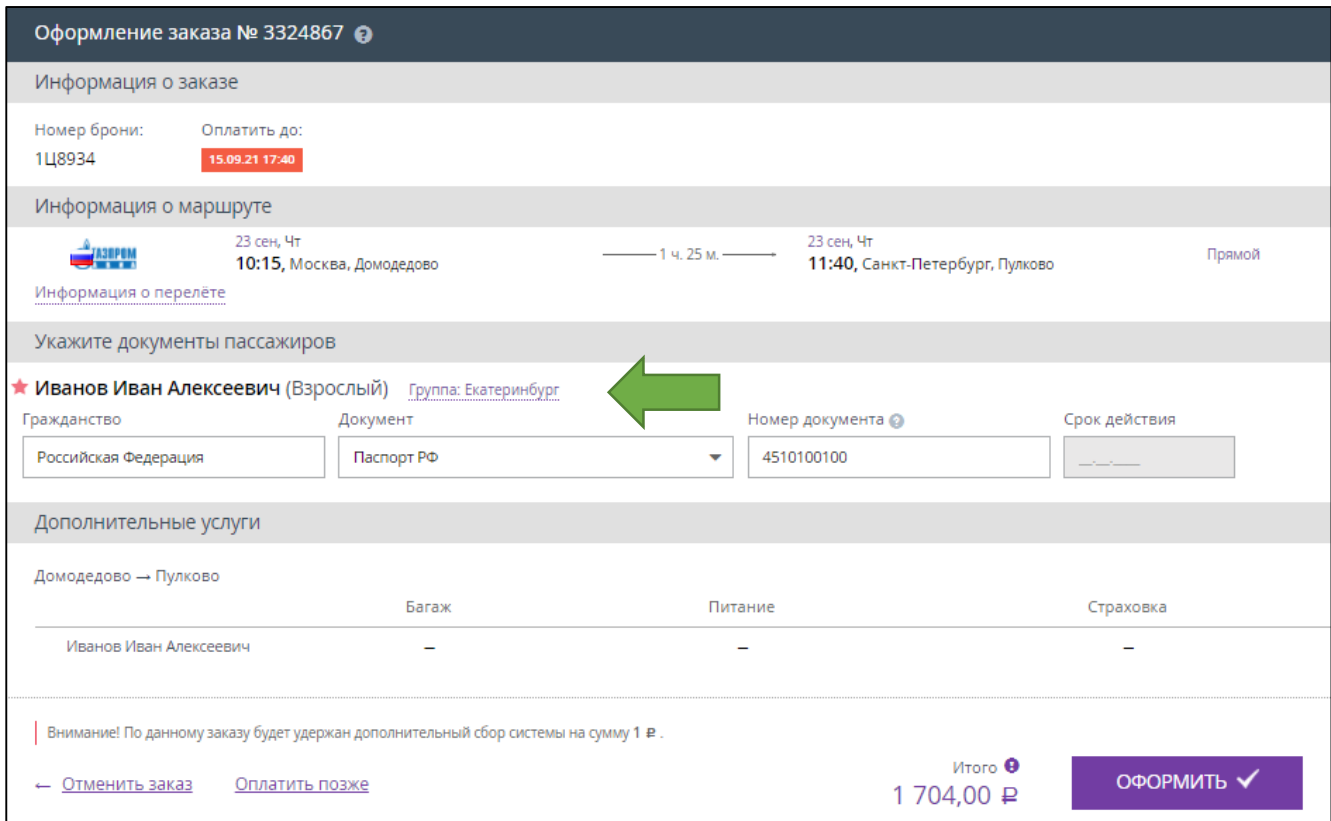

Рисунок 152 – Окно «Оформление заказа»

Внести данные о документе пассажира, если они не были введены ранее.

Кнопка «ОФОРМИТЬ» стала активной.

Нажать кнопку «ОФОРМИТЬ».

Отображается окно «Заказ №\_\_\_ успешно оформлен».

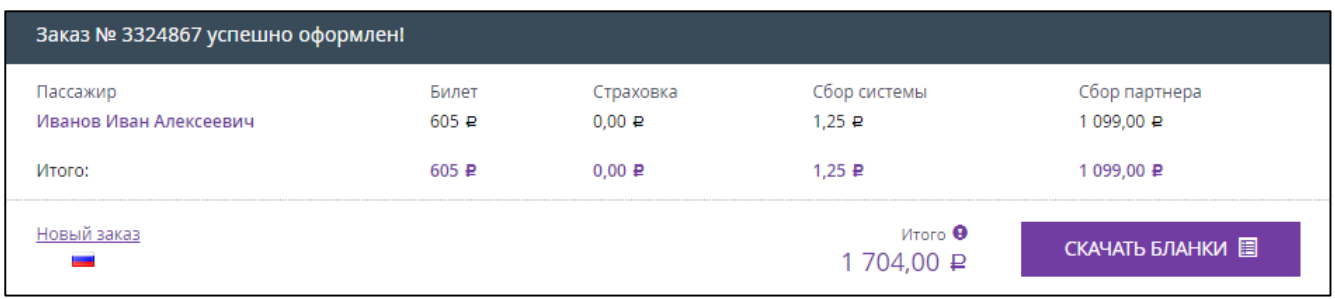

#### Рисунок 153 – Заказ успешно оформлен

Если просмотреть этот заказ в меню «Заказы» личного кабинета, то оба билета будут отображаться со статусом «Успешно», для каждого из билетов будет свой номер брони [\(Рисунок](#page-105-0) 154).

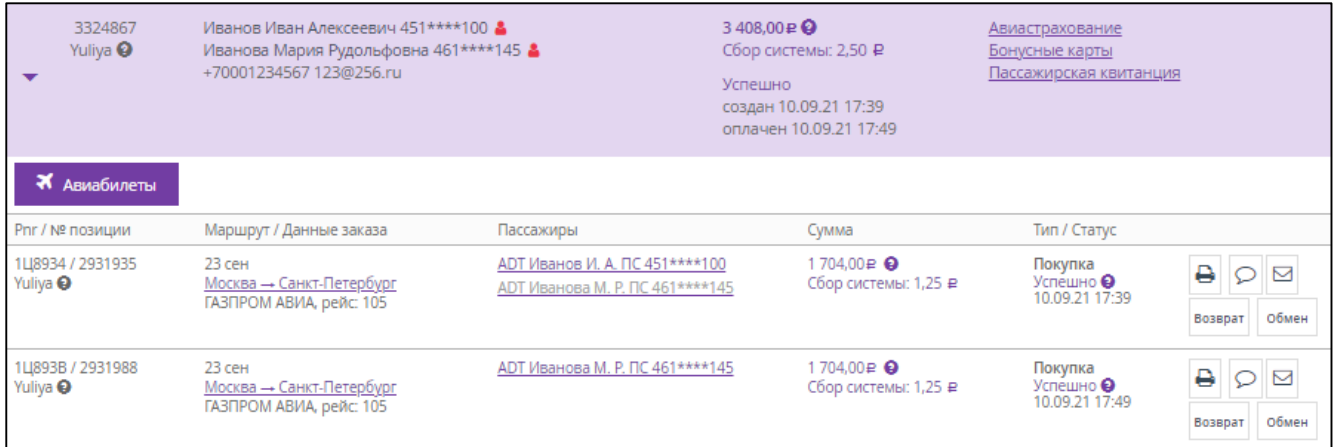

<span id="page-105-0"></span>Рисунок 154 – Заказ оформлен полностью

## **2.7 Возврат авиабилетов через Веб-терминал**

Кассир должен проинформировать пассажира, о правилах и сроках возврата электронных билетов.

При возврате авиабилетов через офис Организации (через Веб-терминал) следует выполнить следующие действия:

- Зайти в личный кабинет.
- Нажать кнопку «Меню».
- Из всплывающего меню выбрать и нажать кнопку «Заказы».

Задать параметры поиска заказа, к примеру:

- в поля «Дата от:» и «до:» указать диапазон дат;
- в поле «Сервис» выбрать параметр «Авиабилеты»;
- указать номер документа, по которому был оформлен билет.
- Нажать кнопку «Применить».
- Найти нужный заказ в списке.

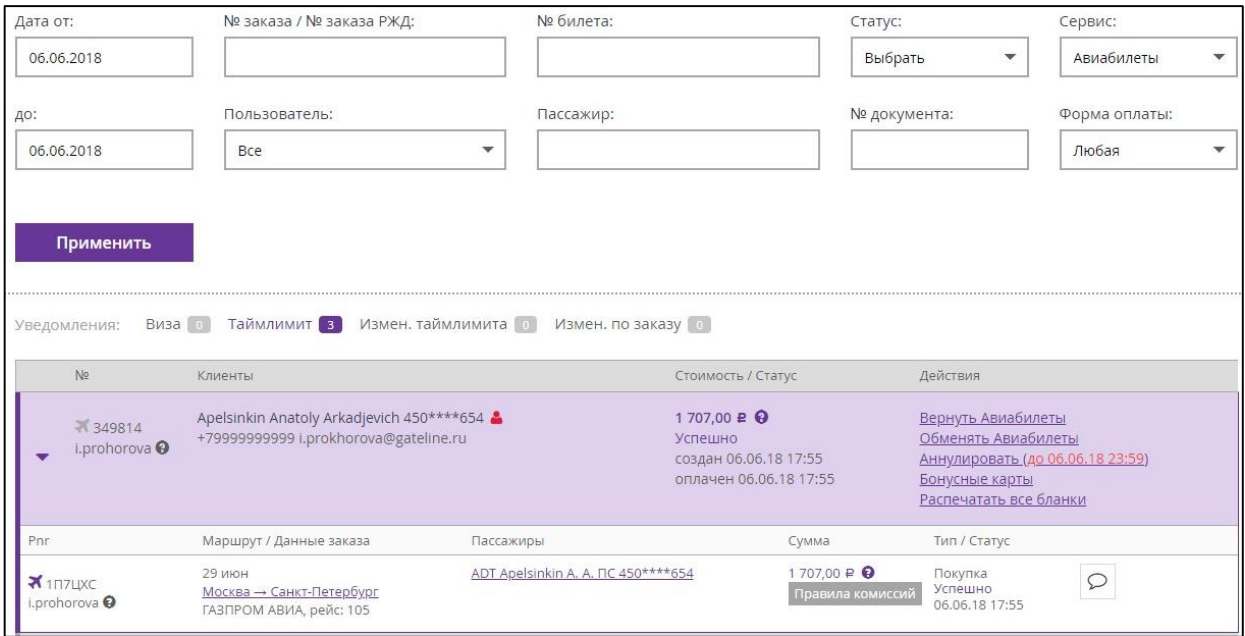

Рисунок 155 – Выбор заказа из списка заказов

 В строке с информацией по транзакции, в поле «Действия», нажать ссылку «Вернуть авиабилеты».

П р и м е ч а н и е . Для заказа с частичным оформлением билетов для возврата авиабилета требуется нажать кнопку «Возврат» в соответствующей позиции заказа.

| 3324867<br>Yuliya <sup>O</sup>          | Иванов Иван Алексеевич 451****100<br>Иванова Мария Рудольфовна 461****145<br>+70001234567 123@256.ru |                                                                   | 3 408.00₽ ©<br>Сбор системы: 2,50 ₽<br>Успешно<br>создан 10.09.21 17:39<br>оплачен 10.09.21 17:49 | Авиастрахование<br>Бонусные карты<br>Пассажирская квитанция |                            |
|-----------------------------------------|----------------------------------------------------------------------------------------------------|-------------------------------------------------------------------|---------------------------------------------------------------------------------------------------|-------------------------------------------------------------|----------------------------|
| <b>Х</b> Авиабилеты                     |                                                                                                    |                                                                   |                                                                                                   |                                                             |                            |
| Pnr / № позиции                         | Маршрут / Данные заказа                                                                              | Пассажиры                                                         | Сумма                                                                                             | Тип / Статус                                                |                            |
| 1Ц8934 / 2931935<br>Yuliya <sup>O</sup> | 23 сен<br>Москва - Санкт-Петербург<br>ГАЗПРОМ АВИА, рейс: 105                                        | АDT Иванов И. А. ПС 451****100<br>АDT Иванова М. Р. ПС 461****145 | 1704.00₽ ℮<br>Сбор системы: 1,25 ₽                                                                | Покупка<br>Успешно •<br>10.                                 | ₿<br>罓<br>Обмен<br>Возврат |
| 1L893B / 2931988<br>Yuliya <sup>O</sup> | 23 сен<br>Москва - Санкт-Петербург<br>ГАЗПРОМ АВИА, рейс: 105                                        | АDT Иванова М. Р. ПС 461****145                                   | 1704,00₽ ©<br>Сбор системы: 1,25 ₽                                                                | Покупка<br>Успешно <b>⊖</b><br>0.0.04.47.40<br>10           | ٥<br>Обмен<br>Возврат      |

Рисунок 156 – Возврат авиабилета из заказа с частичным оформлением

 Во всплывающем окне [\(Рисунок](#page-107-0) 157) отметить галочками билеты, подлежащие возврату.

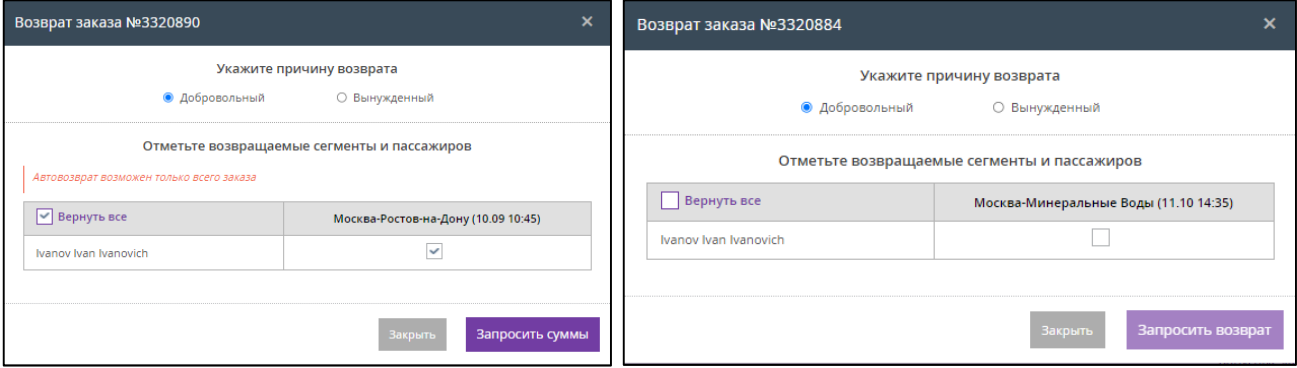

Рисунок 157 – Окно возврата заказа

<span id="page-107-0"></span>Можно выбрать причину возврата:

- «Добровольный»;
- «Вынужденный».

В случае добровольного возврата с пассажира удерживаются определённые штрафы, в случае вынужденного (отмена рейса и т.п.) возвращается вся стоимость заказа.

Основания для вынужденного возврата:

- отмена или задержка рейса, указанного в авиабилете (справка от авиакомпании);
- изменение перевозчиком маршрута перевозки (справка от авиакомпании);
- выполнение рейса не по расписанию (справка от авиакомпании);

 несостоявшаяся отправка пассажира из-за невозможности предоставить ему место на рейс и дату, указанные в авиабилете (справка от авиакомпании);

 несостоявшаяся перевозка пассажира на воздушном судне, вызванная задержкой пассажира в аэропорту из-за продолжительности проведения его досмотра, если при досмотре багажа или личном досмотре пассажира не было обнаружено запрещенных к перевозке веществ и предметов (справка от авиакомпании);
необеспечение перевозчиком стыковки рейсов, в случае выполнения единой перевозки (справка от авиакомпании);

 непредоставление пассажиру обслуживания по классу, указанному в авиабилете (справка от авиакомпании);

 неправильное оформление авиабилета перевозчиком или уполномоченным агентом (справка от авиакомпании);

 внезапная болезнь пассажира, либо болезнь или смерть члена его семьи, совместно следующего с ним на воздушном судне (медицинская справка с тремя печатями. Не для всех авиакомпаний данные обстоятельства являются основанием для проведения вынужденного возврата!);

 при перелетах за пределы РФ у некоторых авиакомпаний вынужденный возврат возможен в случае отказа пассажиру в предоставлении визы.

Не по всем возвратам денежные средства могут быть возвращены сразу после запроса их в систему! По правилам авиакомпаний данные запросы на рассмотрение могут находиться сроком до одного месяца!

Отказ пассажира от перевозки в любых других случаях считается **Добровольным**.

Следует помнить, что добровольные возвраты также по требованиям отдельных авиакомпаний могут быть проведены только через запрос в авиакомпанию и могут находиться на рассмотрении в авиакомпании сроком до одного месяца.

#### *Примечание:*

*Возврат можно осуществить только на отдельный билет или на заказ целиком.*

 *При наличии в заказе 1-го взрослого и детских билетов возврат взрослого билета возможен только после возврата детских билетов либо полностью в рамках заказа.*

После выбора билета(ов) для возврата кнопка «Запросить суммы» или «Запросить возврат» становится активной.

 При наличии кнопки «Запросить возврат» (отображается для билетов перевозчика «Аэрофлот») нажать на эту кнопку.

В результате выполнения операции возврата билета(ов) на экране появится окно с информацией о проведённом возврате [\(Рисунок](#page-109-0) 161).

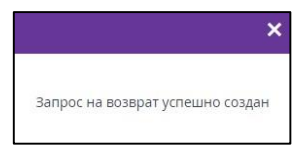

Рисунок 158 – Операция возврата прошла успешно

Статус заказа изменился на «Успешно».

После оплаты заказа кассир получает push-уведомление на номер телефона, указанный в параметрах учетной записи сотрудника в карточке партнера.

Возврат производится в соответствии с правилами и тарифами авиаперевозчика.

| 3320889<br>Yuliya <sup>O</sup>             | ivanov ivan alekseevich 451****100<br>+70001234567 lionofastu2016@yandex.ru |                                  | 6879,00₽ ©<br>Сбор системы: 1,25 ₽                         |                                                  |  |
|--------------------------------------------|-----------------------------------------------------------------------------|----------------------------------|------------------------------------------------------------|--------------------------------------------------|--|
| $\overline{\phantom{a}}$                   |                                                                             |                                  | Успешно<br>создан 07.09.21 16:39<br>оплачен 07.09.21 16:40 |                                                  |  |
| Х Авиабилеты                               |                                                                             |                                  |                                                            |                                                  |  |
| Pnr / № позиции                            | Маршрут / Данные заказа                                                     | Пассажиры                        | Сумма                                                      | Тип / Статус                                     |  |
| KC2AZE/A4 / 2926406<br>Yuliya <sup>O</sup> | 10 сен<br>Москва - Ростов-на-Дону<br>АЗИМУТ, рейс: 202                      | ADT Ivanov I. A. NC 451 **** 100 | 6879.00₽ ©<br>Сбор системы: 1,25 ₽                         | Покупка<br>Успешно •<br>07.09.21 16:39           |  |
| KC2AZE/A4 / 2926420<br>Yuliya <b>↔</b>     | $10$ сен<br>Москва - Ростов-на-Дону<br>АЗИМУТ, рейс: 202                    | ADT Ivanov I. A. TC 451****100   | 0.00P                                                      | Возврат<br>В процессе $\Theta$<br>07.09.21 19:19 |  |

Рисунок 159 – Операция запроса возврата прошла успешно

При наличии кнопки «Запросить суммы» нажать на эту кнопку.

После обработки запроса запроса перевозчику в окне возврата отобразятся сумма к возврату и величина штрафа за возврат.

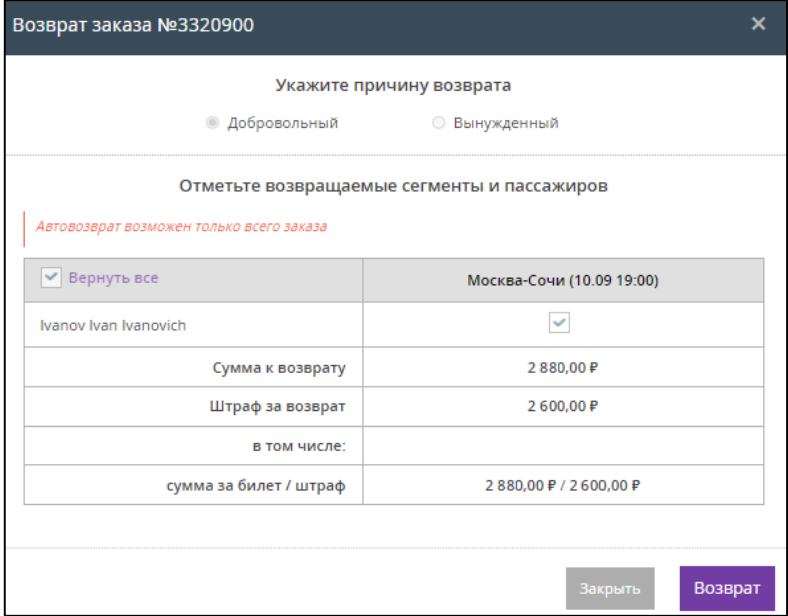

Рисунок 160 – Окно возврата заказа после запроса сумм

 Довести до клиента величину штрафа, получить его согласие на продолжение операции возврата билета и нажать кнопку «Возврат».

<span id="page-109-0"></span>В результате выполнения операции возврата билета(ов) на экране появится окно с информацией о проведённом возврате [\(Рисунок](#page-109-0) 161).

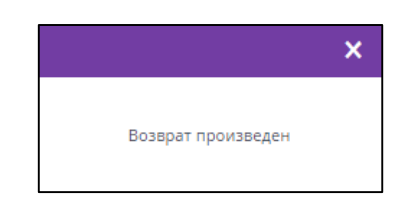

Рисунок 161 – Операция возврата прошла успешно

Статус заказа изменился на «Успешно».

После оплаты заказа кассир получает push-уведомление на номер телефона, указанный в параметрах учетной записи сотрудника в карточке партнера.

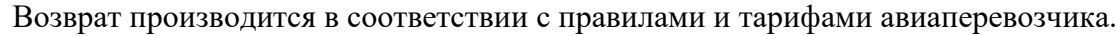

| 3320890<br>Yuliya <sup>O</sup><br>▼     | ivanov ivan ivanovich 450****456<br>+79798898989 lionofastu2016@yandex.ru |                                | 4798,00₽ ©<br>Успешно | Сбор системы: 51,25 ₽<br>создан 07.09.21 16:40<br>оплачен 07.09.21 16:41 |                                               |        |
|-----------------------------------------|---------------------------------------------------------------------------|--------------------------------|-----------------------|--------------------------------------------------------------------------|-----------------------------------------------|--------|
| М Авиабилеты                            |                                                                           |                                |                       |                                                                          |                                               |        |
| Pnr / № позиции                         | Маршрут / Данные заказа                                                   | Пассажиры                      |                       | Сумма                                                                    | Тип / Статус                                  |        |
| WSIDYP / 2926407<br>Yuliya <sup>O</sup> | $10$ сен<br>Москва - Ростов-на-Дону<br>АЭРОФЛОТ, рейс: 1166               | ADT Ivanov I. I. NC 450****456 |                       | 7695.00₽ ©<br>Сбор системы: 1,25 ₽                                       | Покупка<br>Успешно <b>◎</b><br>07.09.21 16:40 |        |
| WSIDYP / 2926419<br>Yuliya <b>↔</b>     | $10$ сен<br>Москва - Ростов-на-Дону<br>АЭРОФЛОТ, рейс: 1166               | ADT Ivanov I. I. NC 450****456 |                       | $-2897.00 = 0$<br>Сбор системы: 50,00 ₽                                  | Возврат<br>Успешно <b>◎</b><br>07.09.21 19:11 | ⊠<br>₿ |

Рисунок 162 – Операция возврата с запросом сумм прошла успешно

Процесс возврата после завершения получает статус «Успешно» с отображением рядом пиктограммы [\(Рисунок](#page-110-0) 163). При наведении курсора мыши на данную пиктограмму отображается информация о расходе средств клиента:

- Сумма величина Тарифа и Таксы за билет за вычетом Штрафа за возврат билета.
- Сбор Партнера тариф Партнера за посредничество при оформлении билета.
- Тариф тариф за билет.
- Таксы таксы и сборы.
- Штраф штраф клиента от авиаперевозчика за добровольный возврат билета.

В карточке заказа для операции возврата билета в графе «Сумма» указывается количество денег, возвращаемых клиенту, т.е. суммарная стоимость Тарифа и Таксы за билет за вычетом Штрафа и Сбора Партнера.

| $-3996,00$ ₽<br>Сумма:                       | Тип / Статус                                                   |                                                   |
|----------------------------------------------|----------------------------------------------------------------|---------------------------------------------------|
| Сбор партнера:<br>Тариф:<br>Таксы:<br>Штраф: | 1 099,00 ₽<br>$-4000,00 \nvert P$<br>$-2596,00P$<br>2 600,00 ₽ | Покупка<br>Успешно ●<br>07.09.21 16:40            |
| $-2897,00 \neq 0$<br>Сбор системы: 50,00 ₽   |                                                                | Возврат<br>Успешно <sup>•</sup><br>07.09.21 19:11 |

<span id="page-110-0"></span>Рисунок 163 – Информация о расходе средств клиента

## **2.8 Обмен авиабилета через Веб-терминал**

Для того чтобы совершить обмен авиабилета через офис Организации (через Веб-терминал) следует выполнить следующие действия:

- Зайти в личный кабинет.
- Нажать кнопку «Меню».
- Из всплывающего меню выбрать и нажать кнопку «Заказы».
- Задать параметры поиска заказа:
	- в поля «Дата от:» и «до:» указать диапазон дат;
	- в поле «Сервис» выбрать параметр «Авиабилеты»;
	- указать номер документа, по которому был оформлен билет.
- Нажать кнопку «Применить».
- Найти нужный заказ в списке.

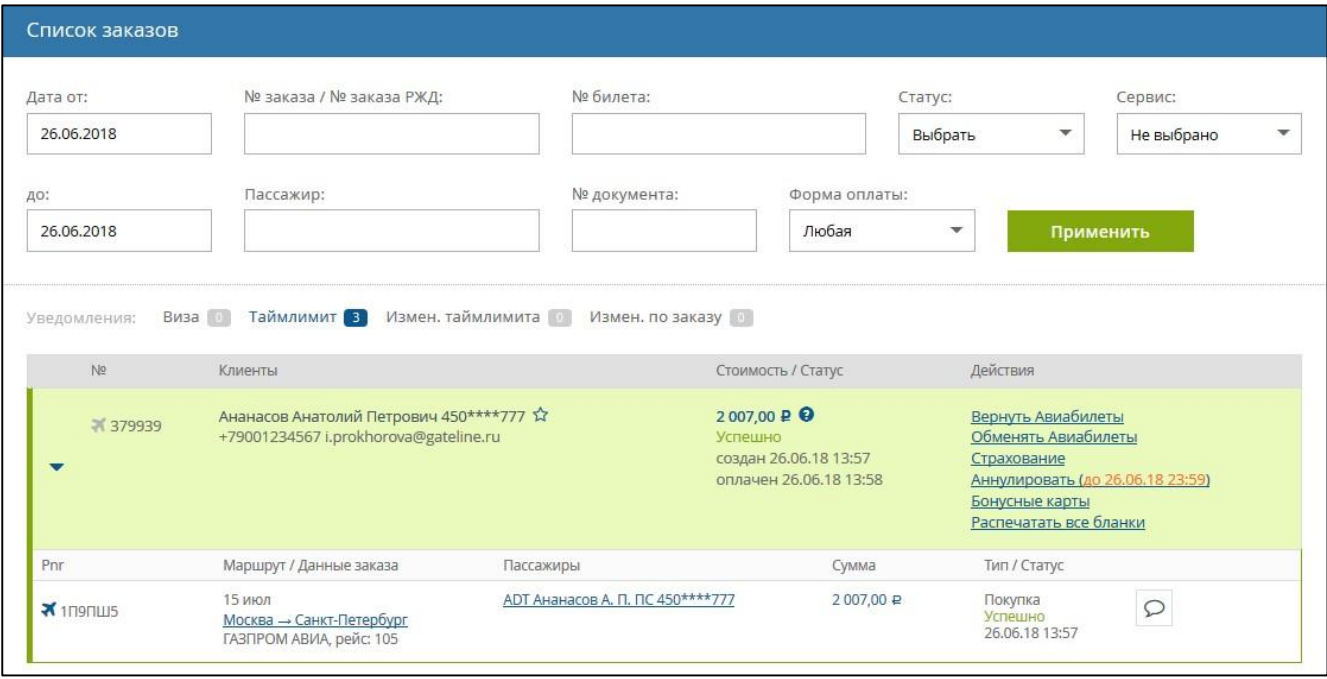

Рисунок 164 – Выбор заказа из списка заказов

- В строке с информацией по транзакции, в поле «Действия», нажать ссылку «Обменять авиабилеты».
- > Во всплывающем окне «Обмен заказа № » [\(Рисунок](#page-112-0) 165) указать причину обмена «Добровольный».

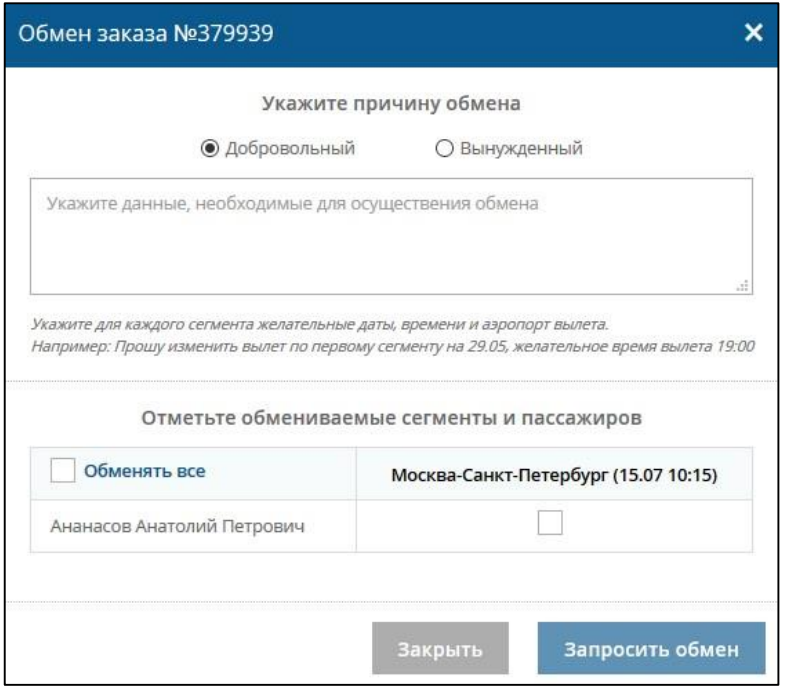

Рисунок 165 – Указание причины обмена

<span id="page-112-0"></span>Отметить галочкой(ами) обмениваемые сегменты и пассажиров.

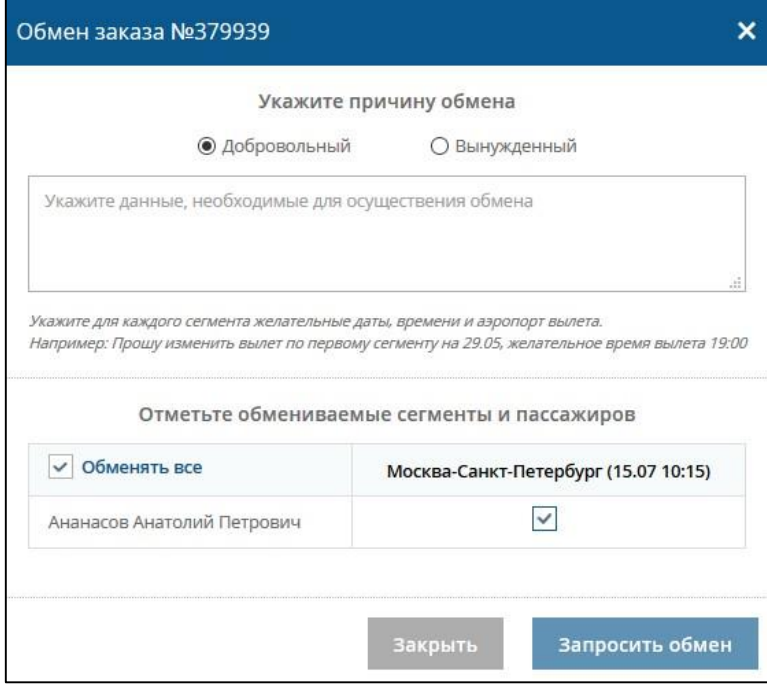

Рисунок 166 – Выбраны обмениваемые сегменты и пассажиры

Указать для каждого сегмента желательные даты, время и аэропорт вылета.

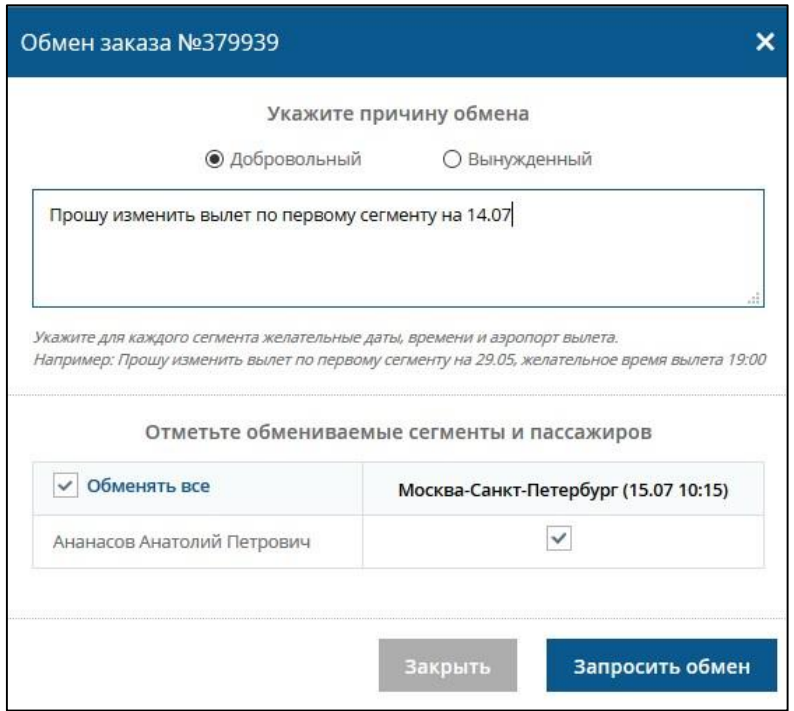

Рисунок 167 – Указана желательные параметры обмена

Кнопка «Запросить обмен» стала активна.

Нажать кнопку «Запросить обмен».

Отображается информационное сообщение о успешно созданном запросе на обмен авиабилета.

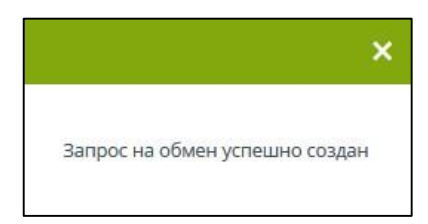

Рисунок 168 – Информационное сообщение

Заказу присвоен статус «Обмен в процессе» [\(Рисунок](#page-114-0) 169).

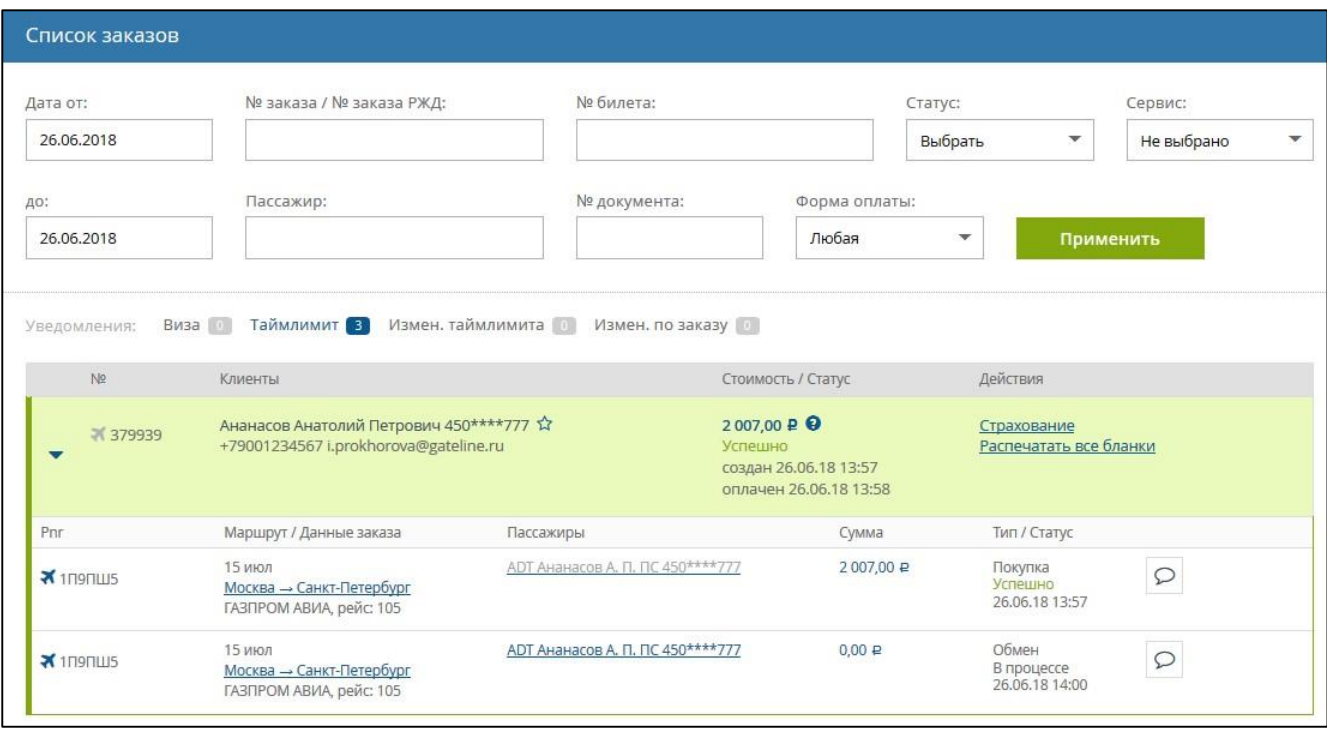

Рисунок 169 – Статус «Обмен в процессе»

<span id="page-114-0"></span>Затем, специальный сотрудник, в бэкофисе, проводит операцию обмена. Информация, добавленная при заполнении формы обмена авиабилета, у сотрудника бэкофиса отображаются как сообщение [\(Рисунок](#page-114-1) 170).

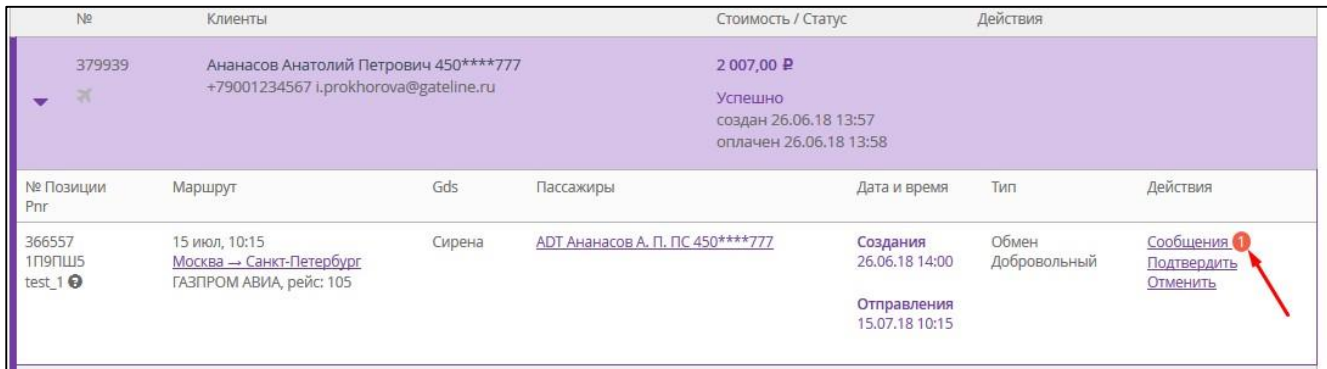

Рисунок 170 – Информация об обмене авиабилета в виде сообщения

<span id="page-114-1"></span>Сотрудник всегда может ознакомится с информацией по обмену авиабилета и уточнить её, нажав на ссылку «Сообщения».

| Сообщения |                                                   |
|-----------|---------------------------------------------------|
|           | Тревел-координатор, 26.06.2018, 14:00:42          |
|           | Прошу изменить вылет по первому сегменту на 14.07 |
| Сообщение |                                                   |
|           |                                                   |

Рисунок 171 – Окно «Сообщения»

После успешного обмена авиабилета:

- Заказу присваивается статус «Обмен Успешно» [\(Рисунок](#page-115-0) 172).
- Кассир получает push-уведомление на номер телефона, указанный в параметрах учетной записи сотрудника в карточке партнера.
- Пассажир получает на указанный при покупке электронного билета адрес электронной почты письмо с новой маршрутной квитанцией, сформированной после успешной операции обмена.

В примере был произведён обмен с доплатой по тарифу без штрафных санкций.

Обмен производится в соответствии с правилами авиаперевозчика.

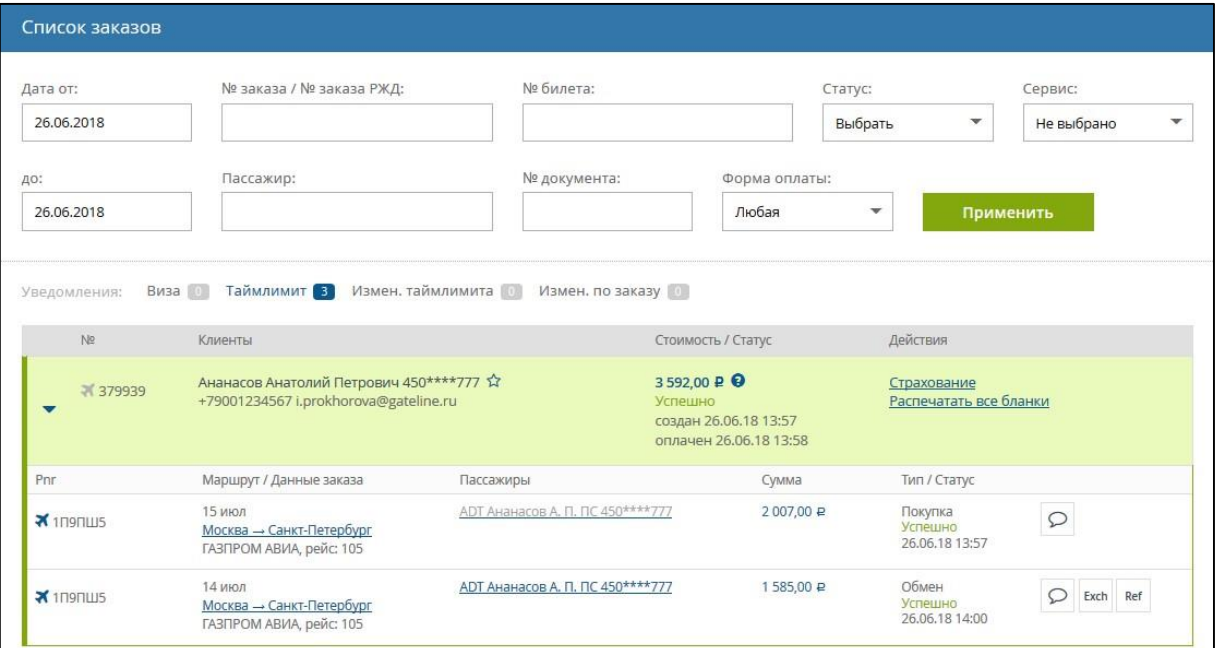

Рисунок 172 – Статус «Обмен Успешно»

<span id="page-115-0"></span>Для повторного обмена заказа необходимо нажать кнопку «Exch» (Обмен заказа).

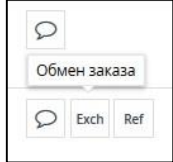

Рисунок 173 – Кнопка «Обмен заказа»

Для возврата заказа необходимо нажать кнопку «Ref» (Возврат заказа)

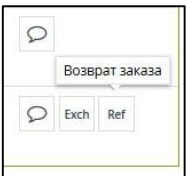

Рисунок 174 – Кнопка «Возврат заказа»

# **2.9 Аннуляция авиабилета через Веб-терминал**

Аннуляция (аннулирование) заказа – это операция, в результате которой все авиабилеты заказа возвращаются в базу без каких-либо штрафных санкций в отношении агента или пассажира. Аннуляция доступна только для оплаченных заказов.

При аннулировании через офис Организации (через Веб-терминал) следует выполнить следующие действия:

- Зайти в личный кабинет и нажать кнопку «Меню».
- Из всплывающего меню выбрать и нажать кнопку «Заказы».
- Задать параметры поиска заказа:
	- в поля «Дата от:» и «до:» указать диапазон дат;
	- в поле «Сервис» выбрать параметр «Авиабилеты»;
	- указать номер документа, по которому был оформлен билет.
- Нажать кнопку «Применить».
- Найти нужный заказ в списке.

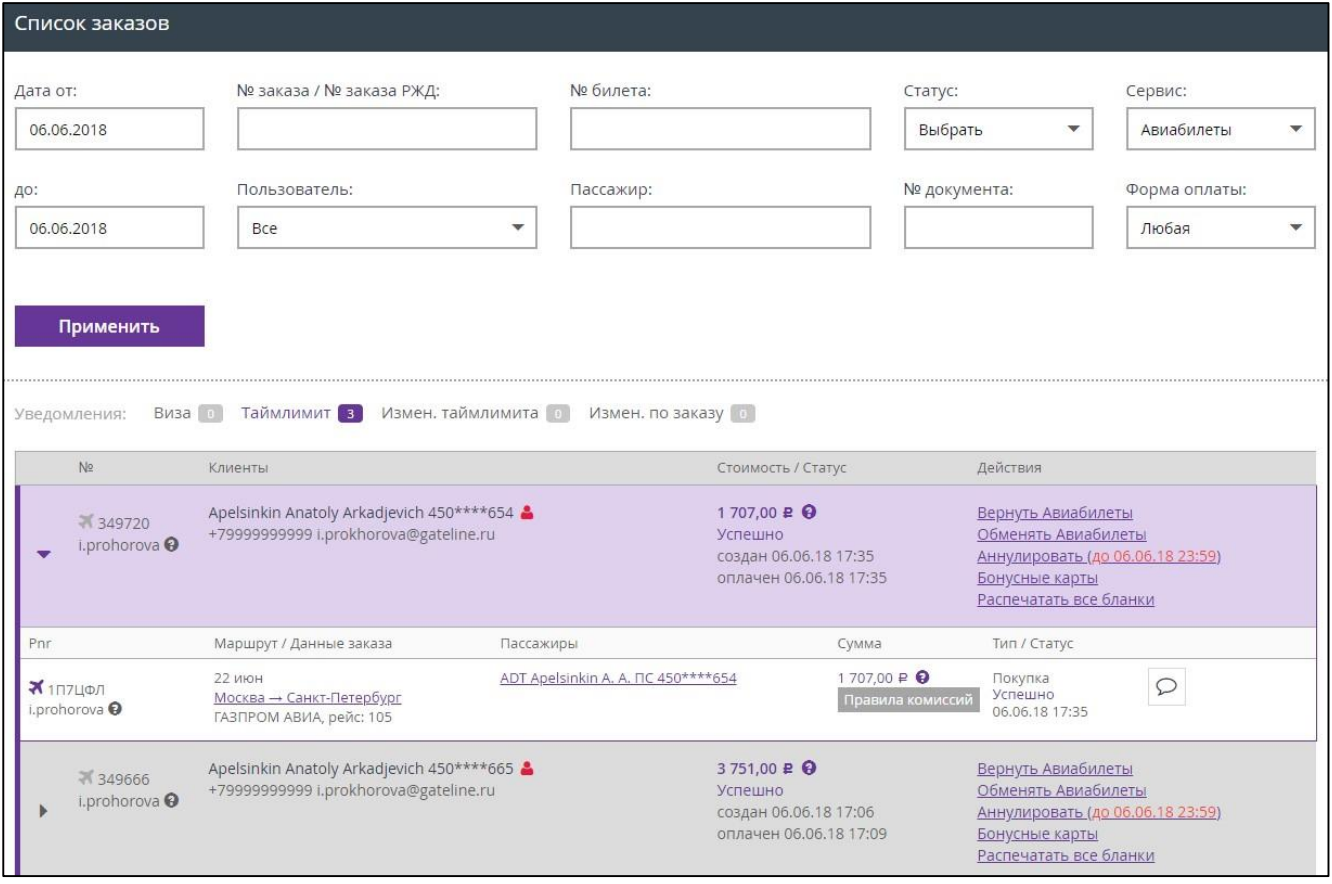

Рисунок 175 – Выбор заказа из списка заказов

 В строке с информацией по транзакции в поле «Действия» нажать ссылку «Аннулировать до (дата, время)»;

 $\triangleright$  Во всплывающем окне «Частичное ил полное аннулирование заказа  $\mathcal{N}_2 \dots$ » [\(Рисунок](#page-117-0) 176) отметить галочками билеты, подлежащие аннулированию.

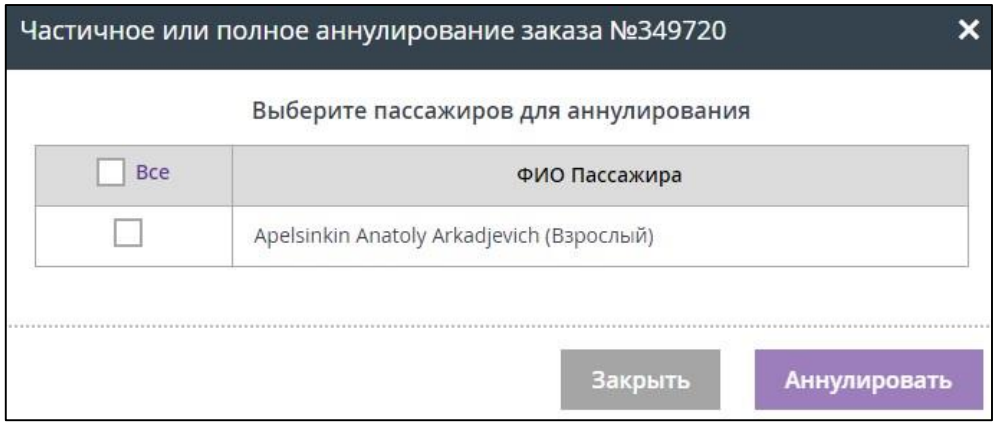

Рисунок 176 – Окно «Частичное ил полное аннулирование заказа №…»

# <span id="page-117-0"></span>*Примечание:*

- *Аннуляцию можно осуществить только на отдельный билет или на заказ целиком.*
- *При наличии в заказе 1-го взрослого и детских билетов аннуляция взрослого билета возможна только после аннуляции детских билетов либо полностью в рамках заказа.*

После выбора билета(ов) для аннуляции кнопка «Аннулировать» становится активной.

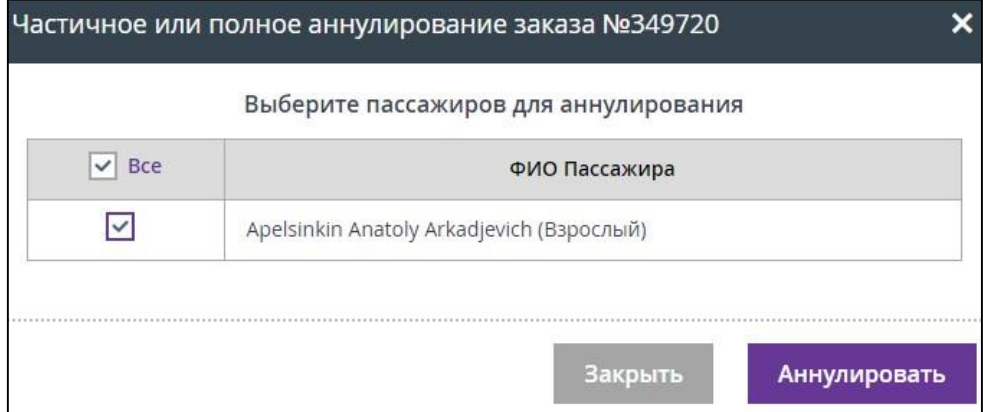

Рисунок 177 – Кнопка «Подтвердить возврат» активна

Нажать кнопку «Подтвердить возврат».

В результате выполнения операции аннуляции на экране отображается окно с информацией об успешно проведенной аннуляции.

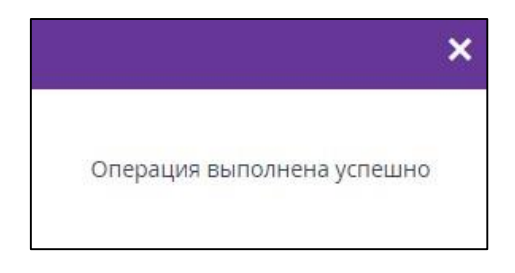

Рисунок 178 – Операция аннуляции прошла успешно

В списке заказов статус данного билета отображается как «Аннулировано», статус данного заказа отображается как «Неуспешно».

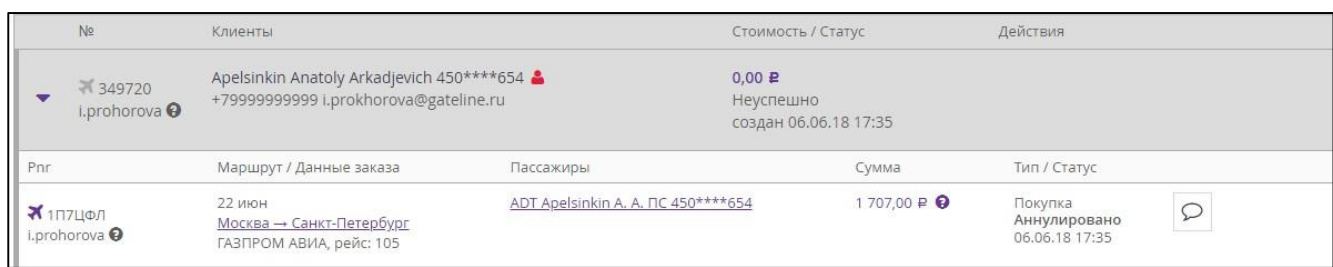

Рисунок 179 – Операция аннуляции прошла успешно

#### *Внимание!*

*Операцией «Аннуляция» нужно пользоваться только в исключительных случаях, за злоупотребление и/или превышение количества таких операций авиакомпания может выставить денежный штраф.* 

*При покупке, перед нажатием кнопки «ОФОРМИТЬ», обязательно убедитесь, что все данные бронирования заполнены корректно!*

#### **2.10 Информация о визе и адресе проживания**

При оформлении авиабилетов в некоторые страны необходимо обязательно вносить информацию о визе и адресе проживания.

Внесение информации о визе и адресе проживания показано на примере далее.

- Войти в личный кабинет.
- Нажать на вкладку «АВИАБИЛЕТЫ».
- Снять галочку напротив поля «Обратно».
- Выбрать пункт отправления, пункт назначения и дату поездки.
- Выбрать класс обслуживания.
- Выбрать количество пассажиров.
- Нажать кнопку «НАЙТИ БИЛЕТЫ».

Отображается окно «Бронирование» [\(Рисунок](#page-119-0) 180).

В примере было выбрано направление: Рим-Чикаго, 15 июля, 1 взрослый пассажир.

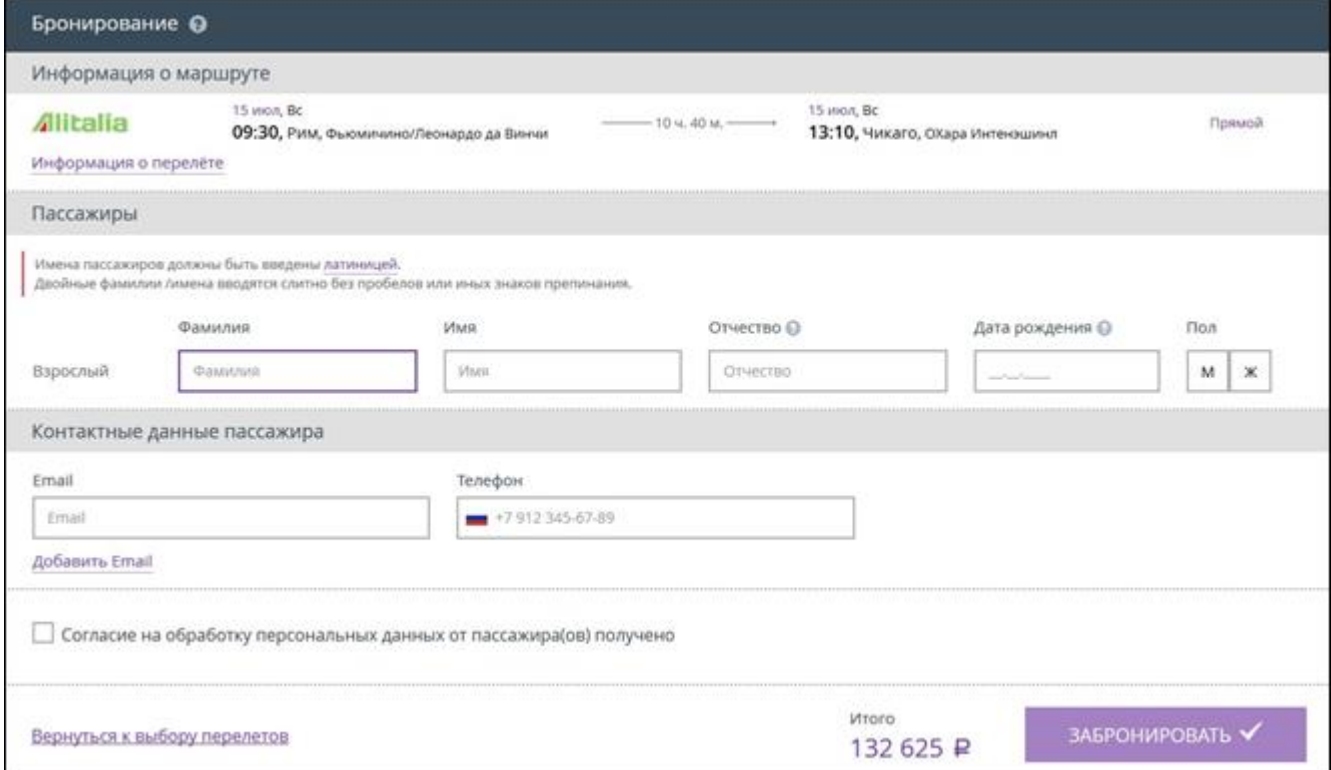

#### Рисунок 180 – Окно «Бронирование»

<span id="page-119-0"></span>Внести данные о пассажире.

#### *Примечание:*

*При оформлении авиабилетов в другие страны:*

*имена пассажиров должны быть введены латиницей;*

- *данные фамилии/имена вводятся слитно без пробелов или знаков препинания.*
	- Указать контактные данные пассажира(ов): адрес электронной почты, номер телефона.
	- Ознакомить пассажира с условиями оферты (получить согласие пассажира на обработку его личных данных).
	- Только в случае получение согласия на условия оферты от пассажира, установить галочку в поле «Согласие на обработку персональных данных от пассажира(ов) получено».

Кнопка «ЗАБРОНИРОВАТЬ» стала активна.

Нажать кнопку «ЗАБРОНИРОВАТЬ».

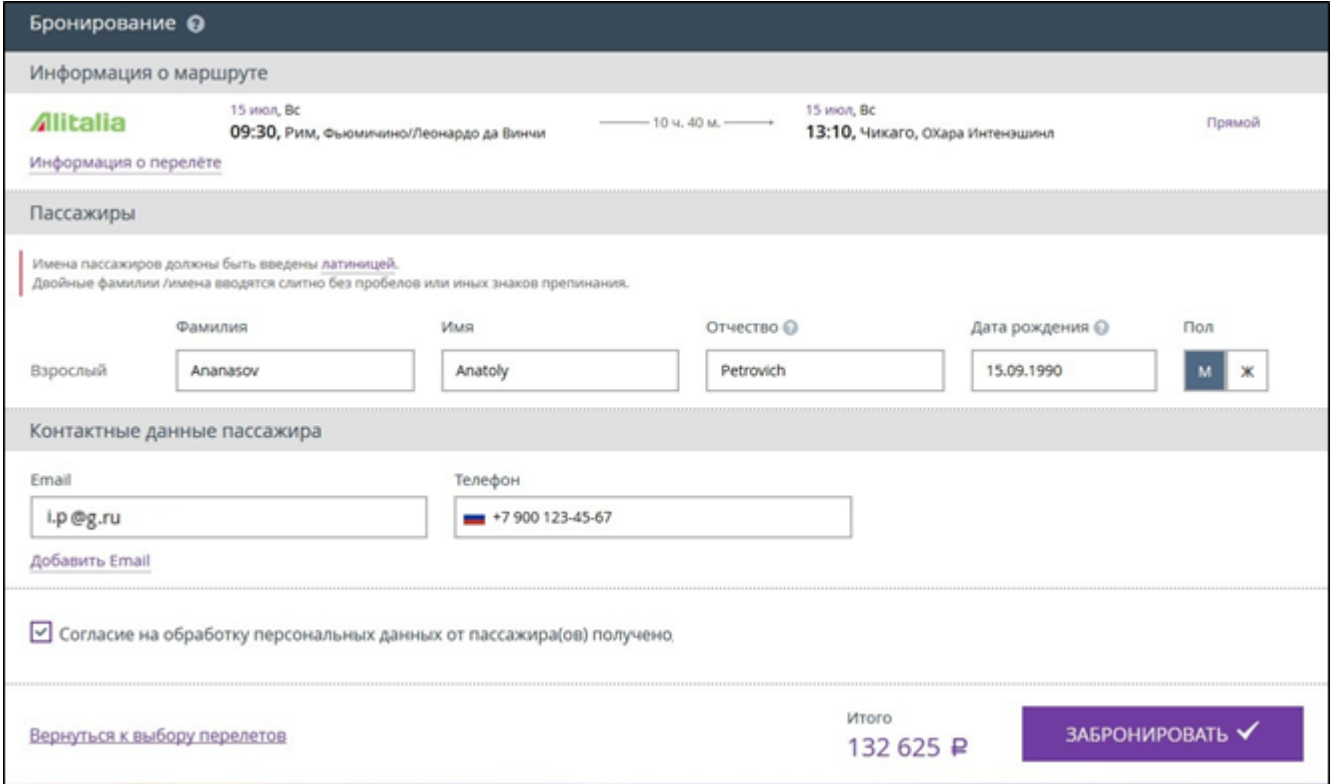

Рисунок 181 – Кнопка «ЗАБРОНИРОВАТЬ» активна

Отображается окно «Оформление заказа».

Проверить корректность данных о заказе и данные о маршруте.

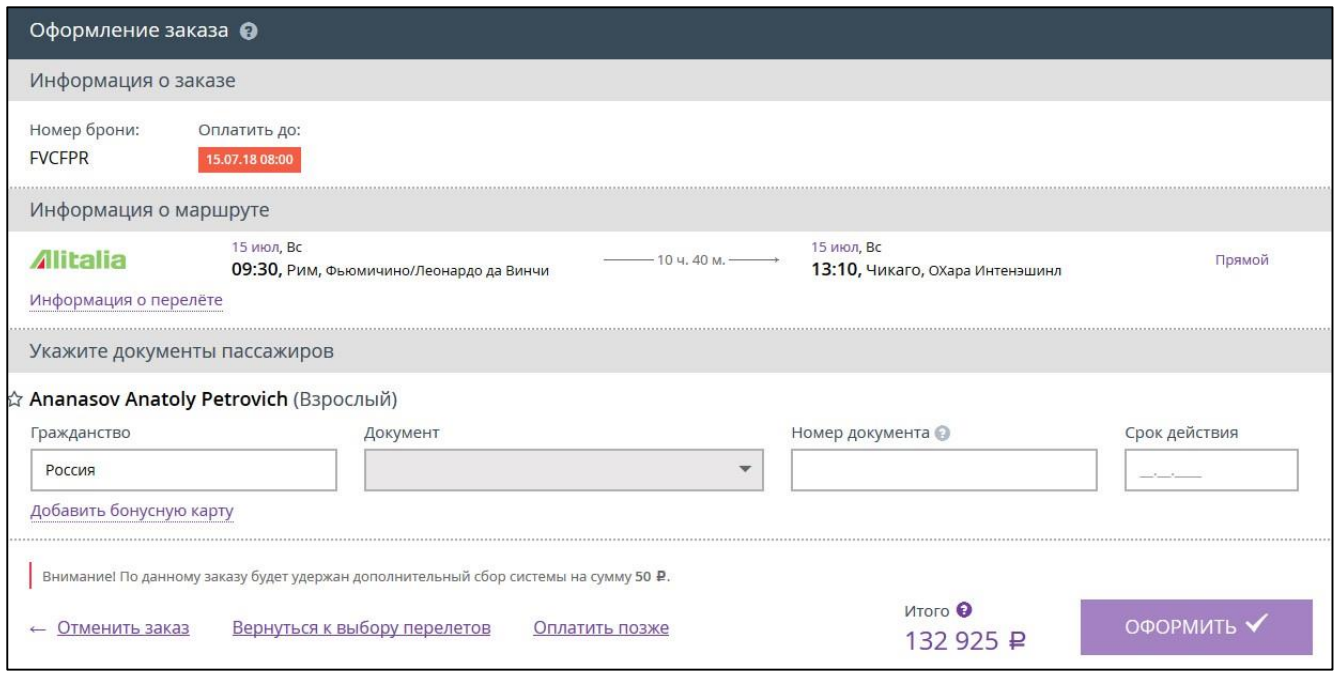

# Рисунок 182 – Окно «Оформление заказа»

Указать информацию о документах пассажира.

Кнопка «ОФОРМИТЬ» стала активна.

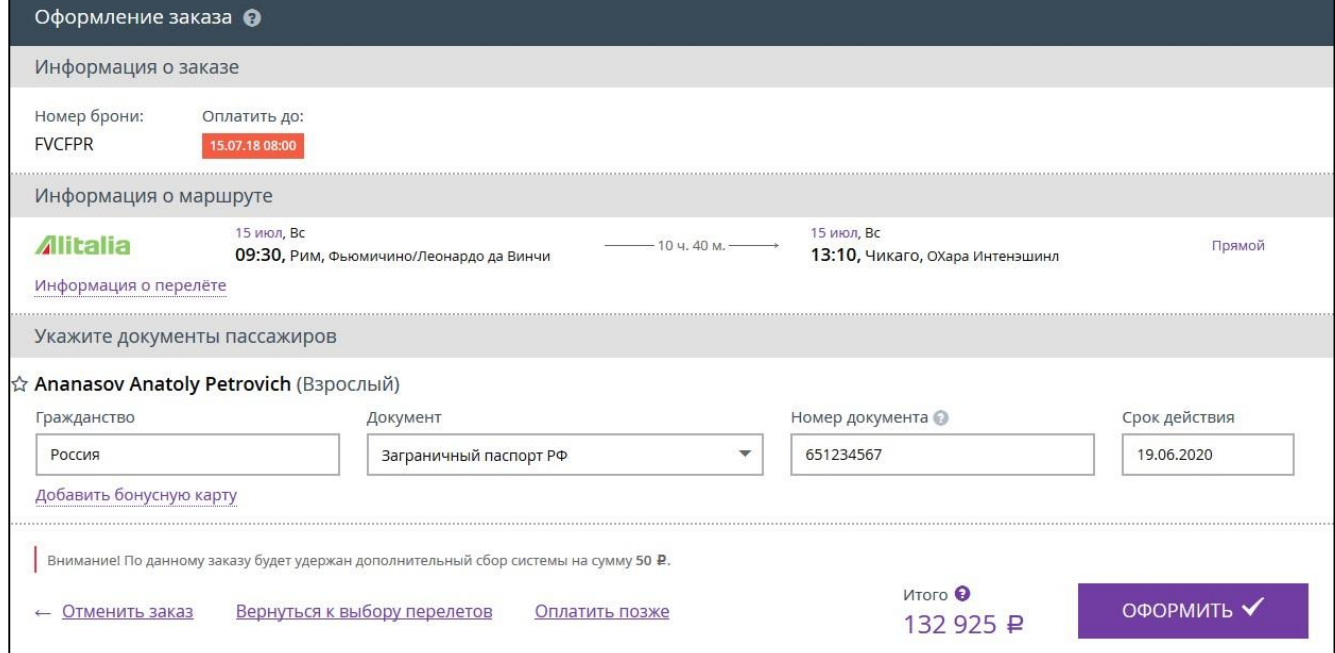

Рисунок 183 – Информация о документах указана

Нажать кнопку «ОФОРМИТЬ».

Отображается окно «Заказ №\_\_\_ успешно оформлен».

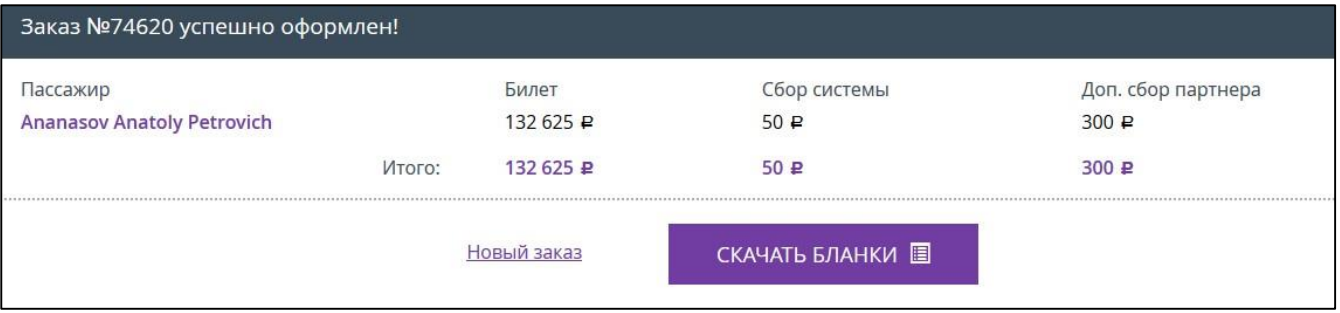

Рисунок 184 – Заказ успешно оформлен

- В правом верхнем углу личного кабинета нажать кнопку «Меню».
- Из отображающегося меню выбрать и нажать кнопку «Заказы».
- В списке заказов найти заказ, в который будет добавлена информация о визе и адресе проживания [\(Рисунок](#page-122-0) 185).

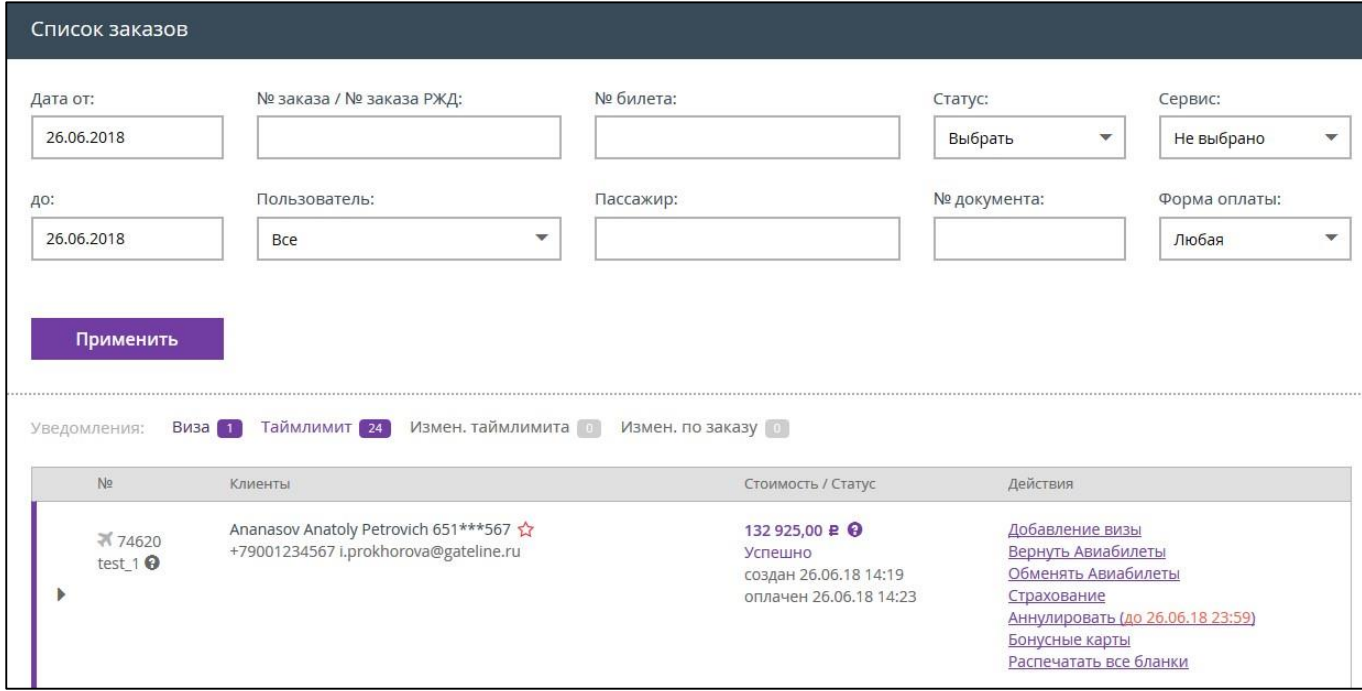

Рисунок 185 – Окно «Список заказов»

<span id="page-122-0"></span> В строке с информацией по транзакции, в поле «Действия», нажать ссылку «Добавление визы».

Отображается окно «Информация о визах по заказу №\_\_\_». В окне представлена информация о пассажире, о стране прибывания и наличии/отсутствии визы и адресе проживания.

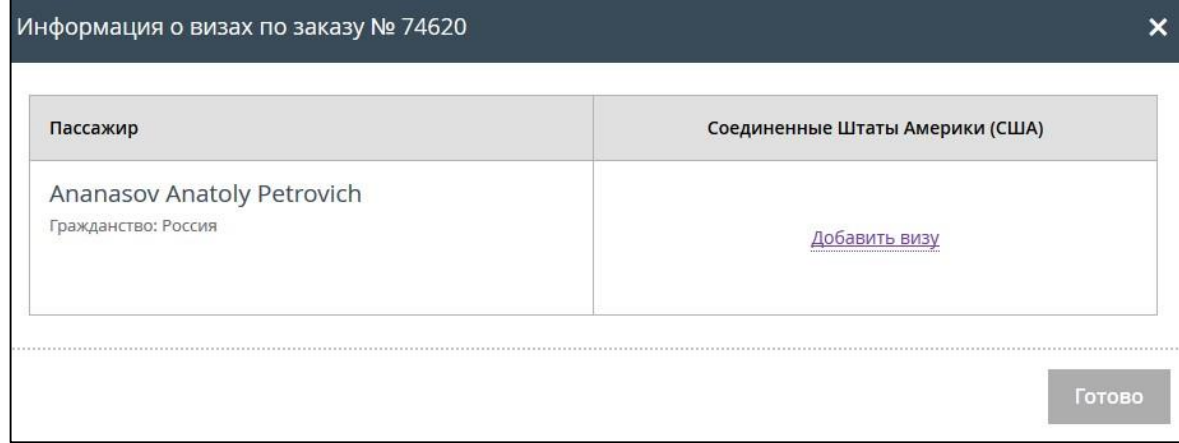

Рисунок 186 – Окно «Информация о визах по заказу №\_\_\_»

Нажать ссылку «Добавить визу».

Отображается окно «Добавление визы».

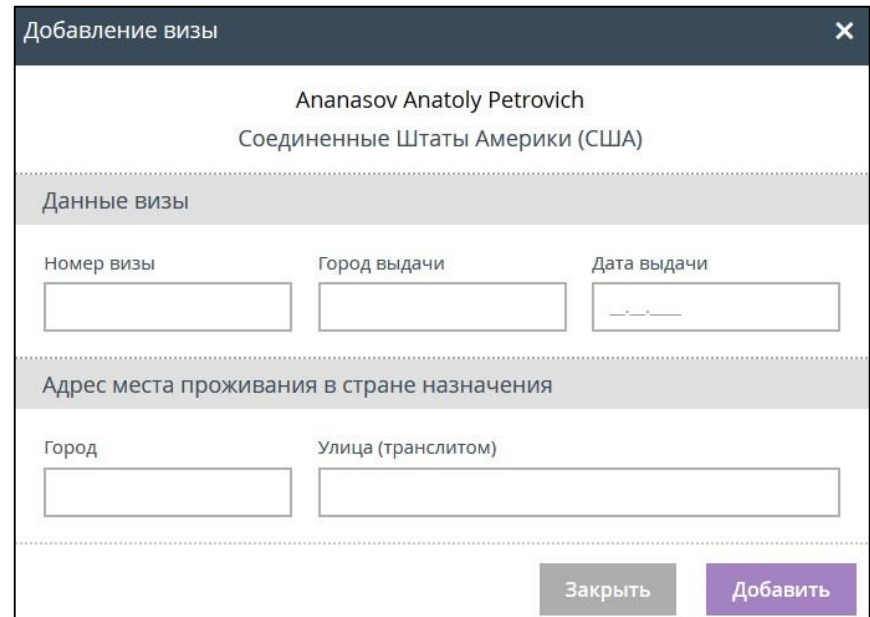

Рисунок 187 – Окно «Добавление визы»

- Внести данные о визе.
- Внести данные об адресе места проживания в стране пребывания.

В окно «Добавление визы» добавлены данные [\(Рисунок](#page-124-0) 188).

Кнопка «Добавить» стала активна.

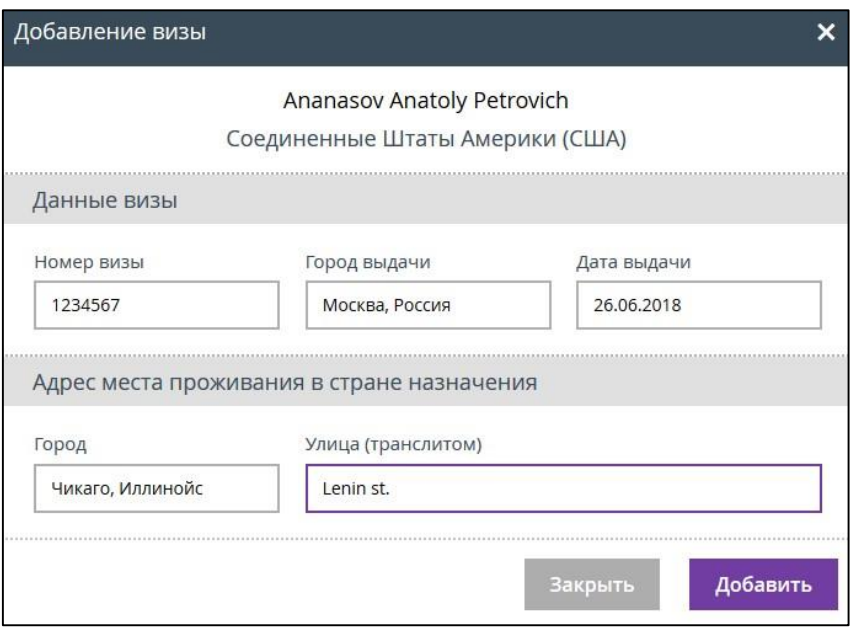

Рисунок 188 – В окно «Добавление визы» добавлены данные

<span id="page-124-0"></span>Нажать кнопку «Добавить».

Отображается информационное сообщение об успешном добавлении информации.

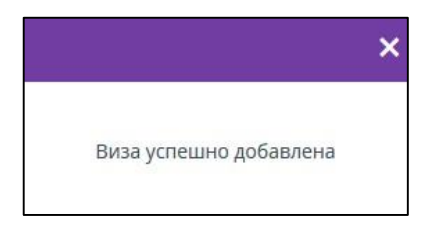

Рисунок 189 – Информационное сообщение

В окне «Информация о визах по заказу №\_\_ » отображается добавленная информация.

| Информация о визах по заказу № 74620              |                                                               |                                                                |
|---------------------------------------------------|---------------------------------------------------------------|----------------------------------------------------------------|
| Пассажир                                          |                                                               | Соединенные Штаты Америки (США)                                |
| Ananasov Anatoly Petrovich<br>Гражданство: Россия | № ВИЗЫ:<br>Город выдачи:<br>Дата выдачи:<br>Адрес проживания: | 1234567<br>Москва<br>26.06.2018<br>CHICAGO, CHICAGO, Lenin st. |
|                                                   |                                                               | Готово                                                         |

Рисунок 190 – «Информация о визах по заказу  $\mathcal{N}_2 \longrightarrow$ 

# **3 Служба технической поддержки**

Актуальные контакты службы технической поддержки расположены по адресу [https://partner.fpc.ru,](https://partner.fpc.ru/) внизу страницы.

Также вы можете написать о своей проблеме в службу технической поддержки используя чат. Чат доступен только после входа в личный кабинет. Окно чата расположено на главной странице личного кабинета в правом нижнем углу. На рисунке [191](#page-125-0) обозначен зелёной стрелкой.

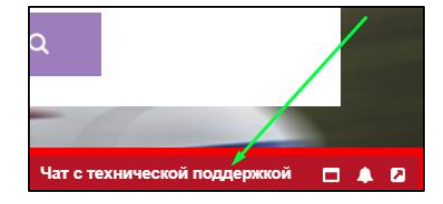

Рисунок 191 – Расположение чата службы технической поддержки

<span id="page-125-0"></span>Чтобы воспользоваться чатом необходимо

Нажать на значок «Чат с технической поддержкой».

Чат со службой технической поддержки стал активен [\(Рисунок](#page-125-1) 192).

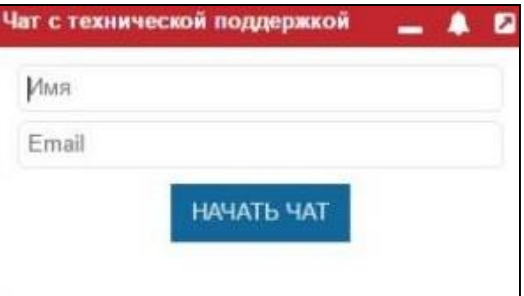

Рисунок 192 – Чат со службой технической поддержки активен

- <span id="page-125-1"></span>В отобразившемся окне чата ввести своё имя и адрес электронной почты.
- Нажать кнопку «НАЧАТЬ ЧАТ».
- $\triangleright$  Затем написать свой вопрос [\(Рисунок](#page-126-0) 193) и нажать кнопку  $\blacktriangleleft$

| Чат с технической поддержкой     | $\mathbf z$ |
|----------------------------------|-------------|
|                                  |             |
|                                  |             |
|                                  |             |
|                                  |             |
|                                  |             |
|                                  |             |
|                                  |             |
|                                  |             |
|                                  |             |
|                                  |             |
|                                  |             |
|                                  |             |
| Почему не удаётся создать нового |             |
| клиента?                         |             |
| Powered by (40) 00               |             |

Рисунок 193 – Вопрос технической поддержки

<span id="page-126-0"></span>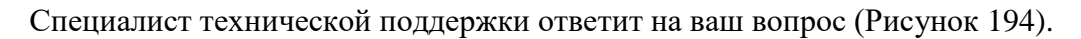

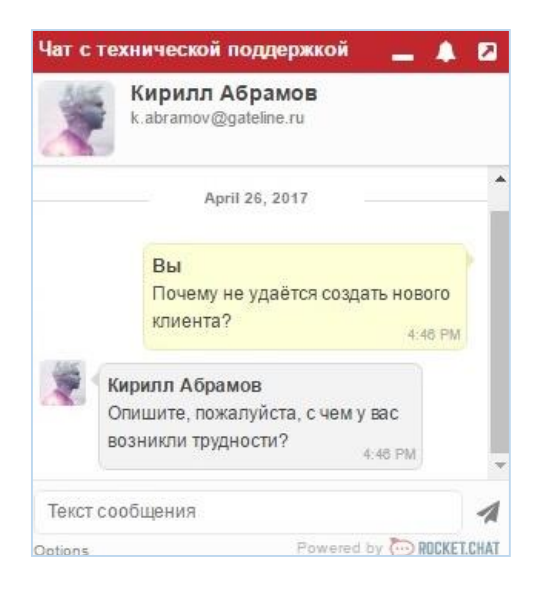

Рисунок 194 – Ответ специалиста технической поддержки

- <span id="page-126-1"></span> Завершить чат со специалистом можно нажав в правом нижнем углу на кнопку «Параметры». Отображается всплывающее меню [\(Рисунок](#page-126-2) 195).
- Нажать на кнопку «Закончить чат».

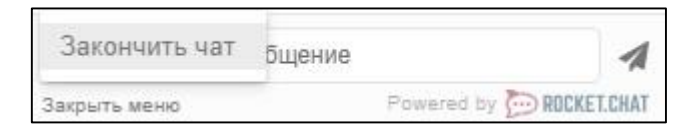

Рисунок 195 – Всплывающее подменю

<span id="page-126-2"></span>Отображается окно с подтверждением выхода из чата [\(Рисунок](#page-127-0) 196).

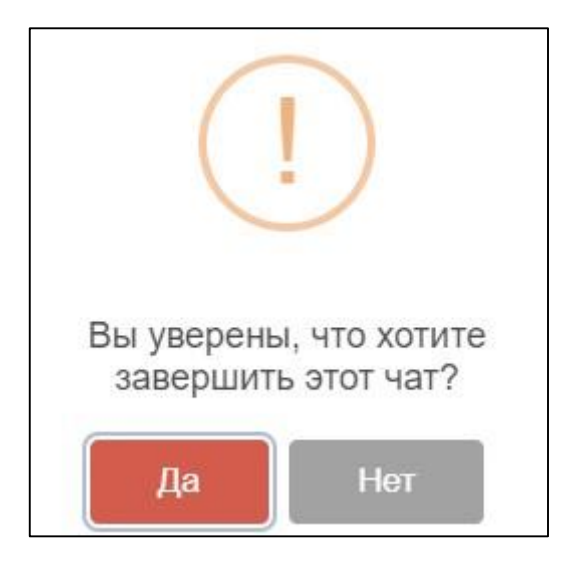

Рисунок 196 – Ответ специалиста технической поддержки

<span id="page-127-0"></span>Нажать кнопку «Да».

Чат с техническим специалистом завершен.

# **Приложение 1 Образец заявления на отказ от SMS уведомления**

*На бланке организации*

Должность

Наименование организации

ФИО

Дата, номер

Настоящим письмом,

Полное наименование компании

№ договора, дата договора

просит Наименование организации отключить функцию «Подтверждение покупок по смс» для продажи авиабилетов.

О возможных рисках, связанных с отключением функции «Подтверждение покупок по смс» осведомлены.

Все финансовые риски, связанные с выпиской авиабилетов без «Подтверждения покупок по смс» берём на себя.

Письмо действительно в течение срока действия договора.

Должность уполномоченного лица

Подпись Расшифровка подписи

М.П.